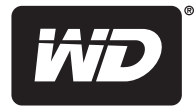

# **WD TV®** Live™ **WD TV®** Live™ Plus

Lecteurs multimédia HD

**Manuel d'utilisation**

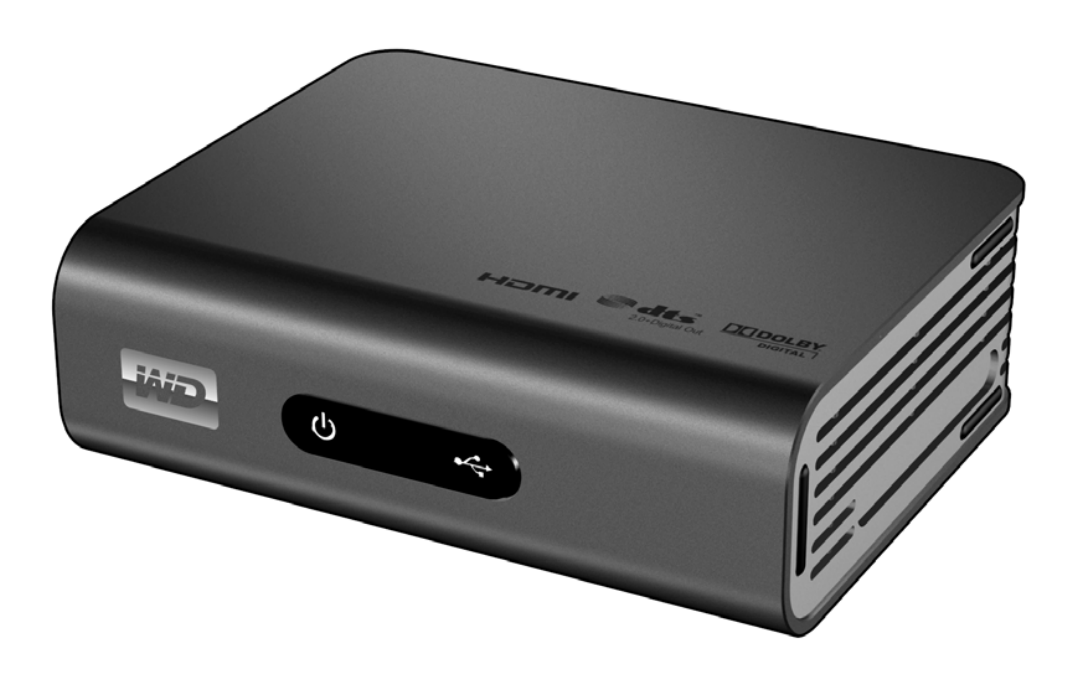

# **Table des matières**

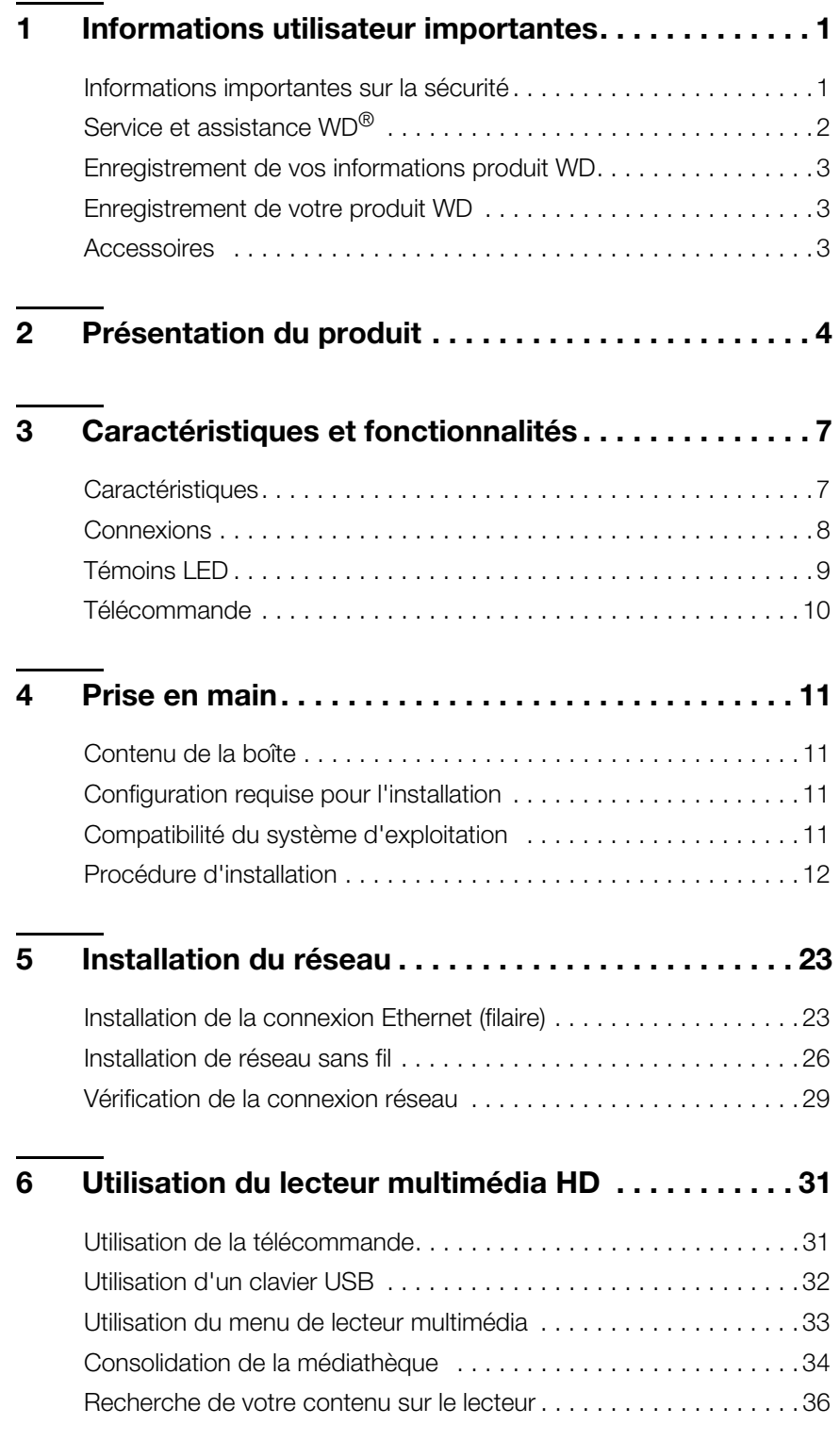

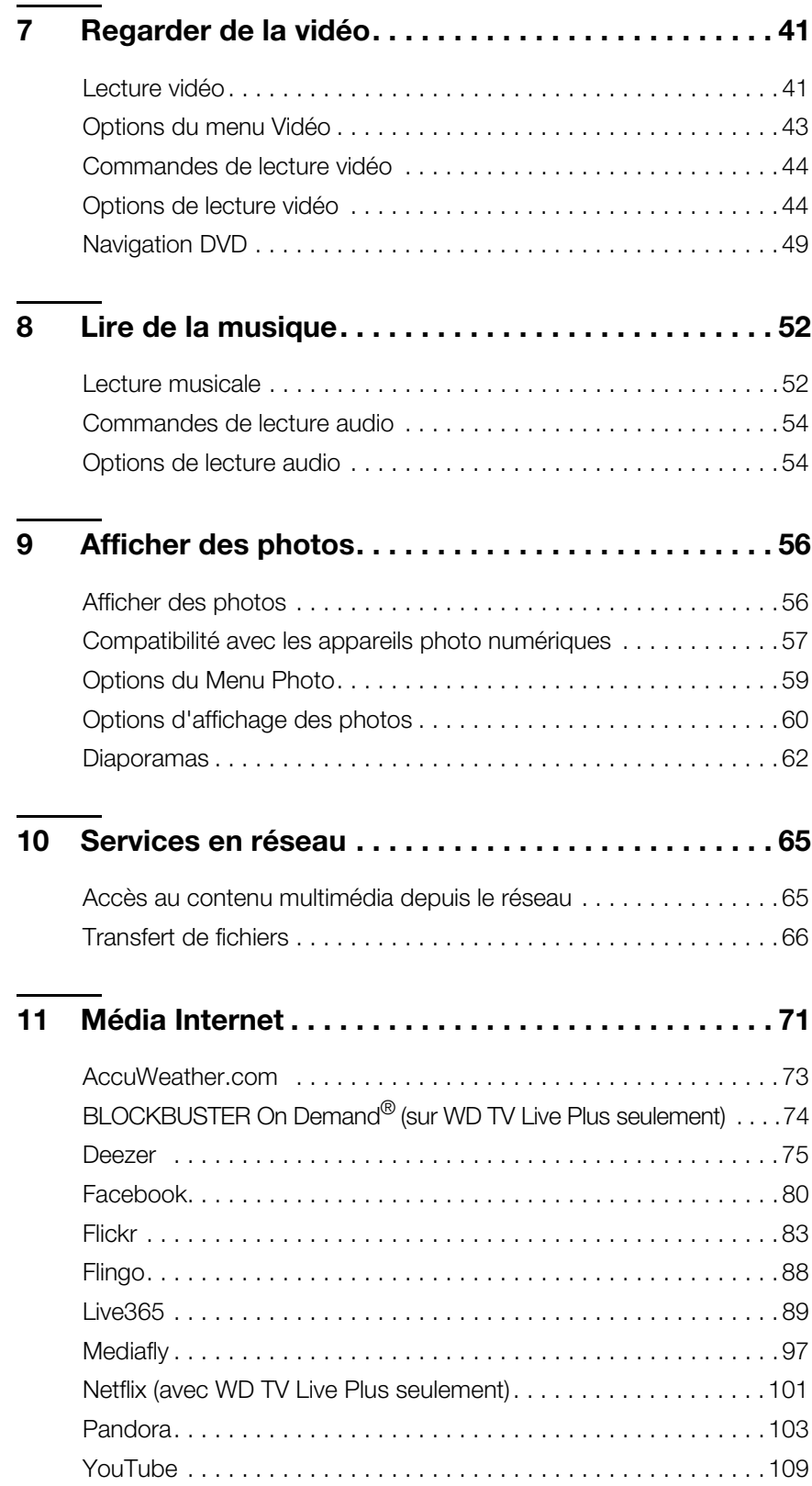

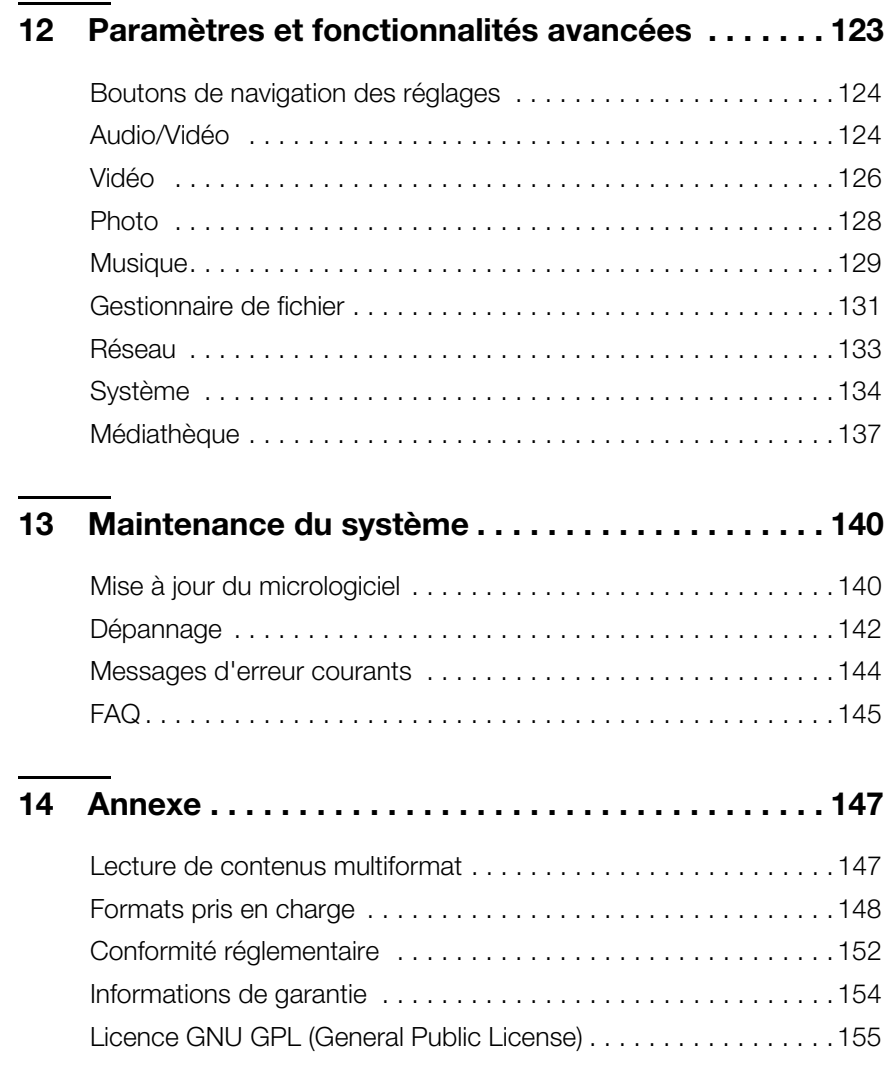

# <span id="page-4-0"></span>Informations utilisateur importantes

# <span id="page-4-1"></span>**Informations importantes sur la sécurité**

Cet appareil est conçu et fabriqué afin d'assurer la sécurité personnelle de l'utilisateur. Une mauvaise utilisation peut entraîner une électrocution ou un risque d'incendie. Les mécanismes de sécurité intégrés à cet appareil vous protégeront si vous observez les procédures d'installation, d'utilisation et de dépannage suivantes.

- **Lisez ces instructions.**
- Conservez ces instructions.
- **-** Respectez toutes les indications.
- **Suivez toutes les instructions.**
- N'utilisez pas cet appareil à proximité de liquides.
- Nettoyer avec un chiffon sec.
- Ne pas bloquer les grilles d'aération. Installer en respectant les instructions du fabricant.
- Ne pas installer à proximité de sources de chaleur comme les radiateurs, registres de chaleur, cuisinières ou autres appareils (dont les amplificateurs) générateurs de chaleur.
- Ne pas modifier la prise électrique (mise à la terre, polarité). Les prises polarisées ont deux broches dont l'une est plus large que l'autre. Les prises avec mise à la terre ont deux broches et une troisième broche de mise à la terre. La broche plus large ou la troisième broche sont conçues pour votre sécurité. Si la prise fournie ne fonctionne pas dans votre prise électrique murale, consultez un électricien pour le remplacement de la prise murale obsolète.
- Évitez de tordre ou de marcher sur le cordon d'alimentation, particulièrement à proximité de prises murales et de l'emplacement d'où les cordons sortent des appareils.
- N'utilisez que les accessoires préconisés par le fabricant.
- Débranchez cet appareil en cas d'orage électrique ou en cas de non utilisation
- Confiez tout dépannage à du personnel qualifié. Le dépannage est requis si l'appareil est endommagé, comme lorsque le cordon ou la prise d'alimentation sont endommagés, du liquide ou des objets sont tombés dans l'appareil, l'appareil a été exposé à la pluie ou à des liquides, l'appareil ne fonctionne pas correctement ou a subi une chute.
- Lisez attentivement et suivez le Guide d'installation rapide et le Manuel d'utilisation.
- Ne pas utiliser cet appareil en dehors de la plage de température de 5 °C-35 °C (41 °F-95 °F)
- Ne pas secouer ni faire tomber l'appareil.
- Ne pas déplacer l'appareil lorsqu'il est en marche.
- Les cordons d'alimentation doivent être orientés afin d'éviter que l'on puisse marcher sur ceux-ci ou qu'ils soient écrasés par des éléments placés sur ou contre ceux-ci.
- Ne surchargez pas les prises murales.

Pour des informations de sécurité complémentaires, reportez-vous à *http://www.wdc.com*.

# <span id="page-5-0"></span>**Service et assistance WD**®

En cas de problème, merci de nous donner l'occasion de le résoudre avant de retourner ce produit. Des réponses à la majorité des questions d'assistance technique sont disponibles dans notre base de connaissances ou par notre service d'assistance par email sur *http://support.wdc.com*. Si vous préférez ou si la réponse n'est pas disponible, vous pouvez contacter WD à l'un des numéros de téléphone présentés ci-dessous.

Votre produit intègre 30 jours de support téléphonique gratuit pendant la période de garantie. Cette période de 30 jours commence à la date de votre premier contact téléphonique avec le support technique WD. Le support technique par e-mail est gratuit pendant toute la période de garantie et notre base de connaissances très complète est disponible 24 heures sur 24 et 7 jours sur 7. Pour vous maintenir informé des nouvelles fonctionnalités et services, n'oubliez pas d'enregistrer votre produit en ligne à l'adresse *https://register.wdc.com*.

### **Accéder à l'assistance en ligne**

Visitez notre site Web d'assistance produit *support.wdc.com* et sélectionnez l'une des rubriques suivantes :

- **Téléchargements**  Téléchargez des pilotes, logiciels et mises à jour pour votre produit WD.
- **Enregistrement** Enregistrez votre produit WD pour obtenir les dernières mises à jour et nos offres spéciales.
- **Services de garantie et retours** Obtenez des informations de garantie, de remplacement de produit (RMA), d'état de RMA et de récupération de données.
- **Base de connaissances** Recherchez par mot clé, phrase ou numéro de réponse.
- **Installation** Obtenez de l'aide à l'installation de votre produit ou logiciel WD.
- **Communauté WD**  Partagez vos idées et connectez-vous avec d'autres utilisateurs.

### **Contacter l'assistance technique WD**

Pour prendre contact avec WD pour assistance, préparez votre numéro de série de produit WD, les versions de matériel et de logiciel de votre système.

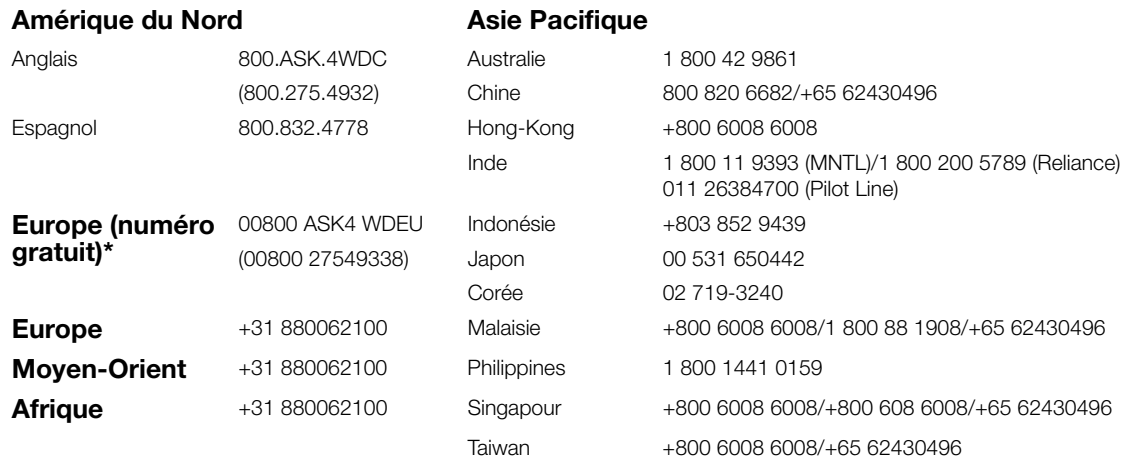

*\* Numéro gratuit disponible pour les pays suivants : Allemagne, Autriche, Belgique, Danemark, Espagne, France, Irlande, Italie, Norvège, Pays-Bas, Royaume-Uni, Suède, Suisse.* 

# <span id="page-6-0"></span>**Enregistrement de vos informations produit WD**

Dans le tableau suivant, notez les numéros de série et de modèle de votre nouveau produit WD. Vous trouverez ces informations sur l'étiquette sur le fond de l'appareil. Notez également la date d'achat. Cette information pourra être demandée par l'assistance technique.

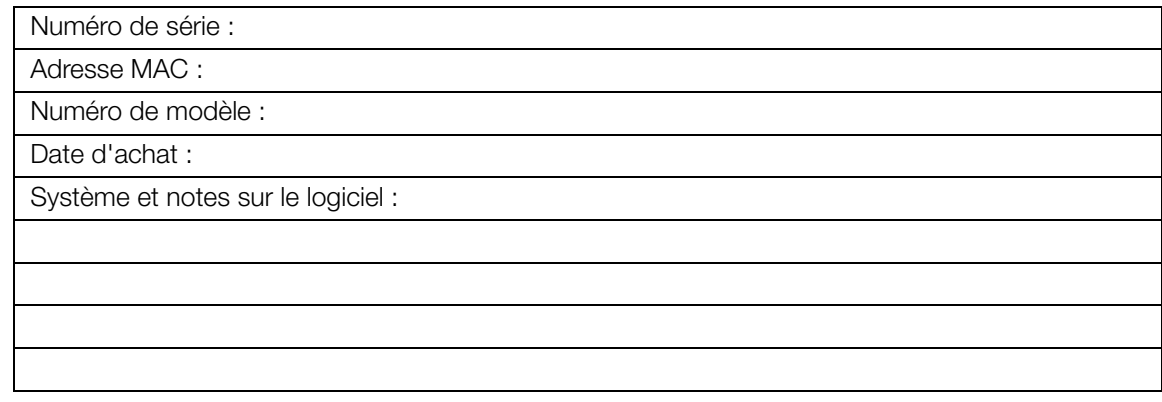

## <span id="page-6-1"></span>**Enregistrement de votre produit WD**

Votre produit WD est fourni avec 30 jours de support technique gratuit pendant la [période de garantie de votre appareil. La période de 30 jours commence à la date](https://register.wdc.com)  de votre premier contact téléphonique avec le support technique WD. Enregistrez [votre produit WD en ligne sur](https://register.wdc.com) *http://register.wdc.com*.

Si votre lecteur multimédia a une connexion réseau active, vous pouvez l'enregistrer directement depuis l'appareil. [Voir « Enregistrement du système » à la page 136](#page-139-0) pour plus d'instructions.

# <span id="page-6-2"></span>**Accessoires**

Pour plus d'informations sur les accessoires en option sur ce produit, visitez :

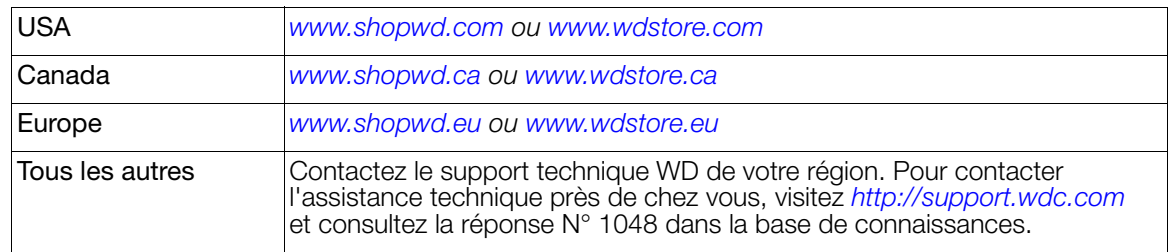

# <span id="page-7-0"></span>Présentation du produit

Merci pour votre achat du lecteur multimédia HD WD TV Live ou WD TV Live Plus. Ce manuel d'utilisation fournit des instructions détaillées concernant l'installation et l'utilisation de votre nouveau lecteur multimédia. Pour les informations et actualités les plus récentes sur les produits WD, visitez notre site *[www.westerndigital.com](http://www.westerndigital.com)*.

**Lecture vidéo et navigation Full-HD – jusqu'à 1080p** – L'original sans compromis ; lecture Full-HD 1080p. Asseyez-vous confortablement pour profiter de la qualité d'image spectaculaire de la haute définition vidéo et du son parfait du système audio numérique. Utilisez la télécommande incluse pour choisir vos loisirs avec nos menus de navigation précis et animés.

### **Regardez les films et séries TV les plus populaires, instantanément** –

N'attendez plus que vos films vous soient expédiés, et ne vous limitez plus à la petite taille de votre écran d'ordinateur pour visionner des flux en streaming. Choisissez parmi plus de 10 000 titres via BLOCKBUSTER On Demand® ou via votre abonnement illimité Netflix® et regardez des feuilletons TV et des films sur votre grand écran.\*

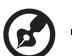

\*Lecteur multimédia HD WD TV Live Plus seulement. Abonnements Blockbuster en ligne ou Netflix illimité requis. USA seulement.

**Regardez vos contenus multimédia et Internet sur votre TV HD** – Lisez des vidéos sur YouTube™, accédez à Facebook®, regardez vos photos sur Flickr™, écoutez de la musique sur Pandora®, et regardez des podcasts vidéo quotidiens depuis CNN, NBC, MTV, ESPN, et bien plus encore.\*

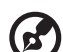

### . . . . . . . . . . . . . . . .

\*Disponibilité variable selon le pays. Pandora n'est disponible qu'aux USA. Ces services de streaming peuvent être modifiés, fermés, ou interrompus à tout moment.

**Lecture de la grande majorité des différents types de format de fichier multimédia** – Ces lecteurs multimédia sont compatibles avec la plus grande diversité de formats de fichier les plus courants. Plus besoin de perdre du temps en transcodage.

**Accédez au multimédia sur votre réseau personnel** – Le port Ethernet vous permet de connecter ce lecteur multimédia à votre réseau personnel afin que vous puissiez accéder et lire des vidéos, de la musique ou des photos en streaming dans n'importe quel Mac®, PC, ou disque dur réseau de votre maison.

**Fonctionne avec les claviers USB** – Utilisez le clavier à l'écran, un clavier alphanumérique, ou connectez votre clavier USB filaire ou sans fil pour saisir facilement du texte. Idéal pour rechercher des vidéos sur YouTube ou mettre à jour votre statut sur Facebook.

**Prêt pour le WiFi** – est compatible avec une connexion sans fil sur votre réseau personnel avec un adaptateur USB sans fil optionnel. Ou bien, obtenez la vitesse dont vous avez besoin pour envoyer des flux HD en streaming avec le kit réseau CPL WD Livewire – il vous permettra d'étendre Internet à n'importe quelle pièce de votre maison grâce aux prises électriques murales.

**Prend en charge la navigation DVD** – Voyez tous les contenus inclus dans les DVD que vous avez copiés, y compris le menu complet de navigation, la liste des chapitres, les bonus et les sous-titres.

**Lecture transparente de plusieurs lecteurs USB** – Deux ports USB sur le lecteur permettent de brancher plusieurs périphériques de stockage USB en y accédant simultanément. Notre fonction de bibliothèque multimédia organise le contenu de tous les lecteurs en une seule liste triée par type de fichier multimédia. Il n'y a plus de limites à la capacité de votre collection multimédia ; il suffit d'ajouter d'autres lecteurs USB pour obtenir davantage d'espace.

**Accédez à votre contenu multimédia depuis votre ordinateur** – Ce lecteur multimédia est compatible avec Windows 7® : vous pouvez utiliser la fonctionnalité « Lire sur » pour lire en streaming les fichiers de votre ordinateur Windows 7 sur votre TV en toute facilité grâce au lecteur multimédia HD WD TV Plus.\*

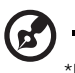

\*Pour plus d'information sur Lire sur, visitez *http://windows.microsoft.com/en-us/windows7/products/features/play-to*.

**Transfert facile des fichiers** – Copiez, déplacez ou supprimez les fichiers stockés sur un lecteur USB, un lecteur réseau, votre caméscope, ou un appareil photo numérique relié au lecteur USB à l'aide de menus à l'écran.

**Fonctionne avec une caméra** – Connectez votre caméra numérique directement au lecteur multimédia et regardez ou archivez instantanément des vidéos et des photos HD sans l'aide d'un PC.

### **Options de navigation avancées**

- Modes affichage par miniature, liste et prévisualisation Parcourez vos contenus par noms de fichiers ou par miniatures de vos photos, pochettes d'albums ou affiches de films.
- Médiathèque Cette fonction exclusive permet de voir tous vos fichiers multimédia par type, dans un menu unique, quel que soit leur emplacement dans des dossiers ou lecteurs. Vous pouvez afficher le contenu par catégories, par exemple genre, album, artiste et date.
- Recherche Recherchez par genre, titre, artiste, nom de fichier (entier ou partiel).

### **Affichage de photos**

- Créez des diaporamas personnalisés avec différentes transitions et fonds musicaux
- Zoom et panoramique
- Recherchez par nom de fichier, partie de nom de fichier, date de consultation la plus récente et date

### **Lecture de films**

- Avance rapide, rembobinage, pause, zoom et panoramique
- **Affichage de sous-titres**
- Recherchez par nom de fichier, partie de nom de fichier, date de consultation la plus récente et date

### **Lecture musicale**

- Avance rapide, rembobinage, pause, modes aléatoire, répétition
- Recherchez par nom de fichier, partie de nom de fichier, date de consultation la plus récente et date

### **Gestionnaire de fichier**

 Copiez des fichiers entre lecteurs USB et transférez des fichiers entre un périphérique USB connecté au lecteur multimédia et votre ordinateur.

**Sortie vidéo HDMI 1.3, vidéo composite et composante** – Le port HDMI permet de vous connecter avec la meilleure qualité aux appareils HDTV et home cinéma. Des sorties supplémentaires composites (RCA) et composantes assurent la compatibilité avec quasiment tous les téléviseurs.

**Sortie numérique S/PDIF** – La sortie audio optique envoie des signaux numériques à votre ampli audiovisuel pour le meilleur son surround possible.

**Design ultracompact** – S'intègre facilement dans votre Entertainment Center.

# **3**

# <span id="page-10-0"></span>Caractéristiques et fonctionnalités

# <span id="page-10-1"></span>**Caractéristiques**

### **Interface audio/vidéo**

- Interface HDMI 1.3 pour le son numérique et la vidéo haute définition
- Interface vidéo composantes (YPbPr, vert/bleu/rouge) pour connexion vidéo analogique
- Interface composite (RCA, jaune/blanc/rouge) pour connexion AV analogique
- Audio S/PDIF (optique) pour le son numérique haute fidélité
- Fonctionnalité Auto source qui permet au lecteur multimédia HD de détecter et de basculer vers une nouvelle connexion. Par exemple, le lecteur multimédia bascule automatiquement en mode HD lorsqu'il est connecté par un câble HDMI.
- Les résolutions de sortie vidéo prises en charge sont 480i, 576i, 480p, 576p, 720i, 720p, 1080i, 1080p
- Sortie audio stéréo ou surround numérique multicanal (son surround numérique disponible seulement par l'interface S/PDIF)
- Connexion Internet avec ou sans fil pour accès au contenu multimédia en ligne

### **Types de fichiers pris en charge**

Pour une liste détaillée des types de fichiers vidéo et photo pris en charge, voir [« Formats](#page-151-0)  [pris en charge » à la page 148.](#page-151-0)

### **Prise en charge du Plug-n-Play USB 2.0\***

- Périphériques de stockage USB avec connecteurs USB
- Lecteurs multimédia portables avec connecteurs USB
- Caméras/caméscopes numériques avec connecteurs USB
- Claviers filaires ou sanf fil avec connecteurs USB

\*Pour une liste des périphériques USB testés et compatibles, voir l'article N° 3805 dans notre base de connaissances sur *http://support.wdc.com*.

### **Systèmes de fichiers de stockage USB pris en charge**

- **NTFS**
- FAT/FAT32
- HFS+

홂

医巨三角

# <span id="page-11-0"></span>**Connexions**

 $\mathbf{z}'$ 

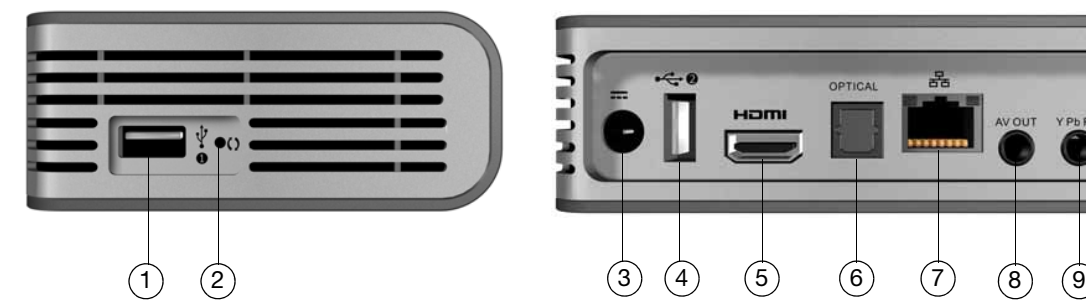

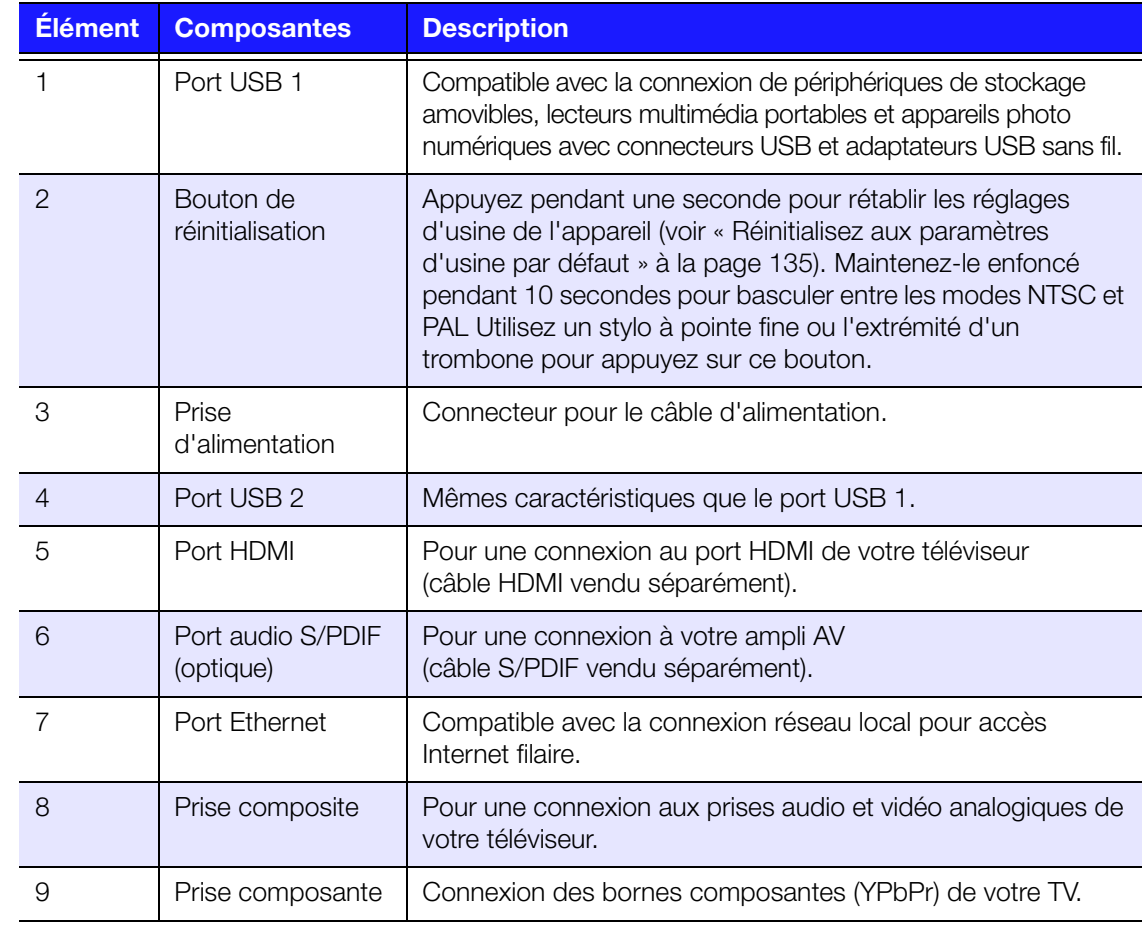

### 

*Remarque :* Cet appareil n'est pas compatible avec les concentrateurs USB.

# <span id="page-12-0"></span>**Témoins LED**

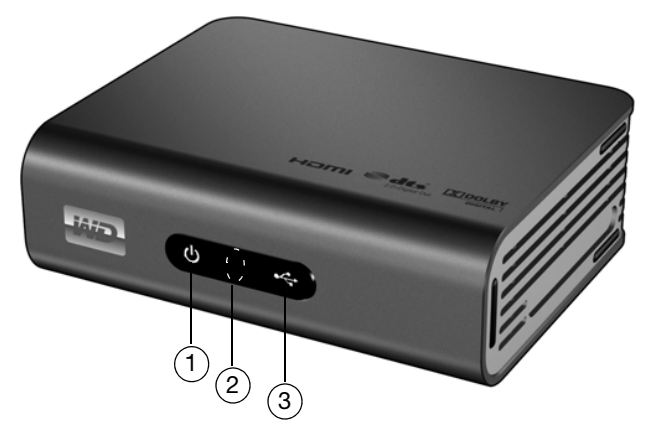

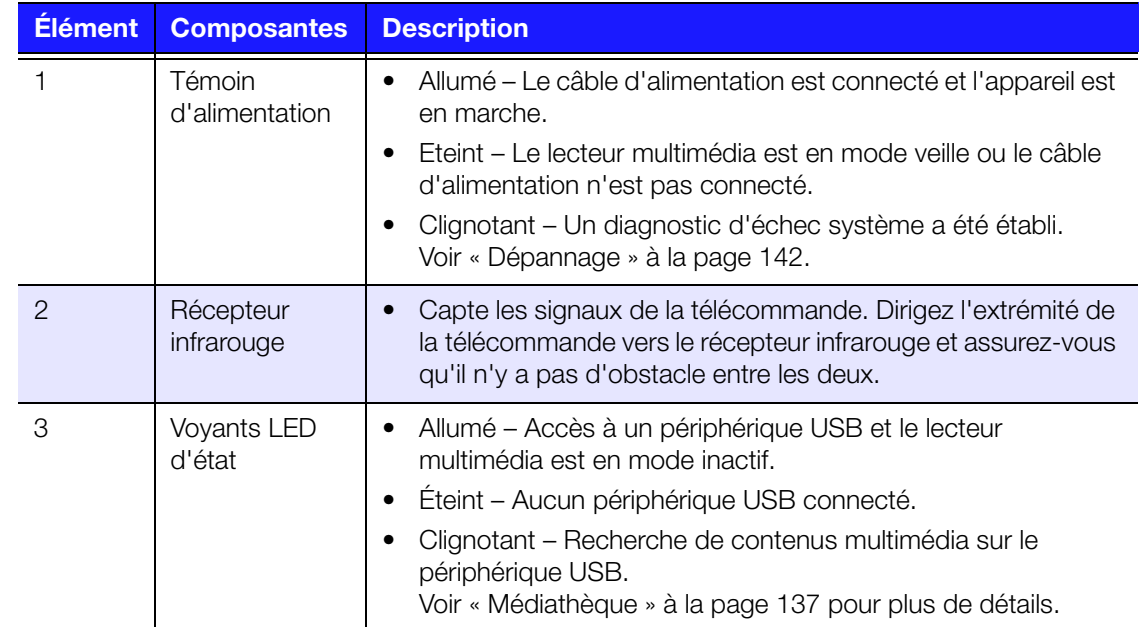

# <span id="page-13-0"></span>**Télécommande**

**ATTENTION :** N'exposez pas les piles ou une télécommande équipée de pile à une chaleur excessive (lumière du jour directe, feu, etc.).

- 1. Émetteur infrarouge
- 2. **T** HOME (Accueil)
- 3. **U** POWER (Alimentation)
- 4. Boutons de navigation
- 5. ENTER (Activation ou désactivation de la barre d'informations)
- 6. STOP (Arrêt)
- 7. BACK (Retour)
- 8. REW (Rembobinage)
- 9. PREV (Piste/Page précédente)
- 10. SEARCH (Rechercher)
- 11. OPTION
- 12. PAUSE/PLAY (Pause/Lecture)
- 13. FF (Avance rapide)
- 14. NEXT (Piste/page suivante)
- 15. EJECT (Arrêt en toute sécurité du périphérique connecté)

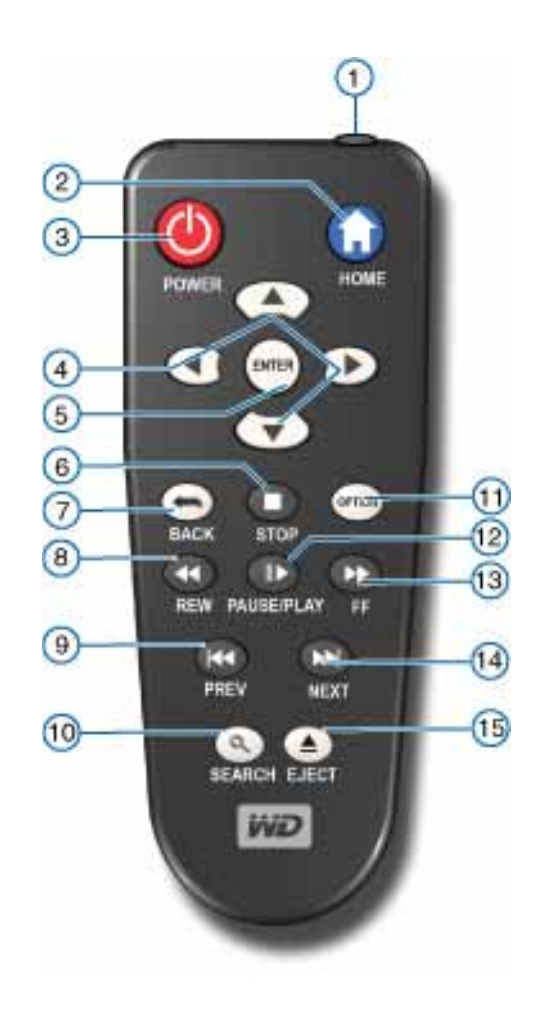

 $\mathbf{E}$ 

*Remarque :* Pour plus de détails, voir [« Utilisation de la télécommande » à la page 31](#page-34-1).

# <span id="page-14-0"></span>Prise en main

# <span id="page-14-1"></span>**Contenu de la boîte**

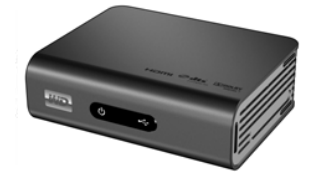

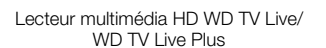

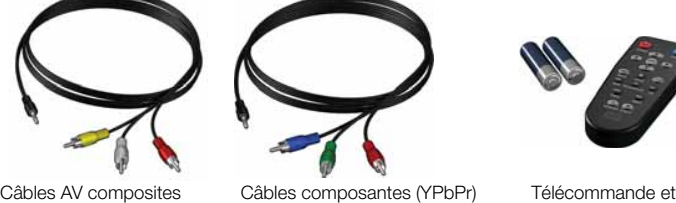

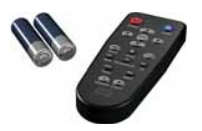

deux piles AAA

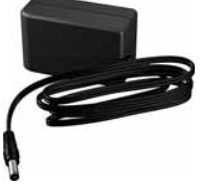

Adaptateur d'alimentation en courant alternatif

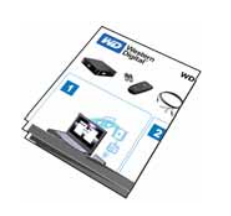

Guide d'installation rapide

# <span id="page-14-2"></span>**Configuration requise pour l'installation**

- Téléviseur standard ou HD avec entrée composite (A/V standard), composante (YPbPr), ou HDMI.
- Périphérique de stockage USB avec connecteur USB 2.0.
- Une connexion réseau locale pour les contenus et services en ligne.
- Configuration requise pour la médiathèque\* Au minimum d'1 % de l'espace total de stockage du disque dur USB doit demeurer libre.

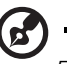

*Remarque :* Les câbles Ethernet, HDMI, et S/PDIF sont vendus séparément.

Facultatif : ampli TV, stéréo ou AV avec connecteur numérique optique (S/PDIF) ou entrées audio stéréo (lecture audio seulement).

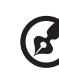

*Remarque :* \*Peut être désactivé dans le menu de configuration si non nécessaire.

# <span id="page-14-3"></span>**Compatibilité du système d'exploitation**

Votre lecteur multimédia est compatible avec les systèmes d'exploitation suivants :

- Windows XP
- Windows Vista®
- Windows 7

### **Windows® Mac®** OS X<sup>®</sup>

- Leopard®
- Snow Leopard™

*Remarque :* La compatibilité peut dépendre de la configuration matérielle et du système d'exploitation de l'utilisateur.

### 

Important : Pour les meilleures performances et fiabilité, il est recommandé d'installer les dernières mises à jour et service pack (SP). Sous Windows, allez dans le menu **Démarrer** et sélectionnez **Windows Update**. Sur Mac, allez dans le menu **Pomme** et sélectionnez **Mise à jour de logiciels**.

## <span id="page-15-0"></span>**Procédure d'installation**

Voici les grandes lignes de la procédure d'installation du lecteur multimédia :

- 1. Transférez du contenu depuis votre ordinateur vers le support de stockage USB. [Voir « Étape 1 – Charger du contenu sur votre disque dur USB » à la page 13](#page-16-0).
- 2. Connectez le câble d'alimentation. [Voir « Étape 2 Connecter le câble](#page-17-0)  [d'alimentation » à la page 14.](#page-17-0)
- 3. Connectez le lecteur multimédia à votre TV ou autre appareil audio-vidéo. [Voir «](#page-18-0)  [Étape 3 – Connecter le lecteur multimédia » à la page 15](#page-18-0). Vous pouvez utiliser des connexions HDMI ([page 16\)](#page-19-0), composantes [\(page 17\)](#page-20-0), ou composites [\(page 18\)](#page-21-0).
- 4. Insérez les piles dans la télécommande.
- 5. Connectez le périphérique USB contenant vos fichiers multimédia [\(« Étape 4](#page-23-0)  [Connecter un périphérique USB » à la page 20\)](#page-23-0) et/ou établissez une connexion réseau filaire ou sans fil ([« Étape 5 – Connexion à votre réseau » à la page 22](#page-25-0)).

### <span id="page-16-0"></span>**Étape 1 – Charger du contenu sur votre disque dur USB**

Transférez le contenu de votre choix depuis votre ordinateur vers un disque dur USB externe, comme un My Passport® ou My Book® (disques durs externes USB et support non fournis).

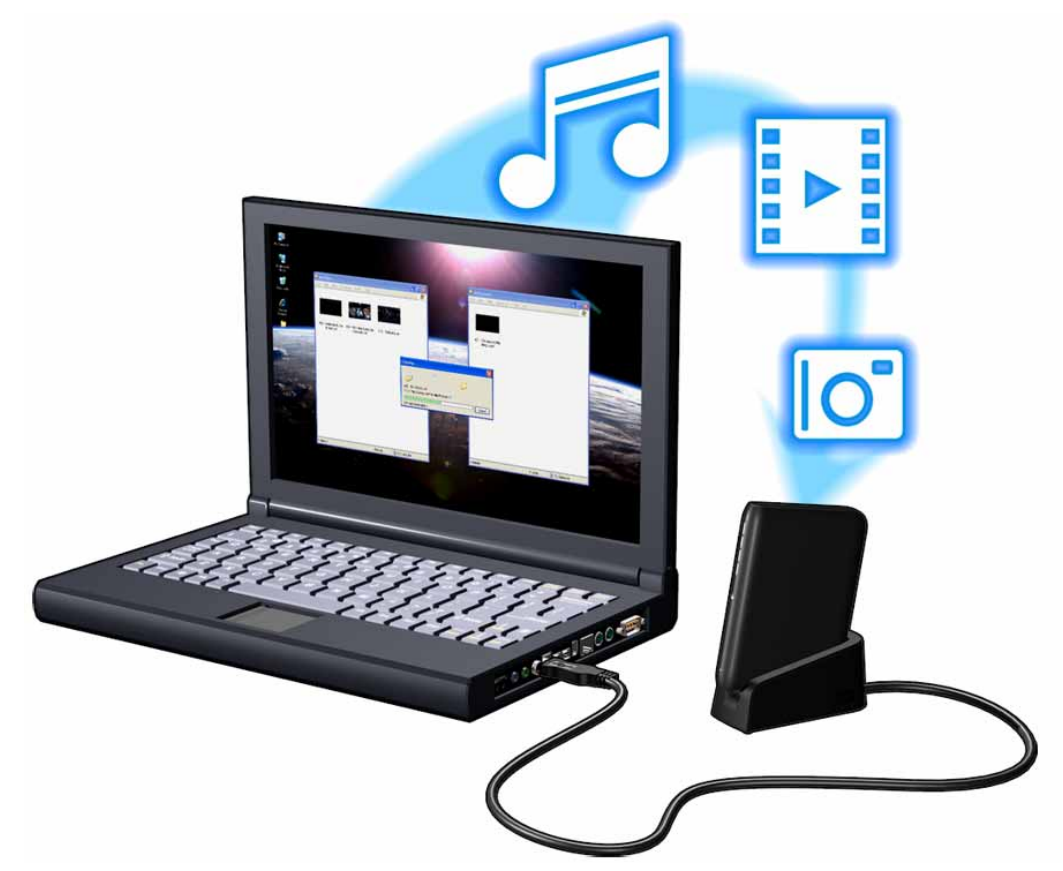

### <span id="page-17-0"></span>**Étape 2 – Connecter le câble d'alimentation**

1. Si applicable, connectez l'embout adapté au câble d'alimentation.

L'adaptateur secteur varie selon votre lieu géographique. Aucun embout n'est requis dans certains endroits. Les appareils vendus dans ces régions ont un adaptateur secteur non modulaire. Reportez-vous à l'illustration ci-dessous.

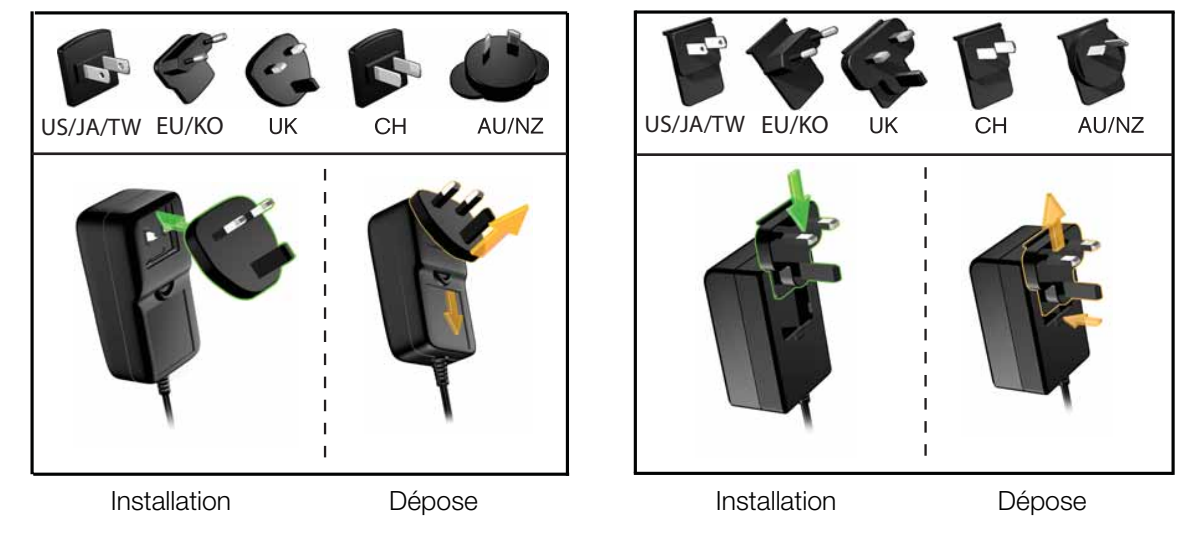

2. Connectez le câble d'alimentation au connecteur CC du lecteur multimédia, puis branchez l'autre extrémité dans une prise électrique murale. Le lecteur multimédia se met en marche automatiquement.

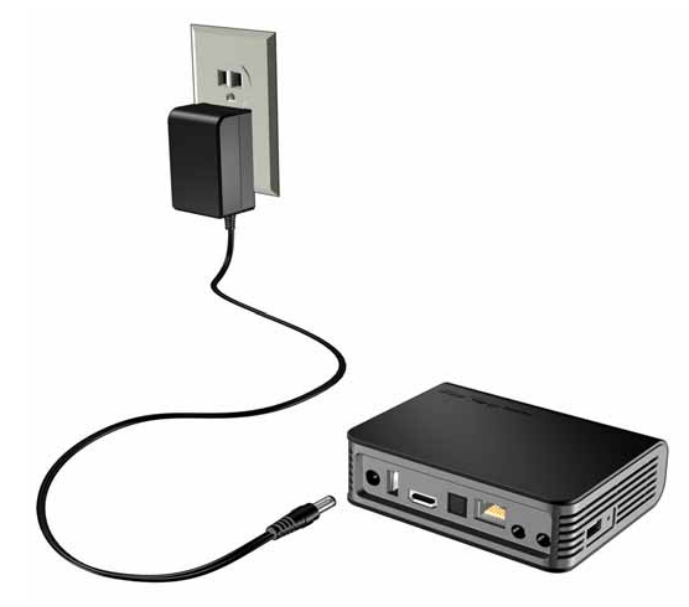

Patientez quelques secondes pendant que votre TV détecte le lecteur multimédia. S'il n'est pas détecté, essayez de changer le type de connexion à votre téléviseur en passant du HDMI au composite ou inversement. Consultez la documentation livrée avec votre téléviseur pour plus de détails.

Lorsque le lecteur multimédia est détecté, un écran d'accueil apparaît pour indiquer le démarrage du système, suivi de l'écran de l'interface utilisateur.

Pour plus de détails, voir [« Utilisation du menu de lecteur multimédia » à la page 33](#page-36-0).

### <span id="page-18-0"></span>**Étape 3 – Connecter le lecteur multimédia**

Les figures suivantes illustrent les connexions prises en charge par le lecteur multimédia. La connexion standard utilise les câbles composites vers mini AV fournis.

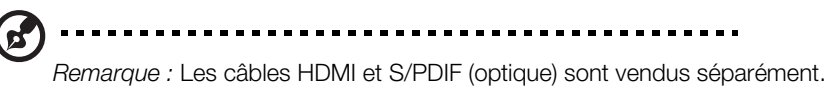

### 

**Important :** Configurez les paramètres audio/vidéo du lecteur multimédia en fonction du type de connexion utilisée. [Voir « Audio/Vidéo » à la page 124](#page-127-1)  pour plus d'informations sur ces paramètres.

### **Choisir la meilleure connexion**

La qualité de l'image affichée par votre téléviseur dépend de la qualité de celui-ci et du type de connexion au lecteur multimédia.

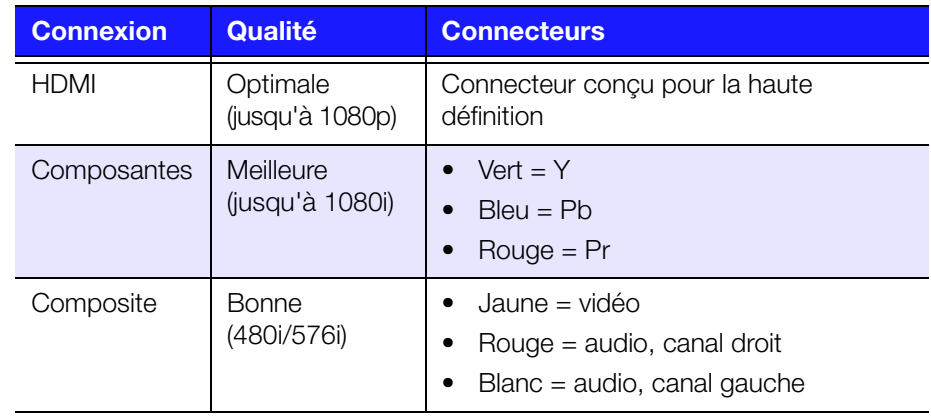

HDMI (haute définition) Composantes (haute définition) Composite (définition standard)

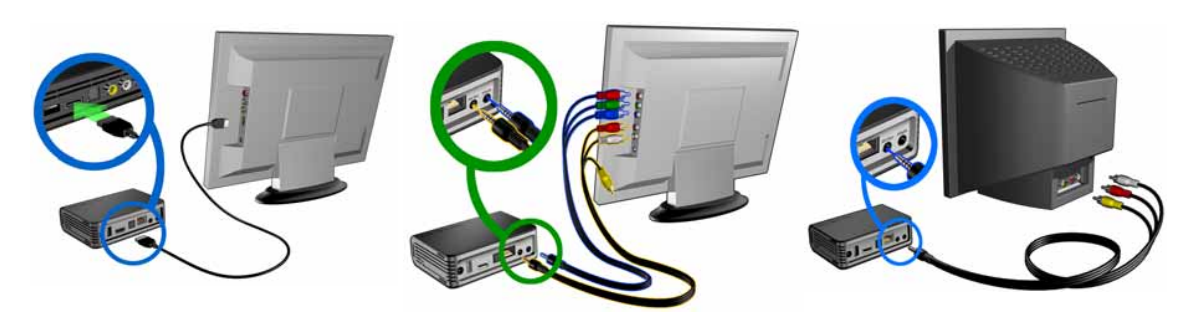

### <span id="page-19-0"></span>**Audio et vidéo HDMI (haute définition)**

HDMI allie la vidéo haute définition, le son multi-canal et le contrôle multi composant via un seul câble numérique. Cette interface offre une résolution vidéo pouvant atteindre 1080p.

Pour connecter votre lecteur multimédia à l'aide d'un câble HDMI :

- 1. Branchez un câble HDMI dans la prise HDMI du lecteur multimédia.
- 2. Branchez l'autre extrémité du câble dans la prise HDMI de votre téléviseur ou ampli audio/vidéo.

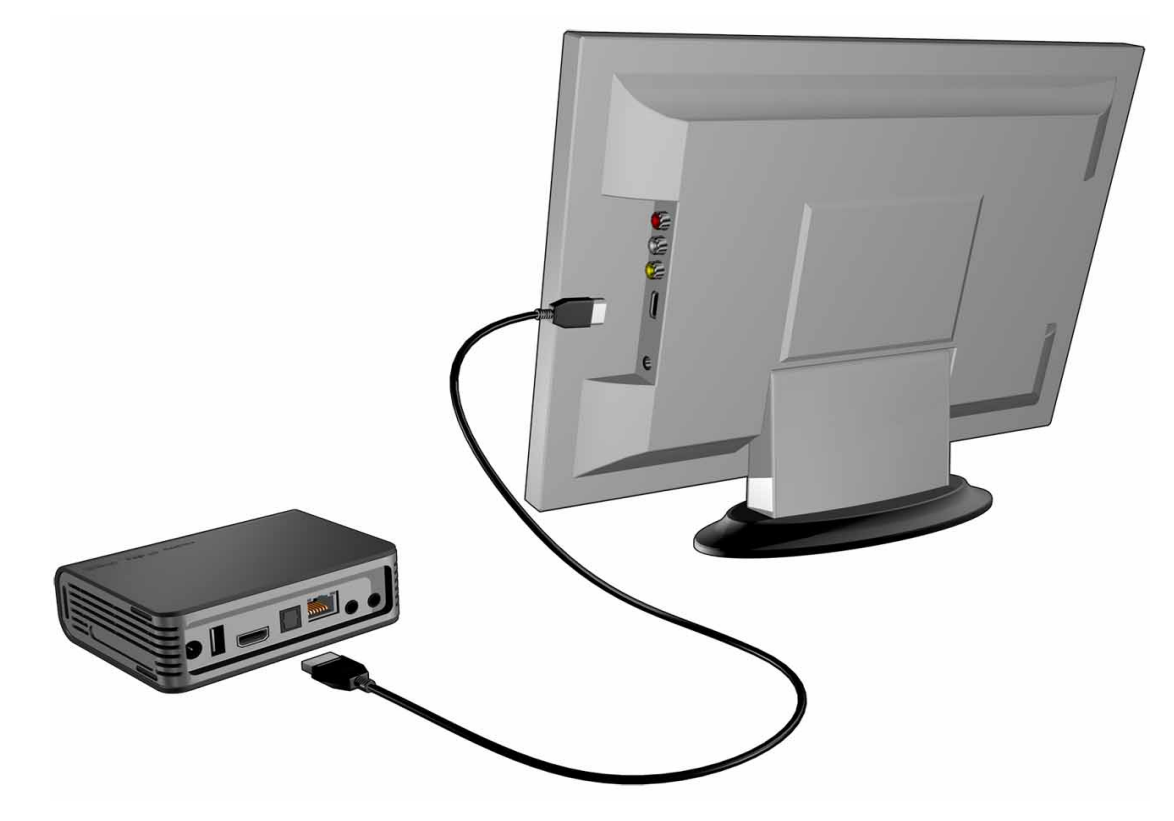

Patientez quelques secondes pendant que votre téléviseur détecte le lecteur multimédia. S'il n'est pas détecté, essayez de changer le type de connexion à votre TV en passant au HDMI. Consultez la documentation livrée avec votre téléviseur pour plus de détails.

Lorsque le lecteur multimédia est détecté, un écran d'accueil apparaît pour indiquer le démarrage du système, suivi de l'écran de l'interface utilisateur.

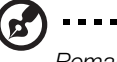

*Remarque :* Les câbles HDMI sont vendus séparément.

### <span id="page-20-0"></span>**Composantes audio et vidéo (haute définition)**

La connexion composantes ne fournit que des signaux vidéo. Vous devrez aussi connecter les câbles audio composite pour fournir le son. Cette interface offre une résolution vidéo pouvant atteindre 1080i.

Pour connecter votre lecteur multimédia avec un câble composantes vers mini :

- 1. Branchez le câble mini sur le connecteur composantes du lecteur multimédia.
- 2. Branchez les extrémités opposées dans les ports composantes de votre TV au système audio/vidéo (le cas échéant), rouge sur rouge, vert sur vert et bleu sur bleu.

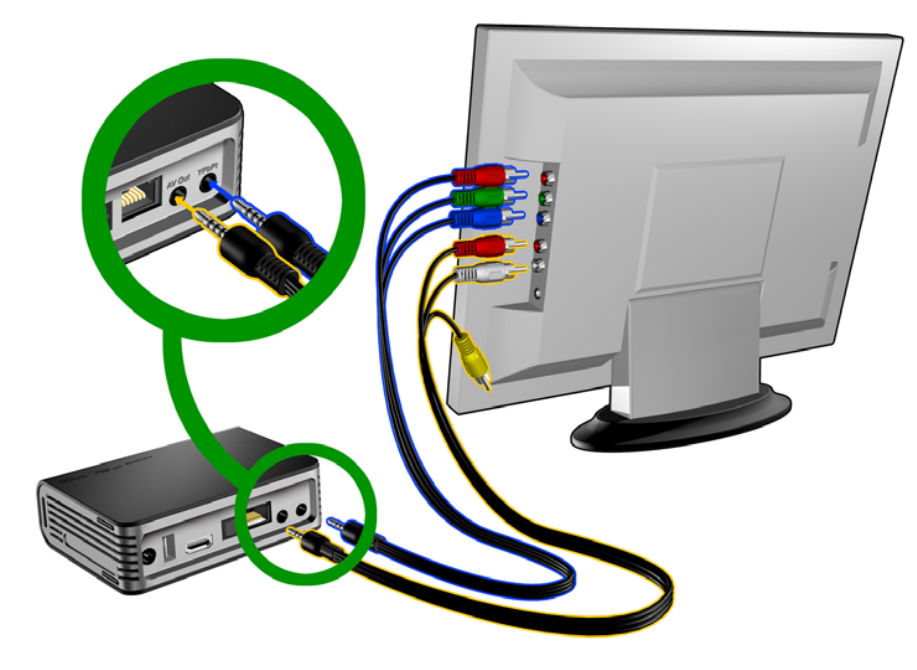

- 3. Pour l'audio, branchez le connecteur composite vers mini dans le port composite du lecteur multimédia.
- 4. Branchez les connecteurs audio du côté opposé du câble dans les ports d'entrée audio composite de votre TV, rouge sur rouge et blanc sur blanc. Patientez quelques secondes pendant que votre téléviseur détecte le lecteur multimédia. Si le lecteur multimédia n'est pas détecté, essayez de changer le type de connexion à votre téléviseur en passant de la connexion composantes à composite ou inversement. Consultez la documentation livrée avec votre téléviseur pour plus de détails.

Lorsque le lecteur multimédia est détecté, un écran d'accueil apparaît pour indiquer le démarrage du système, suivi de l'écran de l'interface utilisateur.

### <span id="page-21-0"></span>**Connexion AV composite (définition standard)**

Pour utiliser une connexion composite :

- 1. Branchez le mini-connecteur dans le port composite du lecteur multimédia.
- 2. Branchez les autres extrémités dans les ports d'entrée composites de votre téléviseur (jaune/jaune, rouge/rouge et blanc/blanc).
- 3. Sélectionnez la source d'entrée adaptée sur le téléviseur.

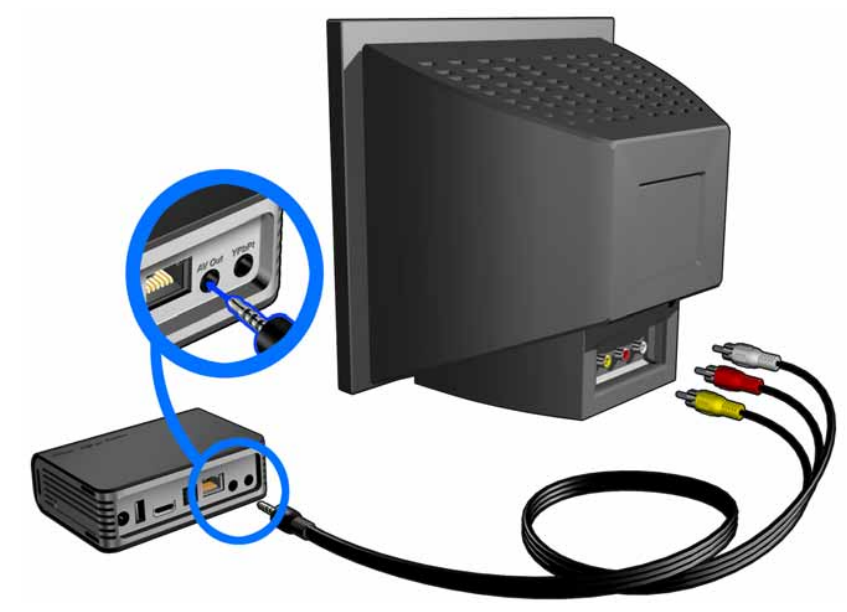

Patientez quelques secondes pendant que votre téléviseur détecte le lecteur multimédia. Si le lecteur multimédia n'est pas détecté, essayez de changer le type de connexion à votre téléviseur en passant de la connexion composantes à composite ou inversement. Consultez la documentation livrée avec votre téléviseur pour plus de détails.

Lorsque le lecteur multimédia est détecté, un écran d'accueil apparaît pour indiquer le démarrage du système, suivi de l'écran de l'interface utilisateur.

### **Home cinéma (haute définition)**

Pour connecter un système home cinéma :

- 1. Branchez un câble HDMI dans la prise HDMI du lecteur multimédia.
- 2. Branchez l'autre extrémité dans l'entrée HDMI sur votre ampli home cinéma.
- 3. Branchez un câble HDMI dans la sortie HDMI de votre ampli home cinéma.
- 4. Branchez l'autre extrémité du câble dans la prise HDMI de votre téléviseur (si disponible).
- 5. Sélectionnez la source d'entrée adaptée sur le téléviseur.

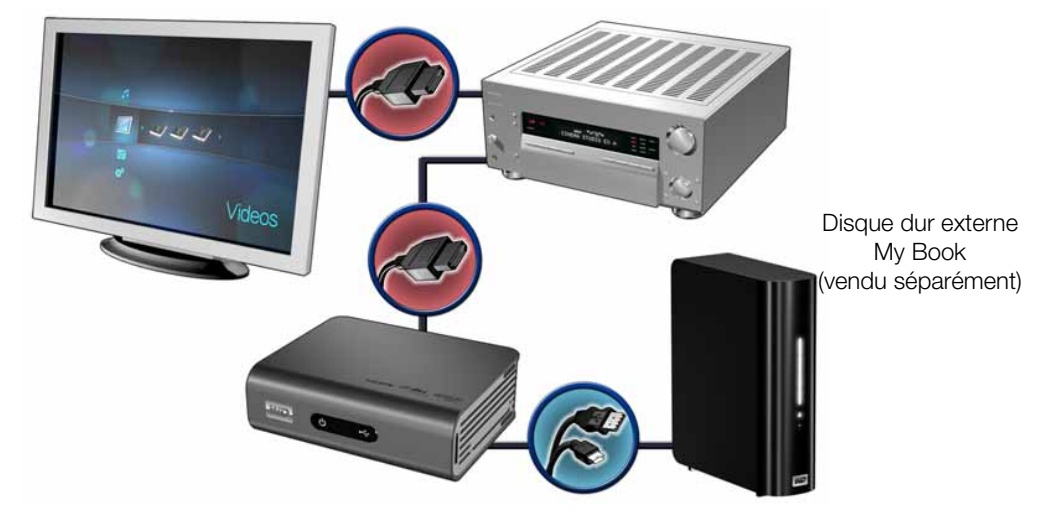

Pour connecter un système home cinéma en S/PDIF :

- 1. Branchez un câble S/PDIF dans la prise S/PDIF du lecteur multimédia.
- 2. Branchez l'autre extrémité dans l'entrée S/PDIF sur votre ampli home cinéma.
- 3. Branchez les connecteurs HDMI, composante ou composite sur les ports de sortie appropriés sur le lecteur multimédia.
- 4. Branchez l'autre extrémité dans le ou les ports appropriés sur votre TV.
- 5. Sélectionnez la source d'entrée adaptée sur le téléviseur.
- 6. Réglez la sortie audio sur l'option appropriée sur le lecteur multimédia. Voir [« Sortie audio » à la page 126.](#page-129-1)

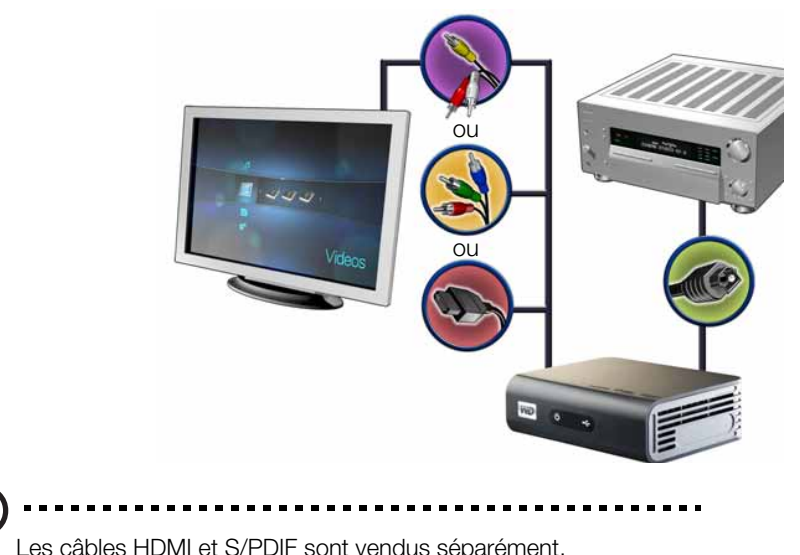

### <span id="page-23-0"></span>**Étape 4 – Connecter un périphérique USB**

Le lecteur multimédia est doté de deux ports USB qui permettent la lecture à partir de disques externes USB WD.\*

\* Pour une liste des disques externes WD compatibles, voir l'article N° 3805 dans notre base de connaissances sur *http://support.wdc.com*.

Pour connecter un périphérique USB :

1. Connectez le périphérique USB à l'un des ports USB du lecteur multimédia.

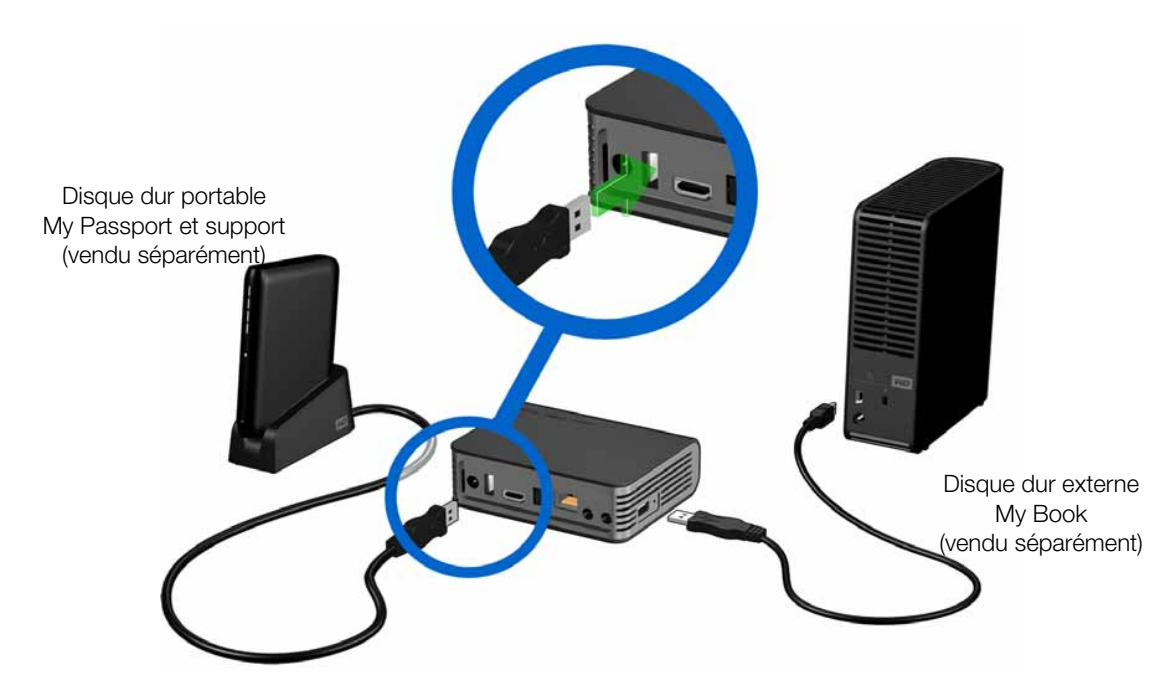

2. Patientez quelques instants pendant que le lecteur multimédia recherche les fichiers multimédia sur le périphérique USB. (L'analyse est activée par défaut. Pour désactiver l'analyse automatique, voir [« Consolidation de la médiathèque » à la](#page-37-0)  [page 34.](#page-37-0))

L'analyse peut prendre plusieurs minutes, en fonction de la capacité de stockage du périphérique USB et du nombre de fichiers multimédia disponibles. Lorsque le périphérique USB est détecté, le voyant LED s'allume et l'écran d'accueil affiche l'icône de nouveau répertoire USB  $\blacktriangleright$ . Si le lecteur multimédia ne détecte pas de périphérique de stockage, la mention « Aucun stockage présent » s'affiche à l'écran. Vous pouvez toujours parcourir les dossiers, mais ceux-ci seront vides.

Pour déverrouiller un périphérique USB WD verrouillé :

Un périphérique USB doit être déverrouillé pour que le lecteur multimédia puisse accéder à son contenu.

1. Accédez à l'écran d'accueil, sélectionnez l'icône du contenu multimédia auquel vous souhaitez accéder. Il peut s'agir de musique  $\blacksquare$ , vidéo  $\square$  ou photo  $\square$ .

2. Dans l'écran Déverrouiller votre lecteur WD, appuyez sur  $\blacktriangleleft$  / pour sélectionner **OK**, puis appuyez sur **ENTER**.

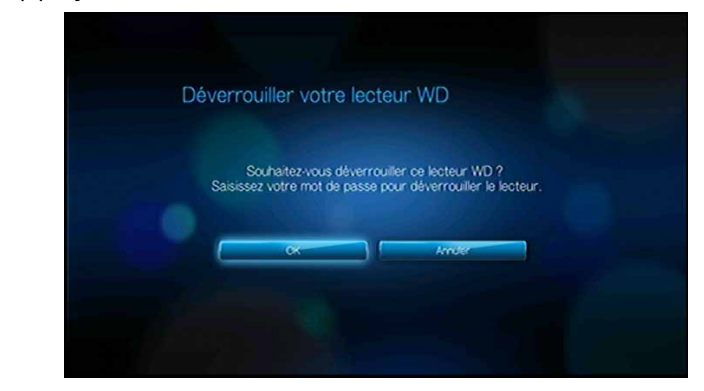

3. Utilisez les boutons de navigation  $\triangle \blacktriangledown \triangle \blacktriangleright$  pour taper le mot de passe d'accès au lecteur USB sur le clavier à l'écran. Sélectionnez **Envoyer**, puis appuyez sur **ENTER**.

Si vous saisissez un mot de passe incorrect, appuyez sur  $\blacktriangleleft$   $\blacktriangleright$  pour sélectionner **OK**, appuyez sur **ENTER**, puis entrez le mot de passe correct. Si vous saisissez un mot de passe incorrect cinq fois consécutives, le disque dur USB se bloque. Appuyez sur **ENTER** pour fermer le message d'erreur. Déconnectez le disque dur USB. Éteignez puis rallumez le disque USB avant de le reconnecter et de taper le mot de passe d'accès correct.

- 4. Quand le disque USB a été déverrouillé, la barre de menu du type de média sélectionné apparaît. Appuyez sur  $\triangle$  /  $\nabla$  pour choisir une option de filtre pour l'affichage des contenus multimédia pris en charge, puis appuyez sur **ENTER**. Le contenu compatible avec le support sélectionnée s'affiche
- 5. Utilisez les boutons de navigation  $\triangle \blacktriangledown \triangle \blacktriangleright$  pour sélectionner le contenu auquel vous souhaitez accéder, puis appuyez sur **ENTER** pour démarrer la lecture du fichier multimédia.

### **Déconnecter un périphérique USB**

Pour éviter toute perte de données, il est vivement conseillé d'appuyer sur le bouton **EJECTER** de la télécommande avant de déconnecter un périphérique USB.

Pour déconnecter un périphérique USB :

- 1. Appuyez sur le bouton **ACCUEIL** .
- 2. Appuyez sur le bouton **EJECTER**  $\triangleq$ .
- 3. Sélectionnez le périphérique USB que vous souhaitez déconnecter.

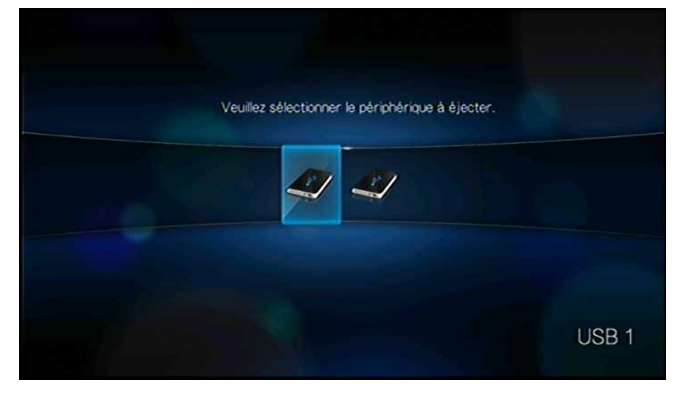

- 4. Sélectionnez **OK**, puis appuyez sur **ENTER**.
- 5. Déconnectez le périphérique USB du lecteur multimédia.

### <span id="page-25-0"></span>**Étape 5 – Connexion à votre réseau**

Le lecteur multimédia peut être connecté à l'Internet par une connexion réseau filaire ou sans fil pour accéder à la vidéo à la demande et au contenu multimédia en ligne. Connexion Internet avec ou sans fil pour accès au contenu multimédia en ligne.

### **Connexion réseau filaire**

Pour vous connecter à un réseau domestique à l'aide d'un câble Ethernet :

- 1. Branchez un câble Ethernet (vendu séparément) dans le connecteur Ethernet du lecteur multimédia.
- 2. Branchez l'autre extrémité du câble Ethernet directement sur un port de réseau d'un routeur ou d'un commutateur réseau.

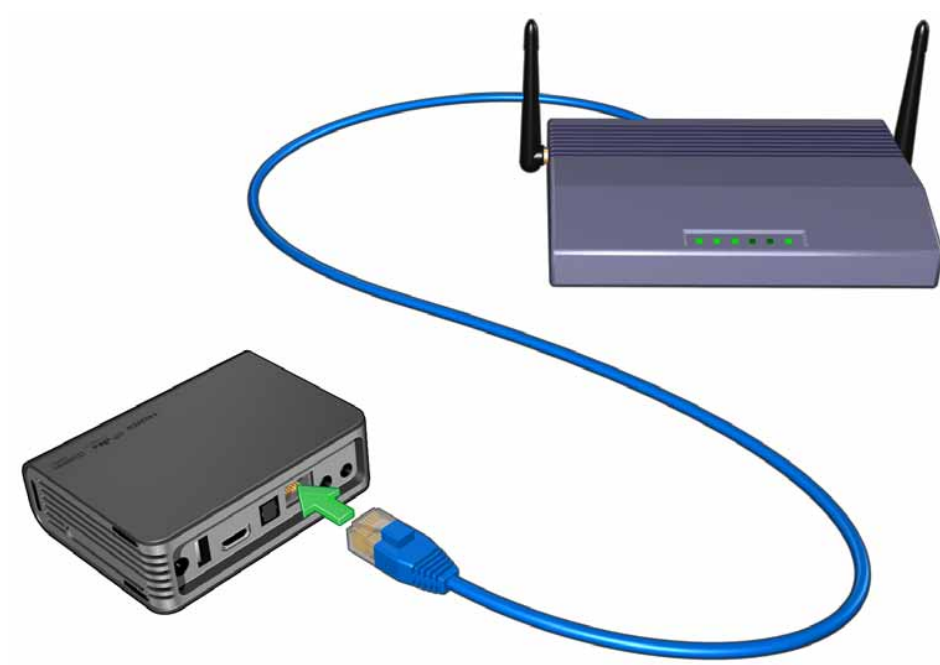

Pour des instructions détaillées sur les connexions réseau filaires et sans fil ainsi que la configuration, passez à la page suivante [\(« Installation du réseau » à la page 23\)](#page-26-0).

*Remarque :* Le streaming via le wi-fi peut se révéler instable si la connexion réseau et le signal sont faibles, ou si la vitesse varie, parmi d'autres facteurs. Vous pouvez créer instantanément des connexions réseau haut-débit filaires afin d'obtenir une connexion rapide et fiable sans avoir à déployer de câbles dans votre maison grâce au kit CPL WD Livewire™ (vendu séparément). Pour plus informations, visitez *http://products.wdc.com/WDLivewire*.

### **Accès au contenu multimédia depuis le réseau**

[Voir « Services en réseau » à la page 65](#page-68-0).

### **Accéder à du contenu multimédia en ligne**

[Voir « Média Internet » à la page 71.](#page-74-0)

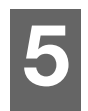

# <span id="page-26-0"></span>Installation du réseau

Le lecteur multimédia peut être connecté à l'Internet par une connexion réseau filaire ou sans fil pour accéder à la vidéo à la demande et au contenu multimédia en ligne.

# <span id="page-26-1"></span>**Installation de la connexion Ethernet (filaire)**

- 1. Branchez un câble Ethernet dans la prise Ethernet du lecteur multimédia.
- 2. Branchez l'autre extrémité du câble Ethernet directement sur un port de réseau d'un routeur ou d'un commutateur réseau.

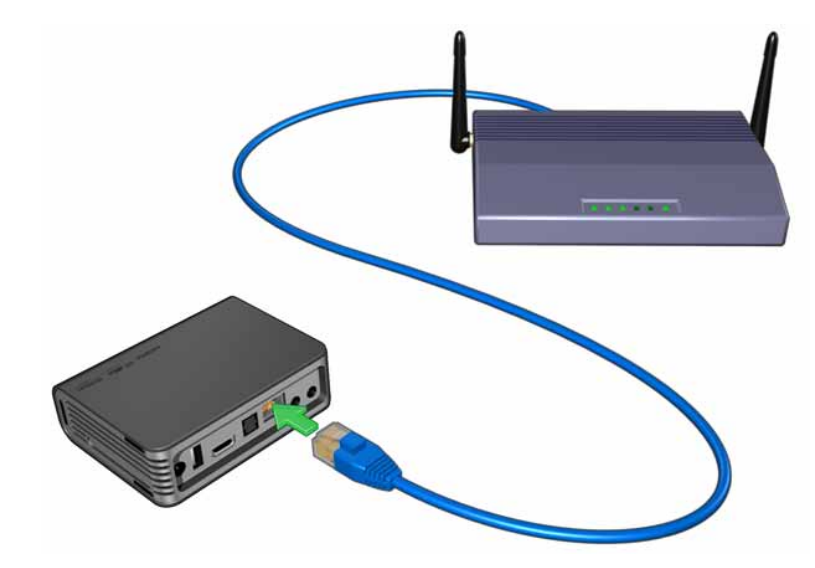

- 3. Naviguez jusqu'à la barre de menu Accueil | Réglages  $\bullet$ .
- 4. Appuyez sur  $\triangle$  /  $\nabla$  pour sélectionner Réglages , puis appuyez sur **ENTER**.

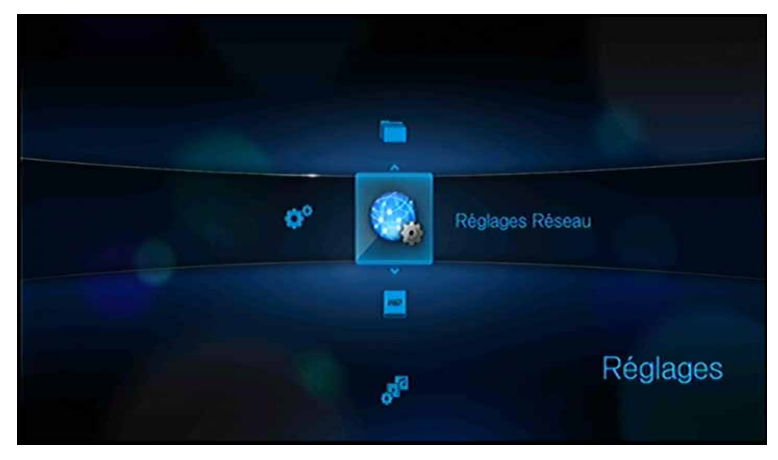

5. Appuyez sur  $\triangle$  /  $\nabla$  pour sélectionner **Installation du réseau**, puis appuyez sur **ENTER**.

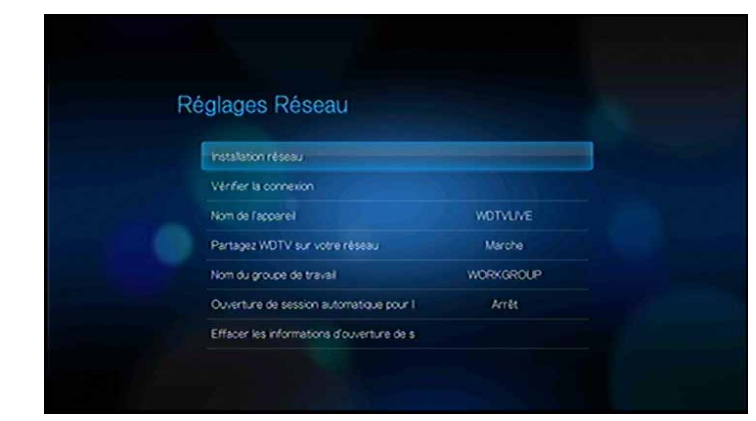

6. Sélectionnez une option de réglage du réseau, puis appuyez sur **ENTER**. Sélectionnez **Automatique** pour que l'appareil tente de détecter automatiquement votre connexion réseau, puis passez à l'étape 11.

Sélectionnez **Manuel** pour configurer manuellement votre connexion réseau, puis passez à l'étape 7.

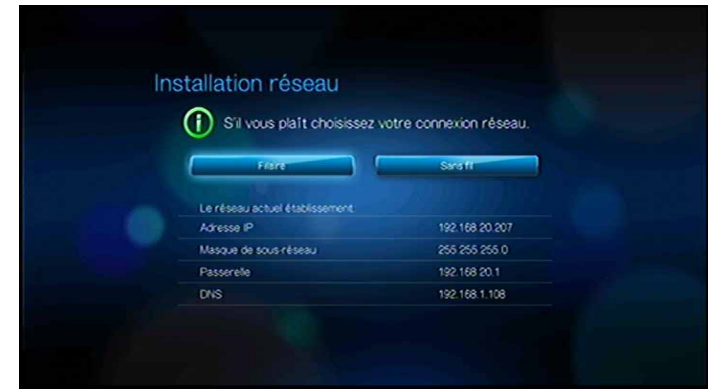

7. Dès que le réseau est détecté, l'écran suivant apparaît. Appuyez sur  $\blacktriangle / \blacktriangledown$  pour sélectionner Adresse IP, puis appuyez sur **ENTER**.

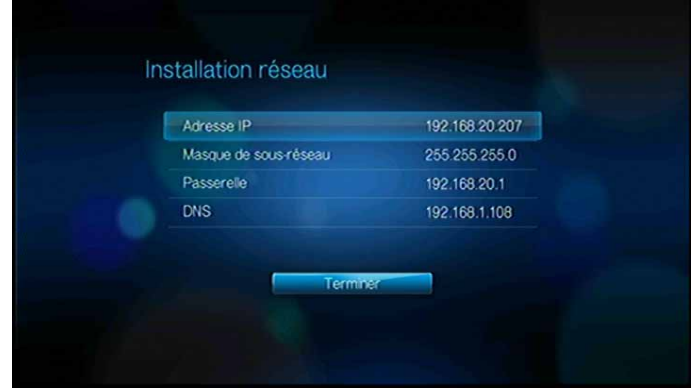

8. Appuyez sur  $\blacktriangleleft$  pour taper votre adresse IP à l'aide du clavier à l'écran. Sélectionnez **Envoyer**, puis appuyez sur **ENTER**.

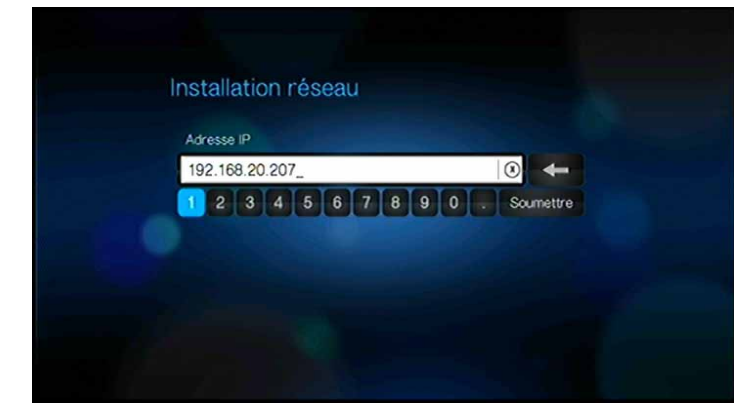

- 9. Répétez l'étape ci-dessus pour saisir les valeurs de clé pour le masque de sousréseau, la passerelle et les paramètres DNS.
- 10.Après saisie de tous les paramètres de réglages, sélectionnez **Terminer**, puis appuyez sur **ENTER**.
- 11.Dès que le réseau est détecté, l'écran suivant apparaît. Appuyez sur **ENTER** pour afficher l'écran d'accueil.

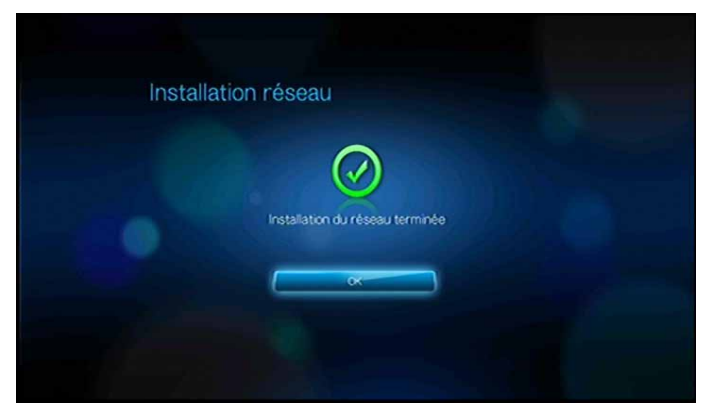

Après l'établissement d'une connexion réseau, vous pouvez :

- Utiliser les différents services Internet intégrés dans votre lecteur multimédia pour accéder aux diffusions en continu. Passez au chapitre suivant pour plus d'informations sur ces services.
- Transférer les fichiers entre le lecteur multimédia et votre ordinateur (PC ou Mac). Les procédures de copie et de déplacement de fichiers entre le lecteur multimédia et votre ordinateur sont décrites dans [« Gestionnaire de fichier » à la](#page-134-0)  [page 131](#page-134-0).

# <span id="page-29-0"></span>**Installation de réseau sans fil**

*Remarque :* Le streaming via le wi-fi peut se révéler instable si la connexion réseau et le signal sont faibles, ou si la vitesse varie, parmi d'autres facteurs. Vous pouvez créer instantanément des connexions réseau haut-débit filaires afin d'obtenir une connexion rapide et fiable sans avoir à déployer de câbles dans votre maison grâce au kit CPL WD Livewire (vendu séparément). Pour plus informations, visitez *http://products.wdc.com/WDLivewire*.

- 1. Connectez un adaptateur USB sans fil (vendu séparément) au port USB de votre lecteur multimédia.
	- (၄)

Pour une liste des adaptateurs wif-fi USB testés et compatibles, voir l'article N° 3805 dans notre base de connaissances sur *http://support.wdc.com*.

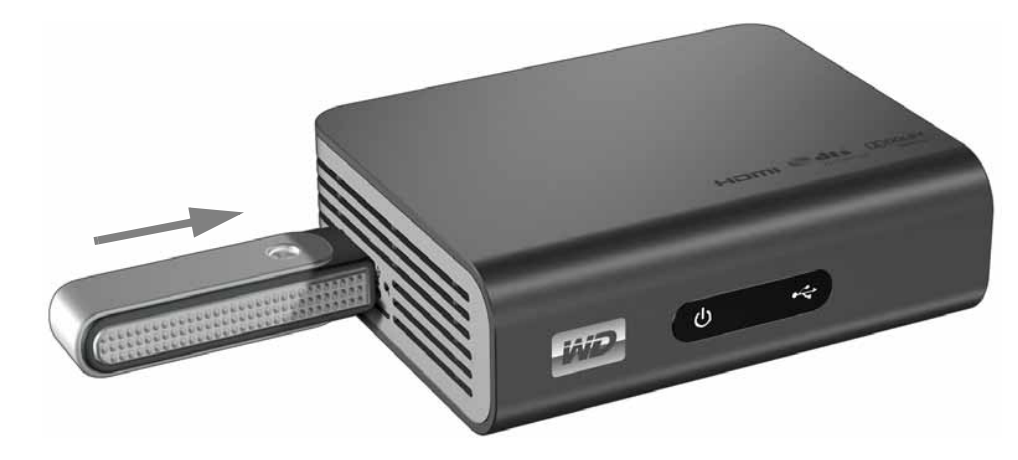

- 2. Naviguez jusqu'à la barre de menu Accueil | Réglages  $\bullet$ .
- 3. Appuyez sur  $\blacktriangle$  /  $\nabla$  pour sélectionner Installation réseau  $\color{blue}\clubsuit$ , puis appuyez sur **ENTER**.
- 4. Appuyez sur  $\triangle$  /  $\nabla$  pour sélectionner **Installation du réseau**, puis appuyez sur **ENTER**.
- 5. Utilisez les boutons de navigation  $\blacktriangleleft$  pour sélectionner **Sans fil**, puis appuyez sur **ENTER**.

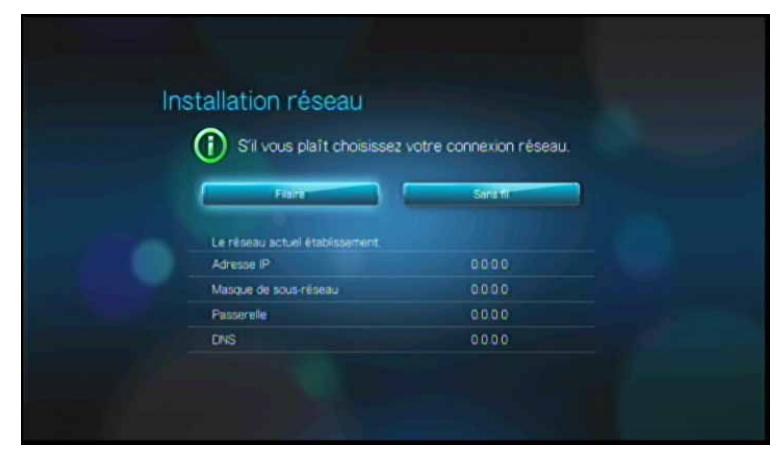

6. Utilisez les boutons de navigation  $\blacktriangleleft$  pour sélectionner une option de saisie SSID, puis appuyez sur **ENTER**.

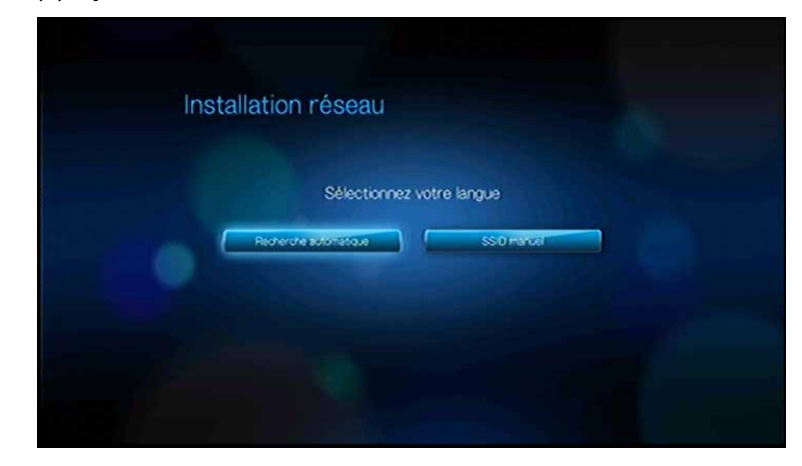

Si vous choisissez **Recherche auto**, l'appareil recherche les points d'accès disponibles dans votre entourage. Passez à l'étape 7.

Choisissez **Saisir SSID manuellement** pour saisir le SSID manuellement, puis passez à l'étape 8.

7. Appuyez sur  $\triangle$  /  $\nabla$  pour sélectionner le point d'accès auquel vous voulez vous connecter, puis appuyez sur **ENTER**. Passez à l'étape 10 pour continuer la recherche automatique.

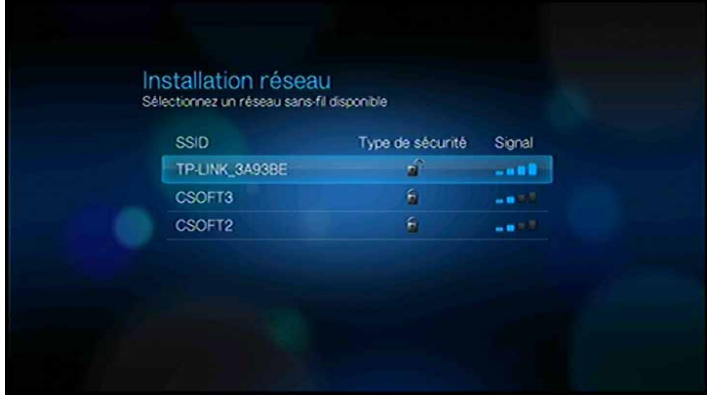

8. Utilisez les boutons de navigation  $\triangle\blacktriangledown\blacktriangle\blacktriangledown$  pour taper le nom de réseau SSID du point d'accès auquel vous souhaitez vous connecter, sélectionnez **Envoyer**, appuyez sur , puis appuyez sur **ENTER**.

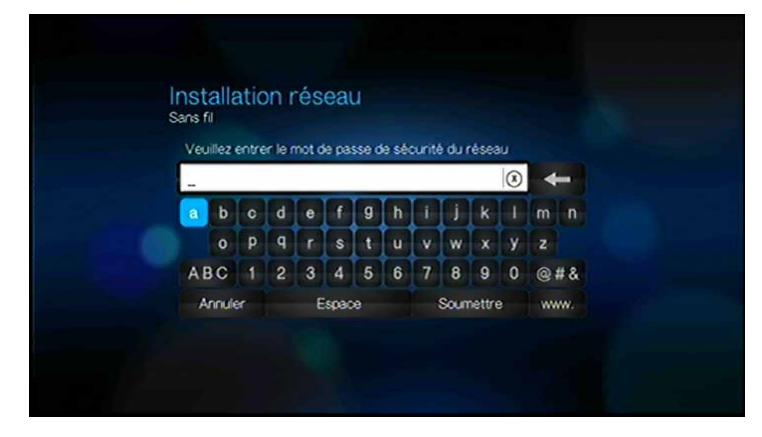

9. Appuyez sur  $\triangle$  /  $\nabla$  pour sélectionner un protocole de sécurité, puis appuyez sur , appuyez sur **ENTER**.

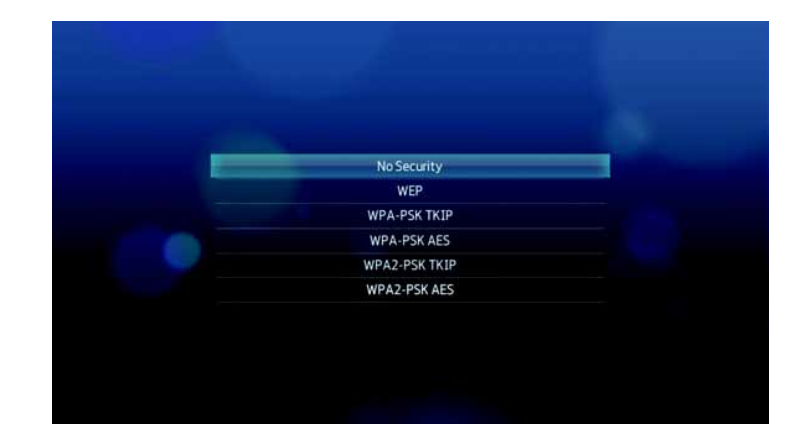

10. Utilisez les boutons de navigation  $\triangle \blacktriangledown \triangle \blacktriangleright$  pour taper la clé ou le code du point d'accès, sélectionnez **Envoyer**, puis appuyez sur **ENTER**.

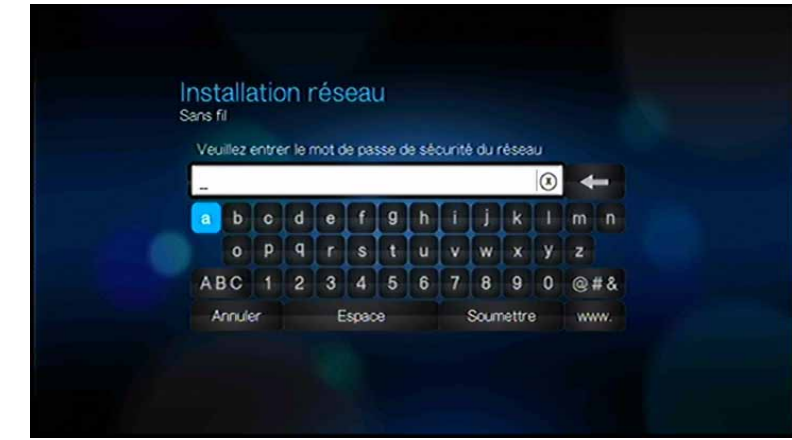

11. Utilisez les boutons de navigation < >> **Deur sélectionner Automatique** (afin d'obtenir une adresse IP automatiquement du router) ou **Manuel** (afin de saisir une adresse IP statique manuellement), puis appuyez sur **ENTER**. Si vous sélectionnez **Manuel**, suivez les étapes 7-10 dans la section [« Installation de](#page-26-1)  [la connexion Ethernet \(filaire\) » à la page 23](#page-26-1). Quand vous avez terminé, passez à l'étape 12 ci-dessous.

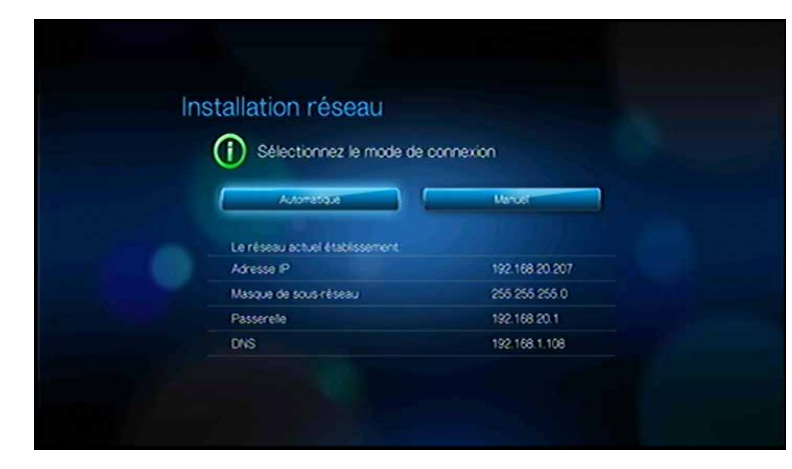

12.Une fois le réseau correctement installé, la fenêtre suivante s'affiche. Appuyez sur **ENTER** pour afficher l'écran d'accueil.

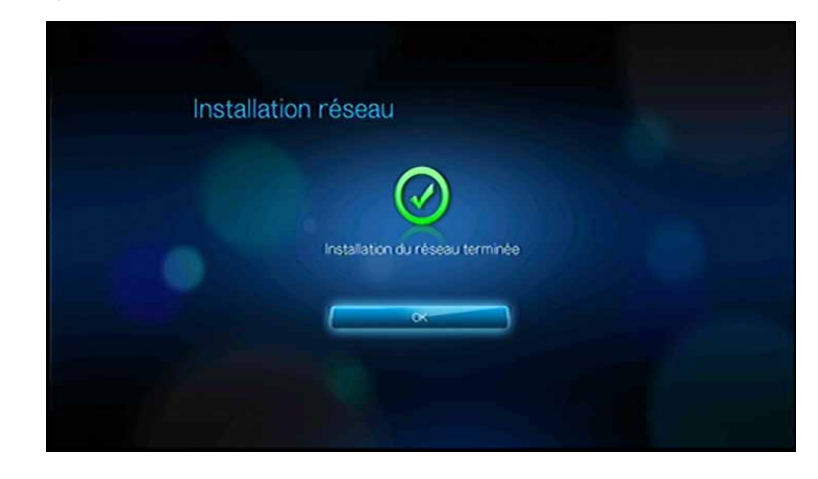

Après l'établissement d'une connexion réseau, vous pouvez :

- Utiliser les services Internet intégrés dans votre lecteur multimédia pour accéder aux diffusions en continu. Passez au chapitre suivant pour plus d'informations sur ces services.
- Transférer les fichiers entre le lecteur multimédia et votre ordinateur (PC ou Mac). Les procédures de copie et de déplacement de fichiers entre le lecteur multimédia et votre ordinateur sont décrites dans [« Gestionnaire de fichier » à la](#page-134-0)  [page 131](#page-134-0).

# <span id="page-32-0"></span>**Vérification de la connexion réseau**

Si vous rencontrez des problèmes de réseau, vérifiez la connexion du réseau pour déterminer la cause du problème.

Pour vérifier la connexion réseau :

- 1. Naviguez jusqu'à la barre de menu Accueil | Réglages  $\bullet$ .
- 2. Appuyez sur  $\triangle$  /  $\nabla$  pour sélectionner Installation réseau  $\bigcirc$ , puis appuyez sur **ENTER**.
- 3. Appuyez sur **△/▼** pour sélectionner **Vérifier la connexion**, puis appuyez sur **ENTER**.

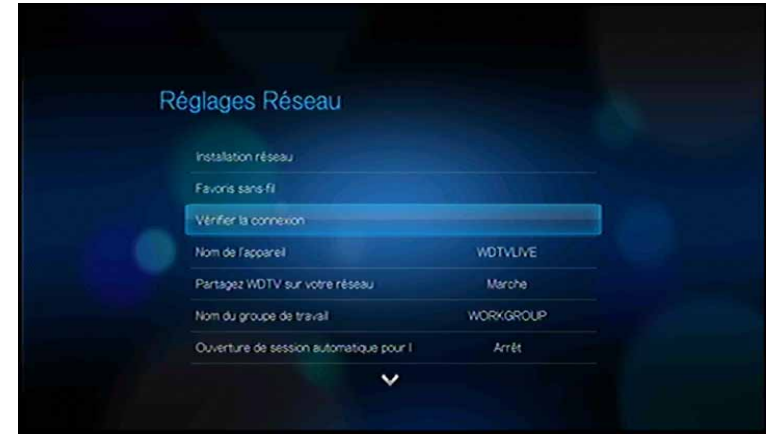

L'appareil vérifie automatiquement la connexion réseau. Une fois la vérification terminée, les résultats s'affichent. Les éléments qui ne présentent pas de problèmes en rapport avec vos paramètres de connexion sont cochés en bleu. En cas de signalement de problème, vérifiez vos paramètres de routeur ainsi que le manuel pour y rechercher une solution.

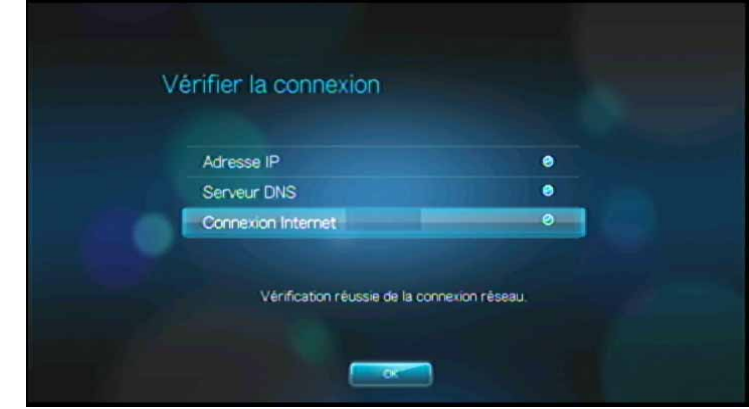

Une croix rouge sur les résultats indique un problème sur les paramètres réseau. Il peut s'agir de l'adresse IP ou de l'adresse du serveur DNS. Si le problème persiste, vous pouvez consulter votre fournisseur d'accès Internet pour vous assurer que le problème n'est pas de leur côté.

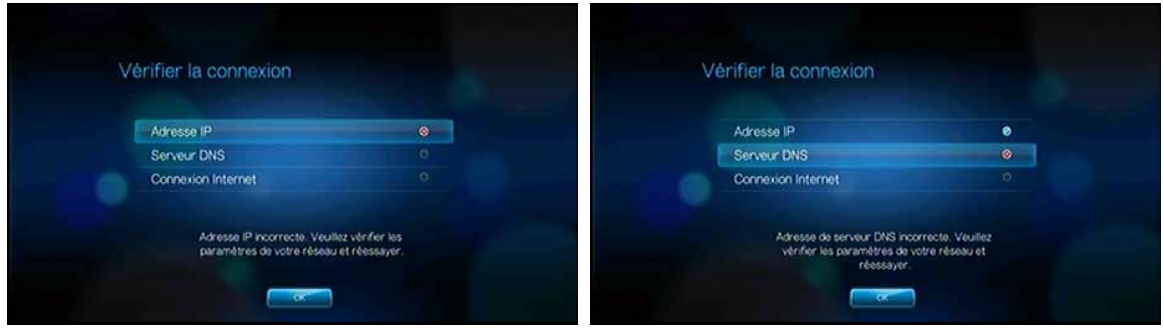

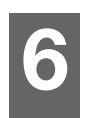

# <span id="page-34-0"></span>Utilisation du lecteur multimédia HD

# <span id="page-34-1"></span>**Utilisation de la télécommande**

La télécommande du lecteur multimédia permet de parcourir l'écran d'accueil, les fichiers multimédia, configurer les options de lecture et personnaliser les paramètres du système. Le capteur infrarouge détecte les signaux infrarouge de la télécommande.

**Important :** Vérifiez qu'il n'y a pas d'obstacles entre la télécommande et le capteur sur le lecteur multimédia.

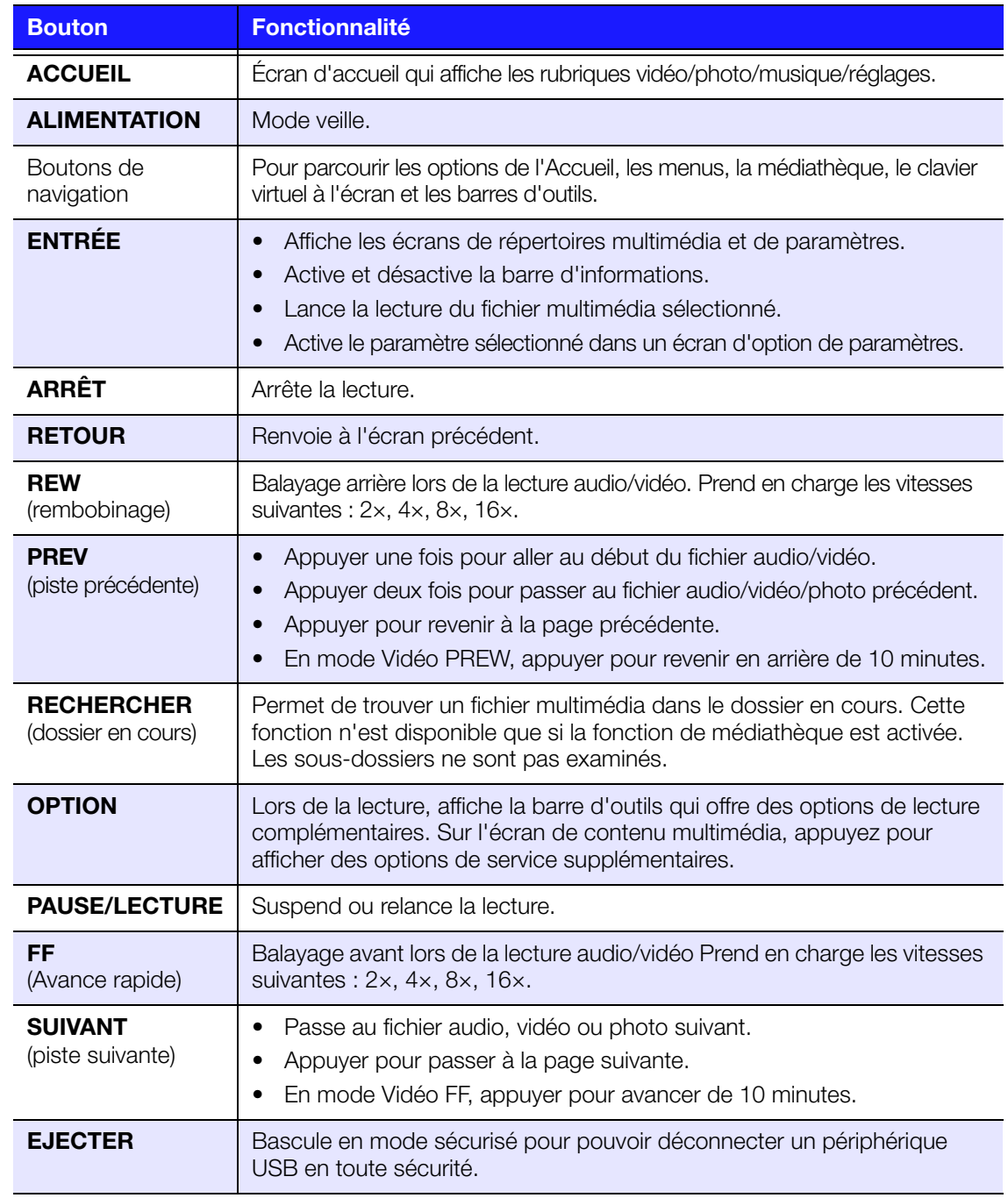

# <span id="page-35-0"></span>**Utilisation d'un clavier USB**

Comme alternative à l'utilisation de la télécommande, vous pouvez brancher un clavier USB dans un des deux ports USB sur le lecteur multimédia.

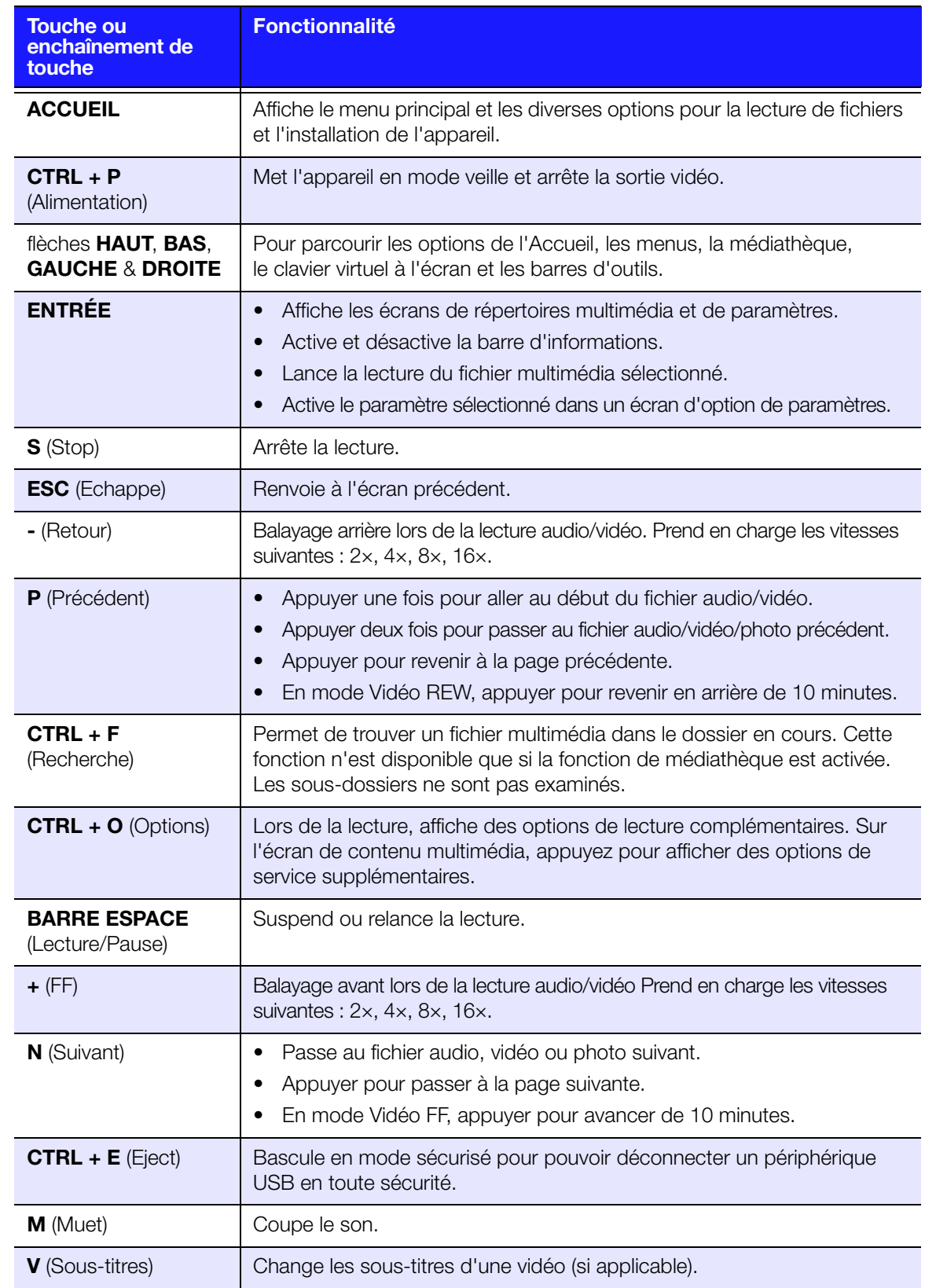
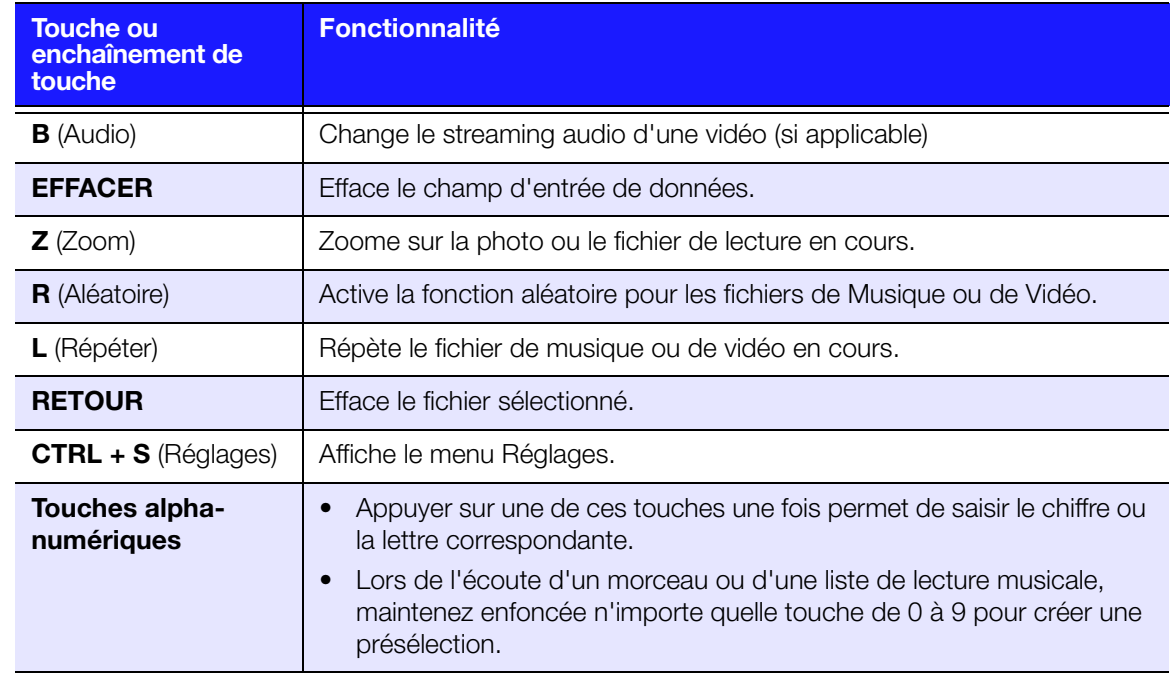

# **Utilisation du menu de lecteur multimédia**

Le menu de l'écran d'accueil est affiché lorsque vous appuyez sur **ACCUEIL** sur la télécommande. Les icônes sur cet écran permettent de parcourir votre médiathèque et configurer les paramètres du lecteur multimédia.

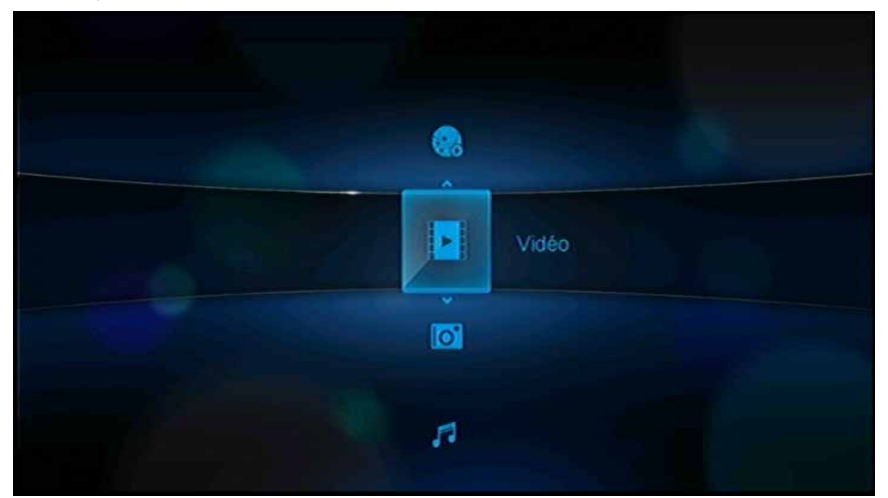

### **Options de l'écran d'accueil**

Voici les cinq principales options (icônes) de l'écran d'accueil :

- Vidéo **I**
- Photo **o**
- Musique **Fa**
- Réglages
- Média Internet

Les icônes Musique **d**, Vidéo et Photo **d'aux habits des les dossiers des** différents types de fichiers multimédia. Les contenus multimédia sont affichés sous forme de fichiers/dossiers dans un répertoire de lecteur USB ou sous forme de liste de consolidation de la médiathèque basée sur des métadonnées. Par exemple, les fichiers de musique peuvent être organisés par genre ou par nom d'artiste.

Réglages permet de personnaliser votre utilisation du lecteur multimédia et de définir vos préférences de lecture. Pour plus de détails, voir [« Paramètres et](#page-126-0)  [fonctionnalités avancées » à la page 123.](#page-126-0)

Quand une connexion réseau est disponible, des liens services services Internet suivants apparaissent aussi. Pour plus de détails, voir [« Média Internet » à la](#page-74-0)  [page 71.](#page-74-0)

### **Navigation dans l'écran d'accueil**

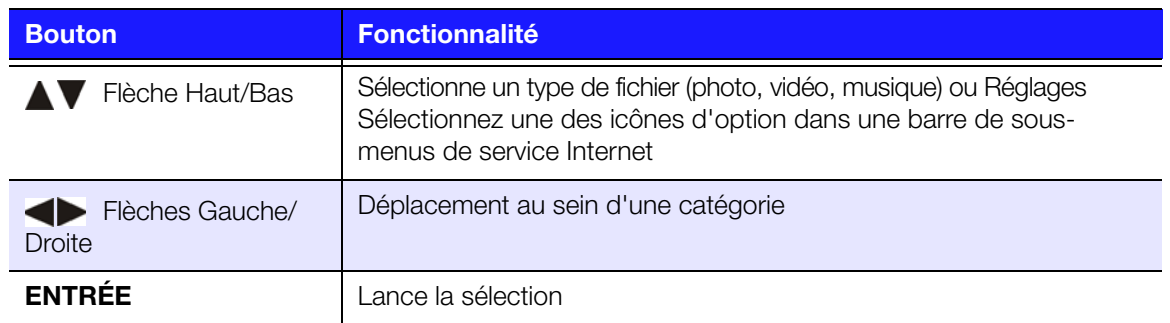

Utilisez les touches suivantes pour parcourir les écrans de menus.

## <span id="page-37-0"></span>**Consolidation de la médiathèque**

La consolidation de la médiathèque est la procédure d'analyse et de consolidation du contenu multimédia d'un lecteur USB en une base de données complète permettant de facilement parcourir et trouver les fichiers multimédia à partir de certaines métadonnées (Par exemple, les fichiers vidéos sont classés en fonction de leur titre ou de leur date de sortie).

### **Exemptions de la consolidation de la médiathèque**

Les conditions suivantes empêchent la procédure de consolidation de la médiathèque.

- Le périphérique USB est en lecture seule.
- Il n'y a pas assez d'espace disponible sur le périphérique USB.

Pour désactiver la consolidation de la médiathèque (la valeur par défaut est Marche) :

- 1. Naviguez jusqu'à Accueil | Réglages  $\mathbb{S}^2$  | Système  $\blacksquare$ .
- 2. Sélectionnez **Consolidation de la médiathèque**, puis appuyez sur **ENTER**.

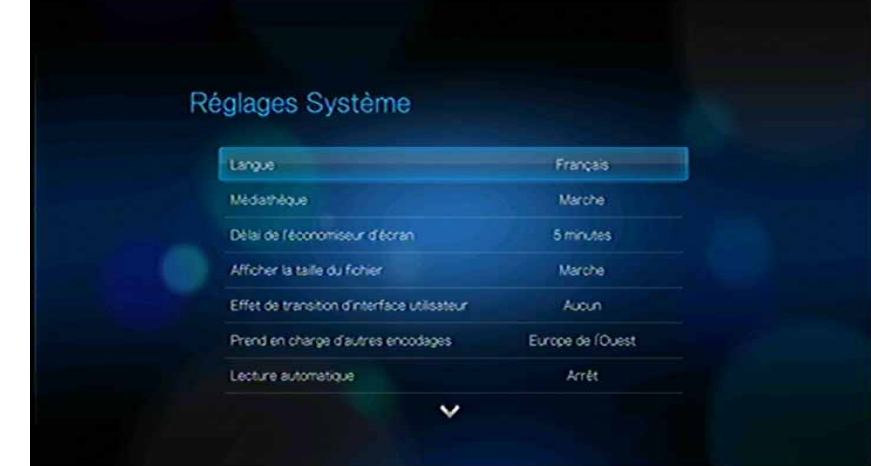

3. Sélectionnez **Arrêt**, puis appuyez sur **ENTER**.

### **Catégories prises en charge pour la consolidation de la médiathèque**

Dès l'achèvement de la procédure de consolidation de la médiathèque, tous les fichiers multimédia sont organisés par répertoires de type de média disponibles. Par défaut, les contenus multimédia sont affichés sous forme de miniatures (album de musique, poster du film, miniature d'image). Les catégories de contenus sont présentées dans le tableau ci-dessous.

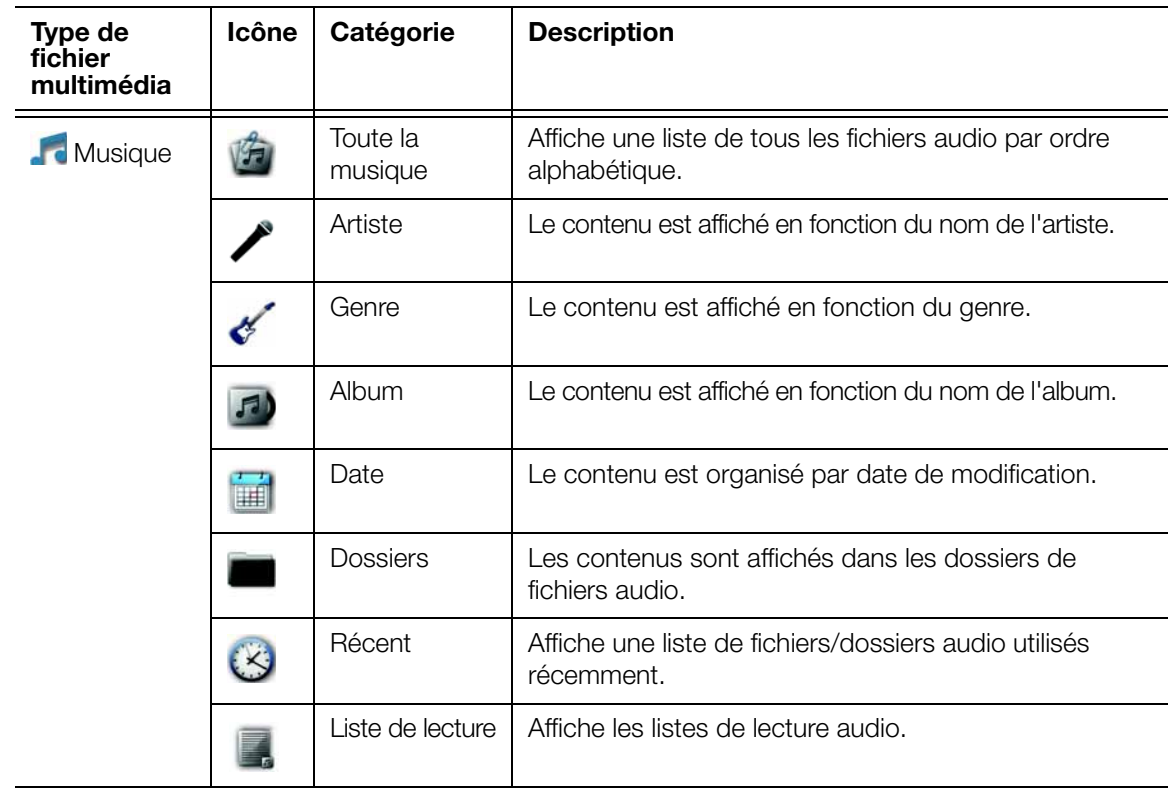

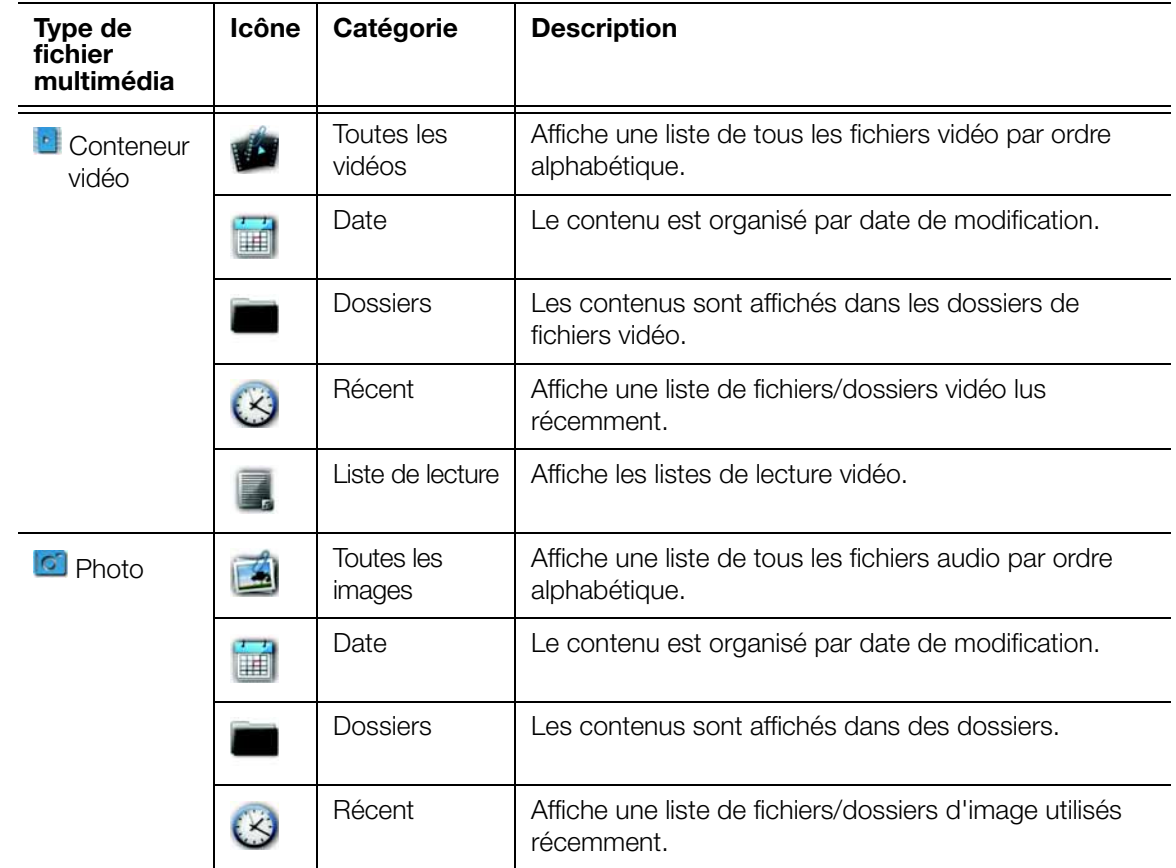

### **Recherche de votre contenu sur le lecteur**

Il existe deux façons de trouver un fichier multimédia spécifique selon que la fonction de consolidation de la médiathèque est activée ou non.

### **Recherche manuelle**

Vous pouvez rechercher manuellement un fichier multimédia en naviguant jusqu'à la section concernée et en parcourant les dossiers disponibles. Cette méthode est conseillée lorsque le nombre de fichiers disponibles est réduit. Dans le cas contraire, il est conseillé d'activer la consolidation de médiathèque et d'utiliser la fonction de recherche intégrée.

Utilisez les boutons de navigation pour parcourir un dossier particulier ; appuyez sur pour passer d'un dossier à l'autre.

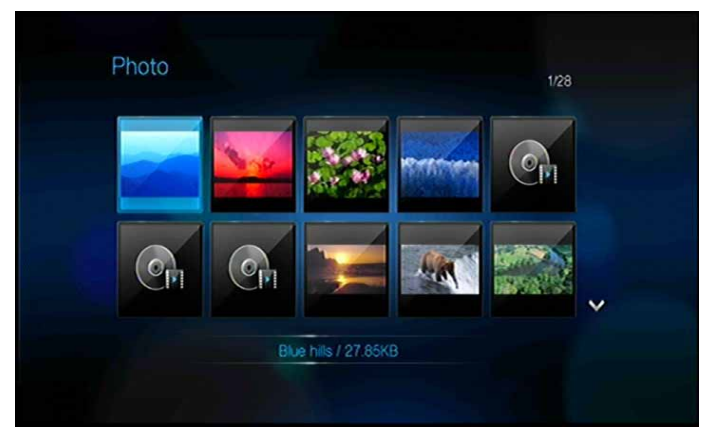

### **Prise en charge des miniatures pour les fichiers multimédia**

Votre lecteur multimédia assure la prise en charge des miniatures de deux façons – elles peuvent être intégrées ou externes (certains formats de fichier ne prennent pas en charge les miniatures).

Les vignettes intégrées sont des images qui font partie du fichier multimédia. Les formats de fichier prenant en charge les miniatures :

Musique – MP3 et WMA

Photo – JPEG

Vidéo – MP4

Pour ajouter une miniature externe :

- 1. Sélectionner un fichier JPEG, GIF, ou PNG à afficher sous forme de miniature du fichier de musique ou de vidéo.
- 2. Enregistrer le fichier au même emplacement que celui qu'il représente, en respectant la procédure suivante :

### **Procédure à suivre pour les miniatures de dossier**

### **Musique :**

- Affiche folder.jpg (le fichier d'image doit s'appeler « folder.jpg » sinon la miniature ne fonctionne pas)
- Si aucun fichier folder.jpg n'est trouvé, affiche la première image de pochette d'album intégrée trouvée dans le dossier
- Si aucune pochette d'album n'est disponible, affiche le premier fichier .JPG du dossier

### **Photo :**

Affiche la miniature

### **Vidéo :**

- Affiche l'image de couverture intégrée
- Si aucune image de couverture n'est disponible, le fichier d'image associé au fichier vidéo à lire sera affiché (par exemple video.mkv sera associé à video.JPG)

### **Fonctions d'affichage de miniatures de fichier (par défaut)**

### **Musique :**

- Affiche la pochette de l'album (.MP3 avec .JPG intégré)
- Si aucune pochette d'album n'est disponible, affiche le fichier d'image portant le même nom que le fichier audio à lire (par exemple, chanson.wav sera associé à chanson.jpg)

### **Photo :**

Affiche la miniature

### **Vidéo :**

- Affiche le fichier .MP4 avec .JPG intégré
- Affiche le fichier d'image associé au fichier vidéo à lire (par exemple video.mkv sera associé à video.JPG)

### **Fonction de recherche**

Vous devez activer la fonction de consolidation de médiathèque avant d'utiliser la fonction de recherche. Voir [« Consolidation de la médiathèque » à la page 34](#page-37-0) pour les instructions.

Pour effectuer une recherche :

1. Pour rechercher tous les types de média correspondant aux paramètres de recherche, passez à l'écran d'accueil.

Pour rechercher un type de fichier multimédia particulier, par exemple seulement les fichiers vidéo, passez à l'écran de navigateur principal pour ce type de média.

- 2. Appuyez sur sur la télécommande.
- 3. Définissez les paramètres de recherche. Sélectionnez **Commence par** ou **Contient**, puis appuyez sur **ENTER**.

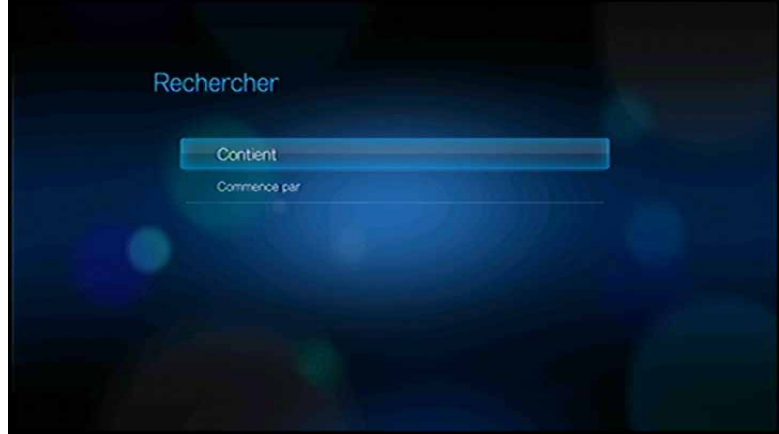

- Commence par Tous les fichiers qui commencent par les caractères saisis dans ce champ sont inclus dans les résultats de la recherche. Par exemple, la saisie de « glo » donne une recherche se présentant comme suit : Global party.mpeg Glow of the Field.jpg
	- Gloss.mp3
- Contient Tous les fichiers qui contiennent les caractères saisis dans ce champ sont inclus dans les résultats de la recherche. Par exemple, la saisie de « un » donne une recherche se présentant comme suit : Land of the Rising Sun.mpeg une image\_1a.jpg Unite.mp3
- 4. Sur le clavier virtuel à l'écran :
	- Utilisez les boutons de navigation pour sélectionner un caractère, puis appuyez sur **ENTER** pour l'insérer dans la barre de recherche.
	- <sup>•</sup> Sélectionnez ABC ou **Abc**, puis appuyez sur **ENTER** pour saisir les caractères en majuscules ou minuscules.
	- **Sélectionnez <b>etta**, puis appuyez sur **ENTER** pour afficher le clavier pour la saisie de caractères spéciaux.

Pour effacer le dernier caractère saisi, sélectionnez  $\blacktriangle$  et appuyez sur **ENTER**.

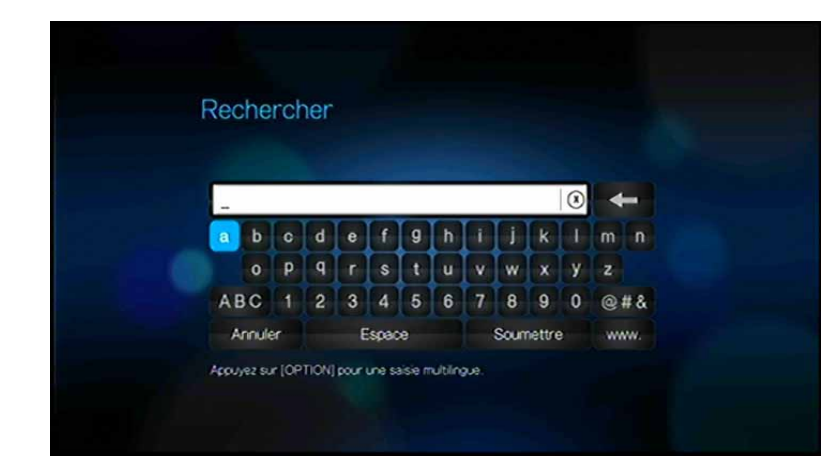

- 5. Une fois que vous avez saisi le texte à rechercher, sélectionnez **Rechercher** au bas du clavier à l'écran, puis appuyez sur **ENTER**.
- 6. Si aucun fichier multimédia ne correspond aux paramètres de recherche, le message suivant apparaît.

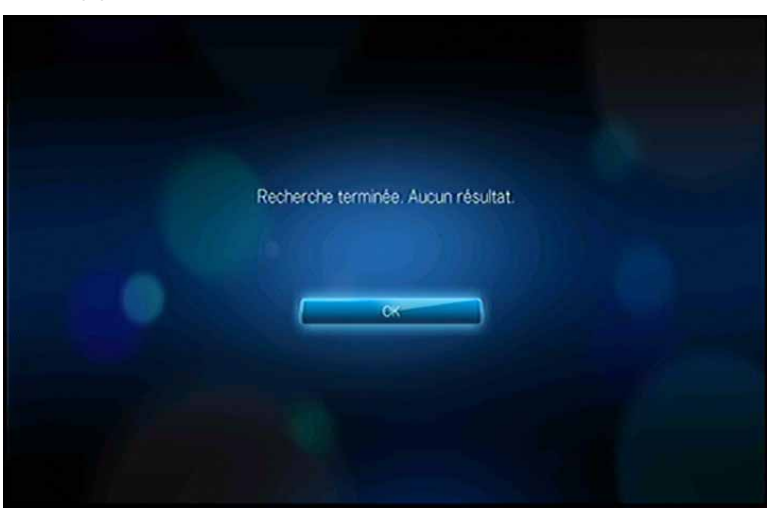

Appuyez sur **ENTER** pour afficher à nouveau le clavier à l'écran et modifier les critères de recherche.

Lorsque des fichiers multimédia correspondants à vos critères de recherche sont trouvés, ils sont affichés comme illustré ci-dessous.

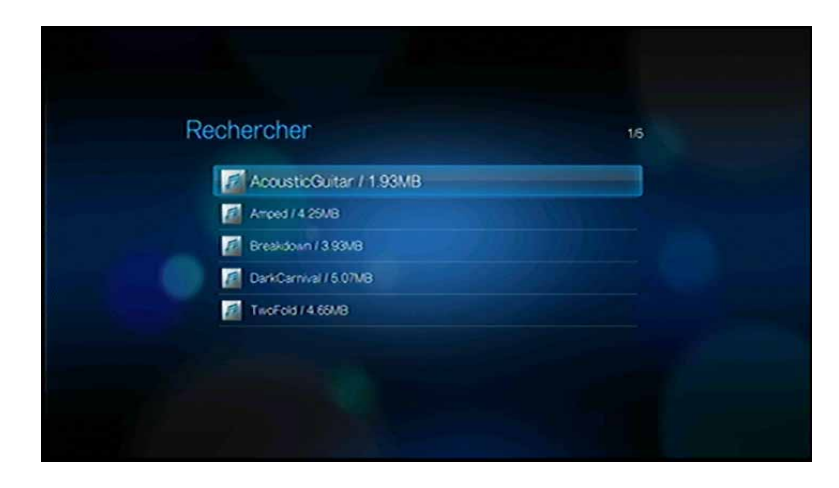

Utilisez les boutons de navigation pour sélectionner le fichier multimédia recherché, puis appuyez sur **ENTER** ou II > pour démarrer la lecture.

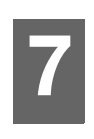

# **Regarder de la vidéo**

Vous pouvez regarder des vidéos sur votre téléviseur à l'aide du lecteur multimédia.

### **Formats vidéo pris en charge**

Les formats vidéo suivants sont pris en charge.

- AVI (Xvid, AVC, MPEG1/2/4)
- MPG/MPEG
- VOB/ISO
- MKV (h.264, x.264, AVC, MPEG1/2/4)
- TS/TP/M2T (MPEG1/2/4, AVC, VC-1)
- MP4/MOV (MPEG4, h.264)
- M2TS
- WMV9 (VC-1)

# **Lecture vidéo**

Pour lire de la vidéo :

1. Allez dans la catégorie Video

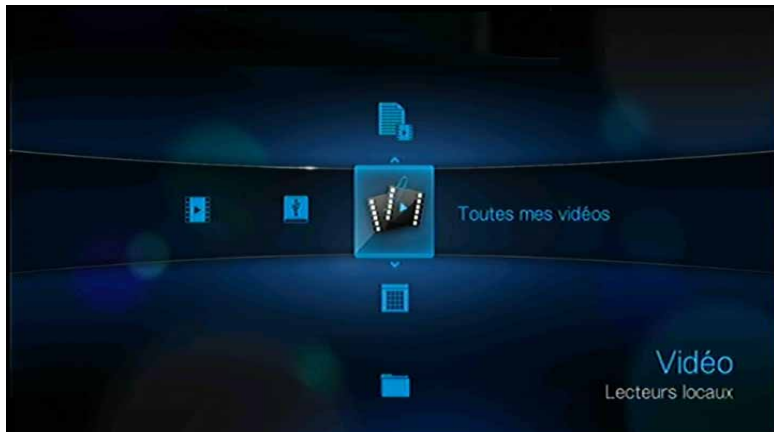

2. Sélectionnez l'icône Toutes mes vidéos (4, puis appuyez sur **ENTER**. - OU -

Si la médiathèque est activée, vous pouvez naviguer à l'aide d'un filtre (Toutes les vidéos, Date, Dossiers, Récentes ou Liste de lecture) en sélectionnant l'icône vidéo, puis en utilisant les flèches droite et gauche de la télécommande pour faire défiler les options disponibles.

L'écran affiche alors les fichiers et dossiers vidéo disponibles. L'affichage peut être soit en miniatures (par défaut), soit en mode liste ou en prévisualisation vidéo, selon les paramètres d'affichage de votre navigateur (voir [« Affichage du](#page-130-0)  [navigateur » à la page 127](#page-130-0) pour plus d'informations sur les paramètres d'affichage de navigateur).

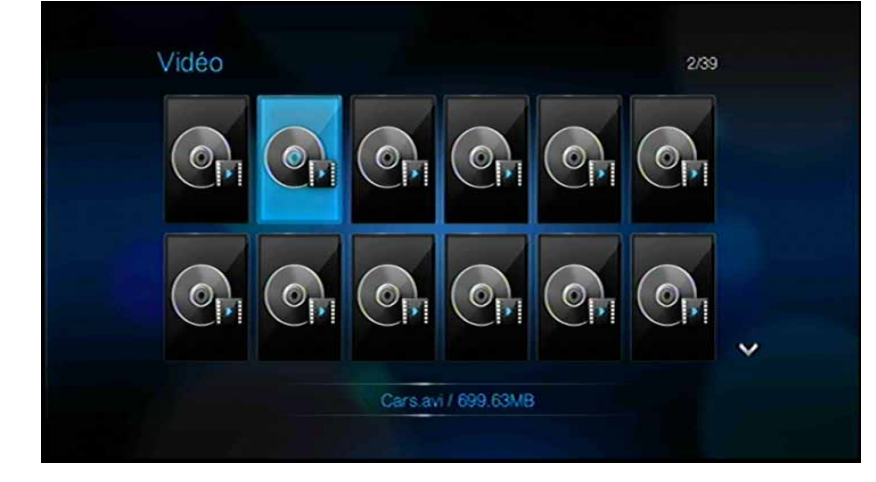

- 3. Sélectionnez le fichier vidéo que vous souhaitez regarder.
	- Pour lancer la lecture d'un seul fichier vidéo, sélectionnez le fichier, puis appuyez sur **ENTER**.
	- Pour lancer la lecture d'une liste de lecture vidéo, sélectionnez le nom de la liste, puis appuyez sur **PAUSE/LECTURE**.
	- Pour lancer la lecture de tous les fichiers vidéo d'un dossier, sélectionnez une vidéo du dossier, puis appuyez sur **PAUSE/LECTURE**.

Si vous lancez un fichier vidéo que vous avez déjà commencé à regarder, vous êtes invité à reprendre la lecture depuis le début ou là où vous l'avez interrompue. Appuyez sur **OK** pour reprendre la lecture ou sur **Annuler** pour lancer la lecture à partir du début.

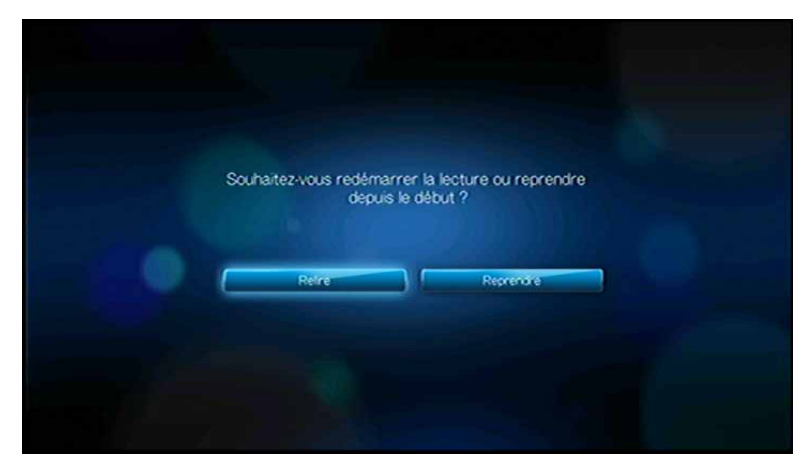

# **Options du menu Vidéo**

Dans l'écran Vidéos principal, appuyez sur **OPTIONS**. Le menu Vidéo s'affiche. Appuyez sur **OPTION** pour revenir à la page principale.

### **Voir Modes**

Le menu Vidéo par défaut est en mode prévisualisation  $\mathbb{E}$ . Appuyez sur  $\blacktriangleleft$  /  $\blacktriangleright$  pour

sélectionner le mode liste  $\equiv$  ou Affichage miniatures **(3)**, puis appuyez sur **ENTER** (voir [« Affichage du navigateur » à la page 127](#page-130-0) pour plus d'informations sur la configuration de l'affichage du navigateur).

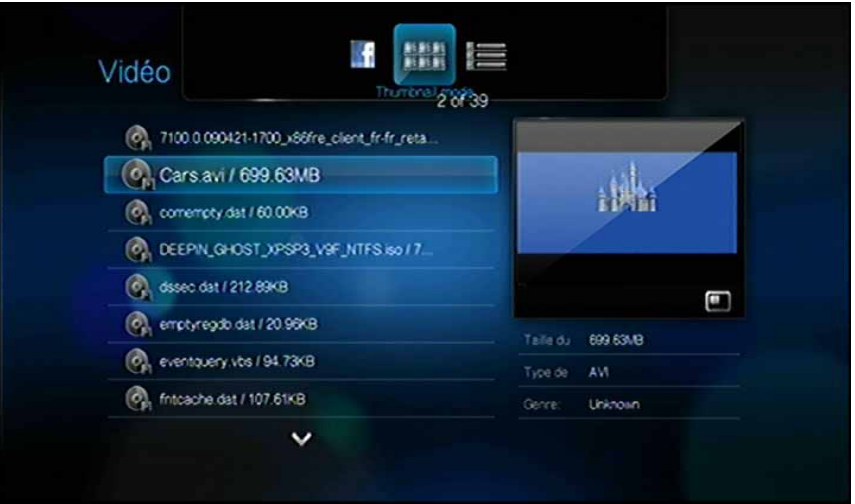

### **Envoyer sur Facebook**

- 1. Quand vous avez sélectionné une vidéo, appuyez sur **OPTION**, puis sur  $\blacktriangleleft$ / $\blacktriangleright$ pour sélectionner **Envoyer sur Facebook** , puis appuyez sur **ENTER**.
- 2. Appuyez sur **>** pour sélectionner **v**, puis appuyez sur **ENTER**.
- 3. Appuyez sur **V**, puis sur **ENTER** pour saisir un intitulé pour la vidéo à l'aide du clavier à l'écran. Appuyez sur  $\triangle$  pour sélectionner  $\triangledown$ , puis appuyez sur **ENTER**.
- 4. Appuyez sur  $\blacktriangledown$ , puis sur **ENTER** pour saisir une description pour la vidéo à l'aide du clavier à l'écran. Appuyez sur  $\triangle$  pour sélectionner  $\triangledown$ , puis appuyez sur **ENTER**.
- 5. Appuyez sur **ENTER** une nouvelle fois pour envoyer la vidéo sur Facebook.

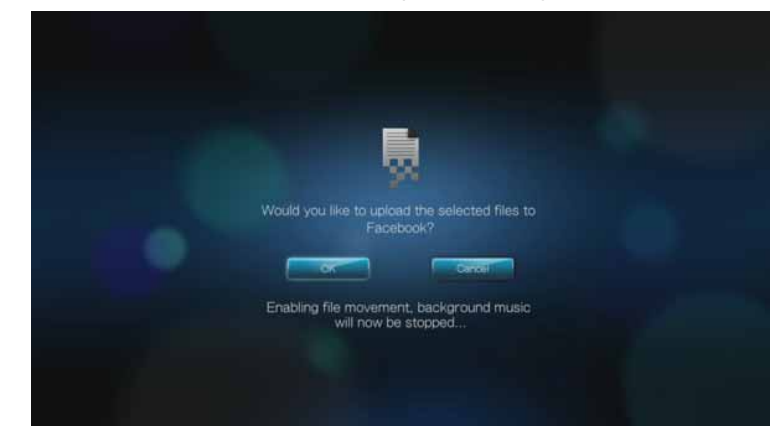

6. Appuyez sur **ENTER** une nouvelle fois pour terminer d'envoyer le fichier.

## **Commandes de lecture vidéo**

Utilisez les boutons suivants de la télécommande pour contrôler la lecture vidéo :

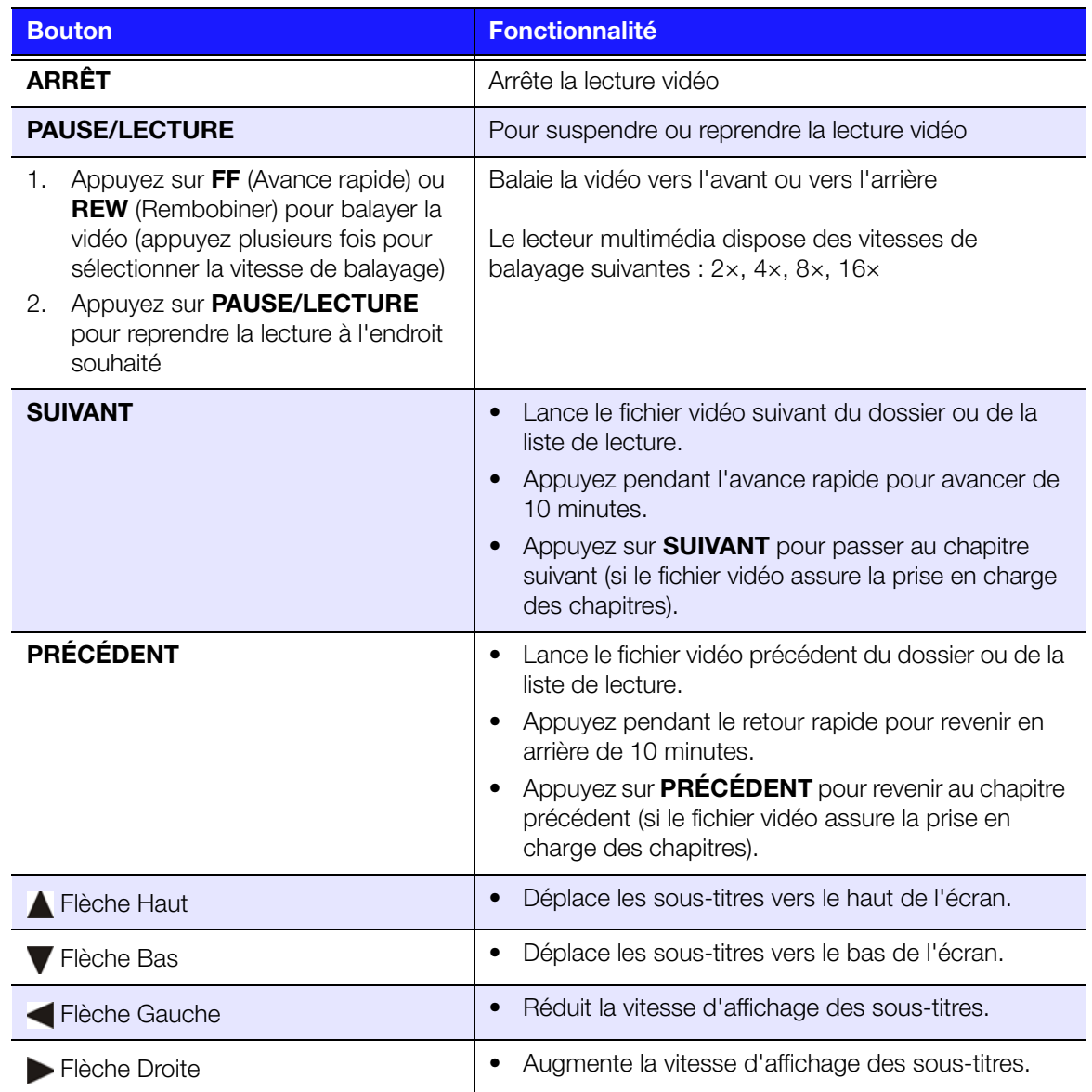

# **Options de lecture vidéo**

La barre d'outils vidéo dispose de plusieurs icônes qui permettent de personnaliser la lecture de vos vidéos.

- Pour afficher la barre d'outils vidéo, appuyez sur **OPTION**.
- Pour masquer la barre d'outils, appuyez à nouveau sur **RETOUR** ou **OPTION**.

### **Afficher le volet d'information vidéo**

Utilisez cette option pour afficher le volet d'information vidéo au bas de l'écran. Ce volet présente les informations suivantes sur la vidéo en cours :

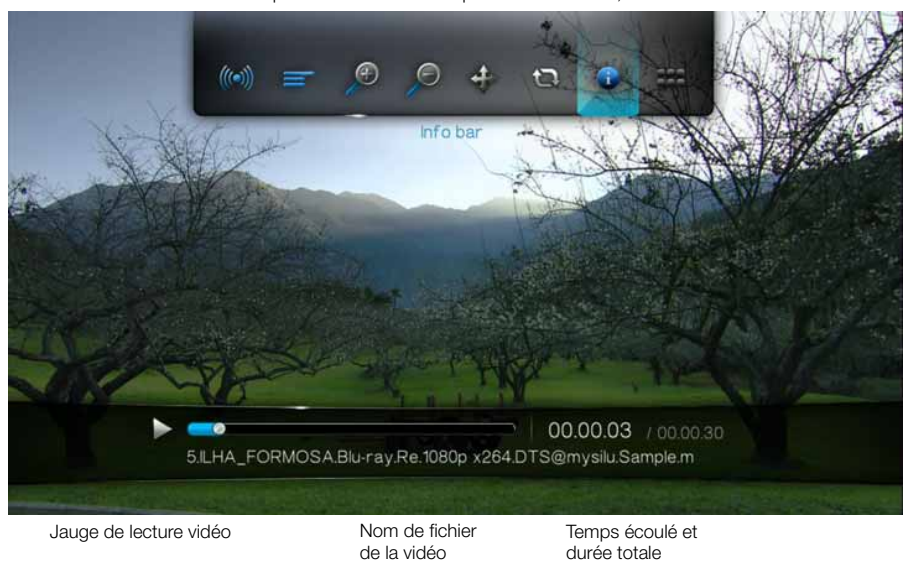

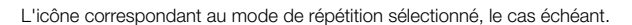

Pour afficher le volet d'information vidéo :

- 1. Appuyez sur la touche **OPTION** pendant la lecture de la vidéo. La barre des options s'affiche en haut de l'écran.
- 2. Sélectionnez l'icône d'information  $\bullet$ , puis appuyez sur **ENTER**. Le volet d'information vidéo apparaît en bas de l'écran.

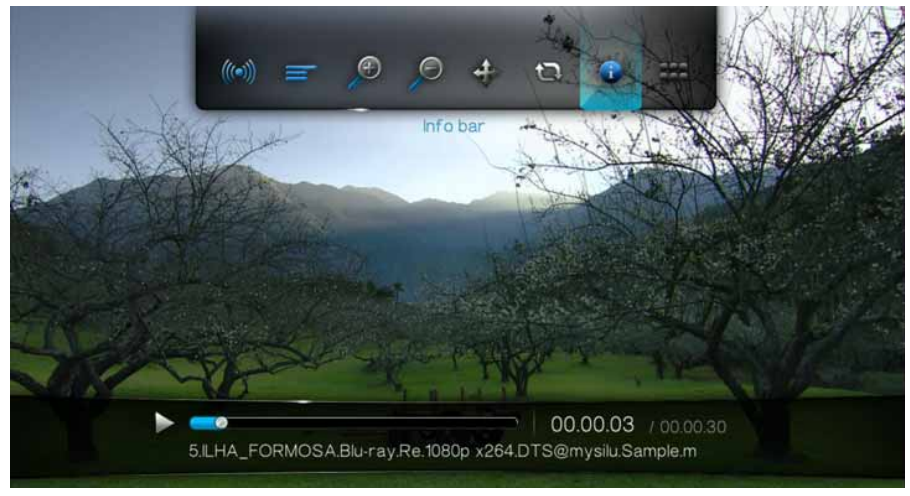

- OU -

Appuyez sur **OPTION** ou **RETOUR** pour masquer le volet d'information vidéo.

### <span id="page-49-0"></span>**Sélection du canal audio**

Utilisez cette option pour sélectionner la langue de la vidéo. Cette option n'est disponible que si la vidéo en cours de lecture dispose de plusieurs pistes audio. Vérifiez que les pistes audio se trouvent dans le même dossier que la vidéo en cours.

Pour sélectionner le canal audio :

- 1. Appuyez sur **OPTION**. La barre d'options apparaît.
- 2. Sélectionnez **, puis appuyez plusieurs fois sur <b>ENTER** jusqu'à ce que le canal audio désiré soit affiché.

- OU -

Sélectionnez **Pas de son** pour désactiver l'audio.

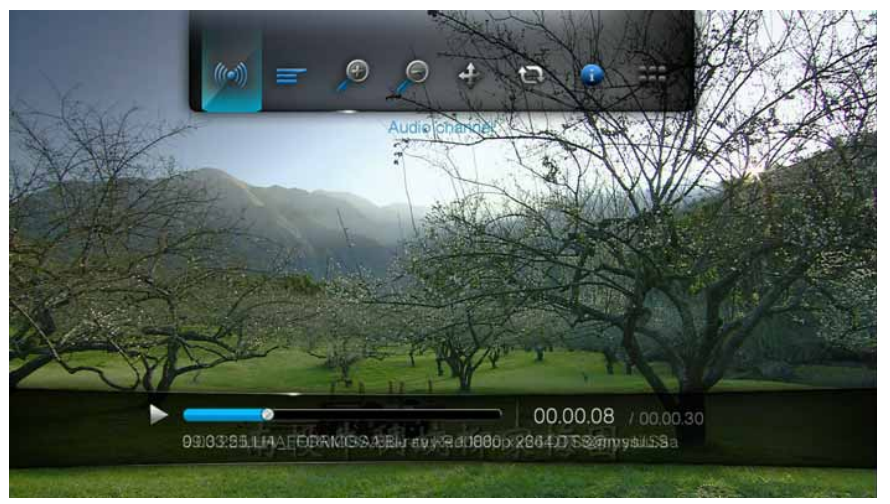

### **Sélection de chapitre**

Si vous visionnez un fichier vidéo multichapitre, vous pouvez sélectionner le chapitre à lire.

Pour sélectionnez le chapitre vidéo :

- 1. Appuyez sur **OPTION**. La barre d'options apparaît.
- 2. Sélectionnez **:::**, puis appuyez sur **ENTER** plusieurs fois jusqu'à faire afficher le chapitre vidéo voulu.

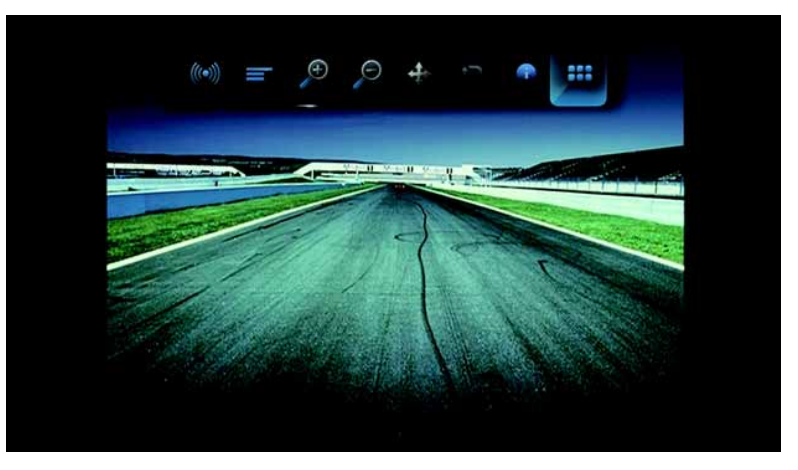

### <span id="page-50-0"></span>**Sélectionner des sous-titres**

Utilisez cette option pour afficher des sous-titres pendant la lecture vidéo. Vérifiez que le fichier de sous-titres se trouve dans le même dossier que la vidéo en cours et qu'il a le même nom de fichier que le fichier vidéo.

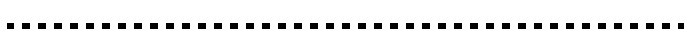

*Remarque :* Les fichiers de sous-titres (et les types particuliers pris en charge) doivent avoir exactement le même nom que le fichier vidéo correspondant (seules les extensions diffèrent) et doivent se trouver dans le même dossier que le fichier vidéo.

Pour afficher les sous-titres :

1. Appuyez sur **OPTION** pendant la lecture de la vidéo. La barre des options s'affiche en haut de l'écran.

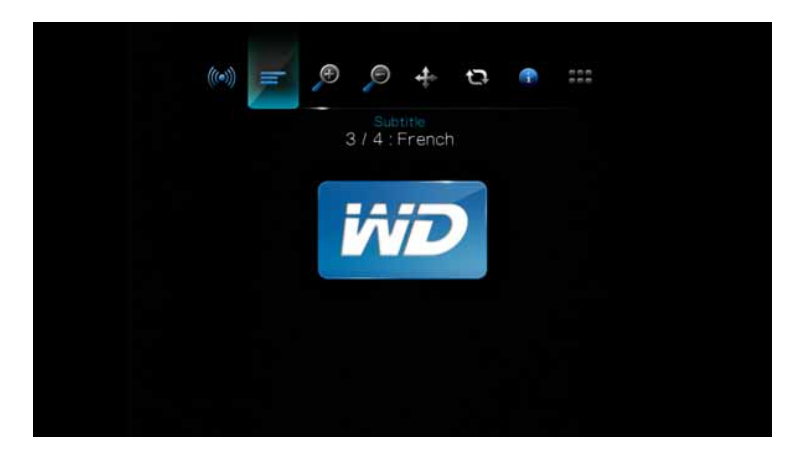

2. Sélectionnez  $\equiv$ , puis appuyez plusieurs fois sur **ENTER** pour faire défiler les différents sous-titres disponibles.

 $-$  OU  $-$ 

Sélectionnez **Sous-titres désactivés** pour désactiver les sous-titres.

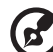

*Remarque :* Pendant la lecture, appuyez sur les flèches Gauche et Droite sur la télécommande pour augmenter ou réduire la vitesse d'affichage des sous-titres, et appuyez sur les boutons Haut et Bas pour déplacer les sous-titres vers le haut ou vers le bas de l'écran.

### **Sélectionner les options de zoom vidéo**

Utilisez ces options pour modifier l'échelle de l'affichage de l'écran de lecture vidéo.

Pour modifier l'échelle d'affichage :

1. Appuyez sur **OPTION** pendant la lecture de la vidéo. La barre des options s'affiche en haut de l'écran.

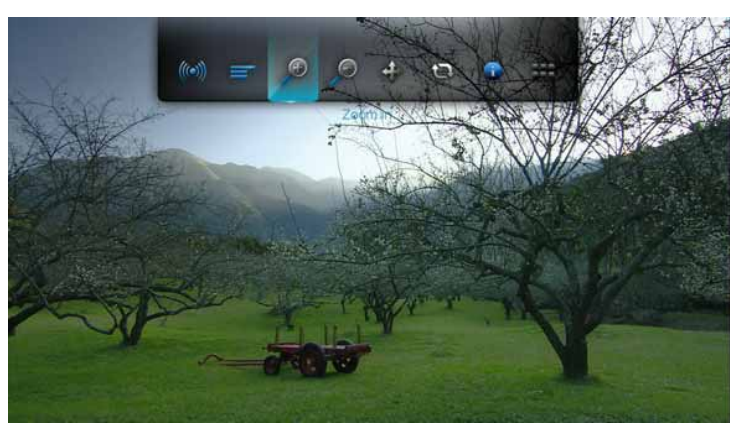

2. Sélectionnez pour faire un zoom avant ou pour faire un zoom arrière, puis appuyez plusieurs fois sur **ENTER** pour faire défiler les différentes options de zoom disponibles.

- OU -

Appuyez sur **OPTION** ou **RETOUR** pour revenir à l'échelle d'affichage par défaut.

### **Mode panoramique vidéo**

Utilisez cette option pour faire un panoramique sur l'affichage vidéo.

Pour effectuer un panoramique de la vidéo :

- 1. Appuyez sur **OPTION**. La barre d'options apparaît.
- 2. Sélectionnez  $\hat{\mathbf{\cdot}}$ , puis appuyez sur **ENTER**.

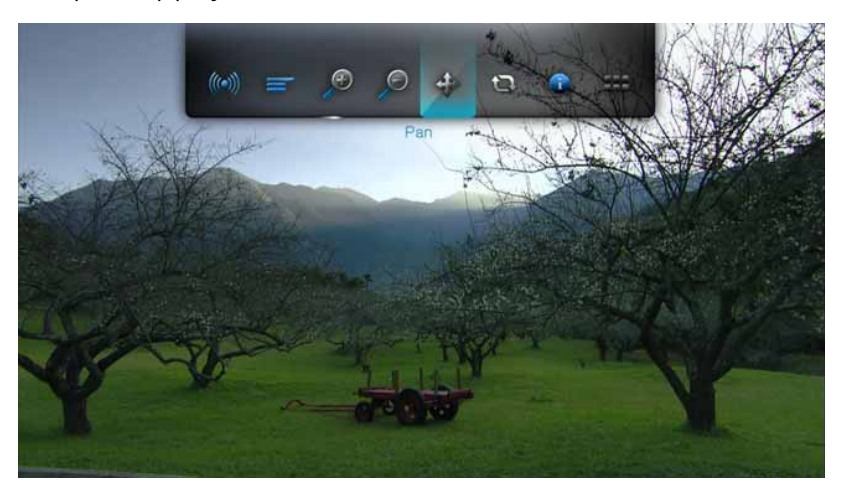

3. Utilisez les boutons de navigation pour faire un panoramique sur l'affichage. Appuyez alternativement sur **OPTION** ou **product** pour revenir à la position d'affichage par défaut.

### **Commandes de répétition vidéo**

Utilisez cette option pour répéter la lecture de la vidéo en cours.

Pour définir le mode de répétition vidéo :

- 1. Appuyez sur **OPTION** pendant la lecture de la vidéo. La barre des options s'affiche en haut de l'écran.
- 2. Sélectionnez<sup>(2</sup>, puis appuyez plusieurs fois sur **ENTER** jusqu'à ce que l'icône du mode de répétition souhaité soit affichée. Options disponibles :
	- **Normal** Le fichier vidéo n'est lu qu'une fois. Lorsque la lecture est terminée, l'écran de navigation précédent est affiché.
	- **Répéter un fichier**  $\frac{1}{2}$  La vidéo en cours joue en boucle tant que vous n'appuyez pas sur **STOP** ou **RETOUR**.
	- **Répéter tous les fichiers**  $\Box$  Tous les fichiers dans le dossier ou la liste de lecture en cours sont lus à la suite, puis sont répétés, tant que vous n'appuyez pas sur **STOP** ou **RETOUR**.

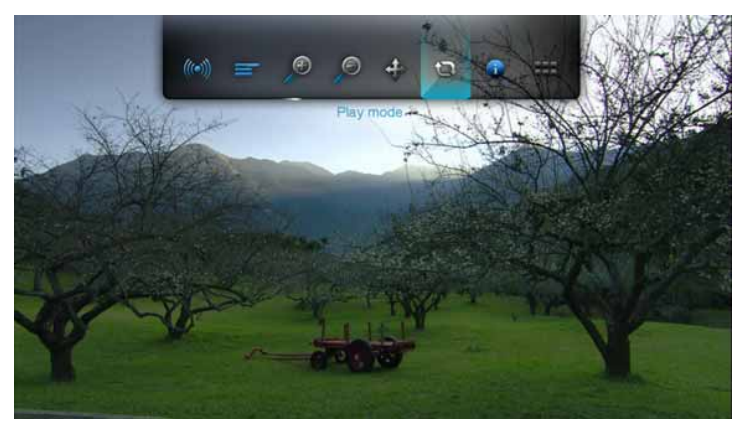

# **Navigation DVD**

Dans la plupart des cas, quand le contenu d'un DVD entier a été sauvegardé avec succès et stocké sur un disque dur USB attaché, ou sur un disque dur réseau connecté au lecteur multimédia, vous trouverez les mêmes fonctionnalités de navigation de menu DVD en utilisant les boutons sur la télécommande du lecteur multimédia, de la même façon que si vous utilisiez une télécommande DVD pour un lecteur DVD connecté à une télévision.

**Important :** Pour que la navigation DVD fonctionne, les fichiers VOB doivent être placés dans un dossier nommé VIDEO\_TS.

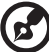

. . . . . . . . . . . . .

*Remarque :* Fichiers vidéos tels que AVI, MP4, MKV, et MT2S sont des fichiers vidéos « piste seule » qui ne fournissent pas de fonctionnalités de navigation DVD.

### **Télécommande de navigation DVD**

Utilisez les boutons suivants de la télécommande pour contrôler la lecture vidéo de la navigation DVD :

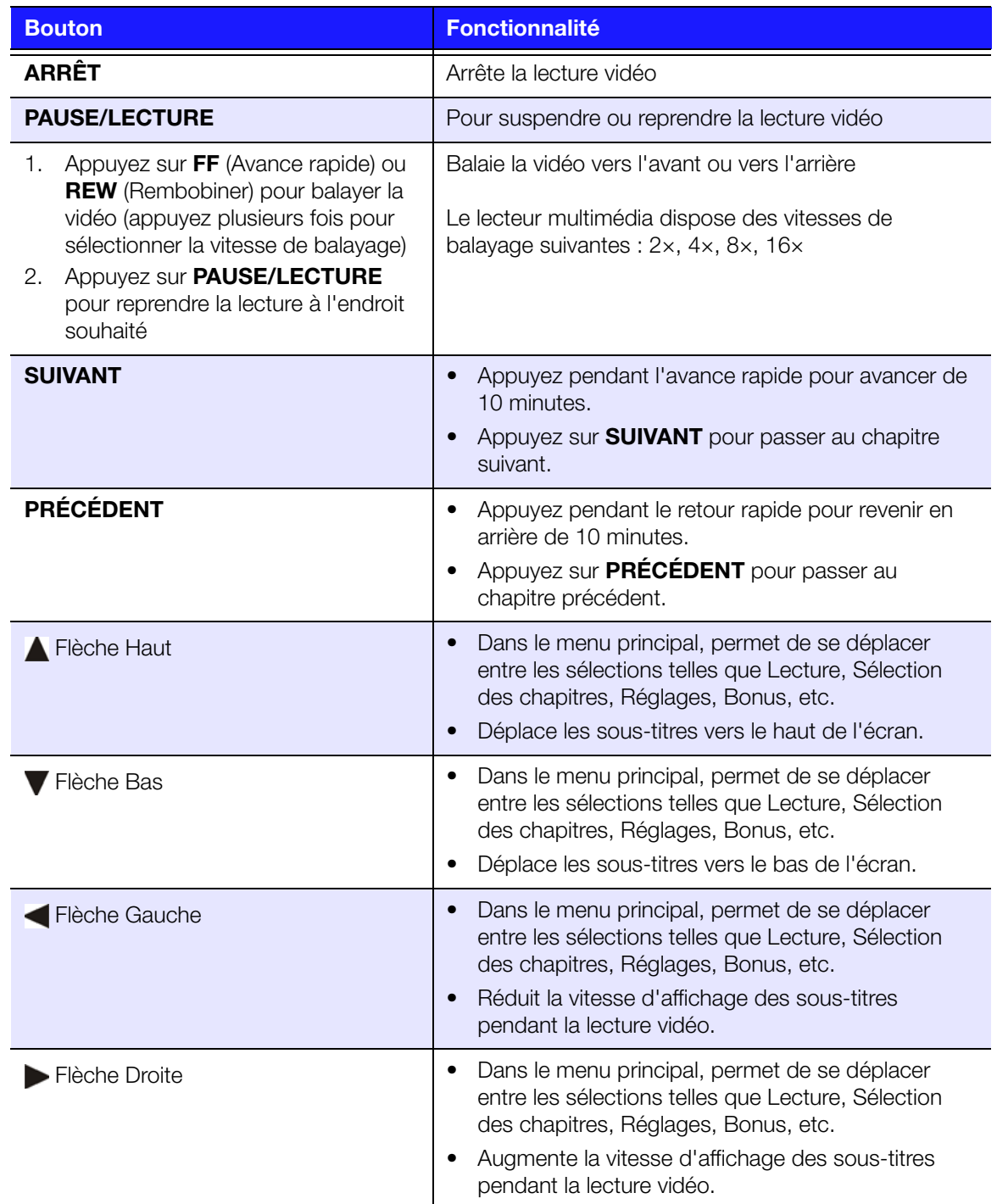

### **Options de lecture pour la navigation DVD**

La barre d'outil vidéo de la navigation DVD a trois icônes.

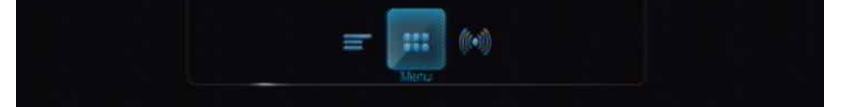

- Pour afficher la barre d'outils vidéo, appuyez sur **OPTION**.
- Pour masquer la barre d'outils, appuyez à nouveau sur **RETOUR** ou **OPTION**.

### **Sélection du menu principal**

Pour afficher le menu principal dans le mode de navigation DVD :

- 1. Appuyez sur **OPTION**. La barre d'options apparaît.
- 2. Sélectionnez **III**, puis appuyez sur **ENTER** Le menu principal s'affiche.

### **Sélection du canal audio**

Voir [« Sélection du canal audio » à la page 46](#page-49-0).

### **Sélectionner des sous-titres**

Voir [« Sélectionner des sous-titres » à la page 47.](#page-50-0)

# **8**

# Lire de la musique

Vous pouvez copier votre médiathèque sur un périphérique USB pour l'écouter sur votre ensemble audio/vidéo avec le lecteur multimédia. Les formats de fichier et de codec audio suivants sont pris en charge.

- M<sub>P3</sub>
- WAV/PCM/LPCM
- WMA
- $AAC$
- FLAC
- **MKA**
- AIF/AIFF
- · OGG
- Dolby Digital
- · DTS

# <span id="page-55-0"></span>**Lecture musicale**

1. Appuyez sur **ACCUEIL**, puis sélectionnez la barre Musique **.** Les options musicales sont affichées.

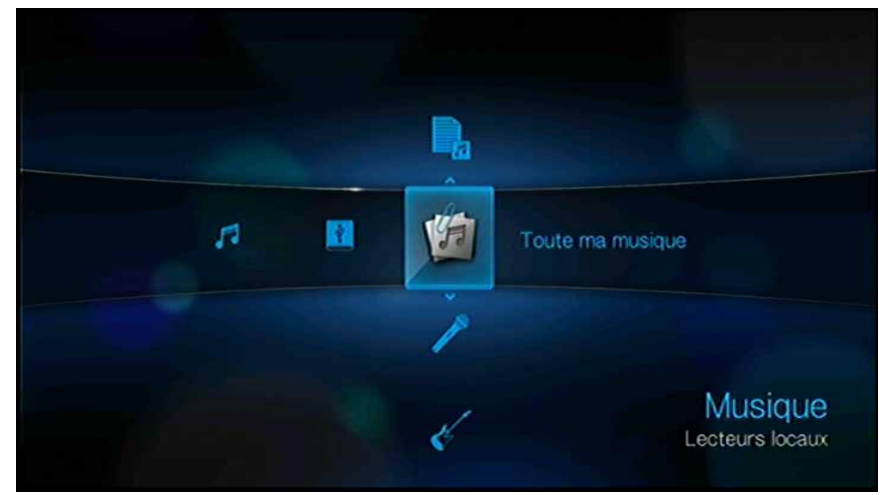

2. Sélectionnez Toute ma musique , puis appuyez sur **ENTER**. - OU -

Si la médiathèque est activée, vous pouvez naviguer à l'aide d'un filtre Tous les morceaux, Artiste, Album, Date, Dossiers, Récent ou Liste de lecture en sélectionnant l'icône Musique, puis en utilisant les flèches droite et gauche de la télécommande pour faire défiler les options disponibles.

L'écran affiche alors les fichiers et dossiers audio disponibles. En fonction des réglages d'affichage du navigateur, la musique est affichée sous forme de miniatures (pochettes d'albums, si disponibles) ou en mode liste. Seuls les fichiers audio pris en charge par le lecteur multimédia sont affichés.

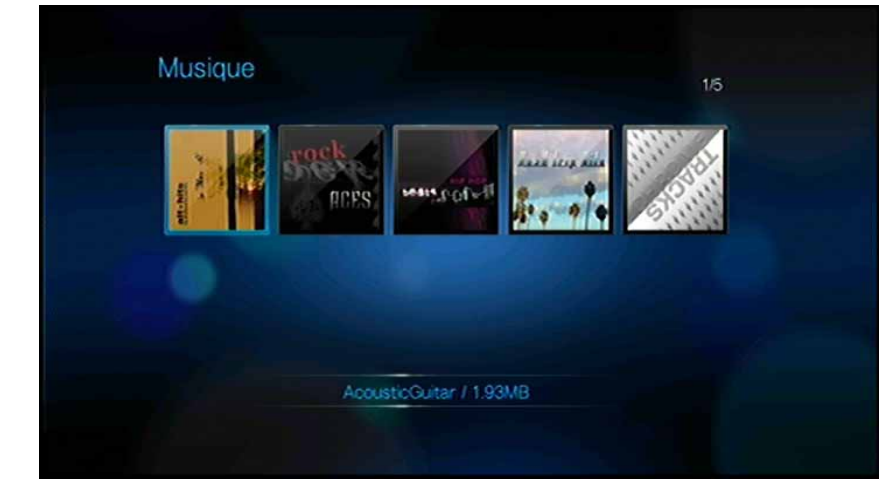

- 3. Sélectionnez le fichier audio que vous souhaitez écouter.
	- Pour lancer la lecture d'un seul fichier audio, sélectionnez le fichier, puis appuyez sur **ENTER**.
	- Pour lancer la lecture d'une liste de lecture audio, sélectionnez le nom de la liste, puis appuyez sur **PAUSE/LECTURE**.
	- Pour lancer la lecture de tous les fichiers audio d'un dossier, sélectionnez un fichier audio du dossier, puis appuyez sur **PAUSE/LECTURE**.

L'écran de lecture audio affiche les informations suivantes sur le fichier audio en cours de lecture :

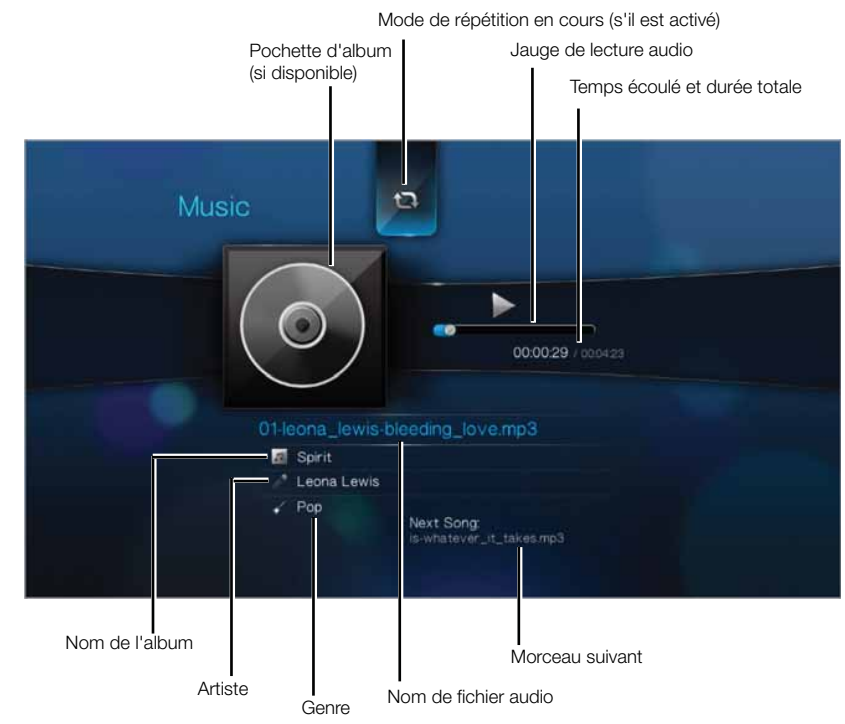

## **Commandes de lecture audio**

Utilisez les boutons suivants de la télécommande pour contrôler la lecture audio :

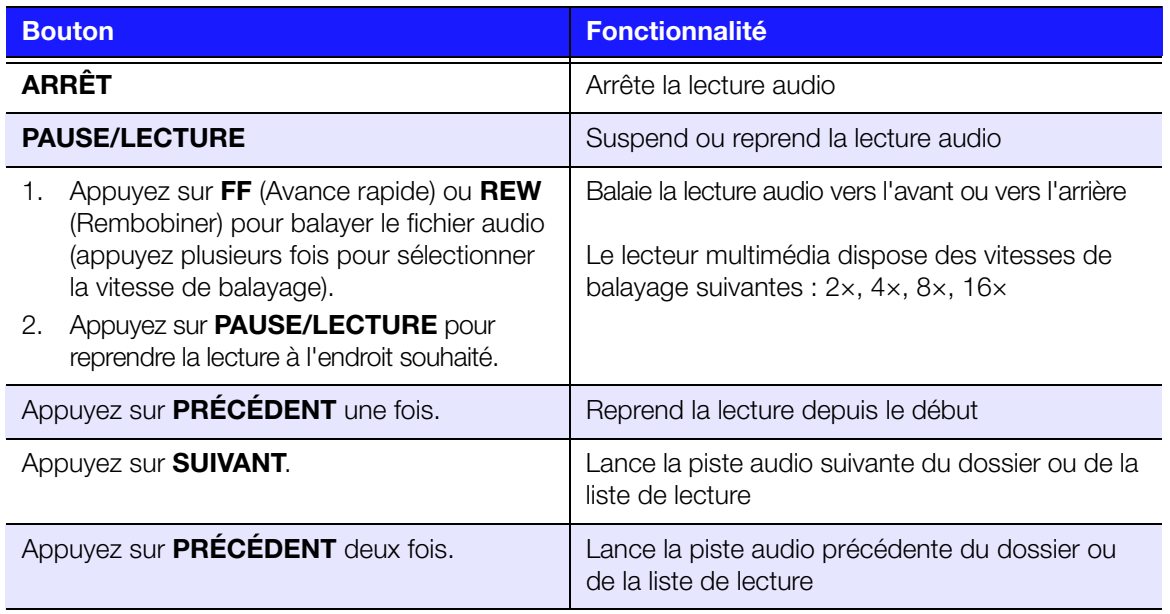

# **Options de lecture audio**

Les deux icônes de commandes de la barre d'outils Musique permettent de définir les modes de répétition et de lecture aléatoire.

- Pour afficher la barre d'outils Musique, appuyez sur **OPTION**.
- Pour masquer la barre d'outils, appuyez à nouveau sur **RETOUR** ou **OPTION**.

Pour définir le mode de répétition audio :

1. Appuyez sur la touche **OPTION** pendant la lecture d'un morceau. La barre d'outils Musique s'affiche en haut de l'écran.

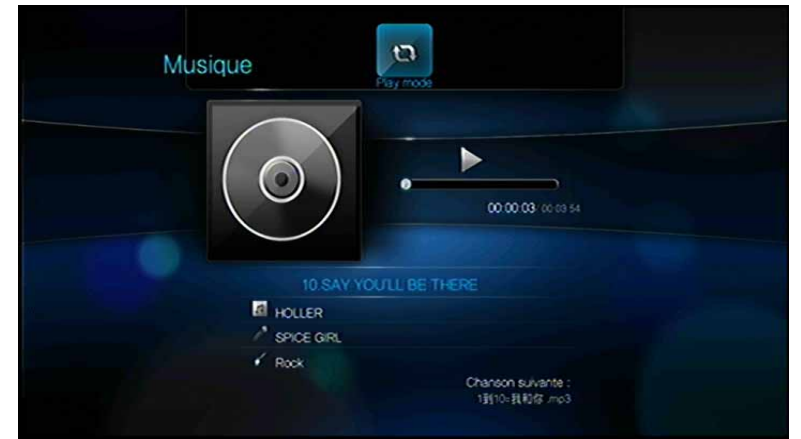

- 2. Sélectionnez  $\mathbb{Q}$ , puis appuyez plusieurs fois sur **ENTER** jusqu'à ce que l'icône du mode de répétition souhaité soit affichée. Options disponibles :
	- **Normal** Le fichier audio n'est lu qu'une fois. Lorsque la lecture est terminée, l'écran de navigation précédent est affiché.
	- **Répéter un fichier**  $\frac{1}{2}$  La piste audio en cours joue en boucle tant que vous n'appuyez pas sur **STOP** ou **RETOUR**.
	- **Répéter tous les fichiers** Tous les fichiers dans le dossier ou la liste de lecture en cours sont lus à la suite, puis sont répétés, tant que vous n'appuyez pas sur **STOP** ou **RETOUR**.

L'icône du mode de répétition sélectionné s'affiche en dessous de la jauge de lecture.

### **Mode de lecture aléatoire**

Utilisez cette option pour écouter les pistes audio du dossier ou de la liste de lecture en cours en ordre aléatoire.

Pour activer le mode de lecture aléatoire :

1. Appuyez sur la touche **OPTION** pendant la lecture d'un morceau. La barre d'outils Musique s'affiche en haut de l'écran.

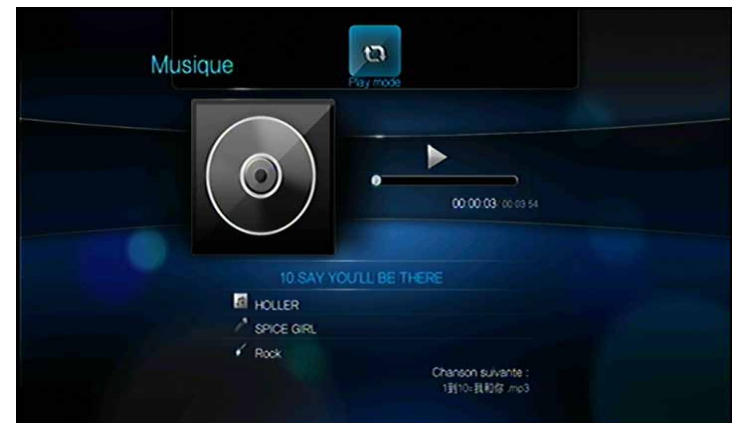

2. Appuyez plusieurs fois sur **ENTER** jusqu'à ce que l'icône Aléatoire **soliat affichée**.

### **Écouter de la musique à partir de votre iPod®**

Apple® utilise un mécanisme propriétaire pour nommer les fichiers qui empêche le lecteur multimédia d'afficher les noms des fichiers et dossiers comme sur l'iPod. Le lecteur multimédia affecte des nouveaux noms aux fichiers et dossiers, mais seulement lors de l'utilisation avec le lecteur multimédia. Les informations d'origine sont préservées sur votre iPod. Vous pouvez afficher les informations d'origine pendant la lecture d'un fichier dans la zone d'information qui affiche les métadonnées.

*Remarque :* Le lecteur multimédia n'assure pas la prise en charge de la lecture de contenu payant protégé tels que les films ou la musique provenant de iTunes® Store, Cinema Now, Movielink®, Amazon Unbox™ et Vongo®.

Pour utiliser votre iPod avec le lecteur multimédia, connectez tout simplement votre iPod à un port USB puis naviguez dans l'interface.

*Remarque :* Le lecteur multimédia ne prend en charge que le mode de stockage USB de masse (mass storage mode). L'iPod Touch n'est pas configuré pour le stockage de masse et n'est donc pas pris en charge.

# **9**

# **S** Afficher des photos

Grâce au lecteur multimédia, vous pouvez profiter de vos albums photos numériques dans le confort de votre salon. C'est idéal pour partager des bons moments avec ses proches. Les formats de fichier graphiques suivants sont pris en charge :

- **GIF** (les GIF animés ne sont pas pris en charge)
- **BMP** (non compressé)
- **JPEG** (échelle de gris, RGB, YCbCy) (non compatible avec CMYK ou YCCK)
- **TIF/TIFF** (RGB) (non compatible avec CMYK, YMC, YMCK ou KCMY)
- **PNG** (sans canal alpha seulement)

# <span id="page-59-0"></span>**Afficher des photos**

1. Appuyez sur **ACCUEIL**, puis sélectionnez l'option Photo . Les options photo sont affichées.

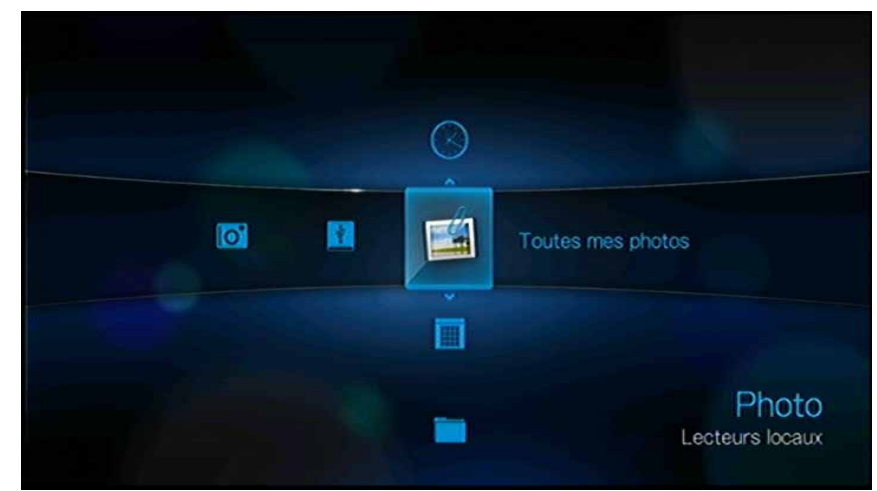

2. Sélectionnez l'icône Toutes mes photos **de**, puis appuyez sur **ENTER**. - OU -

Si la médiathèque est activée, vous pouvez naviguer à l'aide d'un filtre tel que Toutes les photos, Date, Dossiers ou Récentes en sélectionnant l'icône photo, puis en utilisant les flèches droite et gauche de la télécommande pour faire défiler les options disponibles.

L'écran affiche les miniatures des fichiers et dossiers photos disponibles. Seuls les fichiers photo pris en charge par le lecteur multimédia sont affichés.

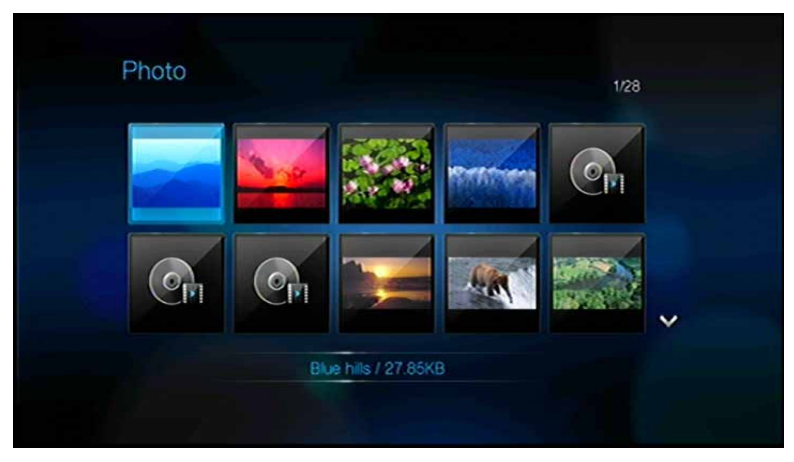

- 3. Sélectionnez le fichier photo que vous souhaitez afficher.
	- Pour ouvrir un fichier particulier, sélectionnez-le, puis appuyez sur **ENTER**.
	- Pour afficher la photo suivante dans le dossier, appuyez sur **SUIVANT**.
	- Pour afficher la photo précédente dans le dossier, appuyez sur **PRÉCÉDENT**.

Vous pouvez également afficher un diaporama de toutes les photos d'un dossier. Voir [« Diaporamas » à la page 62](#page-65-0) pour plus de détails.

### **Compatibilité avec les appareils photo numériques**

Vous pouvez brancher votre appareil photo numérique sur le lecteur multimédia par un port USB pour afficher les images prises en charge enregistrées sur la carte mémoire de l'appareil photo.

Pour afficher les images d'un appareil photo numérique :

1. Branchez votre appareil photo numérique au lecteur multimédia par le port USB.

Le lecteur multimédia considère la carte mémoire de l'appareil photo comme un appareil de stockage en lecture seule et affiche le message suivant.

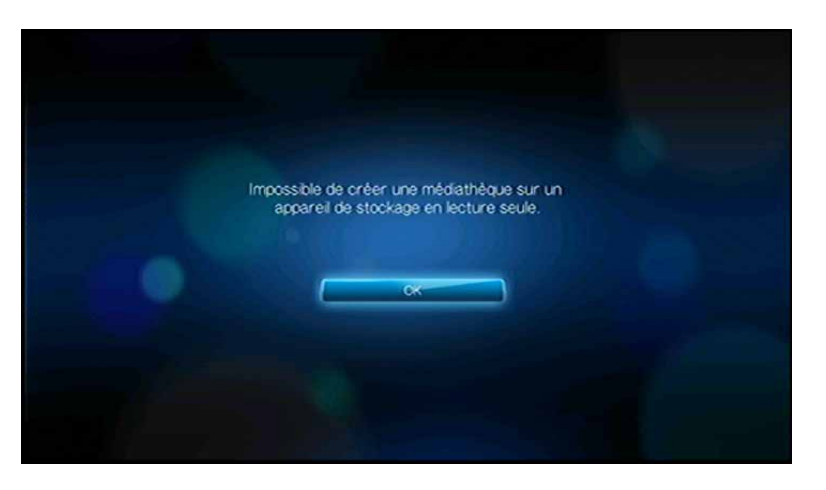

- 2. Appuyez sur **ENTER** pour fermer le message.
- 3. Naviguez jusqu'à la barre Accueil | Photo **.**

4. L'appareil photo numérique est considéré comme un périphérique USB. Utilisez les boutons de navigation pour sélectionner , puis appuyez sur **ENTER**.

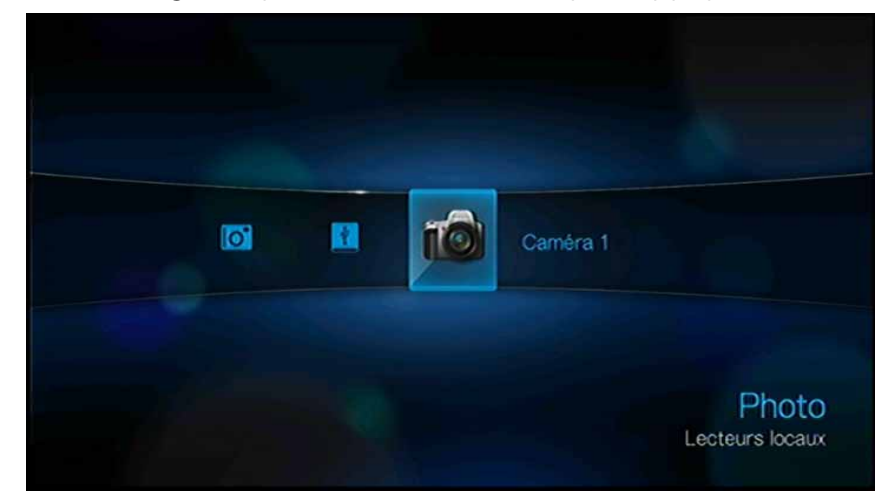

L'écran affiche les miniatures des fichiers et dossiers photos disponibles. Seuls les fichiers photo pris en charge par le lecteur multimédia sont affichés.

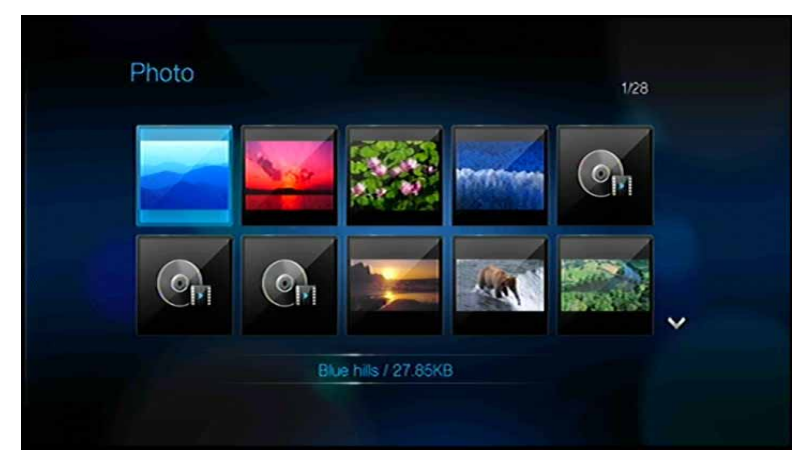

# **Options du Menu Photo**

Dans l'écran Photo principal, appuyez sur **OPTIONS**. Le menu Photo s'affiche. Appuyez sur **OPTION** pour revenir à la page principale.

### **Voir Modes**

Le menu Photo par défaut est en mode liste  $\equiv$ . Appuyez sur  $\blacktriangleleft$  /  $\blacktriangleright$  pour sélectionner le mode miniatures **III**, puis appuyez sur **ENTER** (voir « Affichage du navigateur » à la [page 128](#page-131-0) pour plus d'informations sur la configuration de l'affichage du navigateur).

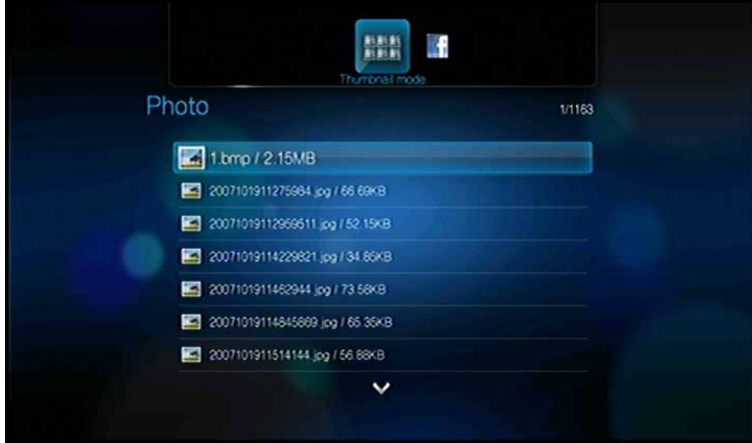

### **Envoyer sur Facebook**

- 1. Quand vous avez sélectionné une photo, appuyez sur **OPTION**, puis sur  $\blacktriangleleft$ / $\blacktriangleright$ pour sélectionner **Envoyer sur Facebook FI**, puis appuyez sur **ENTER**.
- 2. Appuyez sur **>** pour sélectionner **·**, puis appuyez sur **ENTER**.
- 3. Appuyez sur **V**, puis sur **ENTER** pour saisir un intitulé pour la photo à l'aide du clavier à l'écran. Appuyez sur  $\triangle$  pour sélectionner  $\triangleright$ , puis appuyez sur **ENTER**.
- 4. Appuyez sur **ENTER** une nouvelle fois pour envoyer la photo sur Facebook.

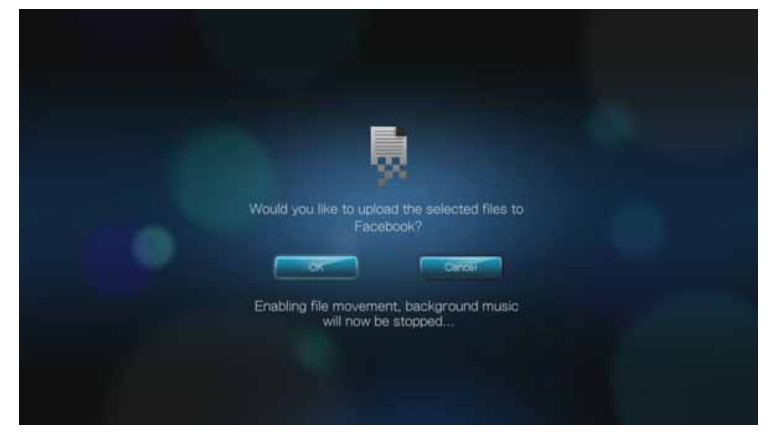

5. Appuyez sur **ENTER** une nouvelle fois pour terminer d'envoyer le fichier.

# **Options d'affichage des photos**

La barre d'outils Images dispose de plusieurs icônes qui permettent de personnaliser la lecture de vos photos.

- 1. Pour afficher la barre d'outils Images, appuyez sur **OPTION**.
- 2. Pour masquer la barre d'outils, appuyez à nouveau sur **RETOUR** ou **OPTION**.

### **Déplacement panoramique**

Utilisez cette option pour effectuer un panoramique horizontal ou vertical.

Pour effectuer un panoramique dans l'image :

1. Appuyez sur **OPTION** pendant l'affichage d'une photo. La barre d'outils Images s'affiche en haut de l'écran.

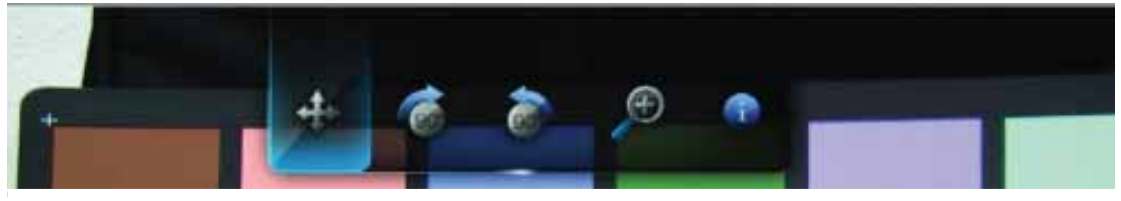

- 2. Sélectionnez l'icône de panoramique  $\Leftrightarrow$ , puis appuyez sur **ENTER**.
- 3. Utilisez les boutons de navigation de la télécommande (Gauche, Droite, Haut, Bas) pour effectuer le panoramique.

 $-$  OU  $-$ 

Appuyez sur **OPTION** ou **RETOUR** pour revenir à la position d'affichage par défaut.

### **Rotation d'une image**

Utilisez ces options pour faire pivoter l'image en sens horaire ou antihoraire. Ces paramètres n'affectent pas le fichier photo d'origine.

Pour effectuer une rotation :

1. Appuyez sur **OPTION** pendant l'affichage d'une photo. La barre d'outils Images s'affiche en haut de l'écran.

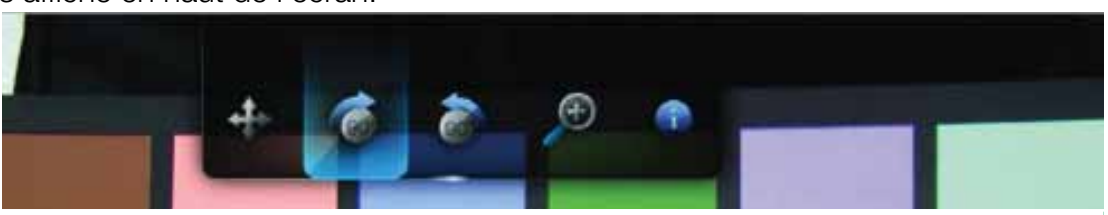

2. Sélectionnez une icône de rotation,  $\bullet$  ou  $\bullet$  pour choisir le sens de la rotation, puis appuyez plusieurs fois sur **ENTER** pour obtenir l'orientation souhaitée. - OU -

Appuyez sur **OPTION** ou **RETOUR** pour revenir à l'orientation d'affichage par défaut.

### **Fonctions de zoom photo**

Utilisez ces options pour modifier l'échelle de l'affichage de l'image.

Pour modifier l'échelle d'affichage :

1. Appuyez sur **OPTION** pendant l'affichage d'une photo. La barre d'outils Images s'affiche en haut de l'écran.

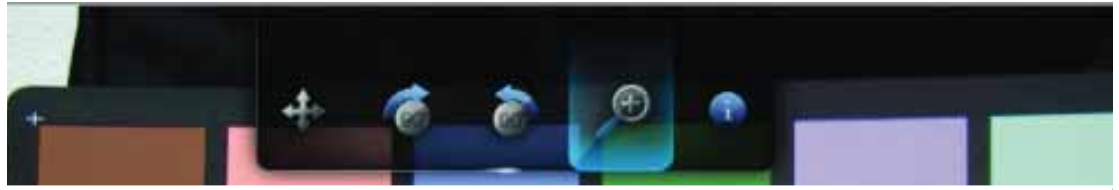

2. Sélectionnez l'icône  $\wp$  pour faire un zoom avant ou  $\wp$  pour faire un zoom arrière, puis appuyez plusieurs fois sur **ENTER** pour obtenir l'échelle souhaitée.  $-$  OU  $-$ 

Appuyez sur **OPTION** ou **RETOUR** pour revenir à l'échelle d'affichage par défaut.

### **Afficher le volet d'information photo**

Utilisez cette option pour afficher le volet d'information photo au bas de l'écran. Ce volet présente les informations suivantes sur la photo en cours :

- Nom de fichier de l'image
- Résolution et taille de l'image
- Numéro de l'image et le nombre total de fichiers dans le dossier photo en cours

Pour afficher le volet d'information photo :

- 1. Appuyez sur **OPTION** pendant l'affichage d'une photo. La barre d'outils Images s'affiche en haut de l'écran.
- 2. Sélectionnez l'icône d'infos  $\bullet$ , puis appuyez sur **ENTER**.

- OU -

Appuyez sur **OPTION** ou **RETOUR** pour masquer le volet d'information photo.

# <span id="page-65-0"></span>**Diaporamas**

Le lecteur multimédia permet de créer des diaporamas à partir du contenu d'un dossier de photos.

Pour lancer un diaporama :

- 1. Naviguez jusqu'au dossier qui contient les images que vous souhaitez inclure dans le diaporama. (Voir [« Afficher des photos » à la page 56.](#page-59-0))
- 2. Sélectionnez le dossier de photos, puis appuyez sur **PAUSE/LECTURE** pour lancer le diaporama.

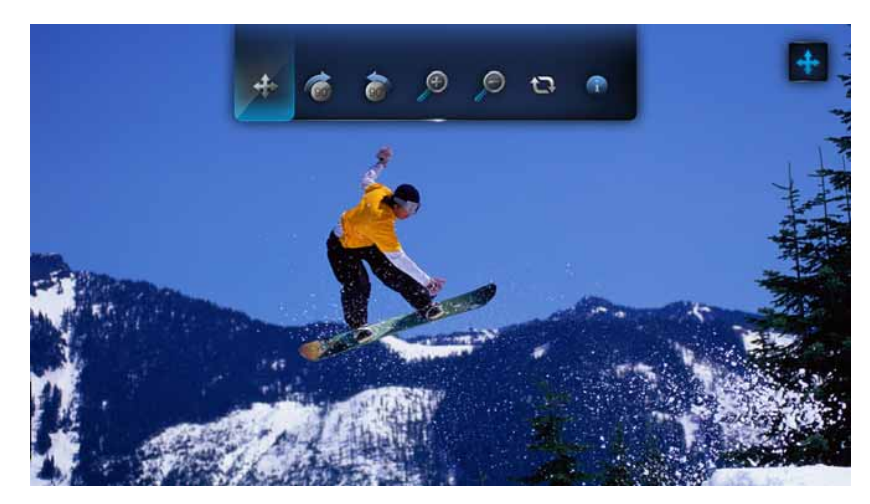

Pour écouter de la musique pendant un diaporama :

- 1. Naviguez jusqu'au dossier de musique qui contient le morceau ou la liste de lecture que vous souhaitez associer au diaporama. (Voir [« Lecture musicale » à la](#page-55-0)  [page 52.](#page-55-0))
- 2. Sélectionnez le fichier audio ou la liste de lecture, puis appuyez sur **LECTURE**.
	- Si vous sélectionnez un seul fichier audio, pensez à activer la lecture répétée pour qu'il ne se termine pas avant la fin du diaporama.
	- Si vous sélectionnez une liste de lecture, vous pouvez activer les modes de répétition ou de lecture aléatoire.
- 3. Appuyez sur **ACCUEIL**, puis lancez le diaporama (en suivant la procédure décrite ci-dessus).

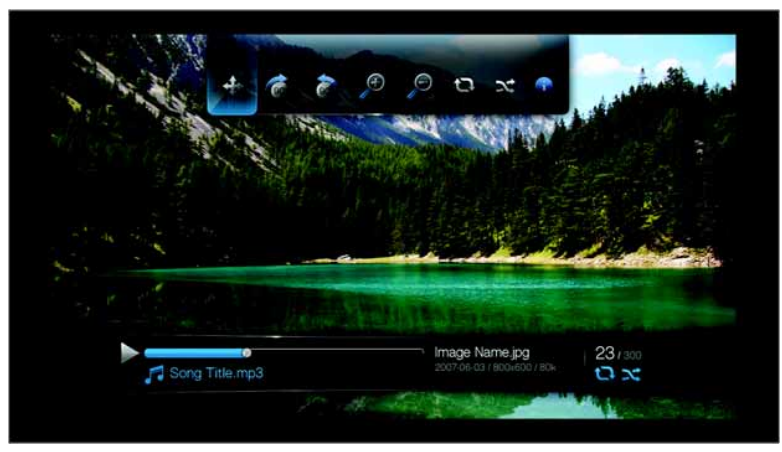

### **Afficher le volet d'information diaporama**

Vous pouvez afficher le volet d'information diaporama au bas de l'écran. Ce volet affiche les informations suivantes :

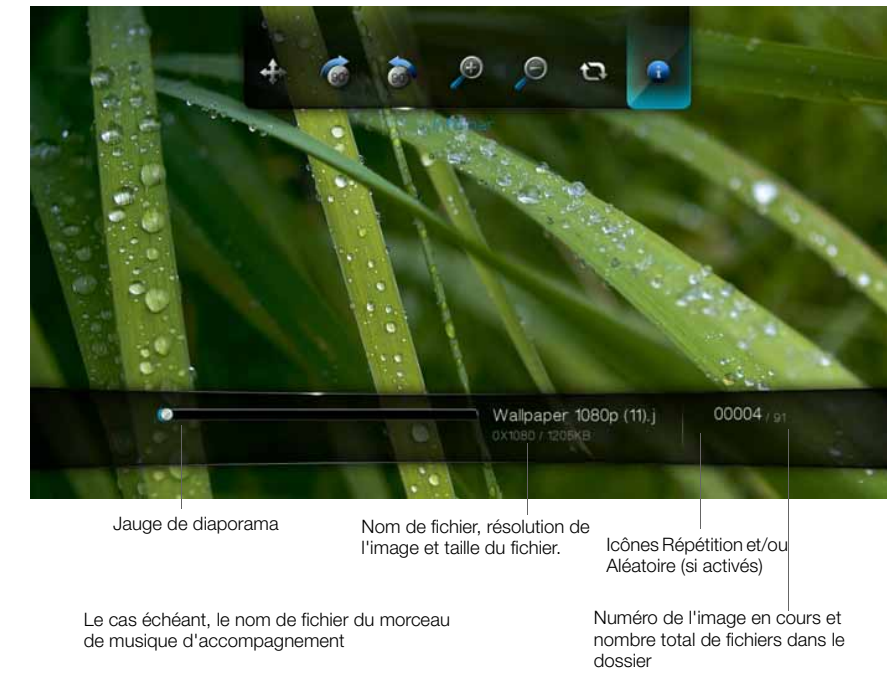

Pour afficher le volet d'information diaporama :

1. Appuyez sur **OPTION** pendant l'affichage d'un diaporama. La barre d'outils Diaporama s'affiche en haut de l'écran.

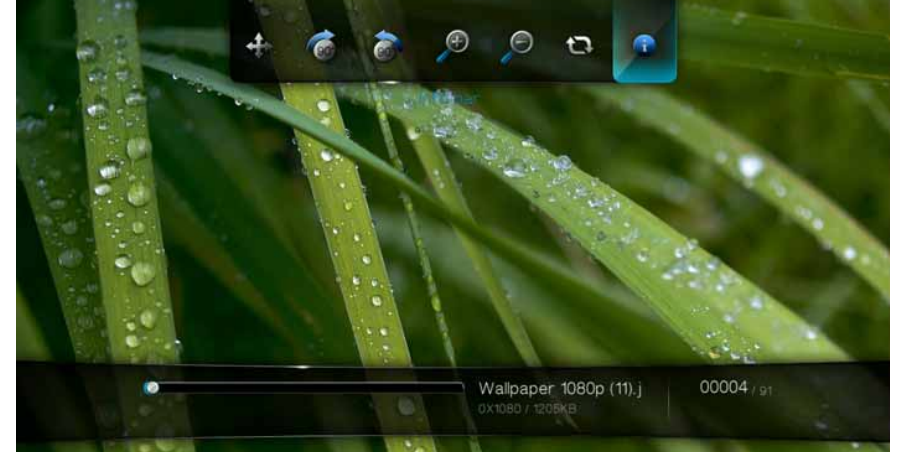

2. Sélectionnez l'icône Info diaporama **de**, puis appuyez sur **ENTER**. - OU -

Appuyez sur **OPTION** ou **RETOUR** pour masquer le volet d'information diaporama.

### **Commandes de lecture de diaporama**

Utilisez les boutons suivants de la télécommande pour contrôler la lecture d'un diaporama :

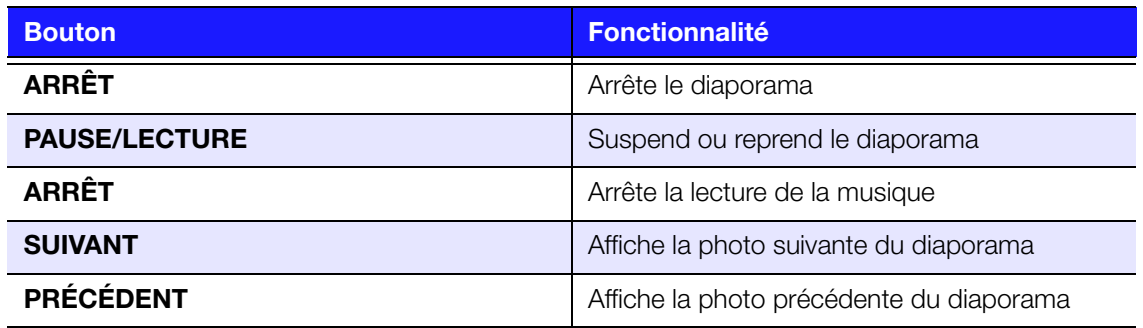

### **Options de diaporama**

La barre d'outils Diaporama dispose des mêmes icônes que la barre d'outils Images, ainsi que des icônes pour les modes répétition et aléatoire.

La configuration du diaporama est décrite dans [« Paramètres et fonctionnalités](#page-126-0)  [avancées » à la page 123](#page-126-0). Les réglages concernés sont le mode de répétition/ lecture aléatoire, l'effet de transition et la durée d'affichage des images.

### **Répétition et/ou affichage aléatoire d'un diaporama**

Utilisez cette option pour lire le diaporama en boucle.

Pour définir le mode de répétition de diaporama :

1. Appuyez sur **OPTION** pendant l'affichage d'un diaporama. La barre d'outils Images s'affiche en haut de l'écran.

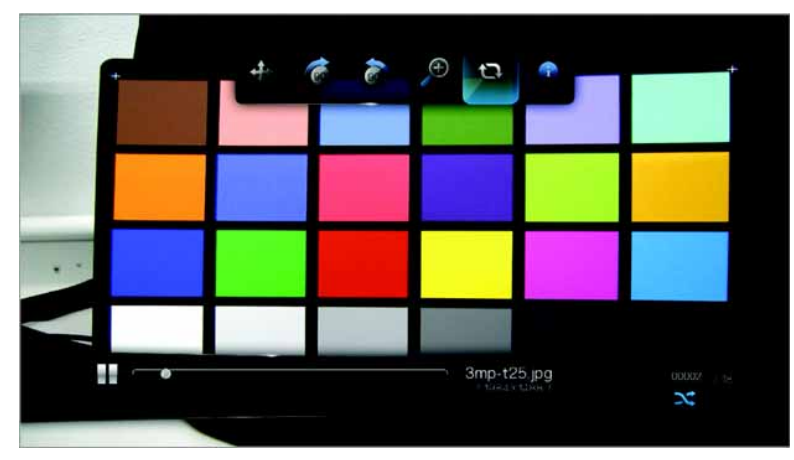

- 2. Sélectionnez **a**, puis appuyez plusieurs fois sur **ENTER** jusqu'à ce que l'icône du mode de répétition souhaité soit affichée. Options disponibles :
	- **Normal** Le diaporama n'est pas répété. Une fois la dernière image affichée, vous revenez sur le dernier écran de navigateur.
	- **Répéter tout**  Le diaporama est lu en boucle tant que vous n'appuyez pas sur **Stop** ou **Retour**.
	- **Aléatoire**  $\infty$  Le diaporama est lu en ordre aléatoire tant que vous n'appuyez pas sur **Stop**.
	- **Répétition et aléatoire**  $\mathbb{R}$   $\mathbb{N}$  Le diaporama est lu en continu en ordre aléatoire.

# **10**

# Services en réseau

# **Accès au contenu multimédia depuis le réseau**

Quand le lecteur multimédia dispose d'une connexion réseau active, vous pouvez accéder au contenu multimédia depuis un serveur NAS ou ordinateur partagé situé sur le même réseau que votre lecteur multimédia.

Pour accéder à des contenus multimédia depuis un partage en réseau ou un serveur multimédia :

- 1. Naviguez jusqu'à l'écran d'accueil, sélectionnez l'icône du contenu multimédia auquel vous souhaitez accéder. Il peut s'agir de musique  $\blacksquare$ , de vidéo  $\blacksquare$  ou de photo  $\Box$ .
- 2. Appuyez sur  $\triangle$  /  $\nabla$  pour sélectionner  $\triangle$  Serveurs multimédia  $\Box$ , puis appuyez sur **ENTER**.

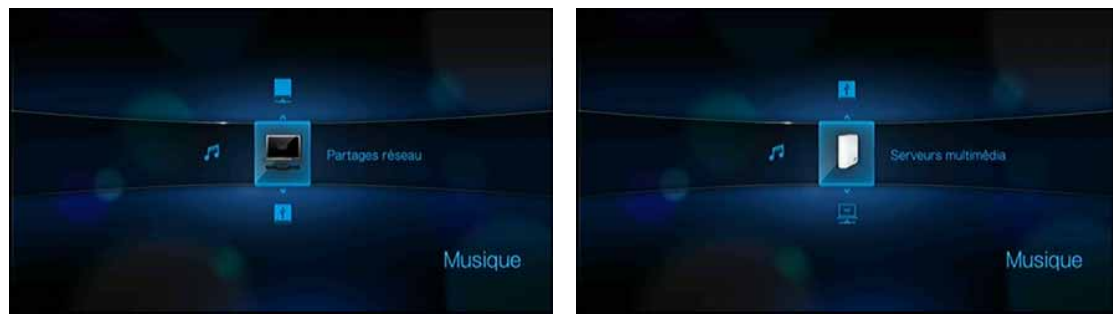

3. Appuyez sur les boutons de navigation pour sélectionner la ressource en réseau où se trouve le contenu multimédia auquel vous souhaitez accéder, puis appuyez sur **ENTER**.

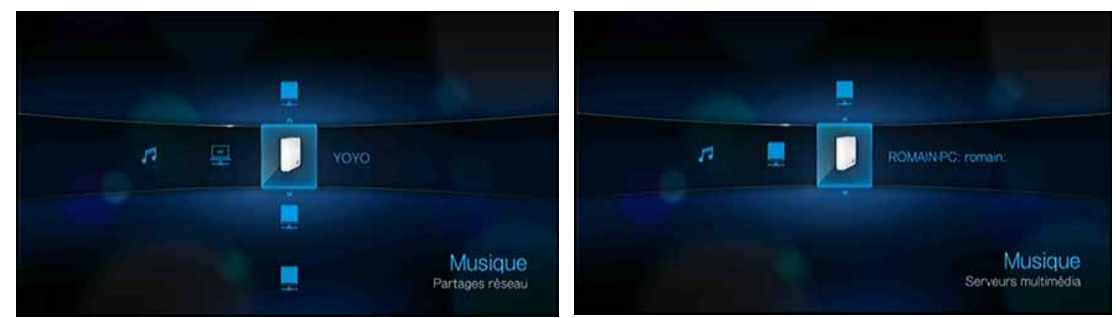

4. Tapez votre nom d'utilisateur et mot de passe pour accéder à la ressource réseau. Pour plus d'informations sur la configuration du mot de passe, consultez la documentation de votre périphérique de stockage NAS.

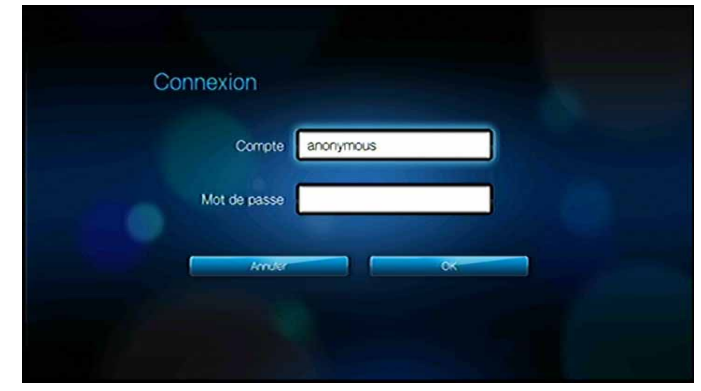

- 5. Appuyez sur ▶ pour sélectionner OK, puis appuyez sur **ENTER**. Le contenu compatible avec le support sélectionnée s'affiche
- 6. Sélectionnez le contenu auquel vous souhaitez accéder, puis appuyez sur **ENTER** pour démarrer la lecture du fichier multimédia.

# **Transfert de fichiers**

Si le lecteur multimédia dispose d'une connexion réseau active, tout lecteur USB qui lui est connecté peut servir de lecteur réseau. Ceci permet de transférer des fichiers entre votre lecteur multimédia et votre ordinateur. Cette fonctionnalité est applicable sur les PC sous Windows® XP, Windows Vista®, ou Windows 7, de même que sur un ordinateur Macintosh® sous Mac® OS X® Leopard® ou Snow Leopard®.

### **Activation du partage de fichier sur le partage en réseau (serveur Samba)**

- 1. Naviguez jusqu'à la barre de menu Accueil | Réglages  $\bullet$ .
- 2. Appuyez sur  $\triangle$  /  $\nabla$  pour sélectionner Installation réseau  $\triangle$ , puis appuyez sur **ENTER**.
- 3. Appuyez sur  $\triangle$  /  $\nabla$  pour sélectionner **Partager WDTV sur votre réseau** et assurez-vous que l'option est sur **Marche**.

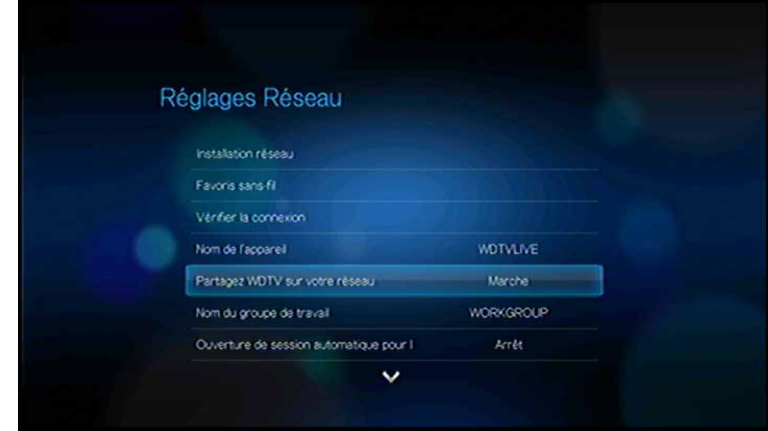

4. Notez le nom indiqué dans le champ **Nom d'appareil**. Ceci vous permettra d'identifier votre lecteur multimédia sur le réseau.

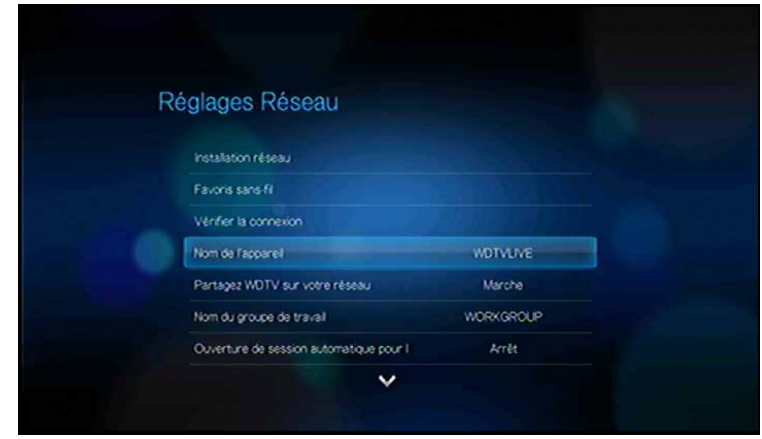

### **Déplacement de fichiers entre le lecteur multimédia et un ordinateur Windows**

- 1. Connectez à votre lecteur multimédia le disque dur USB dont vous avez besoin pour le transfert de fichiers.
- 2. Assurez-vous que votre ordinateur est le même réseau que votre lecteur multimédia et que l'option de partage de fichiers est activée. Consultez l'aide de Windows pour des instructions sur l'activation du partage de fichiers sur votre ordinateur.
- 3. Téléchargez l'outil WD Discovery depuis *http://products.wdc.com/WDTVLive*.
- 4. Double-cliquez sur le fichier d'installation téléchargé et suivez les messages à l'écran pour installer WD Discovery.
- 5. Cliquez sur **(† ou Démarrer**, puis cliquez sur **Programmes > WD Discovery > WD Discovery**.
- 6. Cliquez sur **WDTVLive** dans la liste des disques durs réseau détectés, puis cliquez sur **Parcourir les partages réseau** dans la liste Tâches.

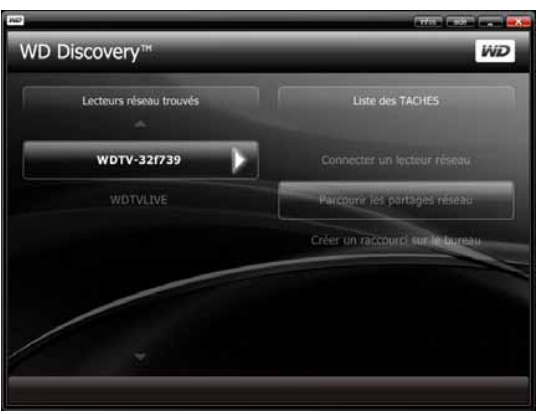

7. Le lecteur USB connecté à votre lecteur multimédia apparaît.

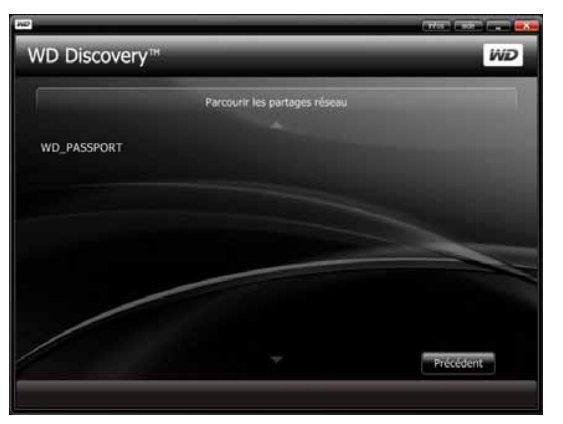

8. Cliquez sur le lecteur USB dont vous avez besoin pour le transfert de fichiers. Le contenu du lecteur USB apparaît dans une fenêtre de l'explorateur Windows.

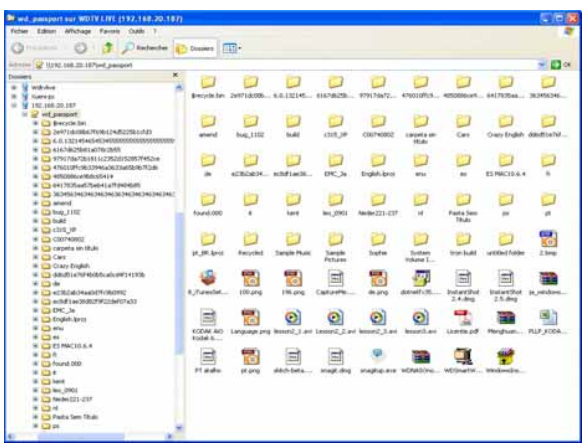

9. Trouvez le ou les fichiers à transférer et effectuez une opération Copier/Coller, Couper/Coller ou Glisser/Déposer.

### **Déplacement de fichiers entre le lecteur multimédia et un ordinateur Windows Vista/Windows 7**

- 1. Connectez à votre lecteur multimédia le disque dur USB dont vous avez besoin pour le transfert de fichiers.
- 2. Assurez-vous que votre ordinateur est le même réseau que votre lecteur multimédia et que l'option de partage de fichiers est activée. Consultez l'aide de Windows pour des instructions sur l'activation du partage de fichiers sur votre ordinateur.
3. Ouvrez une fenêtre de l'explorateur Windows, puis cliquez sur **Réseau**. Votre lecteur multimédia apparaît dans la liste de ressources réseau.

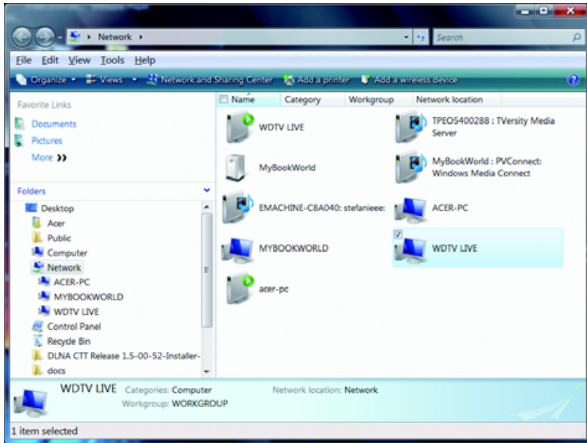

4. Cliquez sur le périphérique correspondant à votre lecteur multimédia.

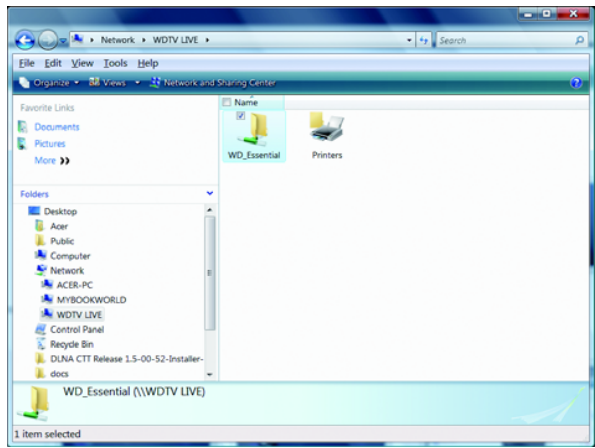

5. Cliquez sur le lecteur USB à utiliser pour le transfert de fichiers pour afficher son contenu.

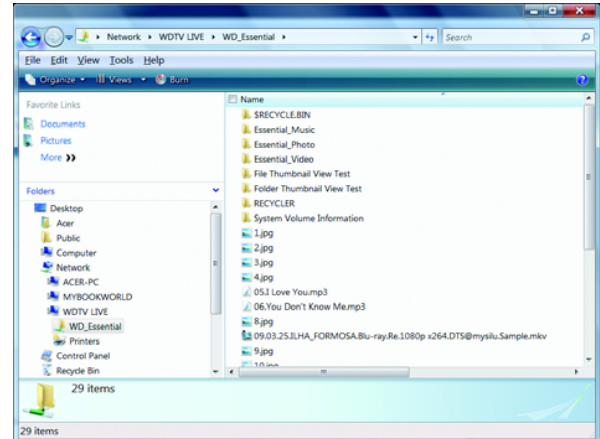

6. Trouvez le ou les fichiers à transférer et effectuez une opération Copier/Coller, Couper/Coller ou Glisser/Déposer.

## **Déplacement de fichiers entre le lecteur multimédia et un ordinateur Mac**

- 1. Connectez à votre lecteur multimédia le disque dur USB dont vous avez besoin pour le transfert de fichiers.
- 2. Assurez-vous que votre ordinateur est le même réseau que votre lecteur multimédia et que l'option de partage de fichiers est activée. Consultez l'aide Apple pour des instructions sur l'activation du partage de fichiers sur votre ordinateur.
- 3. Ouvrez une fenêtre du Finder.
- 4. Sur la barre latérale du Finder, cliquez sur **Partagé**. Votre lecteur multimédia apparaît dans la liste de ressources partagées.

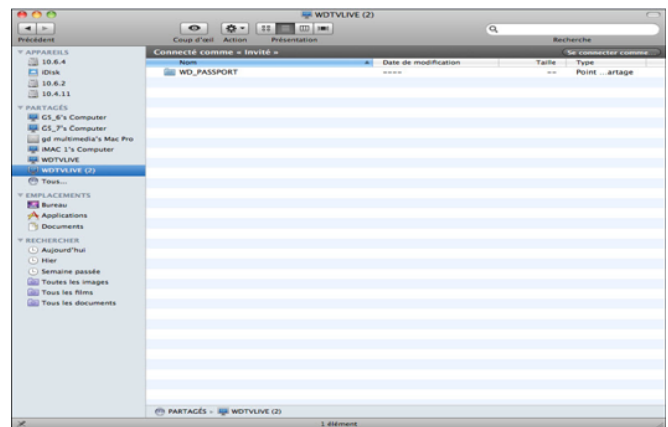

5. Cliquez sur le périphérique correspondant à votre lecteur multimédia. Le lecteur USB connecté à votre lecteur multimédia apparaît.

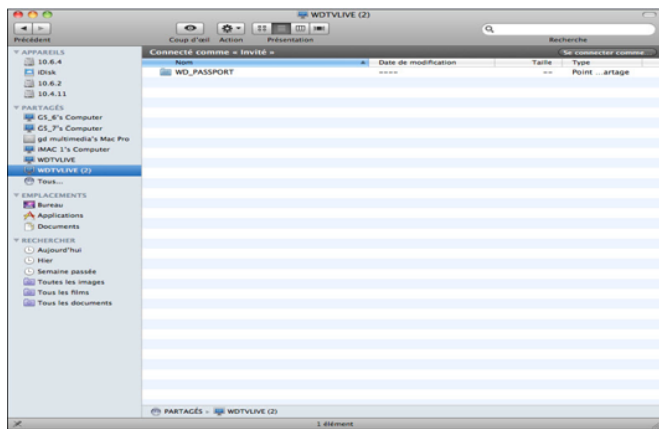

- 6. Cliquez sur le lecteur USB à utiliser pour le transfert de fichiers pour afficher son contenu.
- 7. Trouvez le ou les fichiers à transférer et effectuez une opération Copier/Coller, Couper/Coller ou Glisser/Déposer.

# Média Internet

**11**

**Important :** Une connexion Internet à haut débit (par exemple DSL ou câble) est indispensable pour utiliser les services Internet. Disponibilité variable selon le pays. Ces services de streaming peuvent être modifiés, fermés, ou interrompus à tout moment.

Après connexion à un réseau, vous pouvez utiliser le lecteur multimédia pour accéder au contenu multimédia des services Internet suivants :

- **AccuWeather.com**® Obtenez les prévisions météo locales et internationales, les tendances climatiques et les dernières informations depuis le site spécialisé numéro 1.
- **BLOCKBUSTER On Demand**® Regardez des films numérisés instantanément sur votre TV. Choisissez parmi des milliers de titres pour louer ou acheter des films, y compris les dernières sorties, ou des classiques du cinéma et des séries TV, sans engagement mensuel.\*

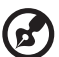

\*Lecteur multimédia HD WD TV Live Plus seulement. Compte en ligne Blockbuster.com requis. USA seulement.

- **Deezer**™ Un service musical sur-demande personnalisé pour écouter 7 millions de morceaux à n'importe quel moment, n'importe où, sur un des services de musique Internet et mobile les plus populaires en Europe.
- **Facebook**  Partagez votre statut, vos photos, vos vidéos et vos liens favoris sur Facebook. Recevez des nouvelles fraiches de votre réseau social ou du monde entier et plus encore. Le tout sur votre TV grand écran.
- **Flickr** Connectez-vous à Flickr grâce aux menus à l'écran. Regardez les photos de votre compte Flickr et profitez-en sur votre TV.
- **Flingo**® Flingo permet de regarder gratuitement la TV à partir des studios, chaînes TV et sites Web vidéo les plus populaires.
- **Live365**® Ecoutez des milliers de stations radio Internet sans publicité. Naviguez facilement à travers les genres musicaux les plus populaires et découvrez des trésors dans des styles moins connus.
- **Mediafly**® Regardez sur votre TV des podcasts vidéo quotidiens en streaming depuis CNN, NBC, MTV, ESPN, parmi d'autres contenus en ligne.
- **Netflix**  Profitez des films les plus populaires, des grands classiques et de séries TV instantanément. Accédez à votre abonnement Netflix illimité et regardez instantanément des épisodes de feuilletons TV et des films sur votre grand écran.\*

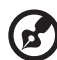

\*Lecteur multimédia HD WD TV Live Plus seulement. Abonnement Netflix illimité requis. USA seulement.

**Pandora** – Radio Internet en ligne gratuite et personnalisée qui ne joue que la musique que vous aimez. Entrez vos morceaux ou artistes préférés et profitez de stations créées spécialement pour vous. Evaluez les morceaux quand ils sont en lecture, afin que Pandora analyse vos goûts musicaux et adapte les stations aux évaluations que vous laissez.\*

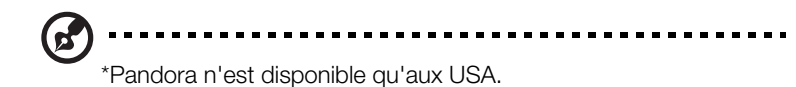

 **YouTube**– Regardez vos vidéos favorites depuis la première plateforme d'échange vidéo au monde.

Les services ci-dessus sont totalement intégrés avec leurs équivalents sur le web lors de l'accès par le lecteur multimédia. Si vous êtes enregistré sur ces services, tout ce que vous créez, évaluez ou marquez lors de l'utilisation du lecteur multimédia apparaît sur votre compte lors de votre prochaine connexion à ce service depuis votre ordinateur ou un appareil informatique mobile.

Pour accéder à un contenu Média Internet :

1. Naviguez jusqu'à la barre de menu Accueil | Média Internet et sélectionnez **ENTER**.

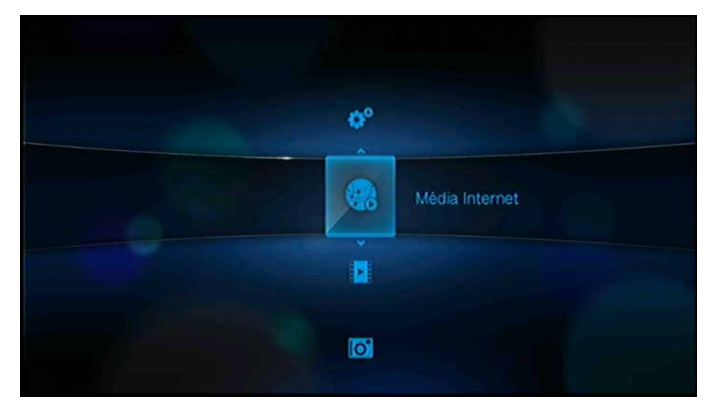

2. La liste des services Internet disponibles apparaît dans l'ordre alphabétique. Appuyez sur  $\blacktriangleleft$  /  $\blacktriangleright$  pour sélectionner un lien, puis appuyez sur **ENTER**.

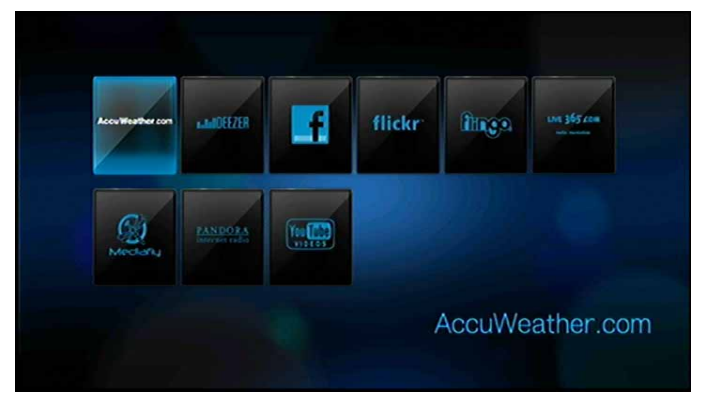

# **AccuWeather.com**

Obtenez les prévisions météo locales et internationales, les tendances climatiques et les dernières informations depuis le site spécialisé numéro 1.

Pour accéder à AccuWeather.com :

- 1. Naviguez jusqu'à la barre de menu Accueil | Média Internet et sélectionnez **ENTER**.
- 2. La liste des services Internet disponibles apparaît dans l'ordre alphabétique. Appuyez sur ◀/▶ pour sélectionner AccuWeather.com, puis appuyez sur **ENTER** pour afficher l'écran d'accueil d'AccuWeather.com.

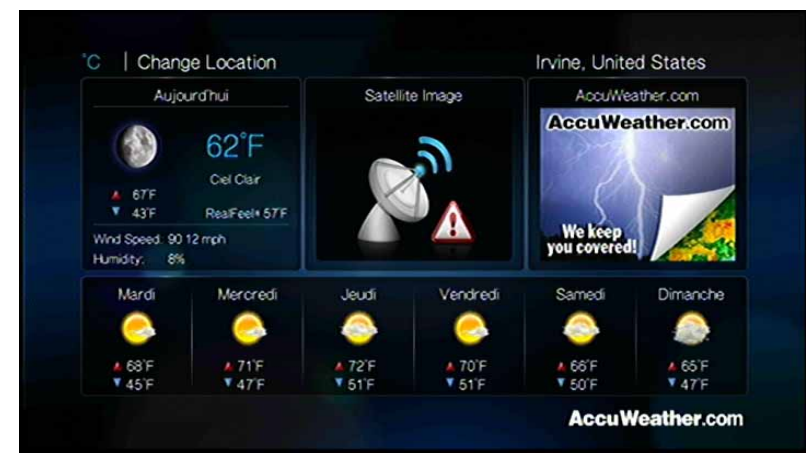

# **Changer le lieu**

Pour changer le lieu sur AccuWeather.com (vers votre ville ou la ville la plus proche) :

- 1. Appuyez sur  $\blacktriangleleft$  /  $\blacktriangleright$  pour sélectionner **Changer le lieu** sur l'écran AccuWeather.com, puis appuyez sur **ENTER**.
- 2. Utilisez le clavier à l'écran pour saisir le nom du nouveau lieu, sélectionnez Soumettre, puis appuyez sur **ENTER**. Vous pouvez aussi saisir le nom entier de la ville, ou les premières lettres, puis appuyez sur **OPTION** et  $\blacktriangledown / \blacktriangle$  pour sélectionner votre ville, puis appuyez sur **ENTER**.

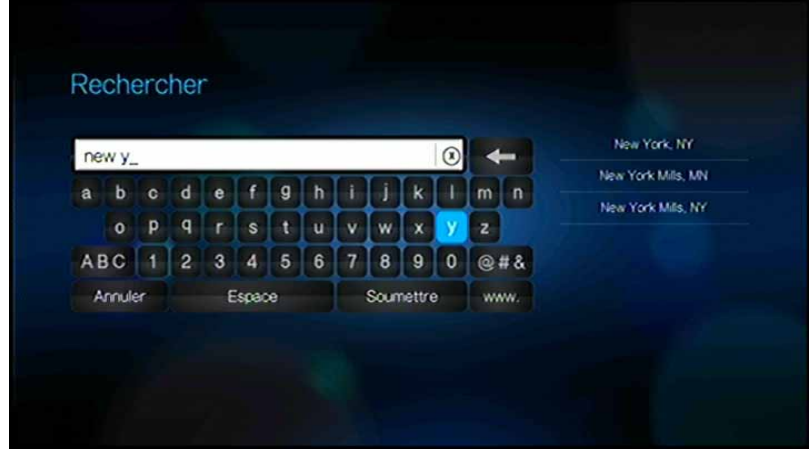

# **Modifier l'affichage de la Température**

Pour passer d'un affichage de la température en Celsius à un affichage en Fahrenheit ou vice-versa :

Dans l'écran d'accueil AccuWeather.com, appuyez sur </>  $\blacktriangleright$  pour sélectionner **°F** ou **°C**, puis appuyez sur **OK**.

# **BLOCKBUSTER On Demand**® **(sur WD TV Live Plus seulement)**

Le service BLOCKBUSTER On Demand vous permet de commander et regarder instantanément des films depuis BLOCKBUSTER® sur votre TV !\*

- Louez ou achetez les dernières sorties de films depuis votre sofa
- Pas de frais mensuels
- Les nouvelles sorties sont disponibles le même jour que pour les DVD/Blu-ray
- Choisissez parmi les milliers de films que vous adorez

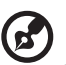

*Remarque :* \*Compte gratuit en ligne BLOCKBUSTER On Demand requis. USA seulement.

#### **Pour commencer :**

- 1. Connectez un disque USB au lecteur multimédia ou ayez un partage réseau disponible pour le téléchargement de films.
- 2. Allez sur *http://www.blockbuster.com/wd* et sélectionnez le bouton Activer maintenant. Connectez-vous à votre compte. Si vous n'avez pas de compte, vous pouvez en créer un gratuitement en remplissant les informations requises.
- 3. Suivez les instructions à l'écran pour activer. A la fin, vous recevrez un code PIN.
- 4. Sur le lecteur multimédia, allez au menu Accueil | Média Internet, puis appuyez sur **OK**.
- 5. La liste des services apparaît par ordre alphabétique. Appuyez sur  $\blacktriangleleft$  /  $\blacktriangleright$  pour sélectionner BLOCKBUSTER On Demand, puis appuyez sur **OK**.

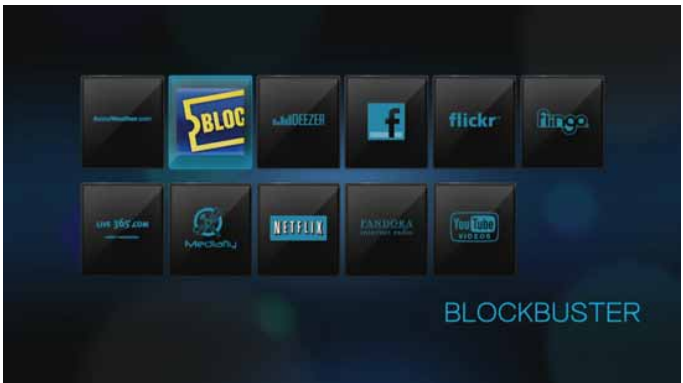

6. Sélectionnez **Commencer** depuis le menu du bas dans le service Blockbuster et entrez le code PIN.

Vous êtes désormais prêt à regarder des films instantanément !

### **Comment télécharger et regarder un film ?**

Une fois qu'un film est loué ou acheté, il apparaît automatiquement dans la médiathèque. Sélectionnez **Démarrer le téléchargement** pour commencer. Vous pouvez suivre l'état du téléchargement dans le Gestionnaire de téléchargement sur l'écran d'accueil.

Vous pouvez commencer à regarder le film avant la fin du téléchargement en appuyant sur **Lire maintenant** quand ce lien devient disponible. Une fois le film téléchargé, vous pouvez le voir depuis la Médiathèque. **Regardez les films que vous avez achetés quand vous voulez, autant que vous le souhaitez. Les locations doivent être regardées dans les 24 heures après le début de la lecture.**

#### **Pour en savoir plus :**

Pour en savoir plus sur BLOCKBUSTER On Demand, allez sur *http://www.blockbuster.com/download/ondemand101*. Si vous avez d'autres questions ou si vous avez besoin d'aide, allez sur *http://www.blockbuster.com/download/ondemand101/faq* et *http://www.blockbuster.com/download/help*.

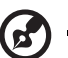

*Remarque :* Pour désactiver le Media Center depuis votre compte Blockbuster On Demand, connectez-vous à votre compte BLOCKBUSTER sur *http://www.blockbuster.com*.

# **Deezer**

Deezer est un service musical sur-demande personnalisé pour écouter 7 millions de morceaux à n'importe quel moment, n'importe où, sur un des services de musique Internet et mobile les plus populaires en Europe.

Pour accéder à Deezer :

- 1. Naviguez jusqu'à la barre de menu Accueil | Média Internet et sélectionnez **ENTER**.
- 2. La liste des services Internet disponibles apparaît dans l'ordre alphabétique. Appuyez sur  $\blacktriangleleft$  /  $\blacktriangleright$  pour sélectionner Deezer **example**, puis appuyez sur **ENTER**. Le menu principal de Deezer s'affiche.

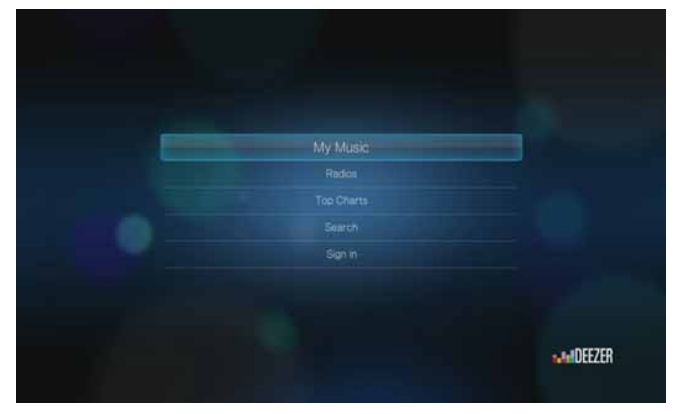

- 3. Appuyez sur **△/▼** pour choisir une option, puis appuyez sur **ENTER**. Options disponibles :
	- Ma musique
	- Radios
	- Top Charts
	- **Rechercher**
	- Connexion

#### **Connexion à votre compte Deezer**

Connectez-vous à votre compte Deezer pour accéder à Ma Musique (votre liste de lecture et vos favoris) et aux Top Charts.

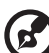

*Remarque :* Si vous n'avez pas de compte YouTube et souhaitez en créer un, visitez *www.deezer.com*.

- 1. Allez à la barre de menu Accueil | Média Internet |
- 2. Appuyez sur ◀ / ▶ pour sélectionner Deezer **MARKER**, puis appuyez sur **ENTER**.
- 3. Sur l'écran principal Deezer, appuyez sur  $\blacktriangle$  /  $\nabla$  pour sélectionner **Préférences**, puis appuyez sur **ENTER**.
- 4. Sélectionnez **Connexion**, puis appuyez sur **ENTER**.

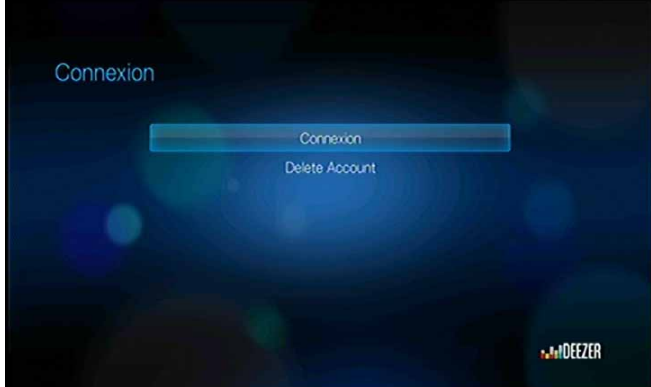

- 5. Utilisez les boutons de navigation  $\triangle \blacktriangledown \triangle \blacktriangleright$  pour taper votre adresse email de connexion à Deezer à l'aide du clavier à l'écran. Sélectionnez **Envoyer**, puis appuyez sur **ENTER**.
- 6. Utilisez les boutons de navigation  $\triangle \blacktriangledown \triangle \blacktriangledown$  pour taper votre mot de passe de compte Deezer à l'aide du clavier à l'écran. Sélectionnez **Envoyer**, puis appuyez sur **ENTER**.
- 7. Appuyez sur  $\blacktriangleleft$  /  $\blacktriangleright$  pour sélectionner une option d'enregistrement. Options disponibles :
	- **Non** Les coordonnées de votre compte ne seront pas enregistrées. Vous devrez répéter la procédure de connexion initiale à chaque accès ce service à l'aide du lecteur multimédia.
	- **Nom seulement** Votre nom d'utilisateur est enregistré, mais vous serez invité à taper votre mot de passe à chaque accès à ce service à l'aide du lecteur multimédia.
	- **Oui** Votre nom d'utilisateur et votre mot de passe sont enregistrés. Vous est automatiquement connecté à votre compte à chaque fois que vous accédez ce service.

8. Appuyez sur **ENTER** pour terminer la procédure de connexion. L'écran principal de Deezer affiche votre nom d'utilisateur.

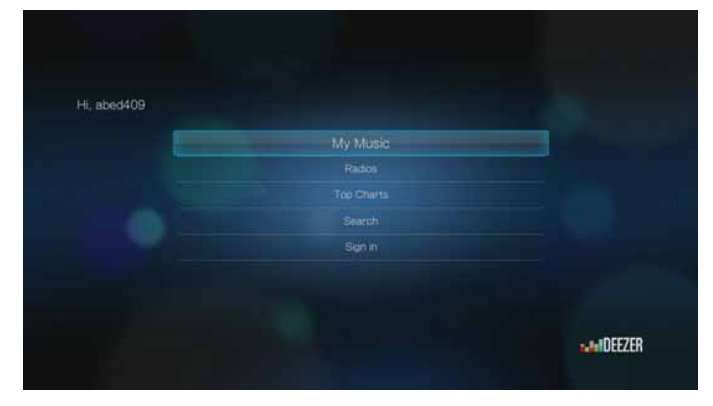

# **Radio**

Vous pouvez choisir parmi une variété de radios par genre et sous-genre musical.

- 1. Sur l'écran principal Deezer, appuyez sur  $\blacktriangle / \blacktriangledown$  pour sélectionner **Radio**, puis appuyez sur **ENTER**.
- 2. Appuyez sur **ENTER** pour sélectionner une radio.

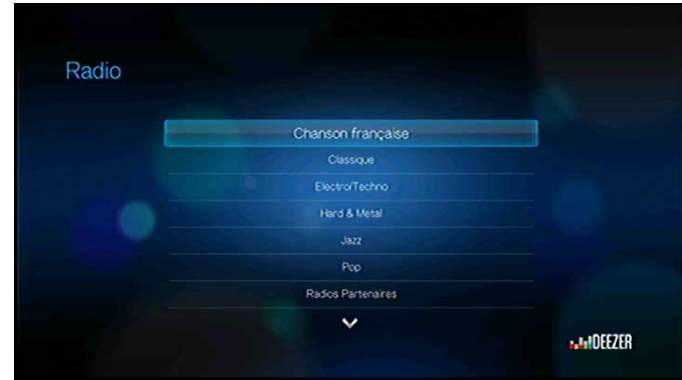

- 3. Appuyez sur  $\triangle$  /  $\nabla$  pour sélectionner une radio par genre de musique, puis appuyez sur **ENTER**.
- 4. Appuyez sur  $\triangle$  /  $\nabla$  pour sélectionner une radio par sous-genre de musique, puis appuyez sur **ENTER**.
- 5. Quand vous avez sélectionné la radio que vous souhaitez écouter, appuyez sur **OPTION** pour sélectionner **Devenir Fan** . Ceci permet d'ajouter une radio aux **Favoris** de vos **Radios** pour un accès rapide dans le future.
- 6. Appuyez sur **II ►** ou **ENTER** pour commencer d'écouter la station de radio.

### **Player Deezer**

Le lecteur de Deezer est similaire à l'écran de lecture audio habituel. Il affiche la barre d'état de lecture, l'album, l'artiste, et le temps écoulé et le temps de lecture total.

- Appuyez sur **LECTURE/PAUSE** pour mettre en pause et reprendre la lecture.
- Appuyez sur **AVANCE RAPIDE/REMBOBINAGE** pour avancer ou rembobiner rapidement par incréments de 10 secondes.
- Appuyez sur **SUIVANT/PRÉCÉDENT** pour sélectionner le morceau suivant/ précédent ou une liste de lecture.

### **Ma musique**

Après vous être connecté sur Deezer, sélectionnez **Ma musique**, puis appuyez sur **ENTER** pour afficher les listes de lecture et les stations de radio préférées.

#### **Listesde lecture**

Ajouter une liste de lecture à Ma musique :

- 1. Sur l'écran principal Deezer, appuyez sur  $\triangle$  /  $\nabla$  pour sélectionner Ma musique, puis appuyez sur **ENTER**.
- 2. Connectez-vous à votre compte Deezer si vous ne l'avez pas encore fait.
- 3. Sélectionnez **Listes de lecture**, puis appuyez sur **ENTER**.

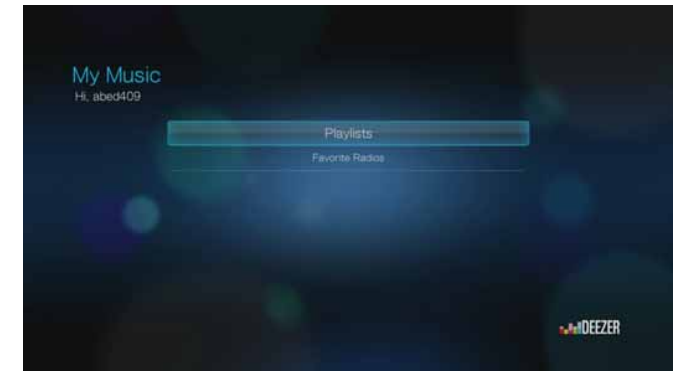

- 4. Sélectionnez **OK**, puis appuyez sur **ENTER**.
- 5. Saisissez le nom de votre liste de lecture à l'aide du clavier à l'écran, sélectionnez **Envoyer**, puis appuyez sur **ENTER**.

# **Radios Favorites**

Accéder à une radio favorite dans Ma musique :

- 1. Sur l'écran principal Deezer, appuyez sur  $\blacktriangle$  /  $\nabla$  pour sélectionner Ma musique, puis appuyez sur **ENTER**.
- 2. Connectez-vous à votre compte Deezer si ce n'est déjà fait.
- 3. Sélectionnez **Radios favorites**, puis appuyez sur **ENTER**.

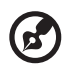

*Remarque :* Si vous n'avez pas ajouté de stations, l'écran affiche « aucun favori ».

4. Appuyez sur  $\triangle$  /  $\nabla$  pour sélectionner une station dans la liste, puis appuyez sur **Ⅱ ▶** ou **ENTER** pour commencer d'écouter la station de radio.

# **Ajouter à une liste de lecture**

Vous pouvez ajouter des morceaux à une liste de lecture à l'aide du bouton **OPTION** de la télécommande.

- 1. Quand vous avez sélectionné un morceau sur une radio ou dans Top Charts, appuyez sur **OPTION** pour sélectionner **Ajouter à une liste de lecture** . Appuyez sur **ENTER**.
- 2. Appuyez sur  $\triangle$  /  $\nabla$  pour sélectionner une liste de lecture que vous avez créée à **Ma musique**, puis appuyez sur **ENTER** pour ajouter le morceau à la liste de lecture sélectionnée.

# **Effacer une Liste de lecture**

Vous pouvez effacer une liste de lecture à l'aide du bouton **OPTION** de la télécommande.

- 1. Quand vous avez sélectionné une liste de lecture dans **Ma musique** > **Listes de lecture**, appuyez sur **OPTION**.
- 2. Appuyez sur  $\blacktriangleleft$  /  $\blacktriangleright$  pour sélectionner **Effacer cette liste de lecture a**, puis appuyez sur **ENTER**.
- 3. Sélectionnez **OK**, puis appuyez sur **ENTER**.

### **Supprimer une station radio**

Vous pouvez effacer une station radio à l'aide du bouton **OPTION** de la télécommande.

- 1. Quand vous avez sélectionné une station radio dans **Ma musique** > **Radios favorites**, appuyez sur **OPTION**.
- 2. Appuyez sur  $\blacktriangleleft$  /  $\blacktriangleright$  pour sélectionner **Supprimer des favoris**  $\blacktriangleleft$ , puis appuyez sur **ENTER**.
- 3. Sélectionnez **OK**, puis appuyez sur **ENTER**.

# **Top Charts**

Ces morceaux sont celles que les utilisateurs de Deezer jugent les plus populaires.

- 1. Sur l'écran principal Deezer, appuyez sur  $\triangle$  /  $\nabla$  pour sélectionner **Top Charts**, puis appuyez sur **ENTER**.
- 2. Appuyez sur  $\blacktriangleleft$  /  $\blacktriangleright$  pour filtrer les résultats de canal (**Français**, **BE**, **UK**, **US**), puis appuyez sur  $\triangle$  /  $\nabla$  pour sélectionner un morceau depuis la liste de lecture.
- 3. Appuyez sur **II ►** ou sur **ENTER** pour commencer d'écouter le morceau sélectionné.

# **Rechercher**

- 1. Sur l'écran principal Deezer, appuyez sur **△ / ▼** pour sélectionner **Recherche**, puis appuyez sur **ENTER**.
- 2. Appuyez sur  $\triangle$  /  $\nabla$  pour filtrer les résultats (**Tous, Titre, Artiste**, ou **Album**), puis appuyez sur **ENTER**.

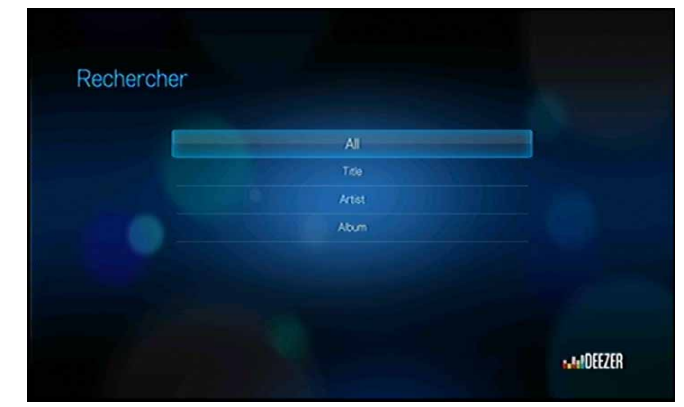

3. Utilisez les boutons de navigation  $\triangle \blacktriangledown \triangle \blacktriangleright$  pour saisir une recherche à l'aide du clavier à l'écran. Sélectionnez **Envoyer**, puis appuyez sur **ENTER**.

Remarque : Vous pouvez aussi appuyer sur  $\bullet$  sur la télécommande pour aller à la liste de résultats après avoir saisi plusieurs caractères dans le champ de recherche.

4. Appuyez sur  $\triangle$  /  $\nabla$  pour sélectionner un morceau dans la liste proposée, puis appuyez sur **II ►** ou **ENTER** pour commencer à écouter.

### **Effacer un compte Deezer depuis le lecteur multimédia**

- 1. Sur l'écran principal Deezer, appuyez sur  $\triangle$  /  $\nabla$  pour sélectionner **Connexion**, puis appuyez sur **ENTER**.
- 2. Appuyez sur  $\triangle$  /  $\nabla$  pour sélectionner **Effacer le compte**, puis appuyez sur **ENTER**.
- 3. Appuyez sur  $\triangle$  /  $\nabla$  pour sélectionner le compte que vous souhaitez effacer, puis appuyez sur **ENTER**.
- 4. Appuyez sur **√ / >** pour sélectionner **OK** à l'invite de confirmation, puis appuyez sur **ENTER**.

# **Facebook**

Partagez votre statut, vos photos, vos vidéos et vos liens favoris sur Facebook. Recevez des nouvelles fraiches de votre réseau social ou du monde entier et plus encore. Le tout sur votre TV grand écran.

Vous devez avoir un compte Facebook valide pour utiliser ce service. Vous pouvez créer un compte Facebook sur *http://www.facebook.com*.

### **Première connexion à Facebook**

- 1. Naviguez jusqu'à la barre de menu Accueil | Média Internet et sélectionnez **ENTER**.
- 2. La liste des services Internet disponibles apparaît dans l'ordre alphabétique. Appuyez sur  $\blacktriangleleft$  /  $\blacktriangleright$  pour sélectionner Facebook, puis appuyez sur **ENTER**.
- 3. Appuyez sur **ENTER**, puis utilisez les boutons de navigation  $\triangle \blacktriangledown \triangle \blacktriangleright$  pour saisir votre nom d'utilisateur Facebook à l'aide du clavier à l'écran. Sélectionnez **Envoyer**, puis appuyez sur **ENTER**.
- 4. Appuyez sur **ENTER**, puis utilisez les boutons de navigation  $\triangle \blacktriangledown \triangle \blacktriangleright$  pour saisir votre mot de passe Facebook à l'aide du clavier à l'écran. Sélectionnez **Envoyer**, puis appuyez sur **OK**.
- 5. Appuyez sur **ENTER** pour terminer la procédure de connexion. L'écran d'accueil Facebook apparaît.

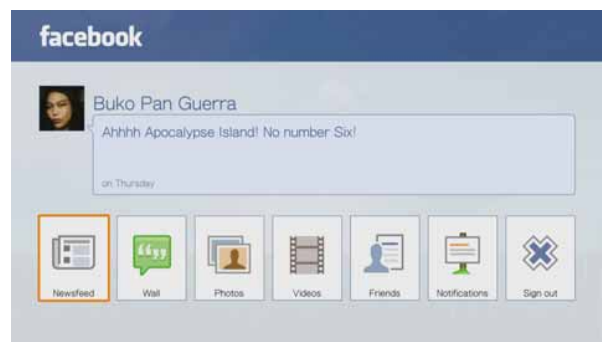

# **Fil d'actualités**

Le fil d'actualité Facebook affiche les commentaires et publications de vos amis et vous permet également de commenter les publications. Le nombre de personne qui a "aimé" ou laissé un commentaire sur une publication est affiché dans les icônes correspondantes à droite de la publication.

- 1. Sur l'écran principal Facebook, appuyez sur  $\blacktriangleleft$  /  $\blacktriangleright$  pour sélectionner **Fil d'actualité**, puis appuyez sur **ENTER**.
- 2. Appuyez sur  $\triangle$  /  $\nabla$  pour voir les commentaires et les publications de vos amis.
- 3. Sélectionnez une publication, et appuyez sur  $\blacktriangleright$  une fois pour sélectionner « J'aime », si vous aimez la publication  $\rightarrow$ , puis appuyez sur **ENTER**. Appuyez sur  $\triangleright$  deux fois pour commenter une publication du fil d'actualités , appuyez sur **ENTER**, puis entrez votre commentaire à l'aide du clavier à l'écran.

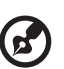

. . . . . . . . . . . . .

*Remarque :* Vous pouvez ajouter un commentaire à votre mur dans le fil d'actualité en allant sur **Exprimez-vous** et en appuyant sur **OK**.

### **Mur**

Le Mur Facebook affiche toutes vos publications et les commentaires de vos amis et vous permet également de commenter ou d'« aimer » des publications. Le nombre de personne qui a « aimé » ou laissé un commentaire sur une publication est affiché dans les icônes correspondantes à droite de la publication.

- 1. Sur l'écran principal Facebook, appuyez sur  $\blacktriangleleft$  /  $\blacktriangleright$  pour sélectionner **Mur**, puis appuyez sur **ENTER**.
- 2. Appuyez sur  $\triangle$  /  $\nabla$  pour voir les commentaires et les publications de vos amis.
- 3. Sélectionnez une publication, et appuyez sur  $\blacktriangleright$  une fois pour sélectionner « J'aime », si vous aimez la publication  $\rightarrow$ , puis appuyez sur **ENTER**. Appuyez sur  $\triangleright$  deux fois pour commenter une publication du fil d'actualités , appuyez sur **ENTER**, puis entrez votre commentaire à l'aide du clavier à l'écran.

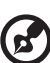

. . . . . . . . . . . . . . . . . . . .

*Remarque :* Vous pouvez ajouter un commentaire à votre mur en allant sur **Exprimez-vous** et en appuyant sur **OK**.

# **Photos**

Vous pouvez voir les photos ou les albums de photos que vous ou d'autres utilisateurs ont postés sur Facebook, une par une ou en diaporama.

- 1. Dans le menu principal de Facebook, sélectionnez **Photos** puis appuyez sur **ENTER**.
- 2. Allez sur l'album photo, puis appuyez sur **ENTER**.
- 3. Affichez la photo et appuyez sur **OK**, ou appuyez sur **PAUSE/LECTURE** pour démarrer un diaporama photo (voir [« Commandes de lecture de diaporama » à la](#page-67-0)  [page 64\)](#page-67-0).

### **Options des photos**

Ouvrez une photo individuelle, un album ou un diaporama, et appuyez sur **OPTION**. [Voir](#page-63-0)  [« Options d'affichage des photos » à la page 60](#page-63-0) pour plus de détails sur l'utilisation de ces options.

# **Vidéos**

Vous pouvez voir les vidéos que vous ou d'autres utilisateurs ont postées sur Facebook.

- 1. Dans le menu principal de Facebook, sélectionnez **Vidéos** puis appuyez sur **ENTER**.
- 2. Allez sur la vidéo, puis appuyez sur **II >** ou sur **ENTER**.

Les commandes et les options du lecteur de vidéo de Facebook sont les même que celles qui apparaissent pour la lecture d'une vidéo sur un disque USB ou un partage réseau. [Voir « Commandes de lecture vidéo » à la page 44](#page-47-0) et [« Options de lecture](#page-47-1)  [vidéo » à la page 44](#page-47-1) pour plus de détails.

# **Amis**

Vous pouvez accéder au profil de vos amis et voir leurs photos, vidéos et publications du Mur.

- 1. Sur l'écran principal Facebook, appuyez sur  $\blacktriangleleft$  /  $\blacktriangleright$  pour sélectionner **Amis**, puis appuyez sur **ENTER**.
- 2. Appuyez sur  $\blacktriangleleft$  /  $\blacktriangleright$  pour sélectionner un ami, puis appuyez sur **ENTER**.
- 3. La page de l'ami que vous avez sélectionné s'affiche. La section **Photos** de la page s'affiche par défaut. Vous pouvez voir ces photos, ou aller sur **Vidéo** ou sur **Mur**, puis appuyer sur **ENTER** pour voir les vidéos de votre ami et les commentaires de son mur.

# **Notifications**

Les notifications vous permettent de savoir quand des personnes font des actions qui vous concernent, afin que vous puissiez rapidement regarder une photo où vous avez été tagué par exemple, ou lire une publication sur votre Mur.

Dans le menu principal de Facebook, appuyez sur **V** pour sélectionner **Notifications**. Appuyez sur  $\triangle$  /  $\nabla$  pour sélectionner une notification, puis appuyez sur **ENTER**.

# **Quitter**

Dans le menu principal de Facebook, sélectionnez **Quitter** puis appuyez sur **ENTER** pour sortir de Facebook et retourner à l'écran d'accueil Média Internet. Vous devrez re-saisir votre nom d'utilisateur et votre mot de passe la prochaine fois que vous vous connectez à Facebook en allant à la barre de menu Accueil | Média Internet et appuyez sur **ENTER**.

# **Flickr**

Flickr est un site web de gestion et de partage en ligne d'images et de vidéos. Le contenu Flickr est organisé par des balises — un mot clé ou étiquette de catégorie décrivant le contenu. Les balises aident les utilisateurs à rechercher du contenu qu'ils pourraient avoir en commun. Chaque fichier de contenu peut être associé à 75 balises au maximum.

Pour en savoir plus sur les services de Flickr, et les options et limitations correspondantes, consultez *http://www.flickr.com/tour/*.

Pour accéder à Flickr :

- 1. Allez à la barre de menu Accueil | Média Internet et sélectionnez **ENTER**.
- 2. La liste des services Internet disponibles apparaît dans l'ordre alphabétique. Appuyez sur  $\blacktriangleleft$  /  $\blacktriangleright$  pour sélectionner *flickr*, puis appuyez sur **ENTER**. L'écran Explorer s'affiche.

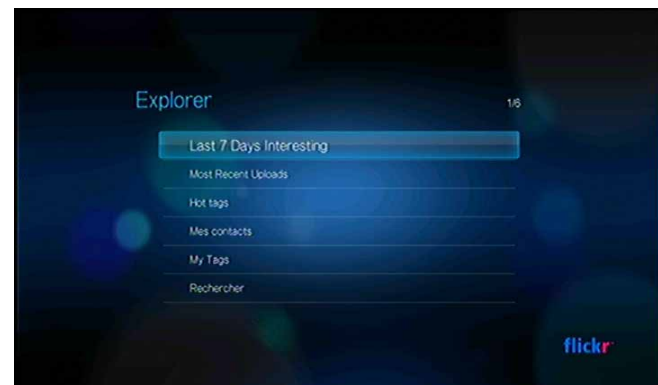

# **Explorer des contenus**

Vous pouvez explorer des flux de photos (terme de sélection de contenu de Flickr) disponibles dans le domaine public de Flickr.

Pour explorer un contenu multimédia « intéressant » au hasard :

Appuyez sur  $\triangle$  /  $\nabla$  pour sélectionner **Intéressant ces 7 derniers jours** dans l'écran **Explorer**, puis appuyez sur **ENTER**.

Un flux de photos de contenu aléatoire considéré comme intéressant par les utilisateurs de Flickr apparaît. Consultez la [page 87](#page-90-0) pour des instructions sur la navigation dans un flux de photos.

Pour une exploration dépendant de la date d'envoi :

Appuyez sur  $\triangle$  /  $\nabla$  pour sélectionner **Derniers envois** dans l'écran **Explorer**, puis appuyez sur **ENTER**.

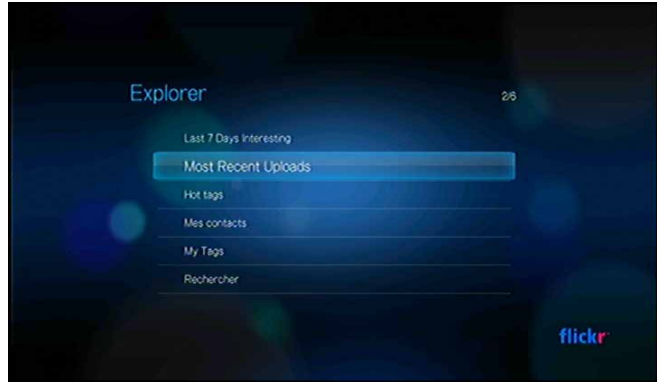

Un flux de photos affichant les contenus téléchargés en dernier apparaît. Consultez la [page 86](#page-89-0) pour des instructions sur la navigation dans un flux de photos.

Pour une exploration à partir de balises populaires :

1. Appuyez sur  $\blacktriangle$  /  $\nabla$  pour sélectionner **Hot tags** dans l'écran **Explorer**, puis appuyez sur **ENTER**.

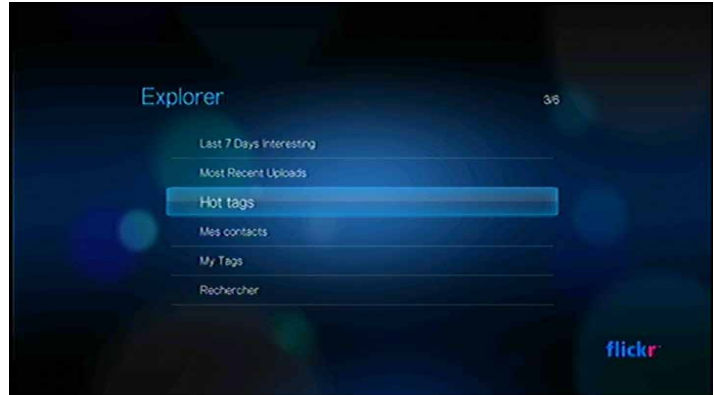

2. Appuyez sur **△/▼** pour sélectionner un tag dans la liste, puis appuyez sur **ENTER**. Un flux de photos affichant le contenu associé à la balise sélectionnée apparaît. Consultez la [page 86](#page-89-0) pour des instructions sur la navigation dans un flux de photos.

Pour une exploration par mot clé spécifique :

Les mots clés sont des mots ou expressions associés au type de contenu que vous recherchez. Les recherches par mot clé se basent sur les informations indiquées sur la page de profil d'un membre.

1. Appuyez sur  $\triangle$  /  $\nabla$  pour sélectionner **Rechercher** dans l'écran **Explorer**, puis appuyez sur **ENTER**.

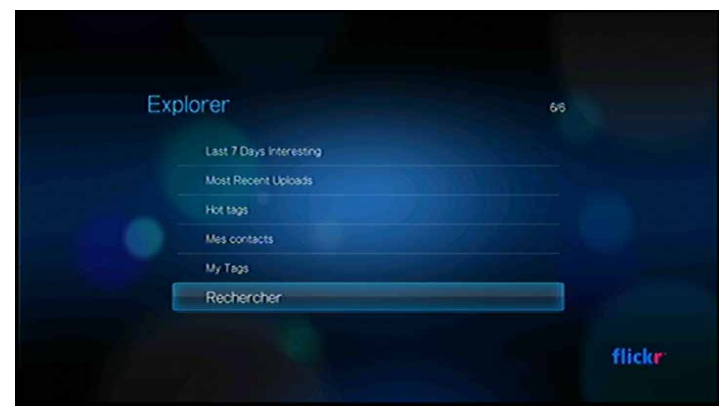

2. Appuyez sur  $\triangle$  /  $\nabla$  pour sélectionner **Mots clés**, puis appuyez sur **ENTER**.

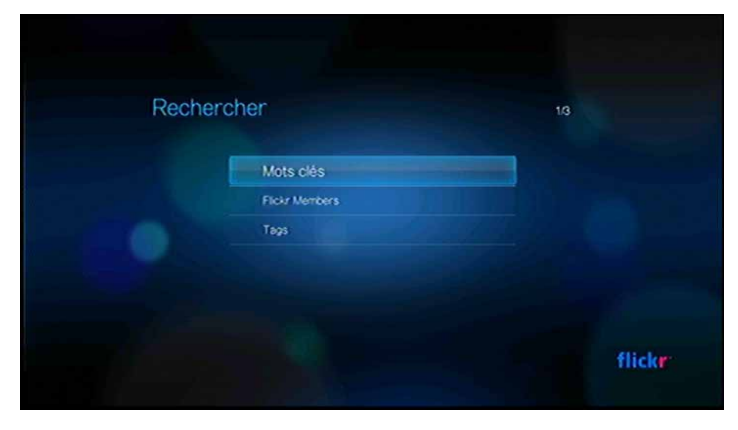

3. Utilisez les boutons de navigation  $\triangle\blacktriangledown\blacktriangle\blacktriangledown$  pour taper un mot de recherche à l'aide du clavier à l'écran. Sélectionnez **Envoyer**, puis appuyez sur **ENTER**. Un flux de photos affichant le contenu associé au mot clé spécifié apparaît. Consultez la [page 86](#page-89-0) pour des instructions sur la navigation dans un flux de photos.

Pour une exploration à partir de balises :

Effectuez ce type de recherche pour trouver du contenu dépendant des informations indiquées sur la liste de balises d'un membre.

- 1. Appuyez sur  $\blacktriangle$  /  $\nabla$  pour sélectionner **Rechercher** dans l'écran Explorer, puis appuyez sur **ENTER**.
- 2. Appuyez sur **△/▼** pour sélectionner **Tags**, puis appuyez sur **ENTER**.

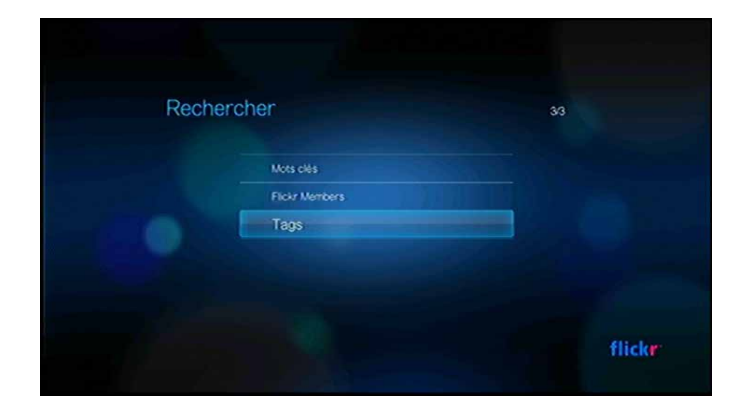

3. Utilisez les boutons de navigation  $\triangle \blacktriangledown \triangle \blacktriangleright$  pour taper un mot de recherche à l'aide du clavier à l'écran. Sélectionnez **Envoyer**, puis appuyez sur **ENTER**. Un flux de photos affichant le contenu associé au mot spécifié apparaît. Consultez la [page 86](#page-89-0) pour des instructions sur la navigation dans un flux de photos.

# **Recherche d'un membre Flickr**

Pour rechercher un membre Flickr :

- 1. Appuyez sur  $\triangle$  /  $\nabla$  pour sélectionner **Rechercher** dans l'écran **Explorer**, puis appuyez sur **ENTER**.
- 2. Appuyez sur **△ / ▼** pour sélectionner **Membres Flickr**, puis appuyez sur **ENTER**.

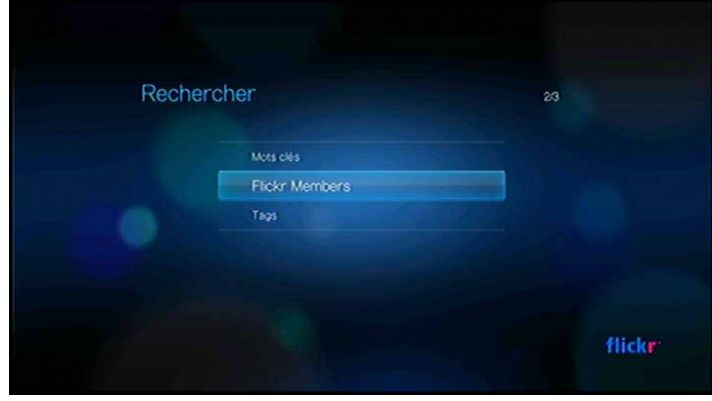

3. Utilisez les boutons de navigation  $\blacktriangle \blacktriangledown \blacktriangle \blacktriangleright$  pour taper le nom d'utilisateur d'un membre, son adresse email ou ses centres d'intérêt à l'aide du clavier à l'écran. Sélectionnez **Envoyer**, puis appuyez sur **ENTER**.

Un écran de parcours des liens vers les membres Flickr correspondant à votre critère de recherche apparaît.

4. Appuyez sur  $\triangle$  /  $\nabla$  pour sélectionner un lien, puis appuyez sur **ENTER** pour afficher la page de profil de ce membre.

Si le membre sélectionné propose des flux de photos publics, vous pouvez les explorer. Utilisez les boutons de navigation  $\blacktriangle \blacktriangledown \blacktriangle =$  pour sélectionner une sélection de contenu, puis appuyez sur **ENTER** pour l'explorer. Consultez la section suivante pour des instructions sur la navigation dans un flux de photos.

# <span id="page-89-0"></span>**Flux de photos Flickr**

La disposition du flux de photos Flickr est la même que celle d'un répertoire de photos en mode miniature.

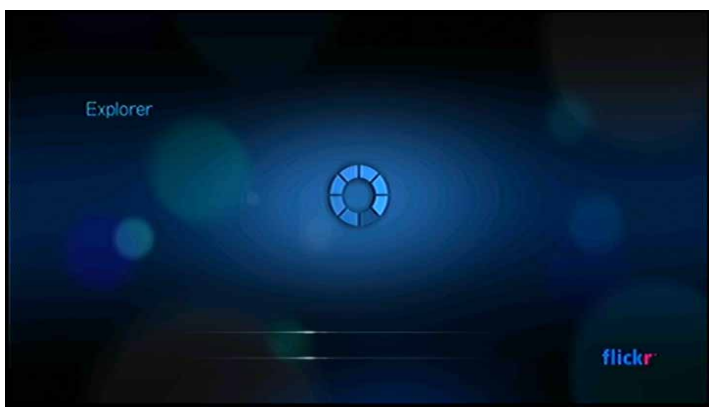

- Vous pouvez utiliser les boutons de navigation  $\blacktriangle \blacktriangledown \blacktriangle \blacktriangleright$  pour sélectionner du contenu.
- Pour afficher du contenu en plein écran, sélectionnez le fichier et appuyez sur **ENTER**.
- Pour afficher un diaporama à partir du contenu du flux de photos en cours, appuyez sur **II >** ou **ENTER**. Le contenu s'affiche dans l'écran Flickr Player. Passez à la section suivante pour plus d'informations.
- Pour revenir au flux de photos depuis le mode plein écran, appuyez sur  $\blacksquare$ .
- Pour revenir au flux de photos depuis le mode Player, appuyez sur  $\blacksquare$ .
- Pour afficher toutes les photos en plein écran, passez à Réglages photo et sélectionnez Ajuster à l'écran (voir [« Échelle des photos » à la page 129\)](#page-132-0).

### <span id="page-90-0"></span>**Flickr Player**

La disposition de Flickr Player est la même que celle d'un diaporama de photos.

- Appuyez sur **PH** pour voir le contenu suivant du flux de photos.
- Appuyez sur  $\blacksquare$  pour voir le contenu suivant du flux de photos.
- Pour revenir au flux de photos, appuyez sur  $\blacksquare$ .

#### **Options du Player**

Comme pour un diaporama de photo normal, vous pouvez personnaliser la façon dont le contenu s'affiche dans le lecteur de Flickr. Pour cela, appuyez sur **OPTION** pour ouvrir la barre d'outils du Player.

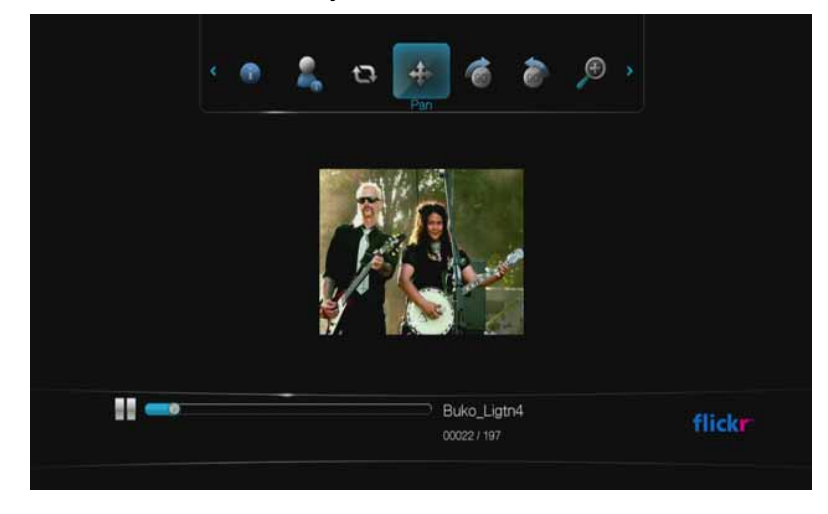

*Remarque :* Pour voir les photos agrandies à la taille de l'écran ou en mode plein écran, accédez au menu Paramètres et suivez les instructions dans la section [« Échelle des photos » à la page 129](#page-132-0).

Pour changer l'échelle d'affichage, appuyez sur  $\blacktriangleleft$  /  $\blacktriangleright$  et sélectionnez  $\blacktriangleright$  pour un zoom avant ou  $\bullet$  arrière, puis appuyez plusieurs fois sur **ENTER** jusqu'à obtenir l'échelle d'affichage voulue.

Appuyez sur **OPTION** ou **DELLES** pour revenir à l'échelle d'affichage par défaut.

Pour faire pivoter l'affichage de l'image, appuyez sur  $\blacktriangleleft$  /  $\blacktriangleright$  et sélectionnez  $\blacktriangleright$  ou  $\blacktriangleleft$ , puis appuyez sur **ENTER** plusieurs fois jusqu'à obtenir l'angle d'affichage voulu. L'affichage pivote en sens horaire ou antihoraire par incréments de 90°. Appuyez sur **OPTION** ou **et pour revenir à l'angle d'affichage par défaut.** 

Pour afficher la page de profil de l'auteur du contenu, appuyez sur  $\blacktriangleleft$  /  $\blacktriangleright$  et sélectionnez 3.

Si l'utilisateur propose d'autres flux de photos publics, vous pouvez aussi les explorer. Utilisez les boutons de navigation  $\blacktriangle \blacktriangledown \blacktriangle \blacktriangleright$  pour sélectionner une sélection de contenu, puis appuyez sur **ENTER** pour l'explorer.

- Pour vois la barre des infos en bas de l'écran, appuyez sur  $\blacktriangleleft$  /  $\blacktriangleright$  et sélectionnez  $\odot$ . La barre des infos affiche la progression du diaporama à la fois visuellement et en indiquant un numéro. Appuyez sur **OPTION** pour reprendre le diaporama.
- Pour évaluer la vidéo, appuyez sur  $\blacktriangleleft$  /  $\blacktriangleright$  et sélectionnez  $\clubsuit$  (voir « Déplacement [panoramique » à la page 60](#page-63-1) pour plus de détails).
- Pour modifier le mode de lecture du diaporama, appuyez sur  $\blacktriangleleft$  /  $\blacktriangleright$  et sélectionnez (voir [« Répétition et/ou affichage aléatoire d'un diaporama » à la](#page-67-1)  [page 64](#page-67-1) pour plus de détails).

# **Flingo**

Flingo permet de regarder gratuitement la TV à partir des studios, chaînes TV et sites Web vidéo les plus populaires. Il permet aussi de vous servir du Web comme télécommande. Vous pouvez simplement mettre vos vidéos favorites dans la Queue de l'application Flingo sur votre lecteur multimédia. Pour plus de détails, voir *www.flingo.tv*.

Pour accéder à Flingo :

- 1. Naviguez jusqu'à la barre de menu Accueil | Média Internet et sélectionnez **ENTER**.
- 2. La liste des services Internet disponibles apparaît dans l'ordre alphabétique. Appuyez sur  $\blacktriangleleft$  /  $\blacktriangleright$  pour sélectionner  $\lim_{n \to \infty}$ , puis appuyez sur **ENTER**.
- 3. Appuyez sur  $\blacktriangle$ , puis appuyez sur  $\blacktriangle$  /  $\blacktriangleright$  pour choisir une catégorie (Chaînes, Populaire, Favoris, Queue, et Recherche) dans l'interface Flingo. Appuyez sur **ENTER**.
- 4. Utilisez les boutons de navigation  $\triangle \blacktriangledown \triangle \blacktriangleright$  pour sélectionner une chaîne, puis une vidéo dans la chaîne. Appuyez sur **II >** ou **ENTER** pour commencer la lecture de la vidéo.

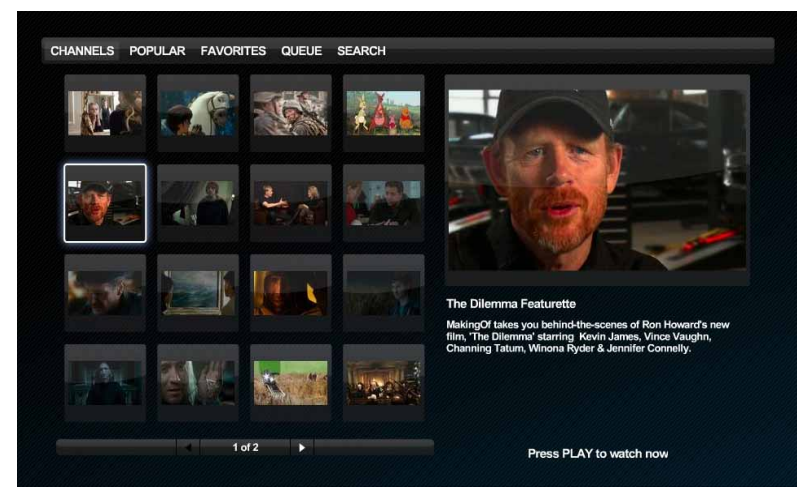

# **Live365**

Utilisez Live365 pour créer votre propre station de radio en ligne ou écouter les stations en ligne des autres diffuseurs Live365. Les sélections de musique sont compilées en fonction de l'évaluation des utilisateurs. Certaines petites stations AM ou FM utilisent aussi Live365 pour diffuser des flux audio sur l'Internet.

Pour accéder à Live365 :

- 1. Naviguez jusqu'à la barre de menu Accueil | Média Internet et sélectionnez **ENTER**.
- 2. La liste des services Internet disponibles apparaît dans l'ordre alphabétique. Appuyez sur  $\blacktriangleleft$  /  $\blacktriangleright$  pour sélectionner Live365  $\blacktriangleright$  puis appuyez sur **ENTER**.

# **Connexion à Live365 (en option)**

Vous pouvez commencer à écouter gratuitement les stations Live365 en tant qu'utilisateur non enregistré, mais pour profiter de fonctions supplémentaires telles que l'accès aux stations recommandées, l'enregistrement des stations dans les favoris, l'accès aux informations sur les morceaux, la définition de préférences de station et bien d'autres choses, vous devez ouvrir un compte Live365.

<span id="page-92-0"></span>Pour se connecter à Live365:

- 1. Naviguez jusqu'à la barre de menu Accueil | Média Internet  $\mathcal{L}_e$  et sélectionnez **ENTER**.
- 2. La liste des services Internet disponibles apparaît dans l'ordre alphabétique. Appuyez sur  $\blacktriangleleft$  /  $\blacktriangleright$  pour sélectionner Live365  $\blacktriangleright$  puis appuyez sur **ENTER**.
- 3. Sur l'écran principal Live365, appuyez sur **△/ ▼** pour sélectionner **Connexion/ Déconnexion**, puis appuyez sur **ENTER**.

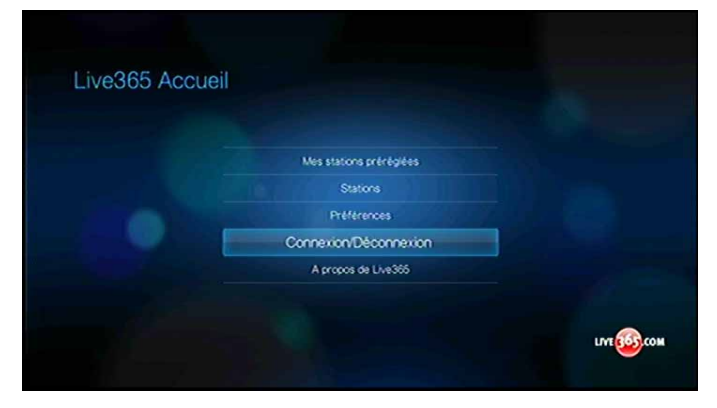

4. Appuyez sur  $\triangle$  /  $\nabla$  pour sélectionner **Connexion** ou **Vous n'avez pas de compte ?**, puis appuyez sur **ENTER**. Si vous n'avez pas de compte, suivez les instructions à l'écran pour créer un compte Live 365 en ligne.

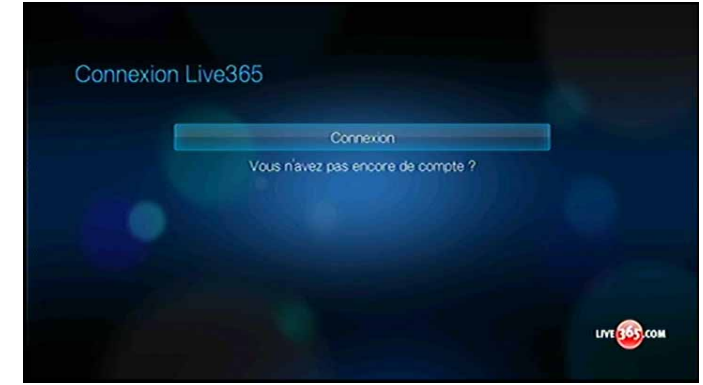

- 5. Utilisez les boutons de navigation  $\triangle \blacktriangledown \triangle \blacktriangleright$  pour taper votre nom d'utilisateur Live365 à l'aide du clavier à l'écran. Sélectionnez **Envoyer**, puis appuyez sur **ENTER**.
- 6. Utilisez les boutons de navigation  $\triangle \blacktriangledown \triangle \blacktriangleright$  pour taper votre mot de passe de compte Live365 à l'aide du clavier à l'écran. Sélectionnez **Envoyer**, puis appuyez sur **ENTER**.
- 7. Appuyez sur  $\blacktriangleleft$  /  $\blacktriangleright$  pour sélectionner une option d'enregistrement.

Options disponibles :

- **Non** Les coordonnées de votre compte ne sont pas enregistrées. Vous devrez répéter la procédure de connexion initiale à chaque utilisation du lecteur multimédia pour accéder au service Live365.
- **Sauvegarder le nom d'utilisateur seulement** Votre nom d'utilisateur est enregistré, mais vous serez invité à taper votre mot de passe à chaque utilisation du lecteur multimédia pour accéder au service Live365.
- **Oui** Votre nom d'utilisateur et votre mot de passe sont enregistrés. Vous serez connecté automatiquement à votre compte à chaque fois que vous sélectionnez Live365 depuis la barre de menu Internet Multimédia
- 8. Appuyez sur **ENTER** pour terminer la procédure de connexion. Après connexion réussie, l'écran d'accueil Live365 apparaît.

Cet écran permet de rechercher de nouvelles stations, d'accéder aux stations précédemment écoutées et de définir des préférences de profil pour votre compte Live365.

Pour plus d'informations sur les fonctions, options et limitations de l'utilisation de Live365, consultez *http://www.live365.com/index*.

# **Écoute d'une station Live365**

- Les nouveaux utilisateurs Live365 peuvent rechercher des stations de radio.
- Vous pouvez accéder à la dernière station écoutée si vous avez déjà accédé à Live365 depuis le lecteur multimédia.
- Les utilisateurs enregistrés Live365 peuvent accéder à Mes stations préréglées pour écouter leurs stations favorites.
- Les membres VIP Live365 peuvent écouter les stations de radio payantes.

Pour rechercher une station de radio :

1. Sur l'écran principal Live365, appuyez sur **▲ / ▼** pour sélectionner **Stations**, puis appuyez sur **ENTER**.

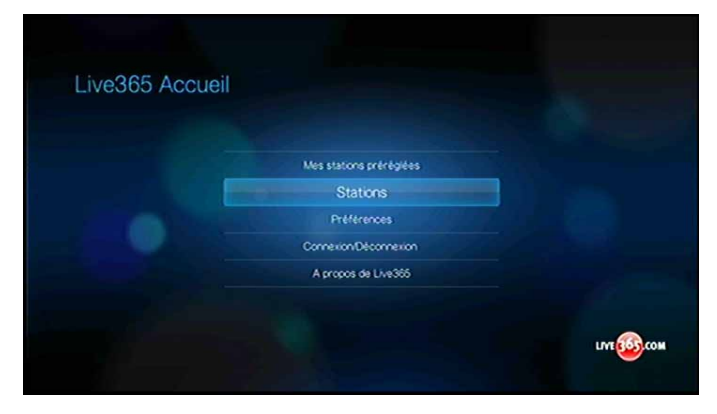

2. Appuyez sur  $\triangle$  /  $\nabla$  pour sélectionner une catégorie de stations, puis appuyez sur **ENTER**.

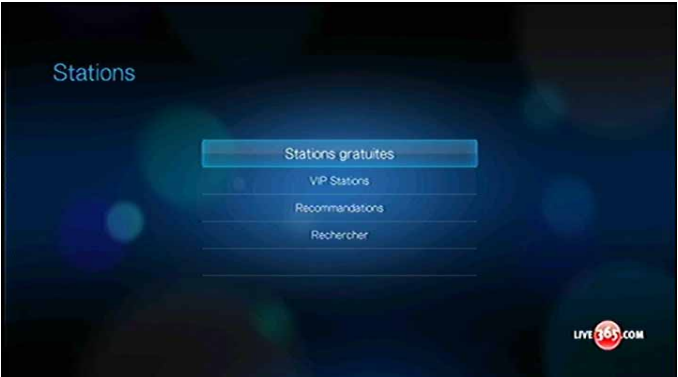

Options disponibles :

- Stations gratuites Radio Internet gratuite.
- Stations VIP Radio Internet payante sans interruption pour les utilisateurs ayant un compte payant Live365. Vous devez vous connecter à votre compte Live365 et être membre VIP pour pouvoir accéder à cette catégorie. Consultez la [page 93](#page-96-0) pour plus d'informations.
- Recommandations Radio Internet gratuite recommandée par vos autres utilisateurs Live365. Vous devez être connecté pour accéder à ces stations.
- Recherche Recherche une station Live365. Consultez la [page 93](#page-96-1) pour plus d'informations.
- 3. Appuyez sur  $\blacktriangleleft$  /  $\blacktriangleright$  pour sélectionner la station à écouter.
- 4. Appuyez sur  $\triangle$  si vous voulez ajouter la station à Mes stations préréglées, si vous avez un compte Live365; Appuyez sur **ENTER**.
- 5. Appuyez sur **II ►** ou **ENTER** pour commencer l'écoute de la station de radio sélectionnée.

Pour accéder à la dernière station écoutée :

1. Sur l'écran principal Live365, appuyez sur  $\blacktriangle/\blacktriangledown$  pour sélectionner **Dernière station**.

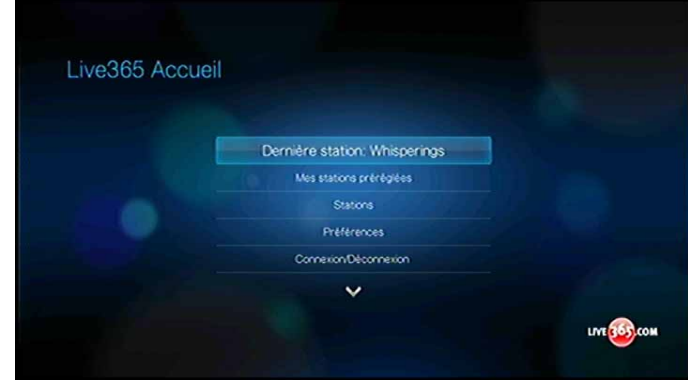

2. Appuyez sur **II ►** ou **ENTER** pour commencer l'écoute de la station de radio sélectionnée.

Pour écouter une station favorite :

1. Sur l'écran d'accueil Live365, appuyez sur  $\blacktriangle$  /  $\nabla$  pour sélectionner Mes **stations préréglées**, puis appuyez sur **ENTER**.

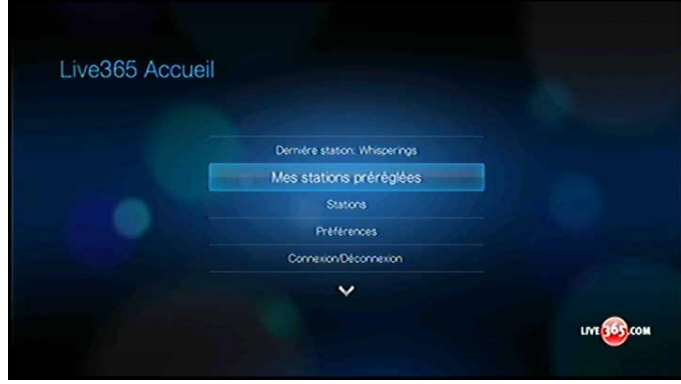

- 2. Appuyez sur  $\blacktriangleleft$  /  $\blacktriangleright$  pour sélectionner une station sur votre liste de stations préréglées.
- 3. Appuyez sur **II ►** ou **ENTER** pour commencer l'écoute de la station de radio sélectionnée.

<span id="page-96-0"></span>Pour écouter une station VIP :

- 1. Sur l'écran principal Live365, appuyez sur  $\triangle$  /  $\nabla$  pour sélectionner **Stations**, puis appuyez sur **ENTER**.
- 2. Appuyez sur ▲ / ▼ pour sélectionner Stations VIP, puis appuyez sur **ENTER**.

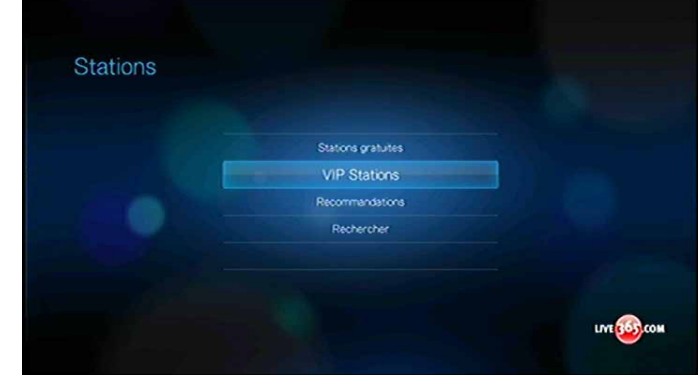

3. Appuyez sur  $\triangle$  /  $\nabla$  pour sélectionner un genre de musique, puis appuyez sur **ENTER**.

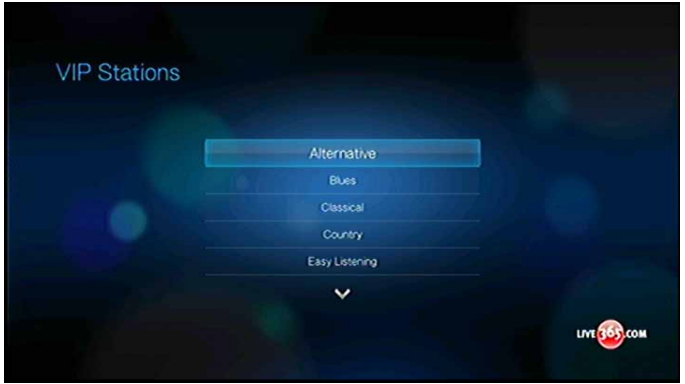

- 4. Appuyez sur  $\triangle$  /  $\nabla$  pour sélectionner un sous-genre de musique, puis appuyez sur **ENTER**.
- 5. Appuyez sur  $\blacktriangleleft$  /  $\blacktriangleright$  pour sélectionner la station à écouter.
- 6. Appuyez sur  $\blacksquare \triangleright$  ou **ENTER** pour commencer l'écoute de la station de radio sélectionnée.

### <span id="page-96-1"></span>**Recherche d'une station Live365**

Vous pouvez effectuer une recherche de station sur les critères suivants :

- Nom d'artiste
- **Titre du morceau ou du CD**
- **Informations sur la station**
- Genre de musique
- **Emplacement de la station**
- Qualité audio

Vous pouvez limiter votre recherche aux stations évaluées ou non par les éditeurs de Live365 ou aux stations professionnelles, indépendantes ou officielles.

Pour rechercher une station Live365 :

- 1. Sur l'écran d'accueil Live365, appuyez sur **OPTION** pour afficher la barre d'outils Live365.
- 2. Appuyez sur  $\blacktriangleleft$  /  $\blacktriangleright$  pour sélectionner **Rechercher**  $\blacktriangleright$ , puis appuyez sur **ENTER**.

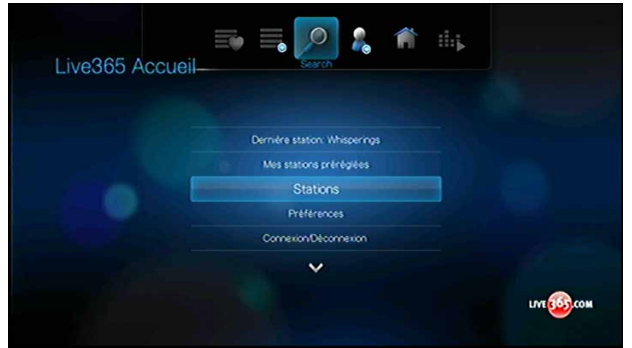

- 3. Sur le clavier à l'écran, utilisez les boutons de navigation  $\triangle \blacktriangledown \triangle \blacktriangleright$  pour taper un mot clé de recherche, puis appuyez sur **ENTER**.
- 4. Appuyez sur  $\blacktriangleleft$  /  $\blacktriangleright$  pour sélectionner une station dans le résultat de recherche.
- 5. Appuyez sur **II ►** ou **ENTER** pour commencer l'écoute de la station de radio sélectionnée.

### **Affichage de la station en cours d'écoute**

- 1. Sur l'écran principal Live365, appuyez sur **OPTION** pour afficher la barre d'outils Live365.
- 2. Appuyez sur  $\blacktriangleleft$  /  $\blacktriangleright$  pour sélectionner  $\grave{A}$  *l'écoute*  $\equiv$ , puis appuyez sur **ENTER**.

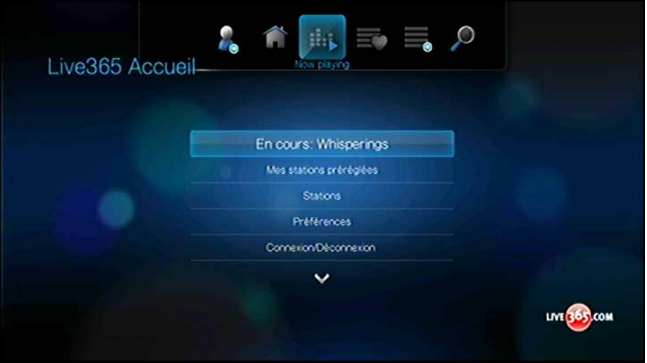

### **Ajout d'une station à votre liste de stations préréglées**

Si vous aimez une station particulière, vous pouvez l'ajouter à votre liste de stations préréglées pour y accéder plus facilement à l'avenir.

Pour ajouter une station à votre liste de stations préréglées à partir de la liste de stations :

- 1. Passez à la liste de stations affichant le logo de la station à ajouter.
- 2. Appuyez sur  $\blacktriangleleft$  /  $\blacktriangleright$  pour sélectionner la station à ajouter.
- 3. Appuyez sur  $\triangle$  pour activer la fonction  $\triangle$  Ajouter à mes stations préréglées, puis appuyez sur **ENTER**.
- 4. La fenêtre d'enregistrement s'affiche. Appuyez sur **ENTER** pour confirmer la nouvelle station préréglée et revenir à l'écran À l'écoute.

Pour ajouter une station à votre liste de stations préréglées depuis l'écran À l'écoute :

- 1. Réglez-vous sur la station à ajouter.
- 2. Appuyez sur  $\blacktriangleleft$  /  $\blacktriangleright$  pour sélectionner  $\blacktriangleright$ , puis appuyez sur **ENTER**.
- 3. La fenêtre d'enregistrement s'affiche. Appuyez sur **ENTER** pour confirmer la nouvelle station préréglée et revenir à l'écran À l'écoute.

# **Suppression d'une station de votre liste de stations préréglées**

Vous pouvez retirer les stations dont vous ne voulez plus depuis votre liste prédéfinie.

Pour supprimer d'une station de votre liste de stations préréglées :

- 1. Connectez-vous à votre compte Live365. Voir [« Pour se connecter à Live365: » à la](#page-92-0)  [page 89](#page-92-0) pour les instructions.
- 2. Sur l'écran d'accueil Live365, appuyez sur **△/▼** pour sélectionner **Mes stations préréglées**, puis appuyez sur **ENTER**.
- 3. Appuyez sur  $\triangle$  /  $\nabla$  pour sélectionner la station à supprimer.
- 4. Appuyez sur **OPTION**, puis appuyez sur  $\blacktriangleleft$  /  $\blacktriangleright$  pour sélectionner  $\equiv$  l'option supprimer la station préréglée, puis appuyez sur **ENTER**.
- 5. Un message de confirmation est affiché. Appuyez sur **ENTER** pour revenir à l'écran À l'écoute.

# **Évaluation d'une chanson**

Les sélections de musique dans Live365 sont compilées en fonction de l'évaluation des utilisateurs. Vous pouvez participer à la procédure de sélection en votant pour la chanson « pouce levé »  $\blacktriangle$  ou « pouce baissé »  $\blacktriangledown$ .

Pour évaluer une chanson :

- 1. Pendant la lecture de la chanson, appuyez sur  $\blacktriangleleft$  /  $\blacktriangleright$  pour sélectionner une icône **▲ pour une évaluation positive, ♥ pour une évaluation négative. Appuvez sur ENTER**.
- 2. Un écran de confirmation d'évaluation apparaît. Appuyez sur **ENTER** pour revenir à l'écran À l'écoute.

### **Obtention d'informations sur le morceau**

Vous pouvez envoyer les informations sur le morceau de la chanson ne cours de lecture à votre compte de messagerie pour référence ultérieure.

Pour obtenir des informations sur le morceau :

- 1. Pendant la lecture de la chanson, appuyez sur  $\blacktriangleleft$   $\blacktriangleright$  pour sélectionner  $\bowtie$ , puis appuyez sur **ENTER**.
- 2. La fenêtre d'enregistrement s'affiche. Appuyez sur **ENTER** pour revenir à l'écran À l'écoute.

Les informations sur le morceau seront envoyées l'adresse email utilisée pour l'inscription à votre compte Live365.

### **Préférences Live365**

Lors d'un parcours ou d'une recherche de stations de radio, vous pouvez :

- Spécifier que vous ne souhaitez afficher que les stations de radio d'une qualité audio spécifique.
- Choisir de trier les stations de radio en ordre alphabétique ou par popularité (en fonction des recommandations des utilisateurs).

Pour indiquer la qualité audio des stations accessibles :

- 1. Sur l'écran principal Live365, appuyez sur **▲ / ▼** pour sélectionner **Préférences**, puis appuyez sur **ENTER**.
- 2. Appuyez sur **△/▼** pour sélectionner **Audio**, puis appuyez sur **ENTER**.
- 3. Appuyez sur  $\triangle$  /  $\nabla$  pour sélectionner une option de qualité audio, puis appuyez sur **ENTER**.

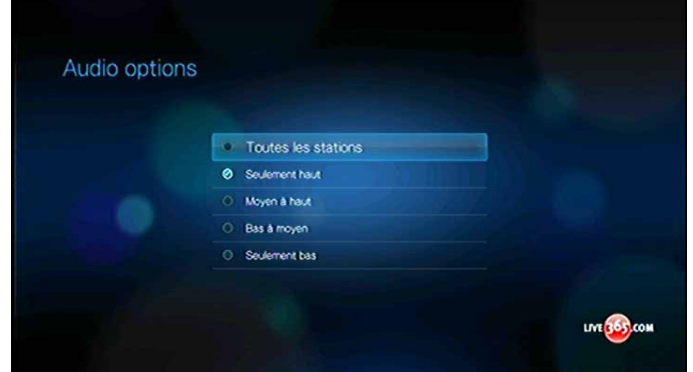

Pour définir la méthode de tri des stations de radio :

- 1. Sur l'écran principal Live365, appuyez sur **△/ ▼** pour sélectionner **Préférences**, puis appuyez sur **ENTER**.
- 2. Appuyez sur  $\triangle$  /  $\nabla$  pour sélectionner **Trier les options**, puis appuyez sur **ENTER**.
- 3. Appuyez sur **△/▼** pour sélectionner une option de tri, puis appuyez sur **ENTER**.

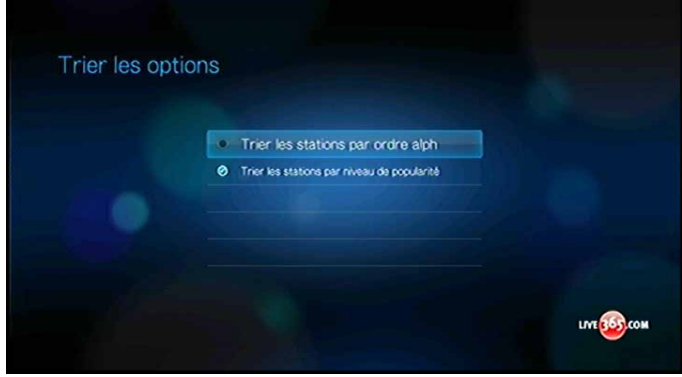

# **Déconnexion de Live365**

Déconnectez-vous de Live365 après une session d'écoute pour vous assurer que personne ne pourra modifier vos paramètres Live365 et stations sans votre autorisation.

Pour vous déconnectez de Live365 :

1. Sur l'écran principal Live365, appuyez sur  $\blacktriangle / \blacktriangledown$  pour sélectionner **Connexion/ Déconnexion**, puis appuyez sur **ENTER**. *Conseil :* Vous pouvez aussi appuyer sur **OPTION** pour afficher la barre d'outils,

appuyer sur  $\blacktriangle$  /  $\blacktriangleright$  pour sélectionner  $\blacktriangle$ , puis appuyez sur **ENTER**.

2. Appuyez sur  $\blacktriangleleft$  /  $\blacktriangleright$  pour sélectionner **OK** à l'invite de confirmation, puis appuyez sur **ENTER**.

# **Mediafly**

Mediafly vous permet d'accéder facilement à votre contenu Internet et à vos podcasts favoris sur votre lecteur multimédia depuis vos sources préférées telles que CNN, BBC, NBC, ESPN, WSJ, Fox, NPR, parmi d'autres. Paramétrez une seule fois avec Mediafly et profitez du même contenu sur une TV, un smartphone, des ordinateurs, parmi d'autres supports. Mediafly est disponible dans le monde entier ; les fonctionnalités peuvent varier selon le pays.

Pour accéder à Mediafly :

- 1. Naviguez jusqu'à la barre de menu Accueil | Média Internet  $\mathbb{C}$  et sélectionnez **ENTER**.
- 2. La liste des services Internet disponibles apparaît dans l'ordre alphabétique. Appuyez sur  $\blacktriangleleft$  /  $\blacktriangleright$  pour sélectionner  $\blacktriangleright$ , puis appuyez sur **ENTER**. L'écran Mediafly s'affiche.

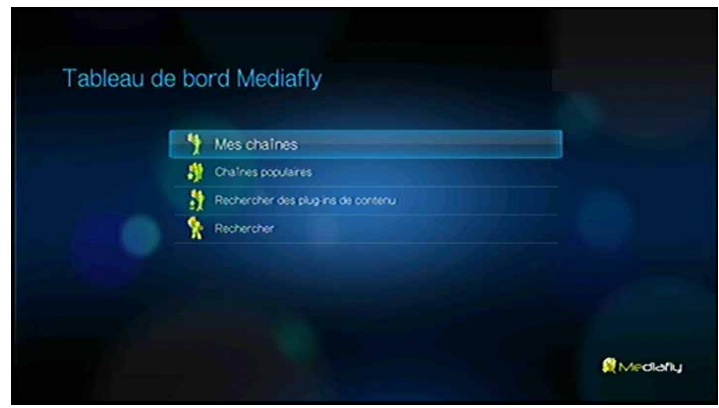

- 3. Appuyez sur **△/▼** pour sélectionner un lien, puis appuyez sur **ENTER**. Options disponibles :
	- Mes chaînes
	- Chaînes populaires
	- Parcourir les plug-ins de contenu
	- Rechercher **b**

# **Connexion à votre compte Mediafly**

*Remarque :* Si vous n'avez pas de compte Mediafly et souhaitez en créer un, visitez *www.mediafly.com*.

- 1. Allez à la barre de menu Accueil | Média Internet |
- 2. Appuyez sur  $\blacktriangleleft$  /  $\blacktriangleright$  pour sélectionner  $\mathbb{E}$ , puis appuyez sur **ENTER**.
- 3. Sur l'écran Mediafly, appuyez sur **△ / ▼** pour sélectionner Mes chaînes ♥, puis appuyez sur **ENTER**.
- 4. Sélectionnez **Connexion**, puis appuyez sur **ENTER**.

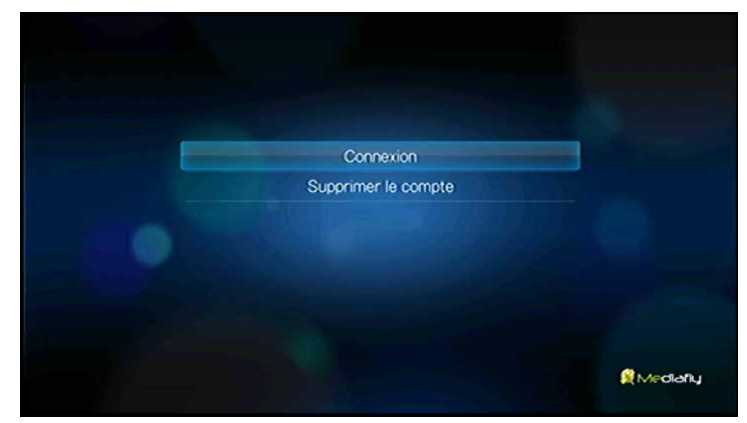

5. Vous avez deux options pour vous connecter à votre compte Mediafly. *Option 1 :* Sur votre ordinateur, aller sur *www.mediafly.com/wd* et entrez le code de votre écran TV. Sélectionnez **Continuer**, puis appuyez sur **ENTER**.

*Option 2 :* Sélectionnez **Entrez votre identifiant et mot de passe Mediafly**, puis appuyez sur **ENTER** Passez aux étapes 6-7.

- 6. Utilisez les boutons de navigation  $\blacktriangle \blacktriangledown \blacktriangle \blacktriangleright$  pour taper votre nom d'utilisateur Mediafly à l'aide du clavier à l'écran. Sélectionnez **OK**, puis appuyez sur **ENTER**.
- 7. Utilisez les boutons de navigation  $\triangle\blacktriangledown\blacktriangle\blacktriangledown$  pour taper votre mot de passe de compte Mediafly à l'aide du clavier à l'écran. Sélectionnez **OK**, puis appuyez sur **ENTER**.
- 8. L'écran Mediafly apparaît avec votre nom d'utilisateur dans la section en haut à droite de votre écran. Passez à la section suivante pour plus d'informations sur cette page.

### **Mes chaînes**

Quand vous vous êtes connecté à Mediafly à l'aide d'une des méthodes décrites

ci-dessus, sélectionnez **Mes chaînes** , puis appuyez sur **ENTER** pour afficher les podcasts que vous voulez ajouter à votre compte dans Mediafly.

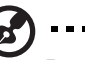

*Remarque :* Si vous n'avez pas ajouté de podcasts, l'écran affiche « aucun contenu trouvé ».

Appuyez sur / pour filtrer les résultats de canal (**Les deux**, **Audio**, **Vidéo**).

Appuyez sur  $\blacktriangledown$  /  $\blacktriangle$  pour sélectionner un podcast, puis appuyez sur **ENTER**.

# **Mediafly Player**

La disposition de Mediafly est comparable à celle de l'écran de lecteur vidéo habituel. Il affiche la barre d'état de lecture et le temps écoulé et le temps de lecture total.

- Appuyez sur **LECTURE/PAUSE** pour mettre en pause et reprendre la lecture.
- Appuyez sur **AVANCE RAPIDE/REMBOBINAGE** pour avancer ou rembobiner rapidement par incréments de 10 secondes.
- Appuyez sur **SUIVANT/PRÉCÉDENT** pour sélectionner le podcast suivant/ précédent dans le canal.

### **Options de Mediafly Player**

Appuyez sur **OPTION** pendant la lecture pour afficher la barre d'outils Mediafly. Appuyez sur  $\blacktriangleleft$  /  $\blacktriangleright$  pour sélectionner une des options suivantes :

- Ajouter à mes chaînes **C**
- **Effacer de mes chaînes**
- **Evaluer/Favoris**
- Voir des épisodes
- $\blacksquare$  Afficher les informations  $\blacksquare$

#### **Ajouter à mes chaînes**

- 1. Appuyez sur  $\blacktriangleleft$  /  $\blacktriangleright$  pour sélectionner  $\clubsuit$  sur la barre d'outils, puis appuyez sur **ENTER**.
- 2. Appuyez sur ◀ / ▶ pour sélectionner **Cet épisode** ou **Tous les épisodes de ce programme**, puis appuyez sur **ENTER**.

### **Effacer de mes chaînes**

- 1. Appuyez sur  $\blacktriangleleft$  /  $\blacktriangleright$  pour sélectionner  $\blacktriangleright$  sur la barre d'outils, puis appuyez sur **ENTER**.
- 2. Appuyez sur ◀ / ▶ pour sélectionner **Cet épisode** ou **Tous les épisodes de ce programme**, puis appuyez sur **ENTER**.

### **Evaluer un canal**

- 1. Appuyez sur  $\blacktriangleleft$  /  $\blacktriangleright$  pour sélectionner  $\blacktriangleright$  sur la barre d'outils, puis appuyez sur **ENTER**.
- 2. Appuyez sur ◀ / ▶ pour sélectionner **Cet épisode** ou **Tous les épisodes de ce programme**, puis appuyez sur **ENTER**.
- 3. Appuyez sur  $\blacktriangleleft$  /  $\blacktriangleright$  pour sélectionner une évaluation (de une à quatre étoiles).
- 4. Appuyez sur **V** pour sélectionner Mes favoris. Appuyez sur **ENTER** pour ajouter l'épisode à vos favoris. Appuyez sur **V**, sélectionnez **Sauvegarder**, puis appuyez sur **ENTER**.

#### **Voir des épisodes**

- 1. Appuyez sur  $\blacktriangleleft$  / $\blacktriangleright$ , sélectionnez  $\equiv$  sur la barre d'outils, puis appuyez sur **ENTER**.
- 2. Les épisodes associés au podcast s'affichent. Appuyez sur  $\blacktriangledown / \blacktriangle$  pour sélectionner un podcast dans la liste, puis appuyez sur **ENTER**.

### **Afficher les infos**

- 1. Appuyez sur  $\blacktriangleleft$  / $\blacktriangleright$ , sélectionnez  $\Box$  sur la barre d'outils, puis appuyez sur **ENTER**.
- 2. Les informations du podcast s'affichent. Appuyez sur pour reprendre la lecture du podcast.

## **Chaînes populaires**

Ces chaînes sont celles que les utilisateurs de YouTube jugent les plus populaires.

Pour accéder aux chaînes les plus populaires :

- 1. Sur l'écran Mediafly, appuyez sur  $\blacktriangle / \blacktriangledown$  pour sélectionner **Chaînes populaires**  $\blacktriangledown$ , puis appuyez sur **ENTER**.
- 2. Appuyez sur  $\blacktriangleleft$  /  $\blacktriangleright$  pour filtrer les résultats de chaînes (Les deux, Audio, Vidéo), puis appuyez sur  $\triangle$  /  $\nabla$  pour sélectionner un morceau depuis le podcast.
- 3. Appuyez sur **II >** ou **ENTER** pour commencer ou la lecture du podcast sélectionné.

# **Parcourir les plug-ins de contenu**

Parcourir les plug-ins de contenu :

- 1. Sur l'écran Mediafly, appuyez sur  $\blacktriangle$  /  $\nabla$  pour sélectionner **Explorer les contenus des plug-ins** , puis appuyez sur **ENTER**.
- 2. Appuyez sur  $\triangle$  /  $\nabla$  pour choisir une des options de l'écran des Plug-ins multimédia, puis appuyez sur **ENTER**.

# **Rechercher**

- 1. Sur l'écran Mediafly, appuyez sur  $\blacktriangle / \blacktriangledown$  pour sélectionner **Recherche**  $\blacktriangleright$ , puis appuyez sur **ENTER**.
- 2. Appuyez sur  $\triangle$  /  $\nabla$  pour filtrer les résultats de canal (Les deux, Audio, Vidéo, **Ajouter un Plug-in multimédia via mCode**), puis appuyez sur **ENTER**.
- 3. Utilisez les boutons de navigation  $\triangle \blacktriangledown \triangle \blacktriangleright$  pour taper un podcast à l'aide du clavier à l'écran. Sélectionnez **OK**, puis appuyez sur **ENTER**.
- 4. Appuyez sur  $\triangle$  /  $\nabla$  pour sélectionner un podcast depuis l'affichage, puis appuyez sur  $\blacksquare \triangleright$  ou **ENTER** pour commencer à lire le podcast sélectionné.

### **Effacer un compte Mediafly depuis le lecteur multimédia**

- 1. Sur l'écran Mediafly, appuyez sur  $\blacktriangle / \blacktriangledown$  pour sélectionner **Mes chaînes** , puis appuyez sur **ENTER**.
- 2. Appuyez sur **OPTIONS**, puis appuyez sur  $\blacktriangleleft$  /  $\blacktriangleright$  pour sélectionner **Utilisateurs du gestionnaire** . Appuyez sur **ENTER**.

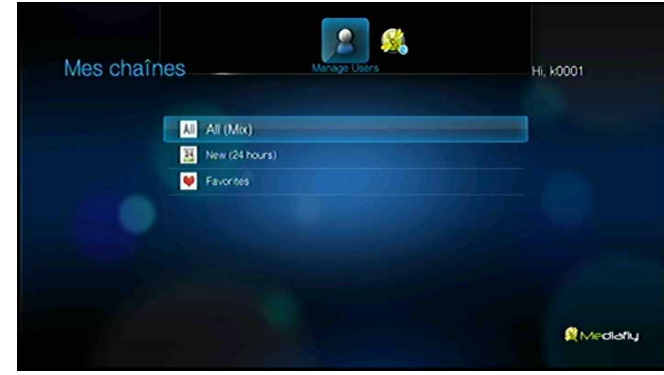

- 3. Appuyez sur **△ / ▼** pour sélectionner **Effacer le compte**, puis appuyez sur **ENTER**.
- 4. Appuyez sur  $\triangle$  /  $\nabla$  pour sélectionner le compte que vous souhaitez effacer, puis appuyez sur **ENTER**.
- 5. Appuyez sur  $\blacktriangleleft$  /  $\blacktriangleright$  pour sélectionner **OK** à l'invite de confirmation, puis appuyez sur **ENTER**.

# **Netflix (avec WD TV Live Plus seulement)**

Profitez des dernières nouveautés, des grands classiques et des épisodes de série TV instantanément sur votre lecteur multimédia HD WD TV Live Plus. Vous n'aurez plus à attendre que vos films soient livrés, et vous ne serez plus limité par la petite taille de votre écran d'ordinateur pour visionner des flux en streaming. Accédez à votre abonnement Netflix illimité et regardez instantanément des épisodes de feuilletons TV et des films sur votre grand écran.\*

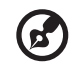

\*Abonnement Netflix illimité requis. USA seulement.

Pour accéder à Netflix :

- 1. Naviguez jusqu'à la barre de menu Accueil | Média Internet et sélectionnez **ENTER**.
- 2. La liste des services Internet disponibles apparaît dans l'ordre alphabétique. Appuyez sur  $\blacktriangleleft$  /  $\blacktriangleright$  pour sélectionner Netflix, puis appuyez sur **ENTER**.

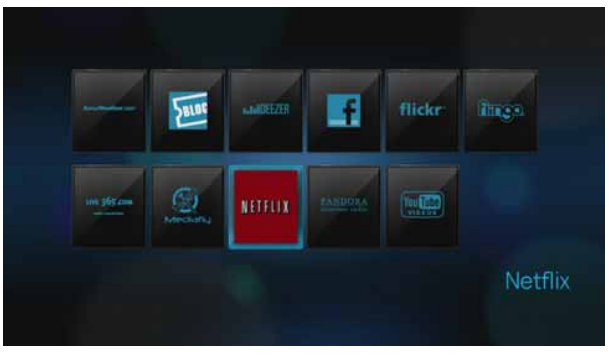

# **Activer le lecteur multimédia pour Netflix**

Vous devez activer votre lecteur multimédia avant de pouvoir télécharger des films en streaming via Internet depuis Netflix.

### **Membres Netflix existants**

- 1. Aller sur *www.netflix.com/activate* et entrez le code de l'écran.
- 2. Entrez votre nom d'utilisateur (dans la plupart des cas, votre adresse email) et mot de passe pour accéder à votre compte.
- 3. Entrez le code d'activation qui apparaît sur votre écran TV.

Après avoir entré le code sur *www.netflix.com/activate* et cliqué sur **Activer**, le lecteur multimédia affiche votre liste d'attente Netflix.

# **Pour accéder à Netflix**

Suivez les instructions à l'écran pour démarrer votre essai gratuit de Netflix.

# **Navigation sur Netflix**

Une fois que vous avez accédé à votre compte Netflix, naviguez en utilisant la télécommande pour choisir parmi une variété de catégories de films et de programmes TV.

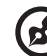

*Remarque :* Pour désactiver Netflix sur le lecteur multimédia, réinitialisez l'appareil aux paramètres d'usine. Voir [« Réinitialisez aux paramètres d'usine par défaut » à la page 135](#page-138-0). Pour désactiver le lecteur multimédia de votre compte Netflix, connectez-vous sur votre compte Netflix. Naviguez jusqu'à « Votre compte & Aide ». Sous « Gérer les appareils et les ordinateurs prêts pour Netflix », localisez l'appareil WD TV et sélectionnez « Désactivez ».

# **Pandora**

Pandora est un service automatisé de recommandation de musique et de radio par Internet. Avec Pandora, vous pouvez saisir le titre d'une chanson ou le nom d'un artiste, le service répond en proposant des sélections musicalement similaires. Vous pouvez fournir une évaluation (approuvé/non approuvé) individuellement par chanson, et Pandora en tiendra compte pour les sélections à venir.

# **Conditions d'utilisation de Pandora**

Les conditions ci-dessous doivent être réunies pour utiliser le service Pandora.

- Vous devez disposer d'un compte Pandora. Accédez à *http://www.pandora.com/wd* pour créer votre compte. Après enregistrement, notez votre code d'activation. Vous aurez besoin de ce code pour vous connecter à Pandora à partir de votre lecteur multimédia.
- Pour l'instant, Pandora n'est disponible que pour les utilisateurs situés aux États-Unis. Vous devez avoir une connexion réseau basée aux Etats-Unis.

Pour régler la langue du système en anglais :

- 1. Allez à la barre de menu Accueil | Réglages  $\mathbb{C}^3$ .
- 2. Appuyez sur  $\blacktriangleleft$  /  $\blacktriangleright$  pour sélectionner **Système** , puis appuyez sur **ENTER**.
- 3. Appuyez sur ◀ / ▶ pour sélectionner **Langue**, puis appuyez sur **ENTER**.
- 4. Appuyez sur  $\triangle$  /  $\nabla$  pour sélectionner **Anglais**, puis appuyez sur **ENTER**.

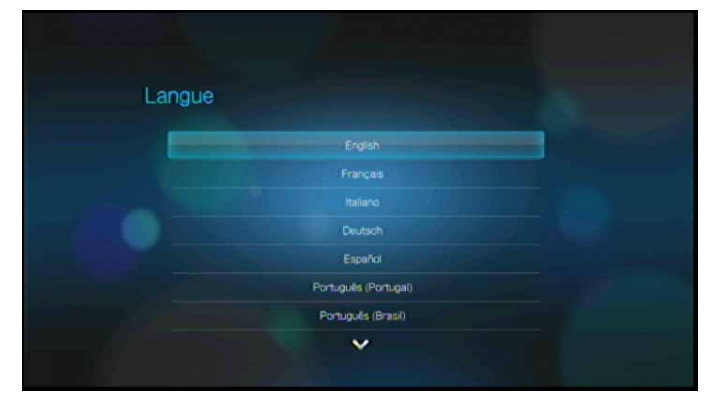

### **Première connexion à Pandora**

- 1. Naviguez jusqu'à la barre de menu Accueil | Média Internet et sélectionnez **ENTER**.
- 2. La liste des services Internet disponibles apparaît dans l'ordre alphabétique. Appuyez sur  $\blacktriangleleft$  /  $\blacktriangleright$  pour sélectionner Pandora, puis appuyez sur **ENTER**.
- 3. Appuyez sur **ENTER** pour ouvrir l'écran Ajouter un compte.
- 4. Si vous avez déjà un compte Pandora, choisissez **J'ai un compte Pandora**, puis appuyez sur **ENTER** pour créer votre nouveau compte Pandora. Passez à l'étape 6.

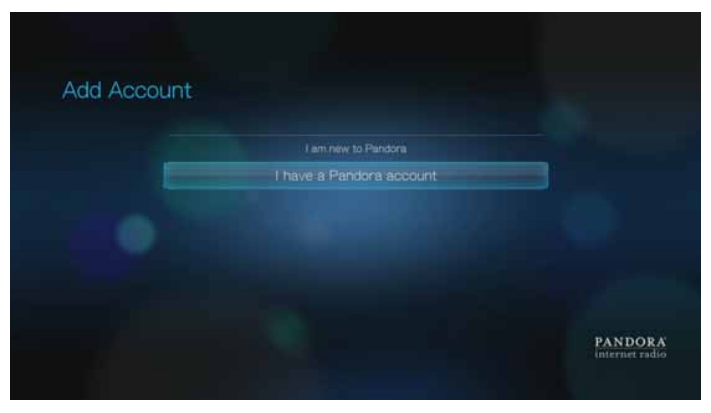

- 5. Si vous n'avez pas encore de compte Pandora, sélectionnez **Je suis nouveau sur Pandora**, puis appuyez sur **ENTER**.
- 6. Notez le code d'activation et suivez les instructions à l'écran, (allez sur *http://www.pandora.com/wd* pour créer un nouveau compte). Quand vous avez terminé, choisissez **Continuer**, puis appuyez sur **ENTER**.
- 7. Utilisez les boutons de navigation  $\triangle \blacktriangledown \triangle \blacktriangleright$  pour taper votre nom d'utilisateur Pandora avec le clavier à l'écran, puis appuyez sur **ENTER**.
- 8. Utilisez les boutons de navigation  $\triangle\blacktriangledown\blacktriangle\blacktriangledown$  pour taper votre mot de passe de compte Pandora avec le clavier à l'écran, puis appuyez sur **ENTER**.
- 9. Appuyez sur  $\blacktriangleleft$  /  $\blacktriangleright$  pour sélectionner une option d'enregistrement. Options disponibles :
	- **Non** Les coordonnées de votre compte ne seront pas enregistrées. Vous devrez répéter la procédure de connexion initiale à chaque accès au service Pandora à l'aide du lecteur multimédia.
	- **Nom seulement**  Votre nom d'utilisateur est enregistré, mais vous serez invité à taper votre mot de passe à chaque accès au service Pandora à l'aide du lecteur multimédia.
	- **Oui**  Votre nom d'utilisateur et votre mot de passe sont enregistrés. Vous est automatiquement connecté à votre compte à chaque fois que vous accédez à Pandora.

10.Appuyez sur **ENTER** pour terminer la procédure de connexion.
Après une connexion réussie à Pandora, l'écran Stations apparaît.

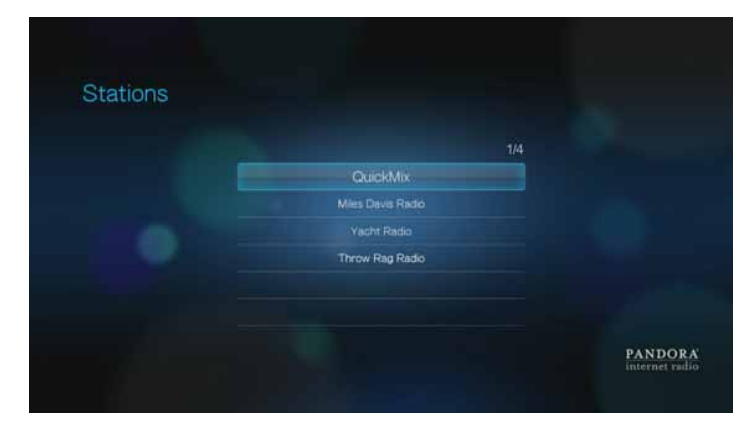

Cet écran permet de créer de nouvelles stations, de commencer l'écoute de stations crées précédemment et de liste de lecture Quickmix, ainsi que de définir les préférences de profil de votre compte.

Pour plus d'informations sur ces fonctions, options et limitations d'utilisation de Pandora, consultez *http://www.pandora.com*.

#### **Stations Pandora**

Une station Pandora est un flux personnalisé de musique, basé sur un ou plusieurs noms d'artiste ou titres de chanson de votre choix.

#### **Rappel des stations Pandora**

- Vous pouvez avoir jusqu'à 100 stations à un instant donné, plus un QuickMix. Quand vous atteignez ce nombre maximum de stations, vous devez en supprimer une avant de pouvoir en ajouter une autre.
- Pandora n'autorise pas de lecture immédiate ou « à la demande » d'une chanson spécifique.
- Une station Pandora ne peut pas lire plus de quatre chansons d'un même artiste dans une période de trois heures.
- Après huit heures d'écoute, Pandora vous demande si vous écoutez toujours. La diffusion s'arrête jusqu'à votre réponse.
- La sélection de musique diffusée depuis votre station Pandora contient un mélange de chansons et d'artistes compilé à partir de :
	- la valeur « initiale » utilisée pour la création de cette station. Passez à la section suivante pour des instructions sur la création d'une station Pandora.
	- l'évaluation du morceau (pouce levé/pouce baissé) que vous donnez. Consultez la [page 107](#page-110-0) pour plus d'informations.
	- le nombre d'évitements affectés à un morceau. Consultez la [page 108](#page-111-0) pour plus d'informations.
- Il est impossible de rembobiner ou rejouer immédiatement les chansons de votre station Pandora.

Pour créer une station Pandora :

1. Appuyez sur **OPTION** pour sélectionner  $\blacktriangleleft$  / pour sélectionner **Créer une station**. Appuyez sur **ENTER**.

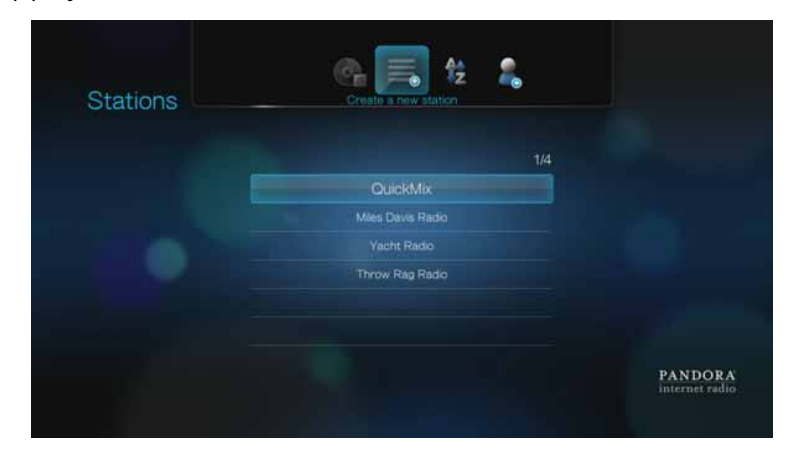

- 2. Utilisez les touches de navigation  $\blacktriangle \blacktriangledown \blacktriangle \blacktriangleright$  pour taper le nom d'un artiste ou un titre de chanson à l'aide du clavier à l'écran. Sélectionnez **Envoyer**, puis appuyez sur **ENTER**.
- 3. Appuyez sur  $\triangle$  /  $\nabla$  pour sélectionner une liste dans les résultats de recherche, puis appuyez sur **ENTER**.

La liste sélectionnée sert de valeur « initiale » de station pour que Pandora puisse compiler et diffuser de la musique comparable à votre station.

Pour écouter une station Pandora :

- 1. Sur l'écran **Stations**, appuyez sur  $\triangle$  /  $\nabla$  pour sélectionner le nom de la station que vous souhaitez écouter.
- 2. Appuyez sur **II ►** ou **ENTER** pour commencer l'écoute de la station Pandora sélectionnée.

Pour passer à une autre station :

- 1. Appuyez sur **OPTION** dans l'écran **À l'écoute**.
- 2. Appuyez sur ◀ / ▶ pour sélectionner Stations ➡, puis appuyez sur **ENTER**.
- 3. Appuyez sur  $\triangle$  /  $\nabla$  pour sélectionner le nom de la station à laquelle vous souhaitez passer.
- 4. Appuyez sur  $\blacksquare \blacktriangleright$  pour démarrer l'écoute de la station sélectionnée.

Pour renommer une station Pandora :

- 1. Passez à la station à renommer, puis appuyez sur **OPTION**.
- 2. Appuyez sur **◀ / ▶** pour sélectionner **Renommer la station** ➡, puis appuyez sur **ENTER**.
- 3. Utilisez les boutons de navigation  $\triangle \blacktriangledown \triangle \blacktriangleright$  pour taper un nouveau nom de station à l'aide du clavier à l'écran. Sélectionnez **Envoyer**, puis appuyez sur **ENTER**.

Pour supprimer une station Pandora :

- 1. Passez à la station à supprimer, puis appuyez sur **OPTION**.
- 2. Appuyez sur **◀ / ▶** pour sélectionner **Effacer la station** ■, puis appuyez sur **ENTER**.
- 3. Appuyez sur **◀ / ▶** pour sélectionner **OK** à l'invite de confirmation, puis appuyez sur **ENTER**.

Pour voir le morceau en cours de lecture :

- 1. Quand un morceau est déjà en cours de lecture, appuyez sur **OPTION** dans l'écran Stations.
- 2. Appuyez sur ◀ / ▶ pour sélectionner **En cours ○**, puis appuyez sur **ENTER**.

#### **QuickMix**

QuickMix est une fonction qui vous permet d'écouter plus d'une station à la fois. QuickMix ne passera qu'un morceau à la fois, en fonction d'une caractéristique musicale (tandis qu'une station comme Pandora en passe quatre à la suite), la tonalité change donc plus souvent.

#### <span id="page-110-0"></span>**Évaluation d'une chanson**

Vous pouvez influencer la sélection de musique diffusée par votre station Pandora en fournissant une évaluation du morceau pour la chanson en cours de lecture. Vous pouvez donner à une chanson un vote « pouce levé » ou « pouce baissé ».

#### **Pouce levé**

Si vous aimez la chanson en cours de lecture, donnez-lui un vote pouce levé. Cette évaluation positive signifie que :

- La liste de chansons immédiatement suivante pour cette station sera générée en enregistrant le vote « pouce levé » comme point de départ musical de la chanson.
- Les listes de chansons ultérieures auront probablement des caractéristiques musicales similaires. Plusieurs votes « pouce levé » sur cette station pour des chansons similaires auront un effet cumulatif.
- Cette chanson sera jouée un peu plus souvent que d'autres dans la liste de lecture potentielle de cette station, et sera jouée à peu près aussi souvent que d'autres chansons qui ont reçu un votre « pouce levé » sur cette station.

#### **Pouce baissé**

Si vous ne souhaitez pas entendre une chanson sur une station particulière, donnezlui un vote pouce baissé. Cette évaluation négative signifie que :

- La chanson ne sera plus lue, s'il reste des « six évitements par heure » disponibles sur cette station particulière (cette limite est définie par station, par heure glissante).
- La chanson sera supprimée de façon permanente de la liste de lecture de cette station spécifique.
- Une nouvelle liste de chansons de style musical différent commencera sa lecture.
- Si vous avez donné au moins deux votes « pouce baissé » à un artiste spécifique sur cette station, les chansons de cet artiste ne seront plus incluses dans la liste de lecture de cette station.

Pour évaluer une chanson :

Pendant la lecture d'un morceau, appuyez sur  $\blacktriangleleft$  /  $\blacktriangleright$  pour sélectionner  $\blacktriangleleft$  ou  $\blacktriangleright$ . puis appuyez sur **ENTER**.

Une invite apparaît pour confirmer votre vote.

#### <span id="page-111-0"></span>**Mise en sommeil d'une chanson**

Quand vous ne souhaitez plus écouter un morceau, sans pour autant le supprimer définitivement de la liste de lecture d'une station, vous pouvez le mettre en « veille ». Ceci empêchera la lecture de cette chanson sur une de vos stations pendant 30 jours.

Pour mettre une chanson en sommeil :

Pendant la lecture du morceau, appuyez sur  $\blacktriangleleft$   $\blacktriangleright$  pour sélectionner  $\blacktriangleright$ , puis appuyez sur **ENTER**. Une invite de confirmation de l'action « veille » apparaît.

#### **Marque-page sur une chanson ou un artiste**

Il est possible de poser un marque-page sur une chanson ou un artiste pour référence ultérieure. Vous pourrez revenir ultérieurement à ce marque-page pour acheter la piste lors de votre connexion Pandora depuis votre ordinateur ou périphérique mobile, ou pour partager vos préférences musicales avec d'autres utilisateurs de Pandora.

Pour poser un marque-page sur une chanson ou un artiste :

- 1. Pendant la lecture du morceau, appuyez sur  $\blacktriangleleft$   $\blacktriangleright$  pour sélectionner  $\blacktriangleright$ , puis appuyez sur **ENTER**.
- 2. Appuyez sur  $\triangle$  /  $\nabla$  pour sélectionner la pose d'un marque-page sur le titre ou l'artiste du morceau, puis appuyez sur **ENTER**.

Le nouveau marque-page est ajouté à votre page de profil d'auditeur. Connectezvous à Pandora depuis votre ordinateur ou périphérique mobile pour consulter cette page de profil.

#### **Pourquoi un morceau se trouve-t-elle dans la liste de lecture de ma station**

Vous pouvez voir pourquoi Pandora a inclus un morceau spécifique dans la liste de lecture de votre station.

Pour afficher l'analyse d'un morceau :

Pendant la lecture du morceau, appuyez sur  $\blacktriangleleft$  /  $\blacktriangleright$  pour sélectionner **i**, puis appuyez sur **ENTER**. L'analyse du morceau apparaît.

#### **Tri de vos stations Pandora**

Pour trier vos stations Pandora par ordre alphabétique :

- 1. Sur l'écran **Stations**, appuyez sur **OPTION**.
- 2. Appuyez sur **◀ / ▶** pour sélectionner **Trier alphabétiquement** *↓*, puis appuyez sur **ENTER**.

#### **Déconnexion de Pandora**

Déconnectez-vous de Pandora après une session d'écoute pour vous assurer que personne ne pourra modifier vos paramètres Pandora et stations sans votre autorisation.

Pour vous déconnecter de Pandora à partir de l'écran Stations ou À l'écoute :

- 1. Sur l'écran Stations ou À l'écoute, appuyez sur **OPTION**.
- 2. Appuyez sur  $\blacktriangleleft$  /  $\blacktriangleright$  pour sélectionner **Supprimer l'utilisateur**  $\blacktriangleleft$ , puis appuyez sur **ENTER**.
- 3. Appuyez sur **◀ / ▶** pour sélectionner **OK** à l'invite de confirmation, puis appuyez sur **ENTER**.

## **YouTube**

Regardez vos vidéos favorites depuis la première plateforme d'échange vidéo au monde.

Pour accéder à YouTube :

- 1. Allez à la barre de menu Accueil | Média Internet et sélectionnez **ENTER**.
- 2. La liste des services Internet disponibles apparaît dans l'ordre alphabétique. Appuyez sur  $\blacktriangleleft$  /  $\blacktriangleright$  pour sélectionner YouTube (suppused), puis appuyez sur **ENTER**. Le menu principal de YouTube s'affiche.

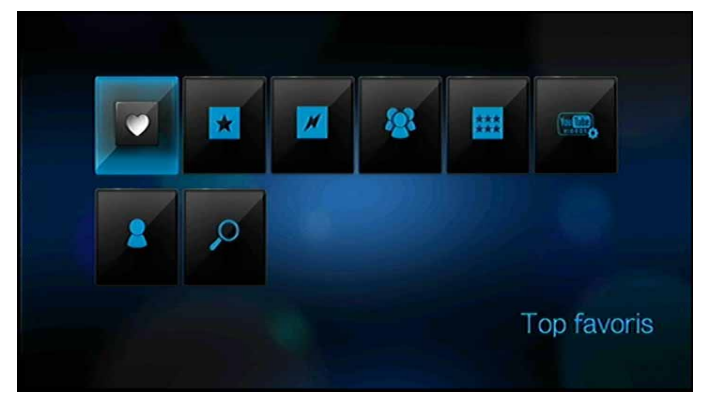

- 3. Appuyez sur  $\blacktriangleleft$  /  $\blacktriangleright$  pour choisir une option, puis appuyez sur **ENTER**. Options disponibles :
	- Top favoris **T**
	- **Sélection vidéos**
	- **Les plus populaires**
	- Les plus regardées
	- **Les mieux notées :::**
	- **Préférences**
	- $\blacksquare$  Compte  $\blacksquare$
	- Rechercher  $\mathcal{P}$

#### <span id="page-113-0"></span>**Connexion à votre compte YouTube**

ď

*Remarque :* Si vous n'avez pas de compte YouTube et souhaitez en créer un, visitez *www.youtube.com*.

- 1. Naviguez jusqu'à la barre de menu Accueil | Vidéo ...
- 2. Appuyez sur **△ / ▼** pour sélectionner YouTube , puis appuyez sur **ENTER**.
- 3. Appuyez sur </a> /> dans l'écran principal YouTube, sélectionnez **Compte** </a>, puis appuyez sur **ENTER**.

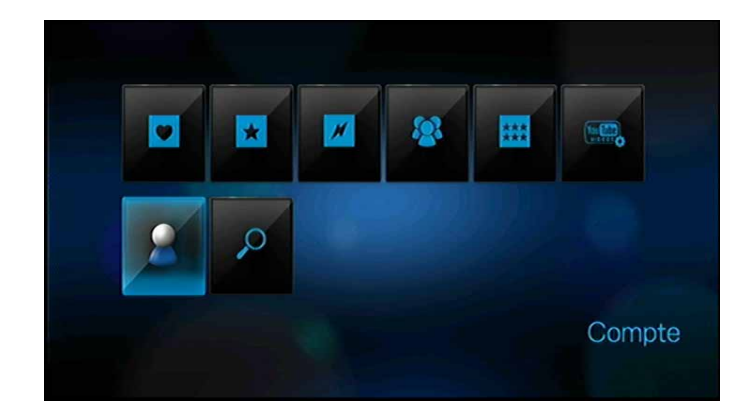

4. Sélectionnez **Connexion**, puis appuyez sur **ENTER**.

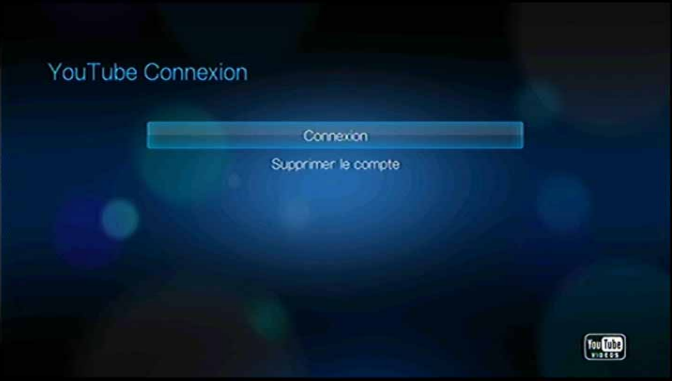

- 5. Utilisez les boutons de navigation  $\triangle \blacktriangledown \blacktriangle \blacktriangleright$  pour taper votre nom d'utilisateur YouTube à l'aide du clavier à l'écran. Sélectionnez **Envoyer**, puis appuyez sur **ENTER**.
- 6. Utilisez les boutons de navigation  $\triangle \blacktriangledown \triangle \blacktriangledown$  pour taper votre mot de passe de compte YouTube à l'aide du clavier à l'écran. Sélectionnez **Envoyer**, puis appuyez sur **ENTER**.

7. Appuyez sur  $\blacktriangleleft$   $\blacktriangleright$  pour sélectionner une option d'enregistrement. Appuyez sur **ENTER** quand vous avez terminé.

Options disponibles :

- **Non** Les coordonnées de votre compte ne sont pas enregistrées. Vous devrez répéter la procédure de connexion initiale à chaque accès à YouTube à l'aide du lecteur multimédia.
- **Nom seulement** Votre nom d'utilisateur est enregistré, mais vous serez invité à entrer votre mot de passe à chaque accès à YouTube à l'aide du lecteur multimédia.
- **Dui** Votre nom d'utilisateur et votre mot de passe sont enregistrés. Vous pourrez ultérieurement vous connecter à votre compte à partir de l'écran de connexion YouTube.
- 8. La page **Mes favoris** s'affiche. Passez à la section suivante pour plus d'informations sur cette page.

#### **Compte**

Par défaut, la page **Mes favoris** s'affiche quand vous vous connectez à votre compte. Il s'agit des vidéos que vous avez sauvegardées dans vos favoris sur YouTube.

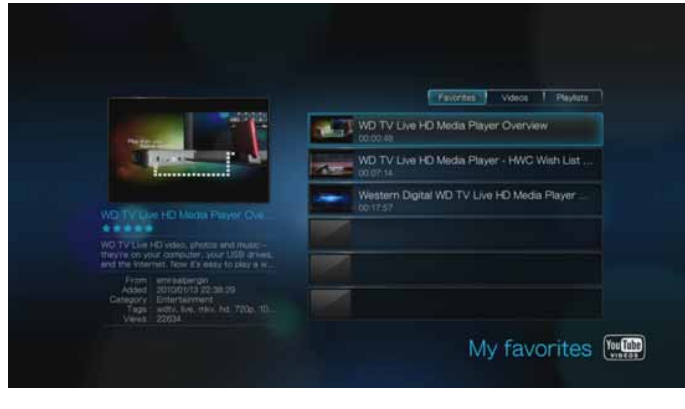

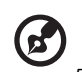

*Remarque :* Si vous n'avez pas sauvegardé de vidéo favorites, l'écran affiche « aucun contenu trouvé ».

Cette page contient aussi des liens vers les vidéos que vous avez envoyées – Mes vidéos - et listes de lecture de vidéo – Mes listes de lectures. Appuyez sur  $\blacktriangleleft$  / $\blacktriangleright$  pour sélectionner un lien, puis appuyez sur **ENTER**.

Appuyer sur **OPTION** ouvre la barre d'outils du Compte. Appuyez sur </>  $\blacktriangleleft$  /  $\blacktriangleright$  pour sélectionner une icône, puis appuyez sur **ENTER** pour passer à l'écran correspondant.

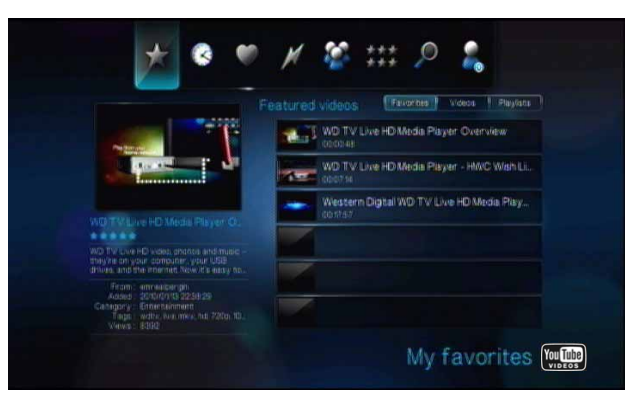

#### **Recherche de vidéos**

Vous pouvez rechercher des vidéos qui vous intéressent particulièrement sur YouTube. Les résultats de la recherche se basent sur les étiquettes associées aux vidéos envoyées. Le lecteur multimédia sauvegarde vos recherches afin que vous puissiez avoir accès rapidement dans le future.

#### 

*Remarque :* Les vidéos marquées « privées » par les utilisateurs n'apparaissent pas dans les résultats de recherche.

Pour rechercher des vidéos :

1. Appuyez sur  $\blacktriangleleft / \blacktriangleright$  dans l'écran principal YouTube, sélectionnez **Recherche** , puis appuyez sur **ENTER**.

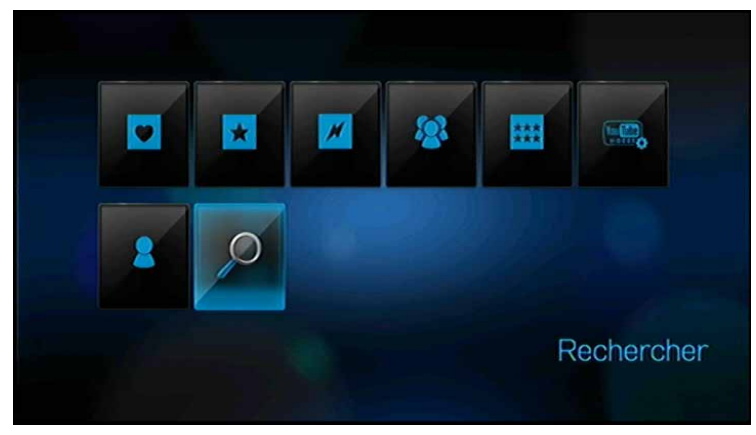

*Conseil :* Vous pouvez aussi cliquer sur **OPTION** sur toute page de sélection vidéo, appuyez sur  $\blacktriangleleft$  /  $\blacktriangleright$  pour sélectionner  $\blacktriangleright$  sur la barre d'outils, puis appuyez sur **ENTER**.

2. Utilisez les boutons de navigation  $\triangle \blacktriangledown \triangle \blacktriangleright$  pour taper un mot clé associé au sujet de la vidéo que vous recherchez avec le clavier à l'écran. Sélectionnez **Envoyer**, puis appuyez sur **ENTER**.

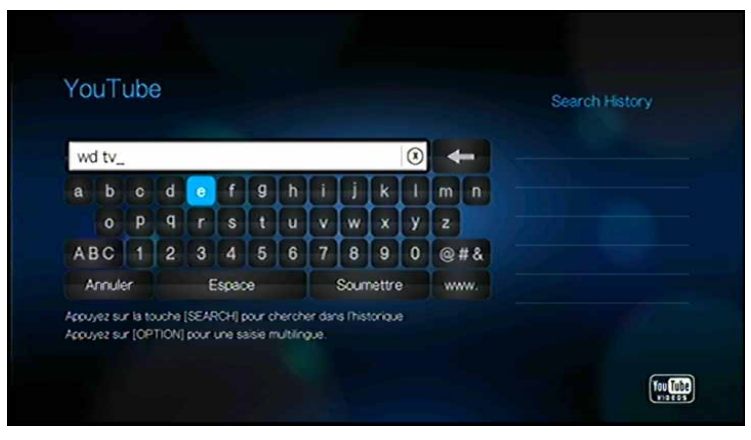

La recherche de vidéos commence (elle peut prendre quelques secondes). Les vidéos correspondant à votre mot clé de recherche apparaissent dans une barre de sélection vidéo.

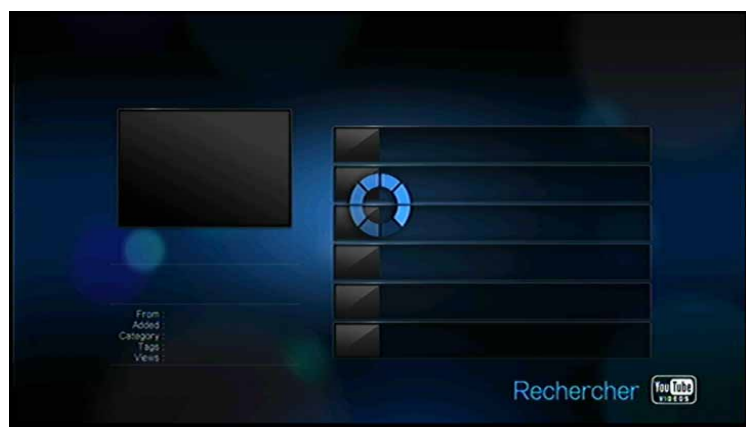

- 3. Appuyez sur  $\triangle$  /  $\nabla$  pour sélectionner une vidéo dans la sélection affichée.
- 4. Appuyez sur **II >** ou **ENTER** pour commencer à regarder la vidéo sélectionnée. Consultez la [page 117](#page-120-0) pour plus d'informations sur l'utilisation de YouTube Player.

Rechercher dans l'historique :

- 1. Entrez la première lettre d'une recherche précédente dans le clavier à l'écran sur l'écran de recherche. Les recherches précédentes commençant par cette lettre apparaissent sur le côté droit de l'écran.
- 2. Appuyez sur le bouton RECHERCHER Sur la télécommande. Ceci fait apparaître la liste de l'historique de recherche.

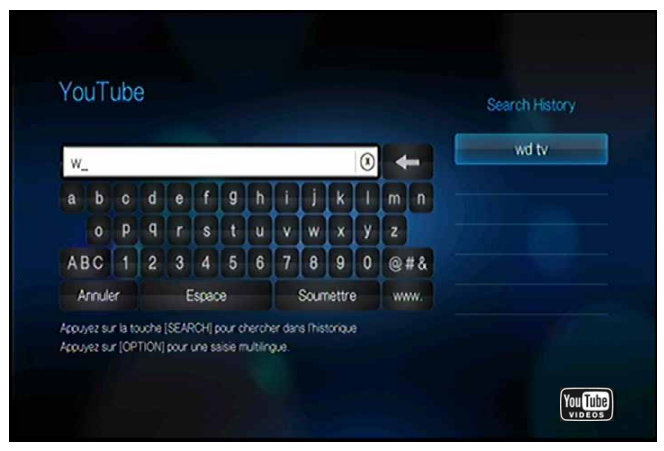

- 3. Appuyez sur  $\triangle$  /  $\nabla$  pour sélectionner une recherche dans la sélection affichée.
- 4. Appuyez sur **ENTER** pour lancer la recherche sauvegardée.

### **Top favoris**

Ces vidéos sont marquées comme favorites par la majorité des utilisateurs YouTube. Pour accéder aux vidéos les plus populaires :

1. Appuyez sur  $\blacktriangleleft$  /  $\blacktriangleright$  dans l'écran principal YouTube, sélectionnez Top Favoris  $\blacktriangleright$ , puis appuyez sur **ENTER**.

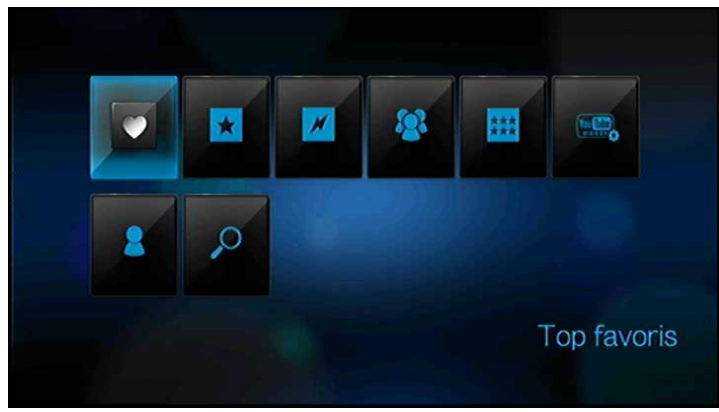

*Conseil :* Vous pouvez aussi cliquer sur **OPTION** sur toute page de sélection vidéo, appuyez sur  $\blacktriangleleft$  /  $\blacktriangleright$  pour sélectionner  $\blacktriangleright$  sur la barre d'outils, puis appuyez sur **ENTER**.

- 2. Appuyez sur  $\blacktriangleleft$  /  $\blacktriangleright$  pour choisir parmi **Aujourd'hui**, **Cette semaine**, ou **Ce mois-ci**, puis appuyez sur  $\triangle$  /  $\nabla$  pour sélectionner une vidéo dans la sélection affichée.
- 3. Appuyez sur  $\blacksquare \triangleright$  ou **ENTER** pour commencer à regarder la vidéo sélectionnée. Consultez la [page 117](#page-120-0) pour plus d'informations sur l'utilisation de YouTube Player.

#### **Sélection vidéos**

Cette catégorie de vidéo contient essentiellement des vidéos des partenaires commerciaux de YouTube, mais peut aussi inclure des vidéos d'utilisateur considérées actuellement comme populaires ou présentées précédemment dans la section Vidéos visionnées en ce moment de YouTube.

Pour accéder à la sélection vidéos :

1. Appuyez sur </a> />
dans l'écran principal YouTube, sélectionnez Sélection **vidéos**  $\star$ , puis appuyez sur **ENTER**.

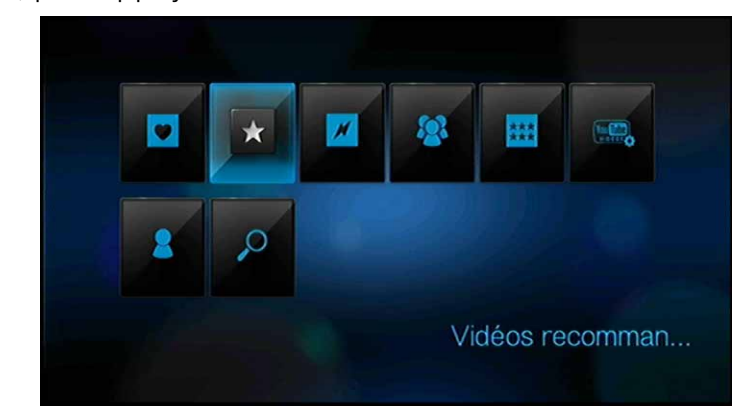

*Conseil :* Vous pouvez aussi cliquer sur **OPTION** sur toute page de sélection vidéo, appuyez sur  $\blacktriangleleft$  /  $\blacktriangleright$  pour sélectionner  $\blacktriangleleft$  sur la barre d'outils, puis appuyez sur **ENTER**. 2. Appuyez sur  $\blacktriangle$  /  $\nabla$  pour sélectionner une vidéo dans la sélection affichée.

3. Appuyez sur **Ⅱ ►** ou **ENTER** pour commencer à regarder la vidéo sélectionnée. Consultez la [page 117](#page-120-0) pour plus d'informations sur l'utilisation de YouTube Player.

#### **Les plus populaires**

Ces vidéos sont celles que les utilisateurs de YouTube jugent les plus populaires. Pour accéder aux vidéos les plus populaires

1. Appuyez sur  $\blacktriangleleft$  /  $\blacktriangleright$  dans l'écran principal YouTube, sélectionnez Les plus populaires , puis appuyez sur **ENTER**.

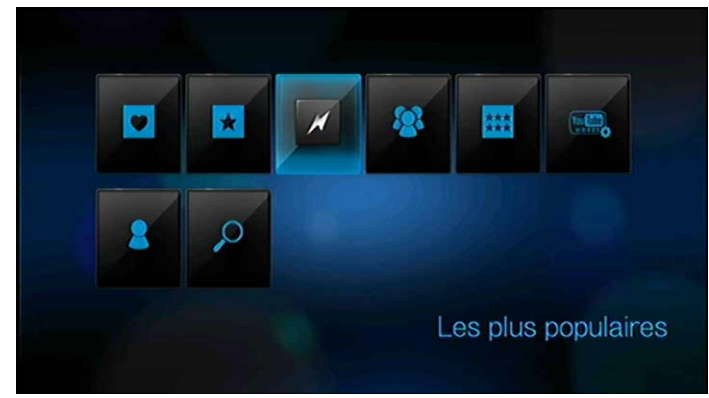

*Conseil :* Vous pouvez aussi cliquer sur **OPTION** sur toute page de sélection vidéo, appuyez sur  $\blacktriangleleft$  /  $\blacktriangleright$  pour sélectionner  $\blacktriangleright$  sur la barre d'outils, puis appuyez sur **ENTER**.

- 2. Appuyez sur <//>
>>
pour choisir parmi **Aujourd'hui**, Cette semaine, ou Ce **mois-ci**, puis appuyez sur  $\triangle$  /  $\nabla$  pour sélectionner une vidéo dans la sélection affichée.
- 3. Appuyez sur **II ►** ou **ENTER** pour commencer à regarder la vidéo sélectionnée. Consultez la [page 117](#page-120-0) pour plus d'informations sur l'utilisation de YouTube Player.

#### **Les plus regardées**

Ces vidéos sont celles visionnées le plus grand nombre de fois par les utilisateurs de YouTube.

Pour accéder aux vidéos les plus regardées :

1. Appuyez sur  $\blacktriangleleft$  /  $\blacktriangleright$  dans l'écran principal YouTube, sélectionnez Les plus regardées  $\odot$ , puis appuyez sur **ENTER**.

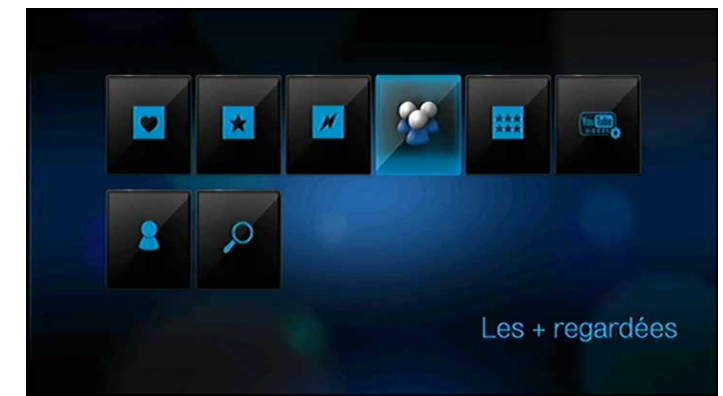

*Conseil :* Vous pouvez aussi cliquer sur **OPTION** sur toute page de sélection vidéo, appuyez sur  $\blacktriangleleft$  /  $\blacktriangleright$  pour sélectionner  $\blacktriangleright$  sur la barre d'outils, puis appuyez sur **ENTER**.

- 2. Appuyez sur  $\blacktriangleleft$  /  $\blacktriangleright$  pour choisir parmi **Aujourd'hui**, **Cette semaine**, ou **Ce mois-ci**, puis appuyez sur  $\triangle$  /  $\nabla$  pour sélectionner une vidéo dans la sélection affichée.
- 3. Appuyez sur **Ⅱ ►** ou **ENTER** pour commencer à regarder la vidéo sélectionnée. Consultez la [page 117](#page-120-0) pour plus d'informations sur l'utilisation de YouTube Player.

#### **Les mieux notées**

Ces vidéos sont celles qui ont obtenues les meilleures évaluations de la part des utilisateurs de YouTube.

Pour accéder aux vidéos les mieux notées :

1. Appuyez sur  $\blacktriangleleft$  /  $\blacktriangleright$  dans l'écran principal YouTube, sélectionnez Les mieux notées **:::**, puis appuyez sur **ENTER**.

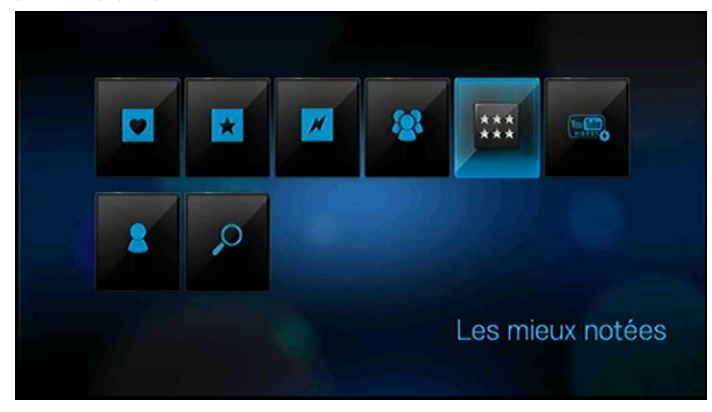

*Conseil :* Vous pouvez aussi cliquer sur **OPTION** sur toute page de sélection vidéo, appuyez sur  $\blacktriangleleft$  /  $\blacktriangleright$  pour sélectionner **sur la barre d'outils, puis appuyez sur ENTER**.

- 2. Appuyez sur  $\blacktriangleleft$  /  $\blacktriangleright$  pour choisir parmi **Aujourd'hui, Cette semaine**, ou **Ce moisci**, puis appuyez sur  $\triangle$  /  $\nabla$  pour sélectionner une vidéo dans la sélection affichée.
- 3. Appuyez sur **Ⅱ ►** ou **ENTER** pour commencer à regarder la vidéo sélectionnée. Consultez la [page 117](#page-120-0) pour plus d'informations sur l'utilisation de YouTube Player.

#### **Préférences**

Les préférences vous permettent de choisir les pays dont vous souhaitez voir les contenus (vidéos et chaînes) sans changer le language du site.

Pour accéder aux préférences :

1. Appuyez sur  $\blacktriangleleft$  /  $\blacktriangleright$  dans l'écran principal YouTube, sélectionnez **Préférences** puis appuyez sur **ENTER**.

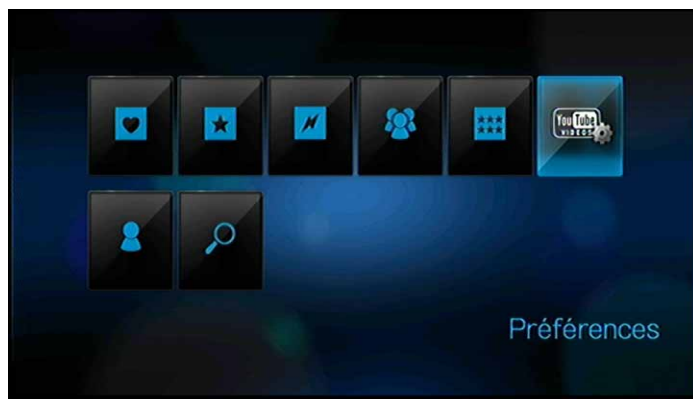

- 2. Emplacement en cours est sélectionné. Appuyez sur **ENTER**.
- 3. Appuyez sur  $\triangle$  /  $\nabla$  pour sélectionner un pays dans la liste, puis appuyez sur **ENTER**.

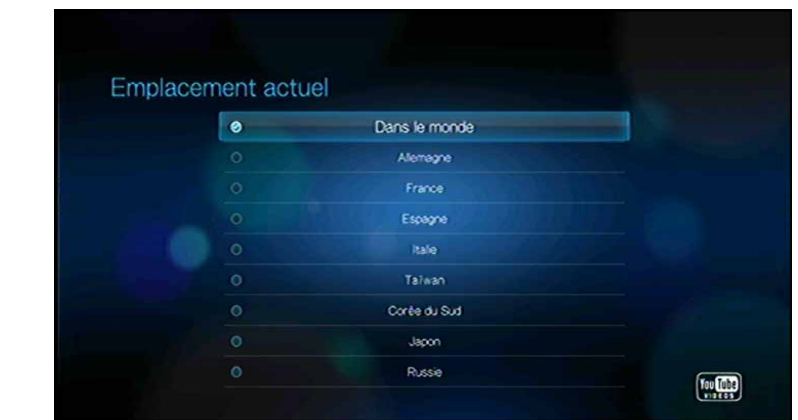

#### <span id="page-120-0"></span>**YouTube Player**

La disposition de YouTube Player est comparable à celle de l'écran de lecteur vidéo habituel. Il affiche la barre d'état de lecture et le temps écoulé et le temps de lecture total. Appuyez sur  $\blacksquare \blacktriangleright$  pour mettre en pause et reprendre la lecture. Appuyez sur  $\blacktriangleright\blacktriangleright$ ou << pour avancer ou rembobiner rapidement par incréments de 10 secondes.

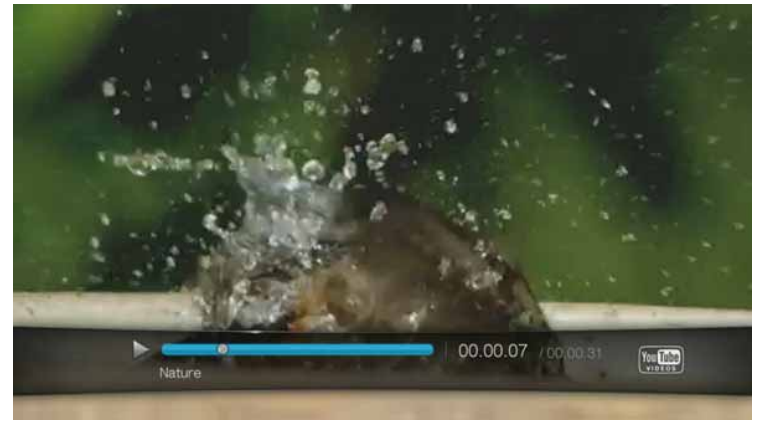

#### **Options du YouTube Player**

Comme pour tout écran de lecture de vidéos habituel, vous pouvez personnaliser l'affichage du contenu dans YouTube Player. Pour cela, appuyez sur **OPTION** pour ouvrir la barre d'outils du Player.

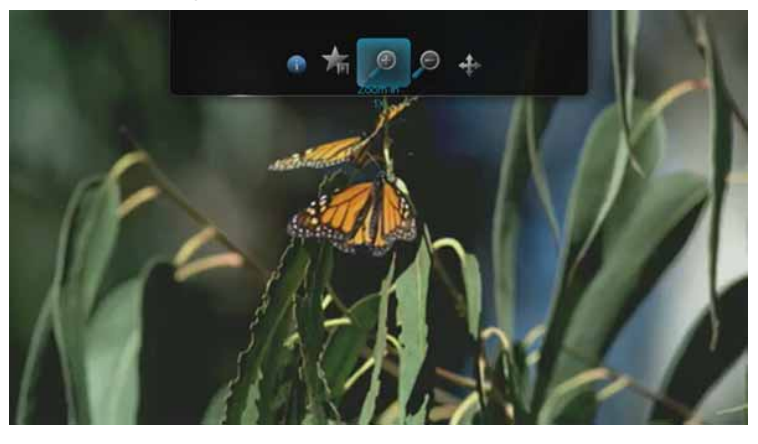

Pour changer l'échelle d'affichage, appuyez sur  $\blacktriangleleft$  /  $\blacktriangleright$  et sélectionnez  $\wp$  pour un zoom avant ou arrière, puis appuyez plusieurs fois sur **ENTER** jusqu'à obtenir l'échelle d'affichage voulue.

Appuyez sur **OPTION** ou **compount revenir à l'échelle d'affichage par défaut.** 

Pour faire un panoramique sur l'affichage de la vidéo, appuyez sur  $\blacktriangleleft$  /  $\blacktriangleright$  et sélectionnez  $\clubsuit$ , puis appuyez sur **ENTER**. Utilisez les boutons de navigation **II** pour faire un panoramique sur l'affichage. W

Appuyez sur **OPTION** ou **DEFICH** pour revenir à la position d'affichage par défaut.

Pour consulter la « page de visionnage » de la vidéo, appuyez sur  $\blacktriangleleft$  /  $\blacktriangleright$  et sélectionnez  $\bullet$ . C'est la page où vous trouverez toutes les informations associées à une vidéo.

Appuyez sur **OPTION** ou **DEFICH** pour revenir à l'écran Player.

Pour évaluer la vidéo, appuyez sur  $\blacktriangleleft$  /  $\blacktriangleright$  et sélectionnez  $\blacktriangleleft$ . Consultez la [page 119](#page-122-0) pour plus d'informations.

#### **Vidéos associées**

Après la lecture de la vidéo, l'écran Vidéos associées apparaît.

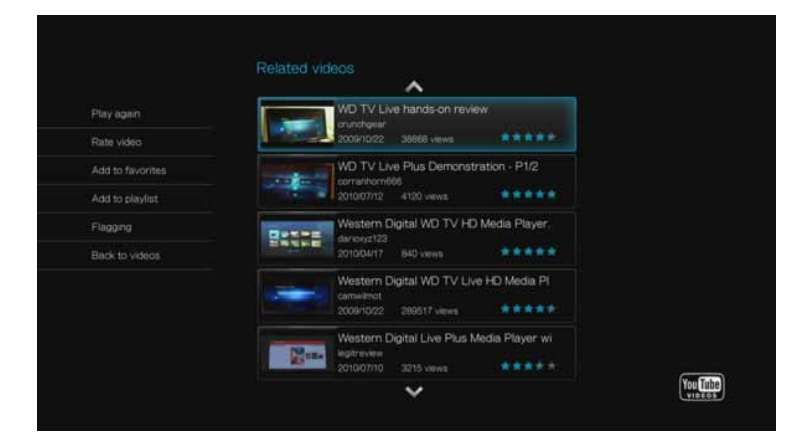

Cet écran donne la liste des vidéos pouvant être associées à une vidéo visionnée récemment par sujet, facilitant la recherche de vidéos au sujet identique ou similaire. Chaque vidéo de la liste affiche l'évaluation de la vidéo (nombre d' « étoiles » affichées) et le nombre de consultations. Appuyez sur  $\blacktriangle$  /  $\nabla$  pour sélectionner une vidéo dans la liste, puis appuyez sur  $\blacksquare \blacktriangleright$  ou **ENTER** pour commencer à regarder la vidéo sélectionnée.

Appuyez sur  $\blacktriangleleft$  pour déplacer la sélection vers les liens à gauche de l'écran. Ces liens permettent de :

- Revoir la vidéo que vous venez de regarder Relire
- Donner une évaluation de la vidéo Évaluer la vidéo Passer à la section suivante pour plus d'informations.
- Ajouter la vidéo dans votre liste Mes favoris Ajouter aux favoris
- Ajouter la vidéo dans votre liste Mes listes de lecture Ajouter à liste de lecture
- Signaler la vidéo comme ayant un contenu inapproprié Signaler
- Revenir à la dernière page de sélection vidéo Retour aux vidéos

Appuyez sur  $\triangle$  /  $\nabla$  pour sélectionner un lien, puis appuyez sur **ENTER**.

### <span id="page-122-0"></span>**Évaluation de vidéos**

Vous pouvez évaluer les vidéos par une à cinq étoiles pendant ou après la lecture de la vidéo.

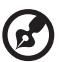

*Remarque :* Vous devez être connecté à votre compte YouTube pour évaluer des vidéos. [Voir « Connexion à votre compte YouTube » à la page 110](#page-113-0) pour des instructions de -connexion.

Pour évaluer des vidéos :

- 1. Pendant la lecture, appuyez sur **OPTION**.
- 2. Appuyez sur  $\blacktriangleleft$  /  $\blacktriangleright$  pour sélectionner  $\blacktriangleleft$  sur la barre d'outils, puis appuyez sur **ENTER**.
- 3. Appuyez sur  $\blacktriangleleft$  /  $\blacktriangleright$  pour sélectionner le nombre d'étoiles correspondant à votre évaluation préférée. Cinq est l'évaluation la plus haute, une la plus basse.

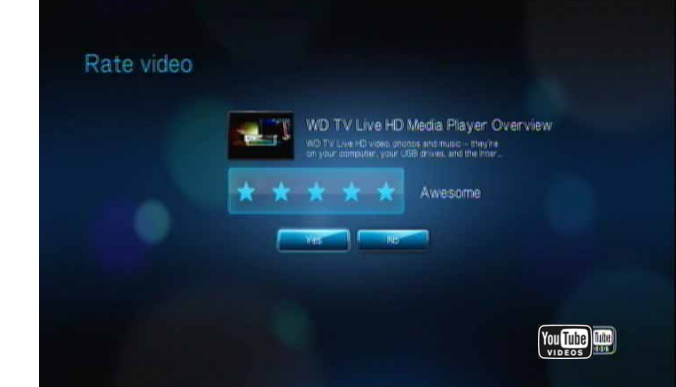

- 4. Appuyez sur  $\nabla$  pour descendre la sélection jusqu'aux boutons d'invite.
- 5. Appuyez sur  $\blacktriangleleft$  /  $\blacktriangleright$  pour sélectionner **Oui**, puis appuyez sur **ENTER** pour confirmer votre évaluation.
- 6. Votre évaluation de la vidéo est confirmée. Appuyez sur **ENTER** pour revenir à l'écran Player.

Le nombre moyen d'étoiles attribué à la vidéo par les utilisateurs permet de déterminer l'évaluation globale de la vidéo.

*Conseil :* Vous pouvez aussi évaluer les vidéos après la lecture. Sur l'écran Vidéos associées, appuyez sur **▲ / ▼** pour sélectionner **Évaluer la vidéo**, puis appuyez sur **ENTER**.

#### **Ajouter des vidéos aux favoris**

Si vous avez particulièrement apprécié une vidéo ou si vous souhaitez simplement y revenir ultérieurement, vous pouvez l'étiqueter comme « favori » pour l'ajouter à votre liste Mes favoris. Après l'ajout, vous pouvez suivre cette vidéo.

Pour ajouter une vidéo à Mes favoris depuis l'écran Vidéos associées :

- 1. Sur l'écran Vidéos associées de la vidéo que vous souhaitez marquer en tant que « favori », appuyez sur < pour déplacer la sélection vers les liens à gauche de l'écran.
- 2. Appuyez sur **△ / ▼** pour sélectionner **Ajouter aux favoris**, puis appuyez sur **ENTER**.

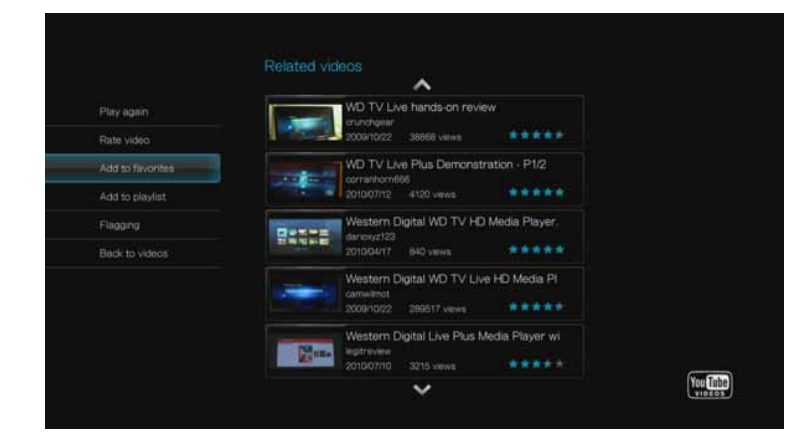

3. Appuyez sur **ENTER** au message de confirmation.

#### **Déconnexion de YouTube**

Déconnectez-vous de YouTube après une session de visionnage pour éviter que d'autres utilisateurs accèdent à votre compte YouTube sans votre autorisation.

Pour vous déconnectez de YouTube :

- 1. Sur votre page de compte, appuyez sur **OPTION**.
- 2. Appuyez sur  $\blacktriangleleft$  /  $\blacktriangleright$  pour sélectionner Déconnexion  $\blacktriangleleft$ , puis appuyez sur **ENTER**.
- 3. Appuyez sur  $\blacktriangleleft$  /  $\blacktriangleright$  pour sélectionner **Oui** à l'invite de confirmation, puis appuyez sur **ENTER**.

#### **Supprimer un compte YouTube depuis le lecteur multimédia**

Pour supprimer un compte YouTube depuis le lecteur multimédia :

- 1. Appuyez sur </a> /> dans l'écran principal YouTube, sélectionnez **Compte** , puis appuyez sur **ENTER**.
- 2. Appuyez sur  $\triangle$  /  $\nabla$  pour sélectionner **Supprimer le compte**, puis appuyez sur **ENTER**.

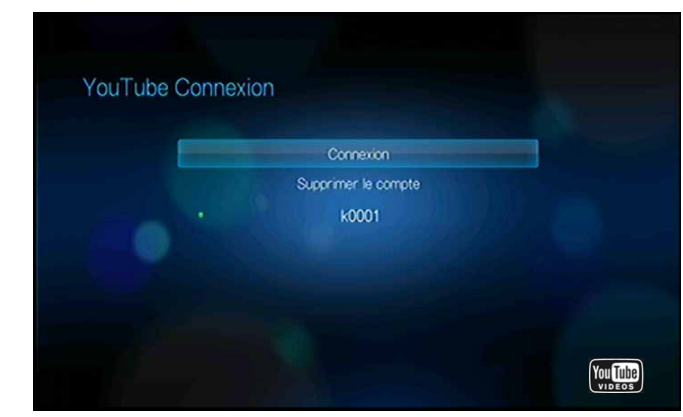

3. Appuyez sur  $\triangle$  /  $\nabla$  pour sélectionner le compte que vous souhaitez effacer, puis appuyez sur **ENTER**.

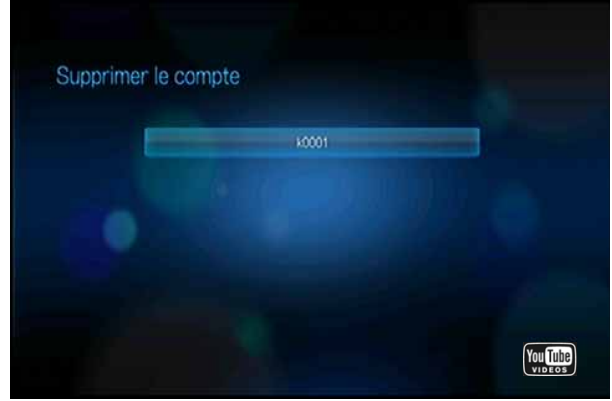

4. Appuyez sur  $\blacktriangleleft$  /  $\blacktriangleright$  pour sélectionner **Oui** à l'invite de confirmation, puis appuyez sur **ENTER**.

#### **Contenu vidéo restreint**

Certaines vidéos sur YouTube ont des contenus dont l'accès via des appareils connectés à des TV a été restreint par leurs propriétaires. Si vous essayez de lire une de ces vidéos, l'écran suivant apparaît :

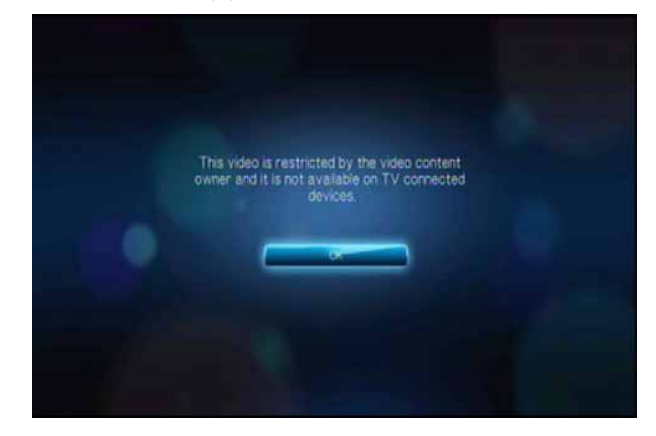

Appuyez sur **ENTER** pour revenir à l'écran précédent.

#### **Prise en charge de l'encodage pour YouTube dans le monde entier**

Beaucoup de vidéos YouTube sont encodées dans une langue autre que celle définie comme langue système de votre lecteur multimédia. Dans certains cas, ceci conduit à des caractères illisibles dans l'identifiant de la vidéo ou même à un échec de lecture. Dans ce cas, vous devez activer la prise en charge de l'encodage de la langue qui cause l'erreur.

Pour définir le paramètre d'encodage supplémentaire du Media Center :

- 1. Naviguez jusqu'à la barre de menu Accueil | Réglages  $\mathbb{C}^2$ .
- 2. Appuyez sur  $\blacktriangleleft$  /  $\blacktriangleright$  pour sélectionner **Système** , puis appuyez sur **ENTER**.
- 3. Appuyez sur </>>>> pour sélectionner **Prendre en charge d'autres encodages**, puis appuyez sur **ENTER**.
- 4. Appuyez sur  $\triangle$  /  $\nabla$  pour sélectionner la prise en charge d'encodage voulu, puis appuyez sur **ENTER**.

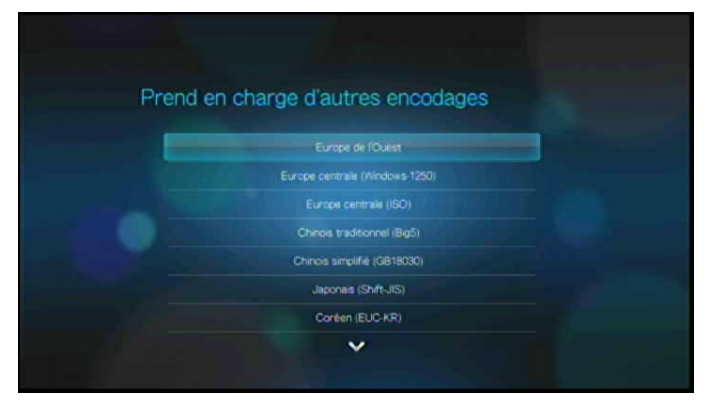

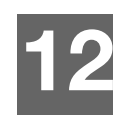

# Paramètres et fonctionnalités avancées

Le menu Réglages permet de personnaliser votre utilisation du lecteur multimédia et de définir vos préférences de lecture.

Pour sélectionner une catégorie de paramètres :

1. Appuyez sur **ACCUEIL**, puis sélectionnez l'icône Réglages **.** 

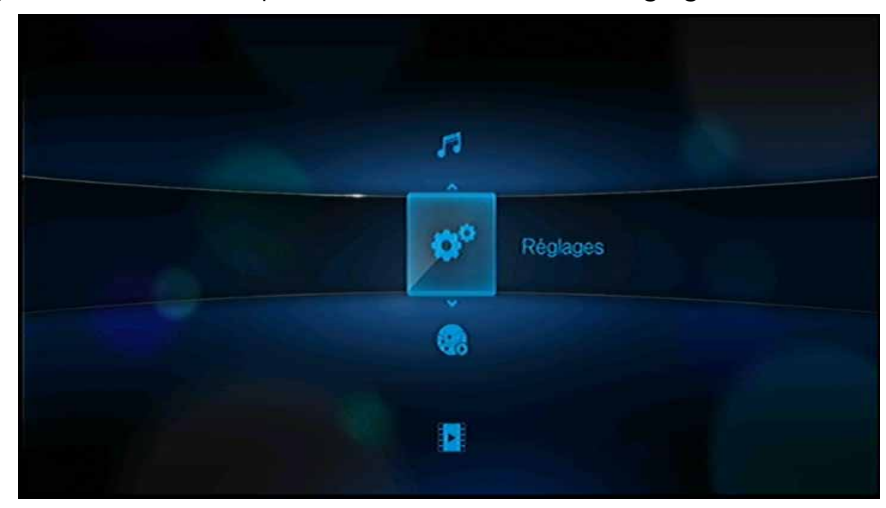

2. Appuyez sur **▲ / ▼** pour sélectionner Réglages, puis appuyez sur **ENTER**.

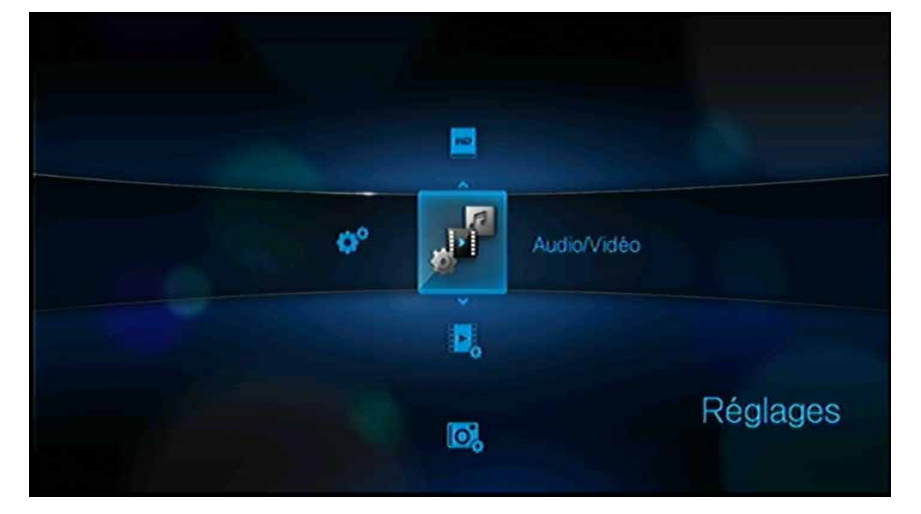

Les sept catégories de réglages disponibles sont Audio/Vidéo , Vidéo  $\Box$ , Photo , Musique  $\bullet$ , Gestion des fichiers , Réseau , et Système

## **Boutons de navigation des réglages**

Utilisez les boutons suivants sur la télécommande pour parcourir les écrans de Réglages.

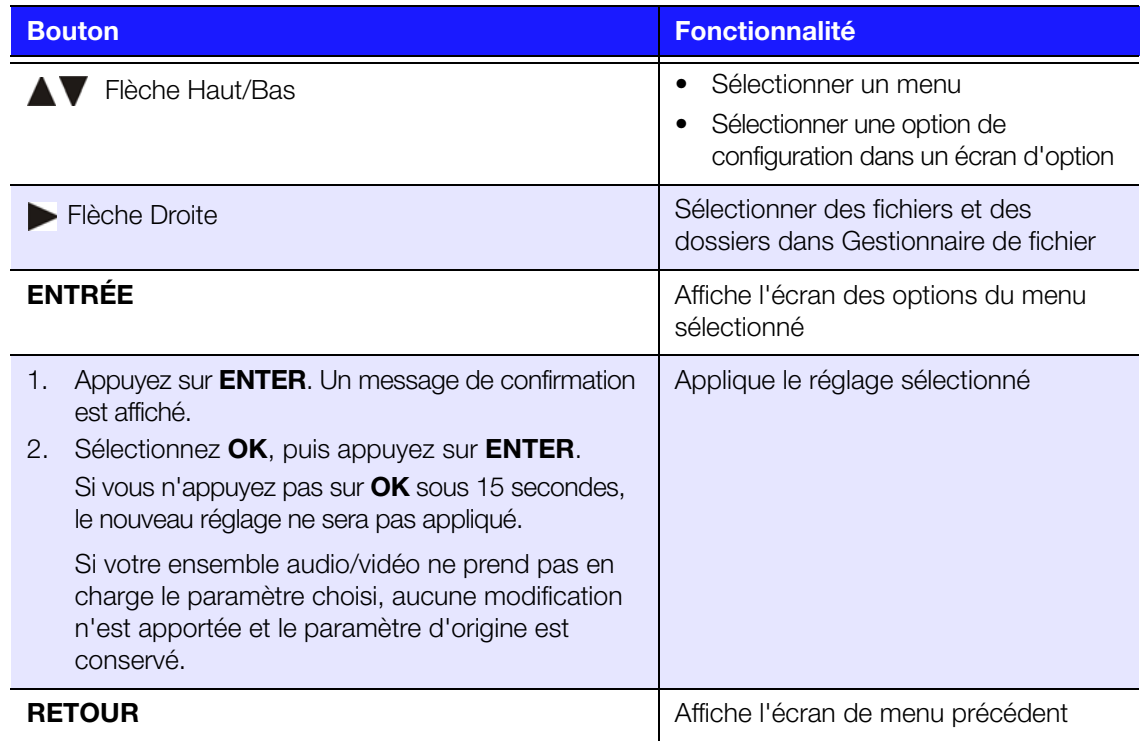

# **Audio/Vidéo**

Utilisez les menus de cette catégorie pour configurer la lecture des fichiers audio et vidéo. Appuyez sur  $\blacktriangle$  /  $\blacktriangledown$  pour faire une sélection à partir d'une liste d'options, puis appuyez sur **ENTER**.

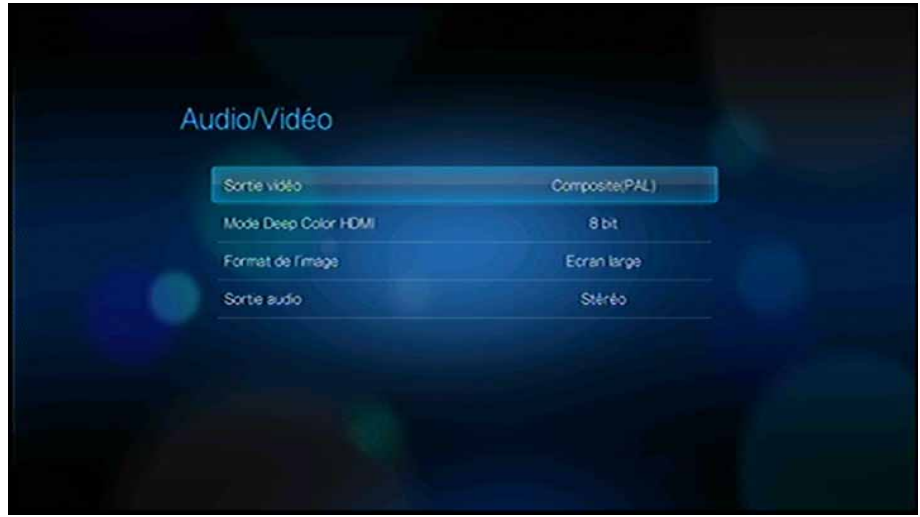

### **Sortie vidéo**

Utilisez ce menu pour sélectionner un signal vidéo.

#### **Composite**

En cas d'utilisation d'un câble RCA A/V (connecteurs jaune, rouge et blanc) pour connecter le lecteur multimédia, sélectionnez **Composite** dans l'écran de sortie vidéo.

Vous serez invité à sélectionner la norme de TV applicable à votre appareil. Ce réglage dépend de votre lieu géographique. Options disponibles :

- **NTSC**  États-Unis, Canada, Japon, Mexique, Philippines, Corée du Sud et Taiwan.
- **PAL** Europe, Groenland, régions d'Afrique et d'Amérique du Sud, Moyen Orient, Chine, Inde, Australie et Indonésie.

Sélectionnez une norme régionale de TV puis appuyez sur **ENTER**.

#### **Composantes**

En cas d'utilisation du câble YPbPr (connecteurs vert, bleu et jaune) pour connecter le lecteur multimédia, sélectionnez **Composantes** dans l'écran Sortie vidéo.

Vous serez invité à sélectionner la résolution d'affichage vidéo de votre appareil. Sélectionnez une résolution d'affichage, puis appuyez sur **ENTER**.

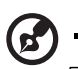

*Remarque :* Les résolutions sont classées en ordre de qualité croissante.

#### **HDMI**

Si vous utilisez un câble HDMI (si votre TV est compatible avec la résolution HDMI), sélectionnez **HDMI** dans l'écran de sortie vidéo.

Vous serez invité à sélectionner la résolution vidéo HDMI applicable à votre appareil. Faites votre sélection et appuyez sur **ENTER**.

.......................

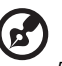

*Remarque :* Les résolutions sont classées en ordre de qualité croissante.

Une fois la résolution réglée, vous êtes invité à sélectionner l'espace de couleur (réglé sur Auto, RGB haut, RGB bas, ou YCbCr). Sélectionnez l'espace de couleur puis appuyez sur **OK**.

#### **Mode de couleur HDMI**

Utilisez ce menu pour augmenter le nombre de bits disponibles en HDMI deep color pour la transmission sur chaque canal. Plus le nombre de bit est élevé, plus il sera possible pour un téléviseur de mélanger les formes disponibles. Le réglage par défaut est de **8 bits**, il est compatible avec la plupart des télévisions. Toutefois, vous pouvez sélectionner la plus grande profondeur de couleur qui est de **12 bits** si votre télévision supporte le HDMI 1.3 ou supérieur. 12 bit fournit un meilleur rendu de couleur qu'en 8 bit si votre télévision le permet.

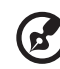

*Remarque :* La couleur en 12 bit n'est pas compatible avec tous les écrans. Si vous sélectionnez La couleur en 12 bit alors que votre TV n'est pas compatible, l'affichage sera illisible. Attendez 30 secondes et le lecteur multimédia se règlera automatiquement par défaut en 8 bits.

#### **Proportions**

Utilisez ce menu pour sélectionner le mode d'affichage des vidéos. Options disponibles :

- **Normal** (4:3)
- **Écran large** (16:9)

Le réglage par défaut du lecteur multimédia est **Écran large**. Vérifiez que votre téléviseur est compatible avec le mode écran large ou vous risquez d'obtenir une image déformée.

#### **Sortie audio**

Utilisez ce menu pour sélectionner le mode de sortie audio.

Options disponibles :

- **Stéréo** (Analog, S/PDIF, HDMI) C'est le réglage par défaut qui chiffre les flux audio en streaming en sortie 2-canaux via analogue (connecteurs RCA), S/PDIF (connecteur optique), ou HDMI. Conseillé si vous utilisez un système doté de 2 ou 4 enceintes.
- **Digital** (S/PDIF, HDMI) Sélectionnez cette option si vous utilisez une connexion S/PDIF (optique) ou HDMI pour une sortie en son surround 5.1.
- **Digital sans HDMI audio** (S/PDIF, HDMI) Sélectionnez cette option si vous utilisez une connexion S/PDIF (optique) ou HDMI pour une sortie en son surround 5.1, et ne souhaitez pas de sortie audio depuis l'HDMI.

## **Vidéo**

Utilisez les menus de la catégorie Vidéo pour configurer l'affichage et l'option de l'enchaînement pour les fichiers vidéo.

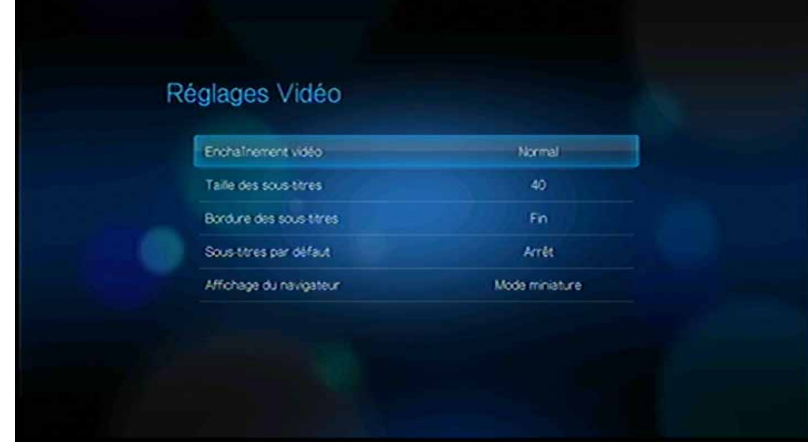

### **Enchaînement vidéo**

Utilisez ce menu pour sélectionner le mode de lecture vidéo. Le réglage par défaut est **Normal**. Voir [« Commandes de répétition vidéo » à la page 49](#page-52-0) pour une description de ces modes de lecture vidéo.

#### **Taille des sous-titres**

Utilisez ce menu pour définir la taille de police par défaut pour l'affichage des soustitres vidéo. La valeur de taille de police par défaut apparaît en bas de l'écran. La deuxième ligne de l'affichage correspond à l'option de taille de police sélectionnée.

#### **Bordure de sous-titre**

Utilisez ce menu pour définir l'apparence par défaut du cadre de sous-titre (**Fin** ou **Epais**).

#### **Sous-titres par défaut**

Utilisez ce menu pour définir l'affichage par défaut des sous-titres (**Marche** ou **Arrêt**).

#### **Affichage du navigateur**

Utilisez ce menu pour sélectionner le mode d'affichage par défaut pour l'écran du navigateur vidéo. Le réglage par défaut est en **Mode miniatures**. Dans le répertoire Vidéo, ceci affiche les miniatures des affiches de film disponibles.

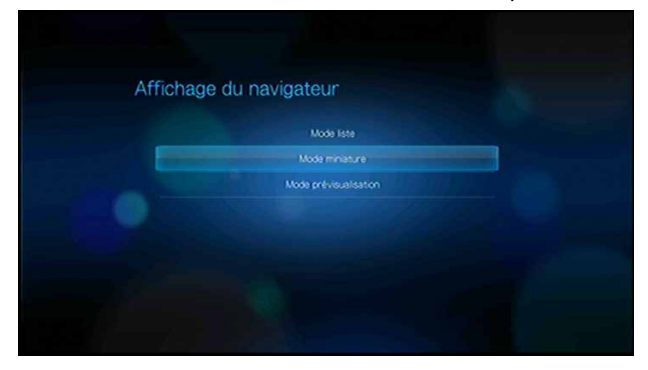

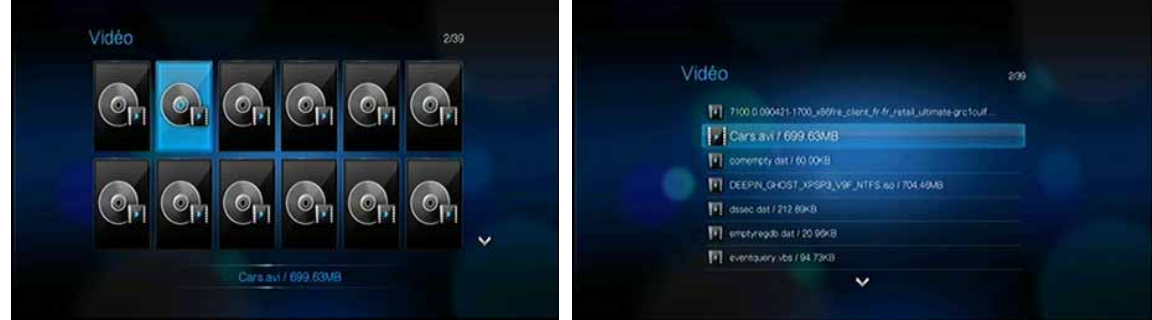

Mode miniatures and a series of the Mode liste model is the Model liste

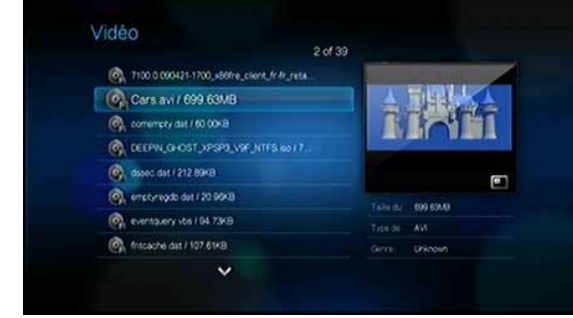

Mode prévisualisation

## **Photo**

Utilisez les menus de cette catégorie pour configurer la taille d'affichage et les paramètres de diaporama quand vous lisez vos fichiers d'images.

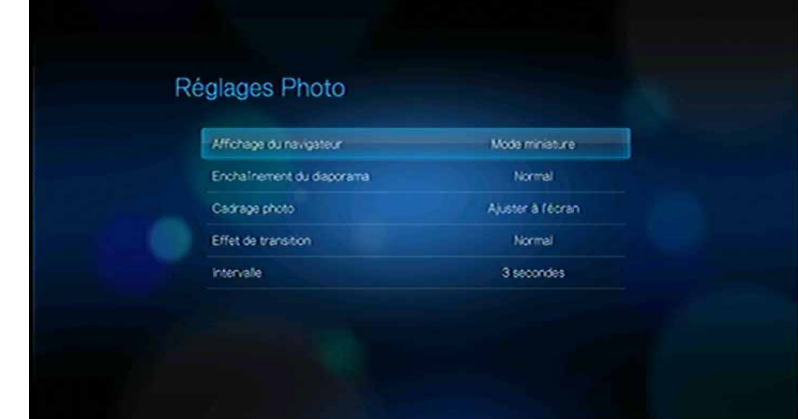

#### **Affichage du navigateur**

Utilisez ce menu pour choisir la manière dont les fichiers multimédia sont affichés dans leurs dossiers respectifs. Le réglage par défaut est en **Mode miniatures**. Dans le répertoire Photo, les miniatures représentent les photos disponibles.

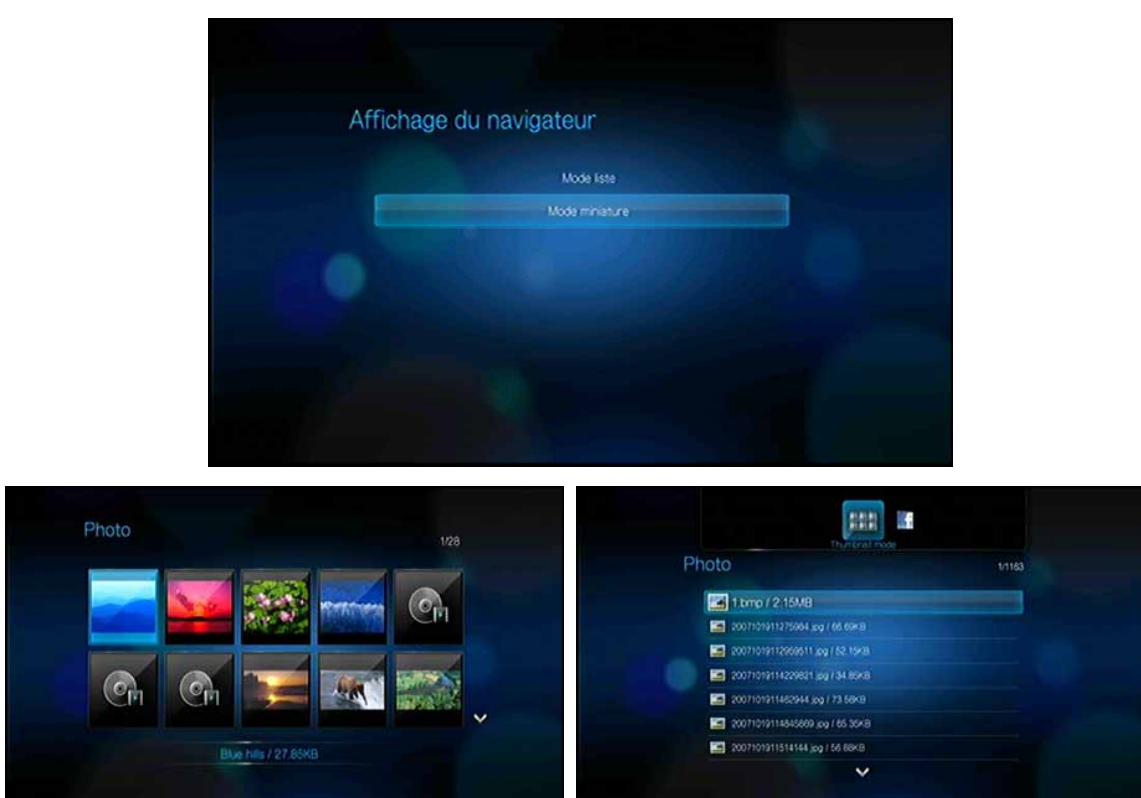

Mode miniatures and a state of the Mode liste

#### **Enchaînement de diaporama**

Utilisez ce menu pour définir le mode de lecture des diaporamas Le réglage par défaut est **Normal**. Voir [« Répétition et/ou affichage aléatoire d'un diaporama » à la](#page-67-0)  [page 64](#page-67-0) pour une description de ces modes de lecture de diaporama.

#### **Échelle des photos**

Utilisez ce menu pour définir le mode de mise à l'échelle des photos affichées. Ce réglage s'applique également aux diaporamas. Options disponibles :

- **Réglage d'origine** Conserve la résolution d'origine de l'image (valeur par défaut).
- **Ajuster à l'écran**  Remplit la zone d'affichage autant que possible, tout en conservant les proportions de l'image.
- **Affichage plein écran**  Remplit la zone d'affichage avec l'image (peut entraîner une distorsion de l'image).

#### **Effet de transition**

Utilisez ce menu pour sélectionner la méthode utilisée pour passer d'une image à une autre dans un diaporama. Le réglage par défaut est **Normal**.

#### **Durée d'affichage**

Utilisez ce menu pour régler la durée d'affichage des images d'un diaporama. Vous pouvez choisir une valeur entre 3 secondes (valeur par défaut) et 5 minutes.

## **Musique**

Utilisez les menus Réglages Musique pour configurer l'affichage et l'option de l'enchaînement pour les fichiers audio.

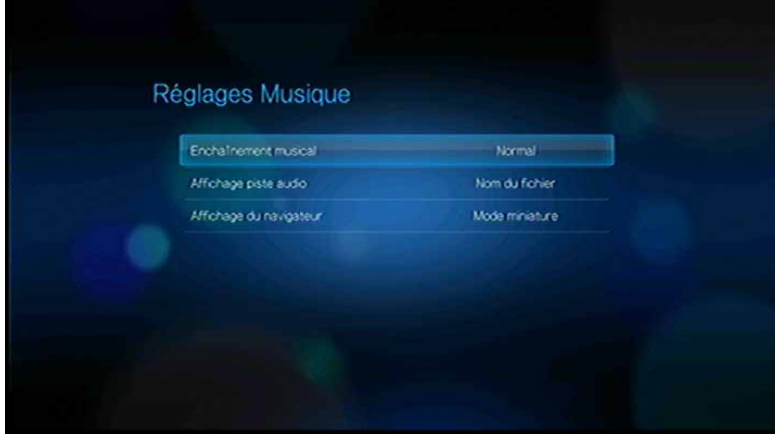

#### **Enchaînement musical**

Utilisez ce menu pour sélectionner le mode de lecture audio. Le réglage par défaut est **Normal**. Voir [« Pour définir le mode de répétition audio : » à la page 54](#page-57-0) pour une description de ces modes de lecture audio.

#### **Affichage de la piste audio**

Utilisez ce menu pour sélectionner les informations que vous souhaitez afficher sur l'écran du navigateur. La valeur par défaut est **Nom du fichier**.

#### **Affichage du navigateur**

Utilisez ce menu pour sélectionner le mode d'affichage par défaut pour l'écran de navigateur audio. Le réglage par défaut est en **Mode miniature**. Dans le répertoire Music, les miniatures représentent les pochettes d'album disponibles.

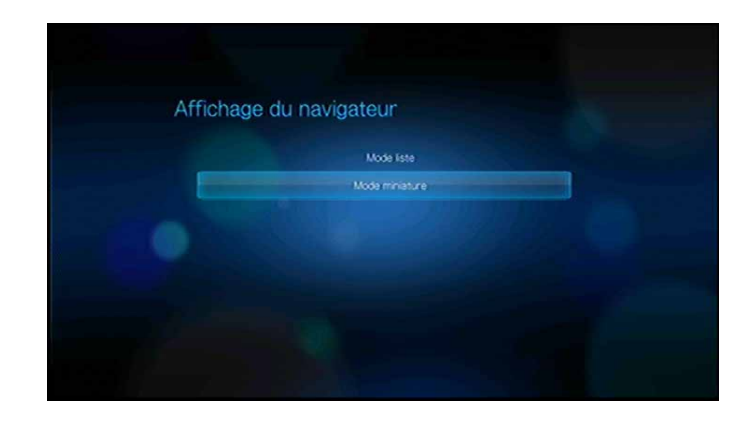

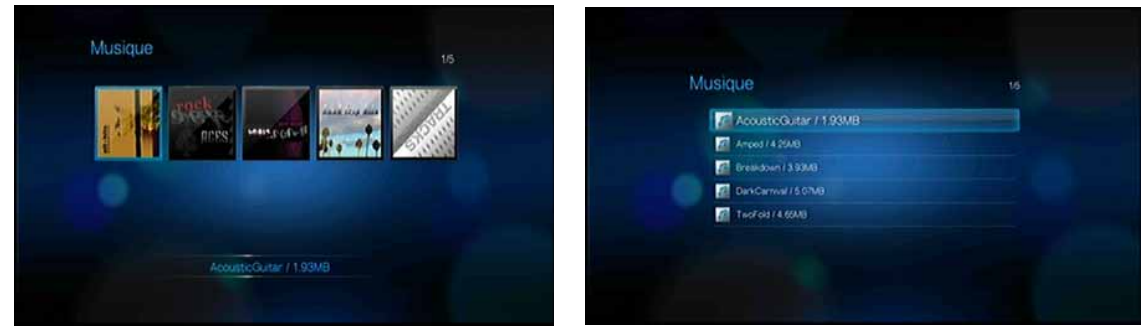

Mode miniatures and a mode liste model is a model of the Model is the Model is the Model is the Model is the Model is the Model is the Model is the Model is the Model is the Model is the Model is the Model is the Model is

## **Gestionnaire de fichier**

La fonction Gestionnaire de fichiers permet de copier ou supprimer des fichiers depuis les périphériques USB reliés.

#### **Copier, déplacer, et effacer des fichiers**

- 1. Utilisez les boutons de navigation pour sélectionner Gestion des fichiers  $\blacksquare$ , puis appuyez sur **ENTER**.
- 2. Utilisez les boutons de navigation pour sélectionner un emplacement de source, puis appuyez sur **ENTER**.

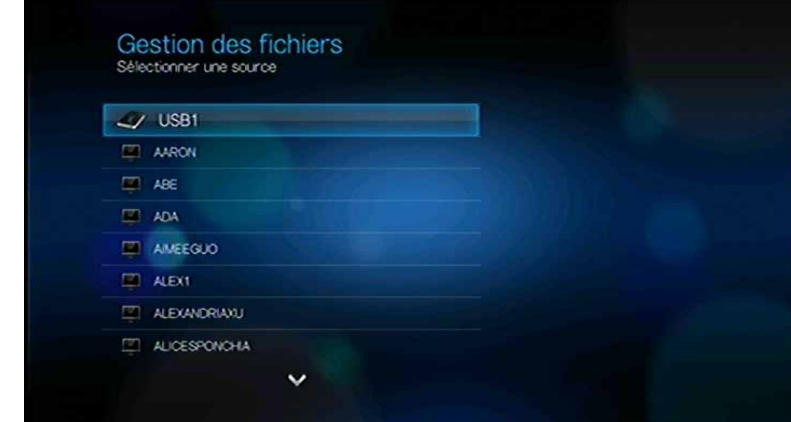

3. Appuyez sur  $\blacktriangleright$  pour sélectionner le fichier ou le dossier à copier, déplacer ou effacer. Une coche verte apparaît à côté du fichier ou de dossier. Pour sélectionner tous les fichiers et dossiers, appuyez sur **OPTION**, puis choisissez **Sélectionner tout** .

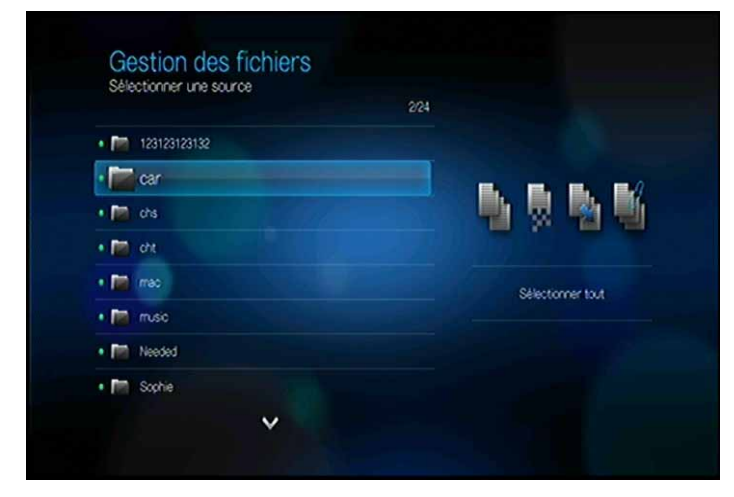

4. Après avoir sélectionné les fichiers et dossiers à copier, appuyez sur **OPTION**, puis choisissez entre **Copier ... Déplacer** ... ou **Effacer** 

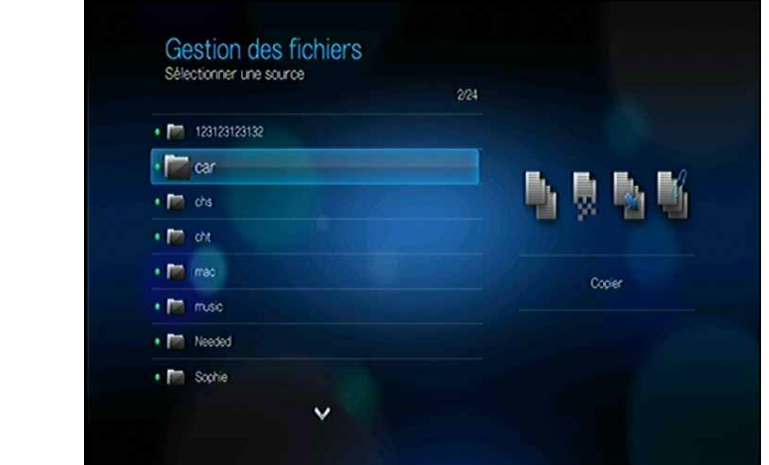

5. Trouvez le dossier de destination préféré, puis appuyez sur pour sélectionner le dossier (Copier et Déplacer seulement).

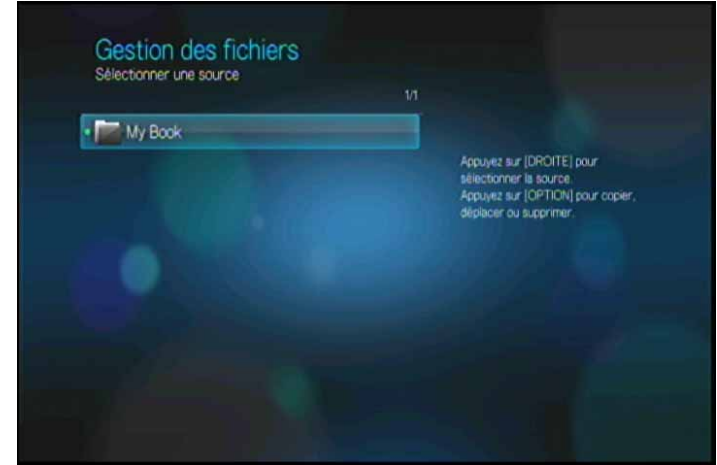

- 6. Appuyez sur **ENTER** pour commencer le déplacement ou la copie des fichiers sélectionnés vers le dossier de destination, ou pour effacer les fichiers. Une barre de progression indique la progression de la copie, du déplacement ou de la suppression de fichier.
- 7. Une fois les fichiers sélectionnés copiés, déplacés, ou supprimés avec succès, l'icône Fichier copié  $\Box$ , Fichier déplacé  $\Box$ , ou Fichier supprimé a apparaît. Appuyez sur **ENTER**.

## **Réseau**

Utilisez les menus de cette catégorie pour configurer et voir les réglages réseau du lecteur multimédia. Appuyez sur  $\triangle$  /  $\nabla$  pour faire une sélection à partir d'une liste d'options, puis appuyez sur **OK**.

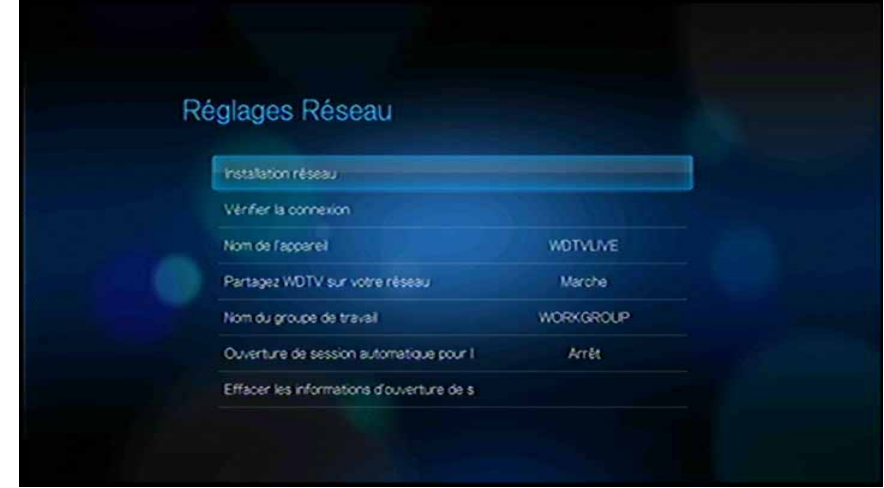

#### **Installation du réseau**

Voir [« Installation du réseau » à la page 23](#page-26-0) pour plus de détails et d'instructions.

#### **Favoris sans fil**

Ce menu affiche un enregistrement de vos paramètres de réseau sans fil. Après avoir effectué l'installation d'un réseau sans fil, le lecteur multimédia garde un enregistrement du point d'accès en réseau local. Utilisez ce menu pour vous reconnecter au réseau local sans avoir à resaisir le mot de passe.

#### **Vérifier la connexion**

[Voir « Vérification de la connexion réseau » à la page 29](#page-32-0) pour plus de détails et d'instructions.

#### **Nom du périphérique**

Le nom qui s'affiche dans le champ réservé au nom de l'appareil vous permet d'identifier le lecteur multimédia sur le réseau. Utilisez ces options de menu pour modifier le nom de l'appareil qui utilise le clavier de l'écran.

#### **Partagez WD TV sur votre réseau**

[Voir « Transfert de fichiers » à la page 66](#page-69-0) pour plus de détails et d'instructions.

#### **Nom de groupe de travail**

Vous permet de rejoindre un groupe de travail spécifique sur votre réseau. Les systèmes d'exploitation Microsoft d'un même groupe de travail peuvent permettre à chacun d'accéder aux fichiers, imprimantes, ou connexion Internet de ces systèmes. Les membres des différents groupes de travail du même réseau local et réseau TCP/IP peuvent seulement accéder aux ressources dans les groupes de travail auxquels ils ont été invités.

Pour créer un groupe de travail, sélectionnez un nom de Groupe de travail et appuyez sur **OK**. Entrez le nom d'un groupe de travail à l'aide du clavier à l'écran.

#### **Connexion automatique à un partage réseau**

Utilisez ce menu pour sélectionner un mode de connexion. Quand il est réglé sur **Marche**, le lecteur multimédia se connecte au partage en réseau de façon anonyme. Quand il est réglé sur **Arrêt**, le lecteur multimédia vous invite à saisir un identifiant et un mot de passe pour accéder au partage en réseau.

#### **Effacez les informations de connexion pour le partage réseau**

Utilisez ce menu pour effacer les informations de connexion (réinitialiser le mot de passe) pour le partage réseau.

## **Système**

Utilisez les menus de cette catégorie pour configurer les options générales du lecteur multimédia. Appuyez sur  $\triangle$  /  $\nabla$  pour faire une sélection à partir d'une liste d'options, puis appuyez sur **ENTER**.

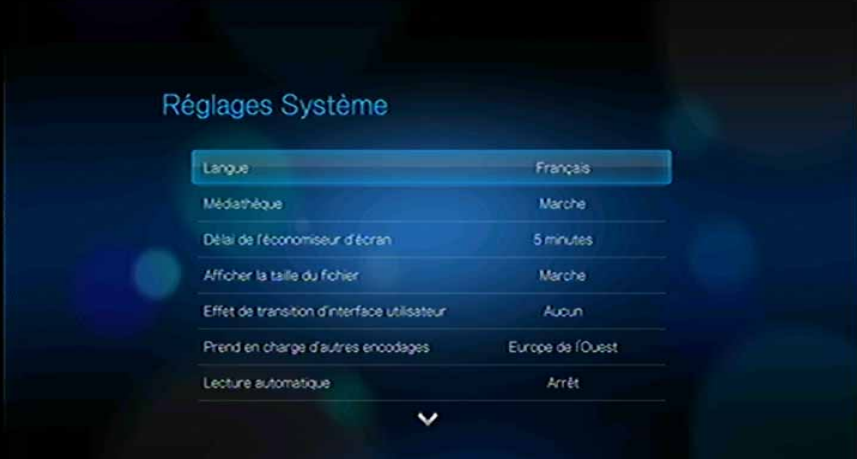

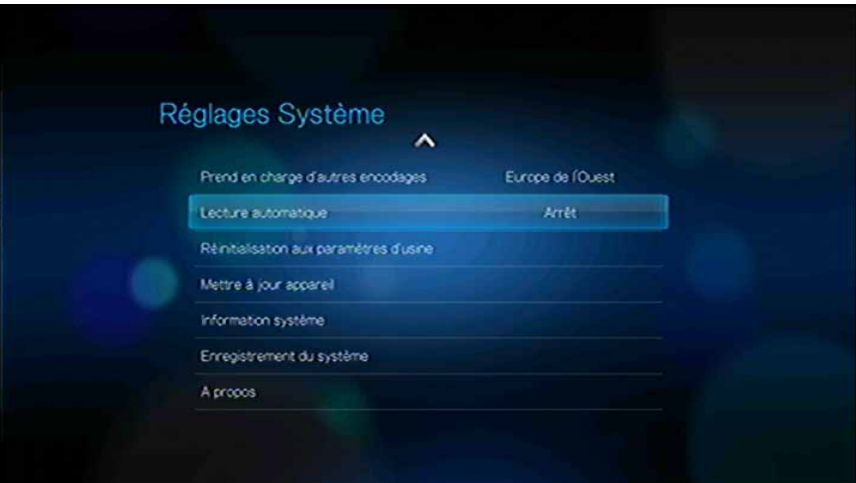

#### **Régler la zone horaire**

Utilisez ce menu pour sélectionner votre zone horaire et **activer** ou **désactiver** Daylight Saving afin que le lecteur multimédia affiche l'heure correcte.

#### **Langue**

Appuyez sur  $\triangle$  /  $\nabla$  pour sélectionner la langue d'affichage, puis appuyez sur **ENTER**.

### **Médiathèque**

Utilisez ce menu pour activer ou désactiver (mettre en **Arrêt** ou en **Marche**) la médiathèque, qui consolide les contenus d'un lecteur USB en une même base de données, afin d'identifier les fichiers multimédia en fonction des métadonnées associées. Voir [« Médiathèque » à la page 137](#page-140-0) pour plus de détails.

#### **Déclenchement de l'économiseur d'écran**

Utilisez ce menu pour régler la durée d'inactivité qui déclenche l'économiseur d'écran. Le réglage par défaut est de **5 minutes**.

#### **Afficher la taille du fichier**

Réglez ce menu à **Marche** pour afficher les informations de taille de fichier dans l'écran de navigateur multimédia.

#### **Effet de transition de l'interface utilisateur**

Utilisez ce menu pour définir la transition visuelle entre les écrans dans l'interface du lecteur multimédia (**Aucun** ou **Fondu** )

#### **Prise en charge d'encodage supplémentaire**

Appuyez sur  $\triangle$  /  $\nabla$  pour sélectionner la prise en charge d'une langue secondaire, puis appuyez sur **ENTER**. Ceci évite l'affichage de caractères illisibles dans les noms de fichier et sous-titres définis dans la langue sélectionnée.

### **Lecture automatique**

Sélectionnez le type de média (musique ou vidéo) à lire automatiquement lors de la connexion d'un périphérique USB au lecteur multimédia. Les fichiers média doivent se trouver dans le répertoire racine du périphérique USB pour la fonction Lecture automatique.

### **Réinitialisez aux paramètres d'usine par défaut**

Utilisez ce menu pour restaurer toutes les préférences système et réglages de lecture du lecteur multimédia à leurs valeurs d'usine par défaut. Revenir aux paramètres d'usine par défaut permet de corriger des problèmes de performances entraînés par une mise à jour incorrecte du micrologiciel ou un mauvais réglage.

**Important :** Si vous avez spécifié une adresse IP statique (ou n'importe quelle configuration non standard), le lecteur multimédia n'apparaîtra plus sur le réseau après la réinitialisation. C'est pourquoi vous devez vous assurer de bien réinitialiser le lecteur multimédia à ses paramètres par défaut et réinitialiser les comptes de service en ligne avant de retourner, pour que le transfert de l'appareil d'entraîne pas une suppression de vos informations de compte personnel sur vos services Internet.

Pour réinitialiser le système :

- 1. Appuyez sur  $\triangle$  /  $\nabla$  pour sélectionner **Retour aux réglages d'usine**, puis appuyez sur **ENTER**.
- 2. Appuyez sur **← ▶** pour sélectionner **OK** dans le message de confirmation, puis appuyez sur **ENTER**.

#### **Mettre l'appareil à jour**

Utilisez ce menu pour rechercher la dernière version du micrologiciel pour le lecteur multimédia WD TV disponible en ligne. Si une nouvelle version du micrologiciel est disponible, vous pouvez la télécharger automatiquement pour mettre à jour le lecteur multimédia WD TV sans utiliser de périphérique USB.

Pour effectuer une mise à jour de l'appareil :

- 1. Appuyez sur  $\blacktriangle$  /  $\nabla$  pour sélectionner **Mettre l'appareil à jour**, puis appuyez sur **ENTER**. L'écran affiche la version en cours du micrologiciel.
- 2. Appuyez sur  $\blacktriangleleft$  pour sélectionner **OK** dans le message de confirmation, puis appuyez sur **ENTER**.
- 3. Appuyez sur **ENTER** pour commencer la recherche d'une nouvelle version du logiciel.
- 4. Si la dernière version du micrologiciel en ligne est plus ancienne ou comparable à la version en cours du micrologiciel du lecteur multimédia, l'écran ci-dessous apparaît. Sélectionnez **OK**, puis appuyez sur **ENTER** pour revenir à l'écran Mettre l'appareil à jour. Appuyez sur **BACK** (Retour) pour revenir à l'écran Paramètres système.

Si la dernière version du micrologiciel en ligne est plus récente que la version en cours du micrologiciel du lecteur multimédia, l'écran ci-dessous apparaît. Sélectionnez **OK**, puis appuyez sur **ENTER** pour redémarrer le système et effectuer une mise à jour du micrologiciel. [Voir « Mise à jour du micrologiciel » à la](#page-143-0)  [page 140](#page-143-0) pour plus de détails sur l'achèvement de la mise à jour du micrologiciel.

#### **Informations système**

Consultez l'écran Informations système pour afficher les paramètres réseau en cours pour le lecteur multimédia.

#### **Enregistrement du système**

Pour enregistrer votre produit WD à l'aide du menu Réglages système :

1. Assurez-vous que votre lecteur multimédia a une connexion réseau active.

Passez à [« Installation du réseau » à la page 23](#page-26-0) pour des instructions sur l'installation d'une connexion réseau.

- 2. Naviguez jusqu'à la barre de menu Accueil | Réglages  $\bullet$ .
- 3. Appuyez sur  $\triangle$  /  $\nabla$  pour sélectionner Réglages système  $\blacktriangledown$ , puis appuyez sur **ENTER**.

4. Appuyez sur  $\triangle$  /  $\nabla$  pour sélectionner **Enregistrement du système**, puis appuyez sur **ENTER**.

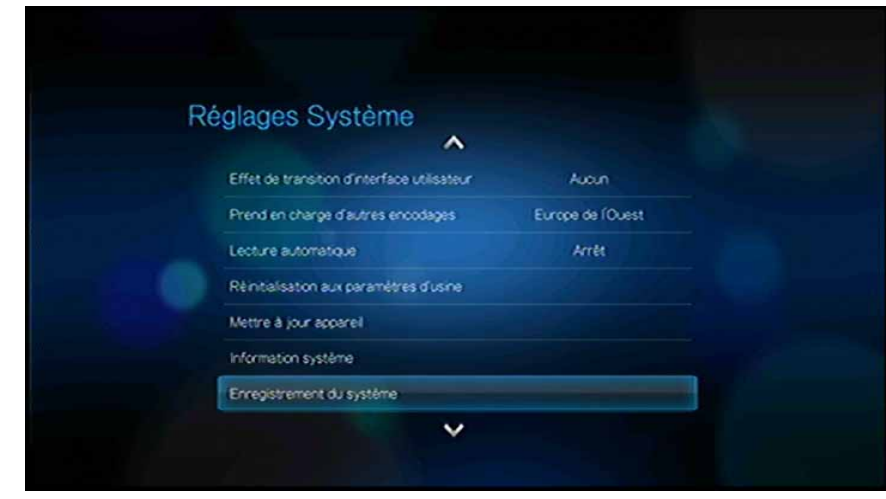

- 5. Sur l'écran Enregistrement du produit) appuyez sur ▲ / ▼ pour sélectionner **Prénom**, puis appuyez sur **ENTER**.
- 6. Utilisez les boutons de navigation  $\triangle \blacktriangledown \triangle \blacktriangleright$  pour taper votre prénom à l'aide du clavier à l'écran. Sélectionnez **Envoyer**, puis appuyez sur **ENTER**.
- 7. Appuyez sur  $\triangle$  /  $\nabla$  pour sélectionner **Nom**, puis appuyez sur **ENTER**.
- 8. Utilisez les boutons de navigation  $\triangle \blacktriangledown \triangle \blacktriangleright$  pour taper votre nom à l'aide du clavier à l'écran. Sélectionnez **Envoyer**, puis appuyez sur **ENTER**.
- 9. Appuyez sur  $\triangle$  /  $\nabla$  pour sélectionner **Email**, puis appuyez sur **ENTER**.
- 10. Utilisez les boutons de navigation  $\triangle \blacktriangledown \triangle \blacktriangleright$  pour taper votre adresse email à l'aide du clavier à l'écran. Sélectionnez **Envoyer**, puis appuyez sur **ENTER**.
- 11. Sur l'écran Enregistrement du produit, appuyez sur <  $\blacktriangleright$  pour sélectionner **OK**, puis appuyez sur **ENTER**.

### **À propos de**

Sélectionnez cette option pour afficher les versions du matériel et du micrologiciel.

## <span id="page-140-0"></span>**Médiathèque**

La fonction de médiathèque consolide l'ensemble des fichiers multimédia présents sur un lecteur USB dans une base de données qui permet de trouver rapidement les fichiers recherchés. Cette fonctionnalité est activée par défaut.

Les conditions suivantes empêchent la médiathèque de traiter vos fichiers multimédia.

- Le périphérique USB est en lecture seule.
- Il n'y a pas assez d'espace disponible sur le périphérique USB. Le lecteur multimédia à besoin de placer des données en cache afin d'accélérer les recherches et les analyses.

#### **Une remarque sur les métadonnées**

Les métadonnées sont des informations sur les données d'un fichier qui décrivent quand, comment et par qui un ensemble de données (vidéos, photos, musique, etc.) a été obtenu et comment les données sont formatées.

Tous les fichiers ne disposent pas de métadonnées. Pour ajouter ou modifier des métadonnées afin que la médiathèque consolide correctement les fichiers, plusieurs outils sont disponibles :

- Adobe® Bridge (un composant d'Adobe Creative Suite)
- abcAVI Tag Editor (logiciel gratuit)
- **No. 21.93.2 (logiciel gratuit)**
- $\blacksquare$  iTunes
- **Windows Media Player**

### **Modifier les métadonnées**

Modifier les métadonnées avec iTunes :

- 1. Lancez iTunes et cliquez sur le morceau que vous souhaitez modifier.
- 2. Sélectionnez **Obtenir des informations** dans le menu Fichier.

La fenêtre qui apparaît affiche toutes les informations que vous pouvez modifier pour le morceau sélectionné. Vous pouvez modifier les attributs suivants :

- Nom
- Artiste
- Année de sortie
- Nom de l'album
- Compositeur
- Numéro de piste
- Genre
- 3. Cliquez sur **OK** lorsque vous avez terminé. Pour modifier le morceau suivant dans votre bibliothèque iTunes, cliquez sur **Suivant**.

Modifier les métadonnées avec Windows Media Player :

- 1. Lancez Windows Media Player.
- 2. Cliquez sur l'onglet **Bibliothèque**.
- 3. Faites un clic droit sur le titre ou tout autre élément à modifier.
- 4. Dans le menu qui s'affiche, cliquez sur **Édition**.

### **Conversion du contenu en un format utilisable**

Il existe plusieurs applications rapides et intuitives disponibles en ligne pour convertir des fichiers de photo, vidéo et de musique vers des formats optimisés pour l'utilisation sur votre lecteur multimédia. Le logiciel permet également la conversion de lots de plusieurs fichiers, indépendamment de leur format d'origine. Ces applications ne sont pas prises en charge par l'assistance technique WD.

### **Examiner vos fichiers**

Le logiciel gratuit MediaInfo peut fournir des informations techniques et de métadonnées sur vos fichiers audio ou vidéo.

MediaInfo fournit les types d'informations suivants :

- Général titre, auteur, réalisateur, album, numéro de piste, date et durée
- Vidéo codec, proportions, images/s et débit
- Audio codec, fréquence d'échantillonnage, chaînes, langue et débit
- Texte langue des sous-titres
- Chapitres nombre et liste des chapitres

MediaInfo prend en charge les formats suivants :

- Vidéo MKV, OGM, AVI, DivX, WMV, QuickTime, Real, MPEG-1, MPEG-2, MPEG-4, DVD (VOB) (Codecs : DivX, XviD, MSMPEG4, ASP, H.264, AVC)
- Audio OGG, MP3, WAV, RA, Dolby Digital, AAC, M4A, AU, AIFF
- Sous-titres SRT, SSA, ASS et SAMI

Avec MediaInfo, vous pouvez :

- Lire de nombreux formats audio et vidéo
- Afficher les informations de plusieurs manières, sous forme de texte, feuille, arborescence et HTML
- Personnaliser les affichages
- Exporter les informations au format CSV et HTML

Pour examiner vos fichiers :

- 1. Utilisez votre navigateur pour aller sur *http://mediainfo.sourceforge.net/en*.
- 2. Téléchargez le logiciel et installez-le sur votre ordinateur.
- 3. Suivez les instructions à l'écran.

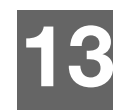

# Maintenance du système

Le logiciel système de votre lecteur multimédia peut être mis à jour vers la dernière version, ce qui peut améliorer la prise en charge de la lecture des fichiers multimédia, corriger des bogues et offrir des améliorations. Pour vous assurer de recevoir les dernières mises à jour, nous vous conseillons d'enregistrer votre produit sur *https://register.wdc.com*.

Ce chapitre décrit les procédures de dépannage et de mise à jour du micrologiciel du système. Si vous rencontrez un message d'erreur, reportez-vous aux [« Messages](#page-147-0)  [d'erreur courants » à la page 144](#page-147-0) pour des solutions possibles.

Pour les problèmes plus graves, vous devrez contacter votre revendeur ou un service de dépannage agréé. Pour plus de détails, voir « Service et assistance WD® » [à la page 2](#page-5-0).

## <span id="page-143-0"></span>**Mise à jour du micrologiciel**

Le micrologiciel contient un jeu d'instructions importantes qui conditionnent le fonctionnement de votre lecteur multimédia, l'aspect des écrans interactifs et la réponse à vos commandes. La mise en jour du micrologiciel est importante car WD améliore en permanence la rapidité et l'efficacité des tâches effectuées par votre lecteur multimédia.

**Important :** Veillez à ce que l'adaptateur secteur du lecteur multimédia reste bien connecté pendant la mise à jour du micrologiciel. Une coupure de l'alimentation pendant la procédure de mise à jour peut endommager le micrologiciel système. Veillez également à ne pas déconnecter le périphérique de stockage USB si vous effectuez une mise à jour manuelle.

### **Automatique**

L'cône Mise à jour de micrologiciel **au apparaît dans l'écran d'accueil du lecteur** multimédia quand le micrologiciel mis à jour est disponible, fournissant l'option qui met à jour automatiquement le migcrologiciel.

Pour mettre à jour le micrologiciel automatiquement :

1. Appuyez sur **ACCUEIL**, puis sélectionnez l'icône de mise à jour de micrologiciel Appuyez sur **ENTER**.

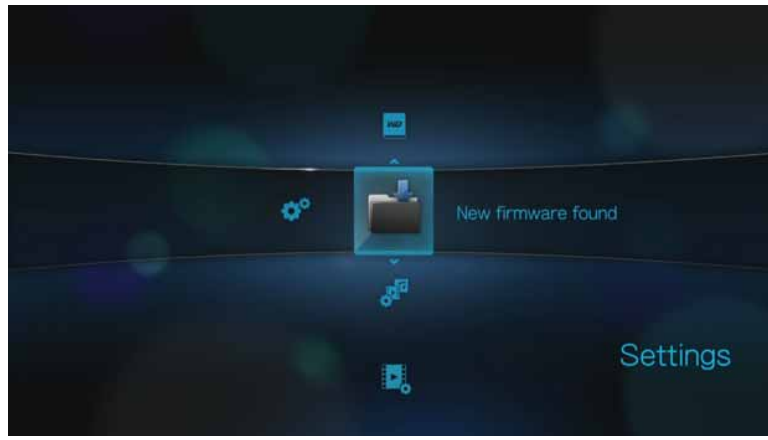
- 2. Sélectionnez **OK** dans le message de confirmation, puis appuyez sur **ENTER**. Ceci redémarre appareil.
- 3. Après redémarrage, le système bascule automatiquement en mode de mise à jour du micrologiciel.

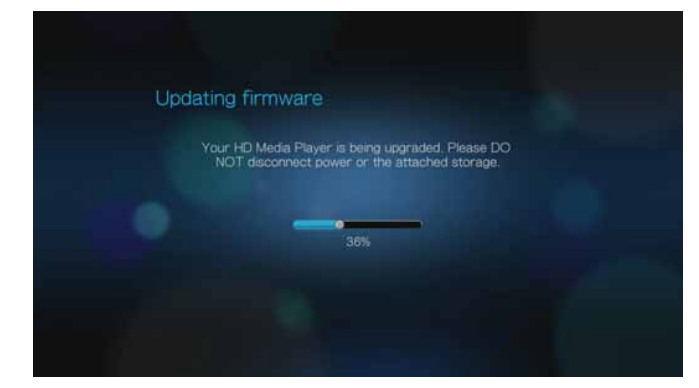

4. Une fois que la procédure de mise à jour est terminée, le lecteur multimédia redémarre. Une fois que le lecteur multimédia redémarre, le nouveau micrologiciel se charge automatiquement.

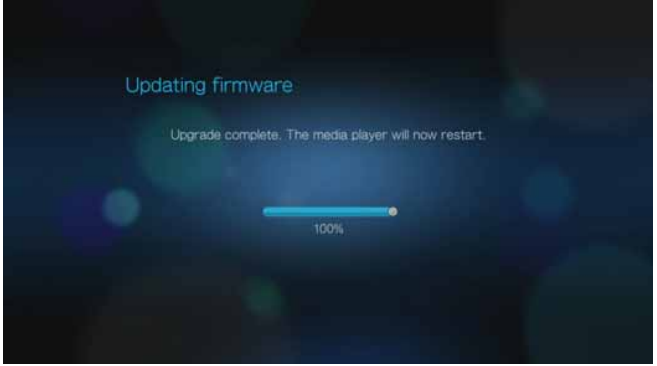

# **Manuel**

Pour mettre à jour le micrologiciel manuellement :

- 1. [Allez sur](http://support.wdc.com) *http://support.wdc.com* et téléchargez le dernier fichier de mise à jour du micrologiciel pour votre lecteur multimédia.
- 2. Cliquez sur « Téléchargements » puis sur le nom ou la photo du produit. Téléchargez le fichier zip du micrologiciel du lecteur multimédia WD TV Live ou WD TV Live Plus pour votre ordinateur.
- 3. A l'aide d'un utilitaire de décompression de dossier, extrayez les contenus de fichier depuis le répertoire racine d'un appareil USB connecté à votre ordinateur.
- 4. Retirez en toute sécurité le périphérique USB de l'ordinateur et attachez-le au lecteur multimédia.
- 5. Suivez les étapes 1-4 dans [« Pour mettre à jour le micrologiciel automatiquement : »](#page-143-0)  [à la page 140](#page-143-0).

# <span id="page-145-2"></span>**Dépannage**

<span id="page-145-3"></span><span id="page-145-1"></span><span id="page-145-0"></span>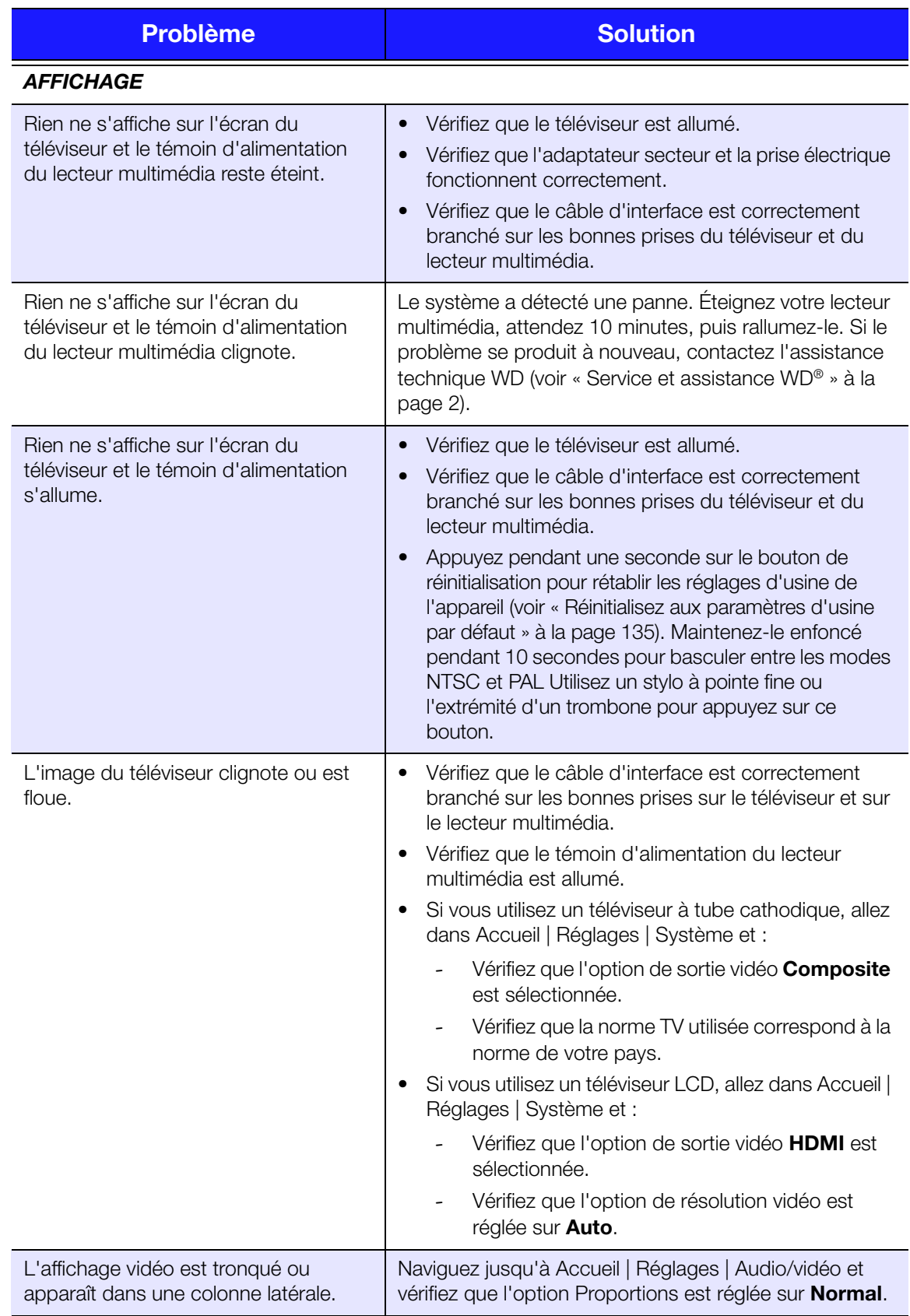

<span id="page-146-4"></span><span id="page-146-3"></span><span id="page-146-2"></span><span id="page-146-1"></span><span id="page-146-0"></span>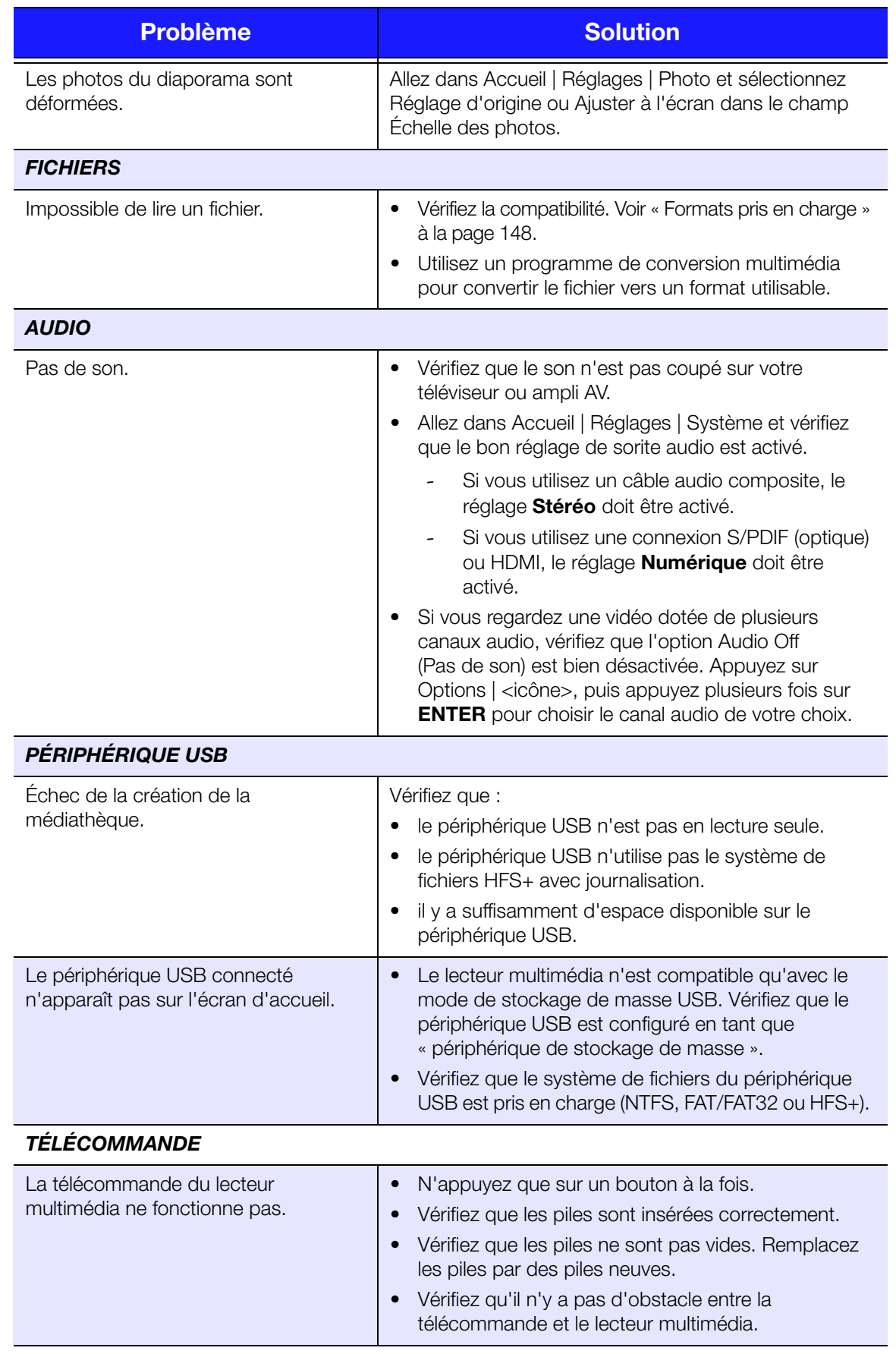

<span id="page-147-6"></span><span id="page-147-4"></span>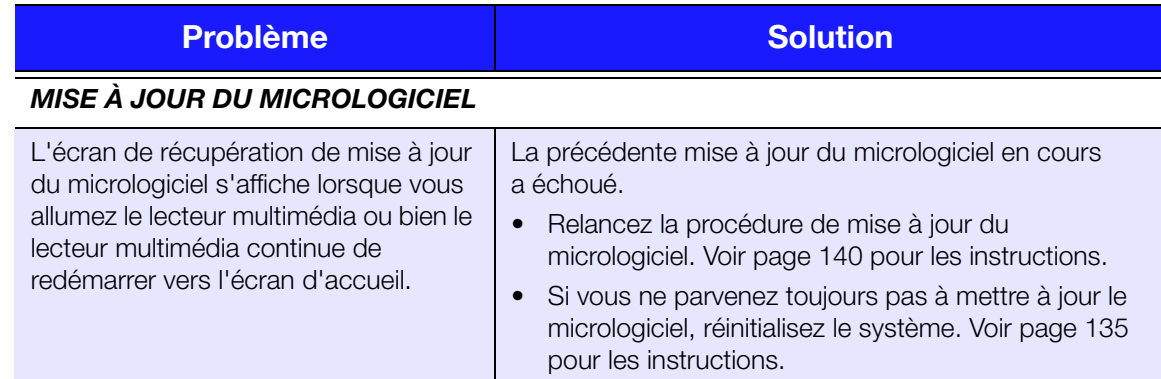

# <span id="page-147-5"></span><span id="page-147-3"></span>**Messages d'erreur courants**

<span id="page-147-8"></span><span id="page-147-7"></span><span id="page-147-2"></span><span id="page-147-1"></span><span id="page-147-0"></span>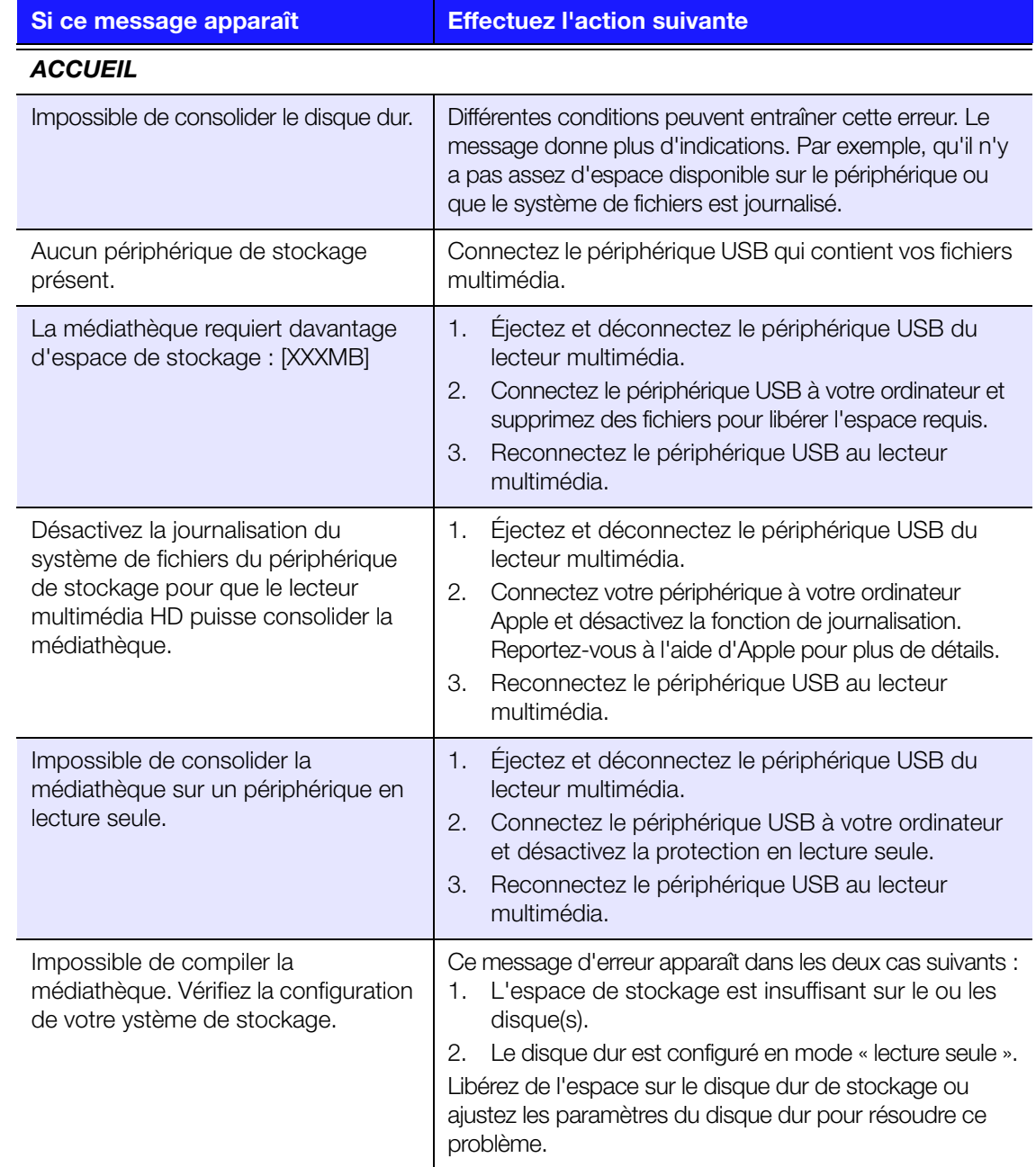

<span id="page-148-1"></span>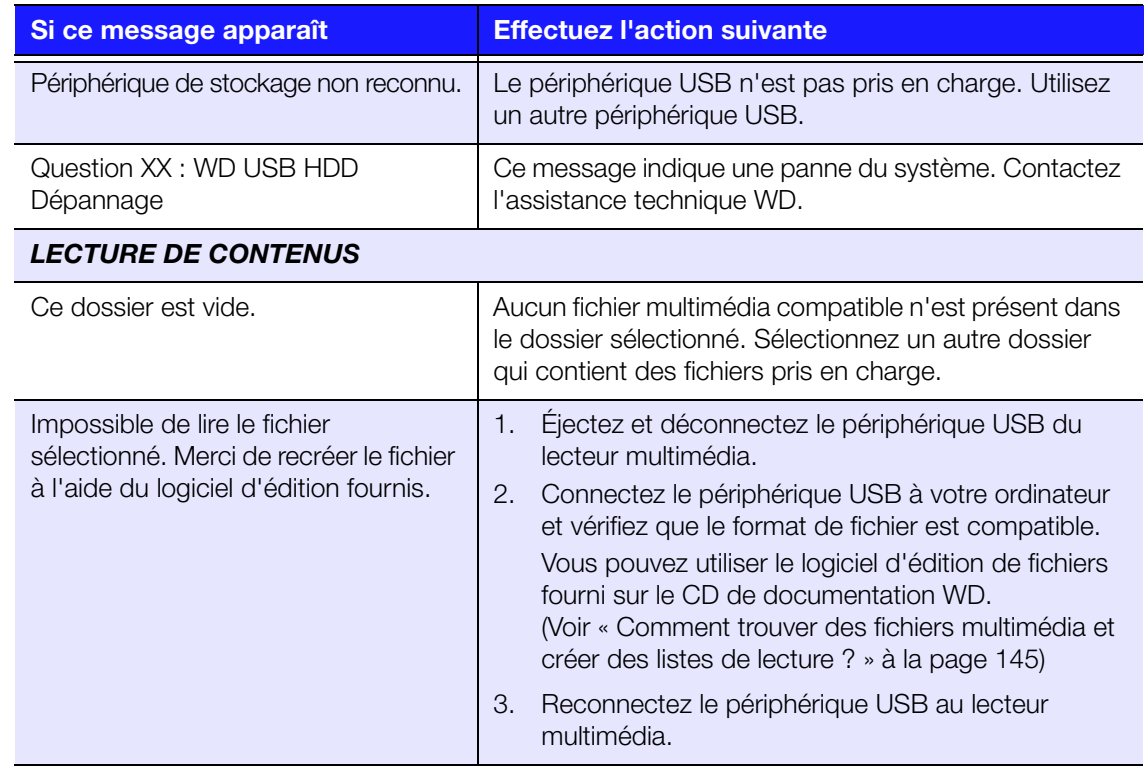

# <span id="page-148-2"></span>**FAQ**

### <span id="page-148-0"></span>**Comment trouver des fichiers multimédia et créer des listes de lecture ?**

Plusieurs applications de lecture multimédia sont disponibles, comme Winamp et iTunes, qui permettent de lire, ordonner et modifier les fichiers multimédia. Ces lecteurs multimédia vous permettent également de créer des listes de lecture et de modifier les métadonnées des fichiers. Faites une recherche sur Internet et téléchargez l'une de ces applications.

### **Comment copier les fichiers d'un CD audio sur mon ordinateur ?**

L'*extraction* de données audionumériques consiste à copier le contenu audio d'un support amovible comme un CD ou DVD ou d'un flux audio vers votre disque dur.

Pour extraire les pistes d'un CD audio vers votre ordinateur :

- 1. Insérez le CD dans le lecteur de CD/DVD de votre ordinateur.
- 2. Lancez le logiciel que vous utilisez pour extraire de la musique, comme iTunes ou Windows Media Player.
- 3. Cliquez sur le bouton **Importer** (dans iTunes), - OU -

Cliquez sur le bouton **Extraire** (dans Windows Media Player).

4. Dans Windows Media Player, cliquez sur les morceaux que vous souhaitez copier et prenez note de l'emplacement des fichiers extraits. iTunes importe le CD entier dans votre bibliothèque musicale iTunes.

- 5. Cliquez sur le bouton **Démarrer l'extraction** (Windows Media Player).
- 6. Lorsque l'extraction est terminée, retirez le CD. Les morceaux sont maintenant sur votre ordinateur.

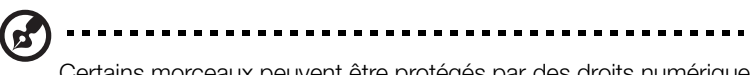

Certains morceaux peuvent être protégés par des droits numériques qui empêchent la copie ou la distribution.

### **Puis-je utiliser une télécommande universelle avec le lecteur multimédia ?**

Vous pouvez utiliser la plupart des télécommandes universelles, comme les modèles Logitech Harmony.

# **14**

# Annexe

# **Lecture de contenus multiformat**

Multiformat est un type de fichier qui englobe d'autres fichiers du même contenu numérique, mais codés en différents formats. Par exemple, un même fichier vidéo peut en fait contenir plusieurs composants vidéo, audio et photo regroupés. Le lecteur multimédia peut lire différents types de fichiers multiformat. Pour une liste détaillée des formats pris en charge, voir [« Formats pris en charge » à la page 148.](#page-151-0)

<span id="page-150-5"></span><span id="page-150-4"></span><span id="page-150-3"></span><span id="page-150-2"></span><span id="page-150-1"></span><span id="page-150-0"></span>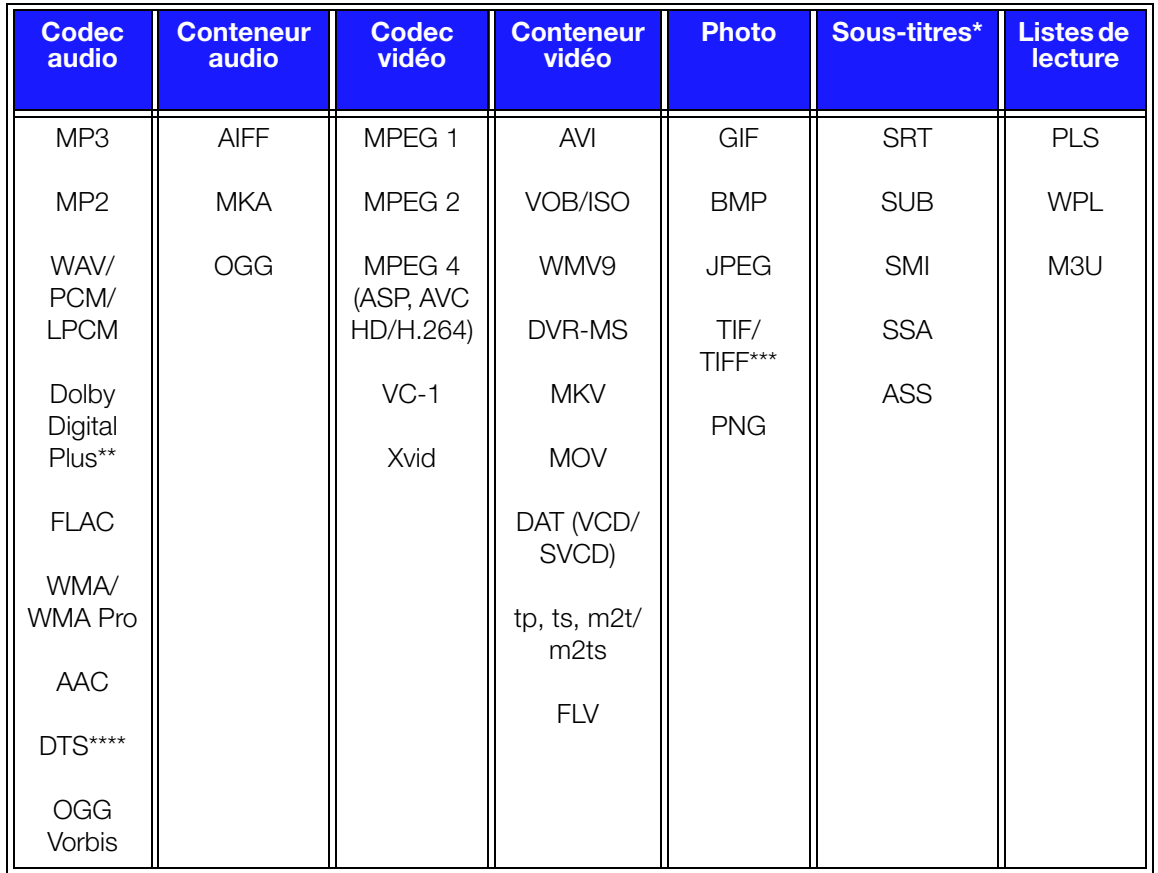

\*Pour convertir les fichiers de sous-titres encodés dans un format différent, ouvrez le fichier avec Notepad et effectuez un Enregistrer sous avec les paramètres suivants : Type de fichier – Tous fichiers et encodages – UTF-8.

\*\*2 canaux seulement. Le signal bi-canal est envoyé par interconnexion à un ampli. Fabriqué sous licence de Dolby Laboratories. « Dolby » et le symbole double-D sont des marques de Dolby Laboratories.

\*\*\*Simple couche uniquement.

\*\*\*\*Fabriqué sous licence des brevets des États-Unis suivants : 5,451,942 ; 5,956,674 ; 5,974,380 ; 5,978,762 ; 6,487,535 et autres brevets des États-Unis et mondiaux en cours et déposés. DTS est une marque déposée et le logo et le symbole DTS sont des marques commerciales de DTS, Inc.

# <span id="page-151-0"></span>**Formats pris en charge**

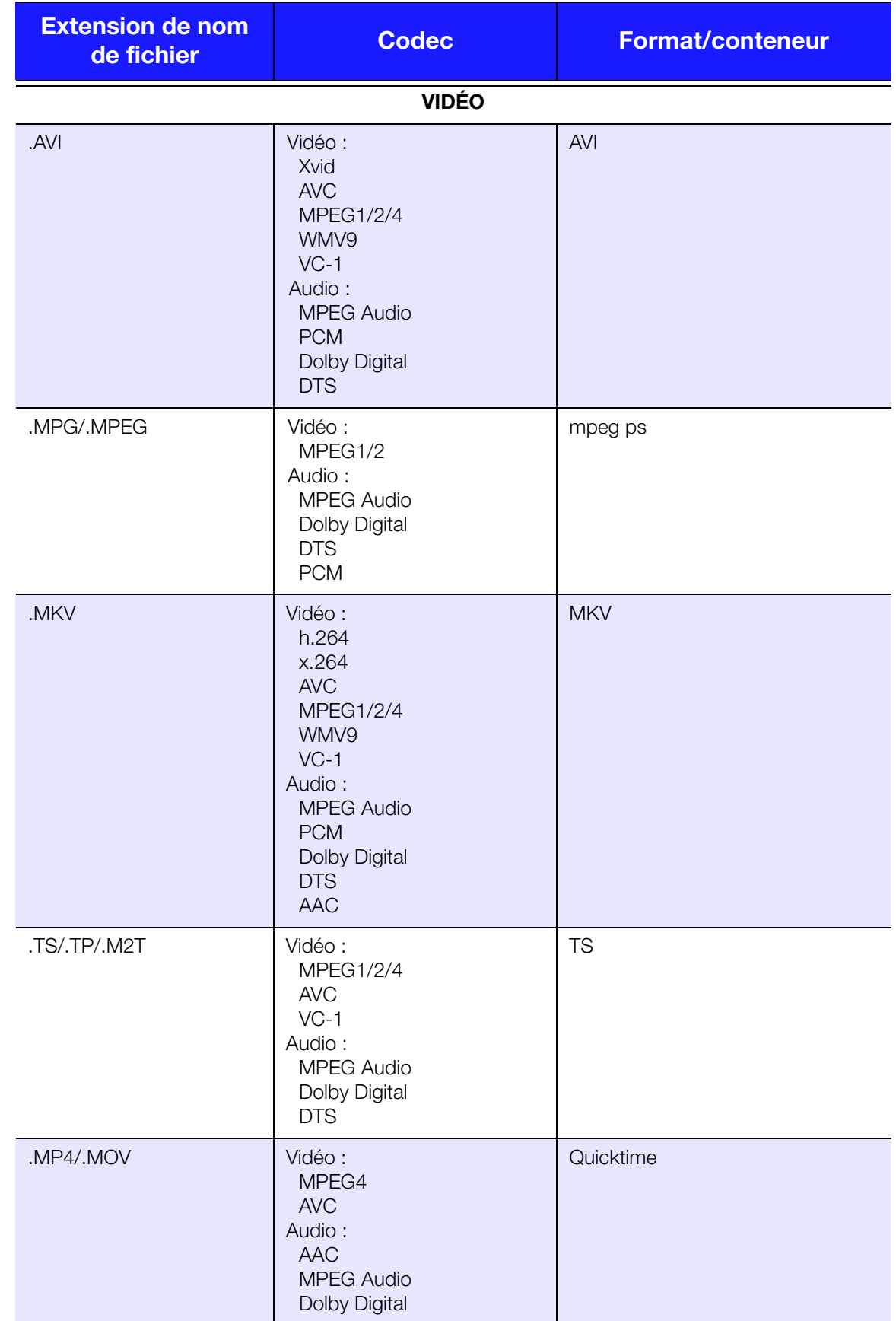

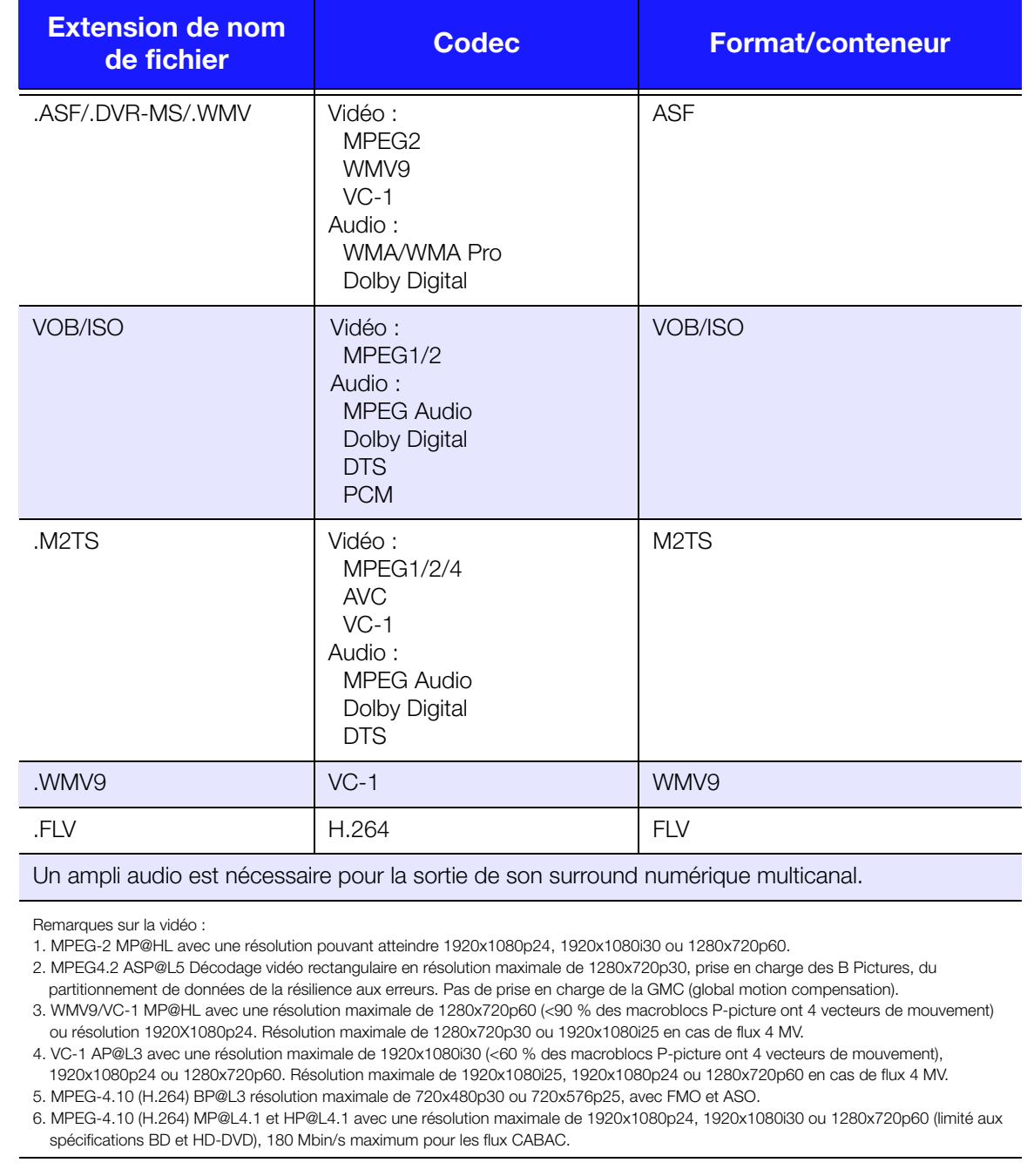

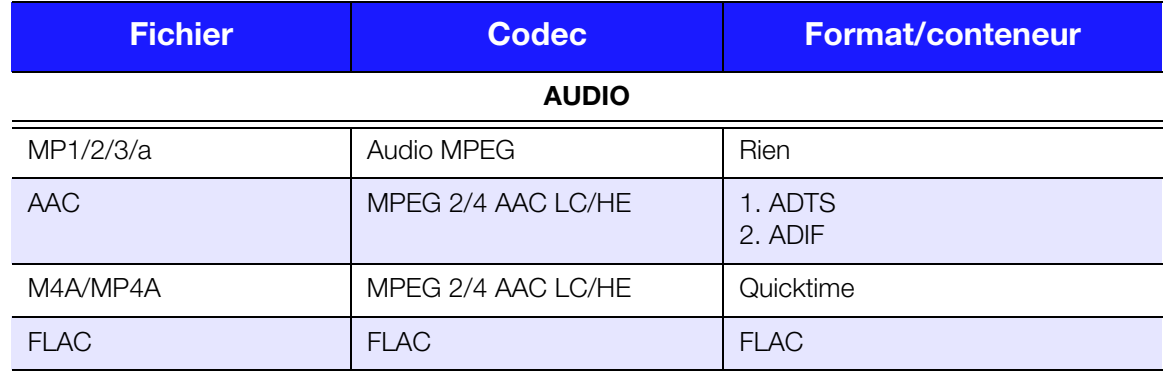

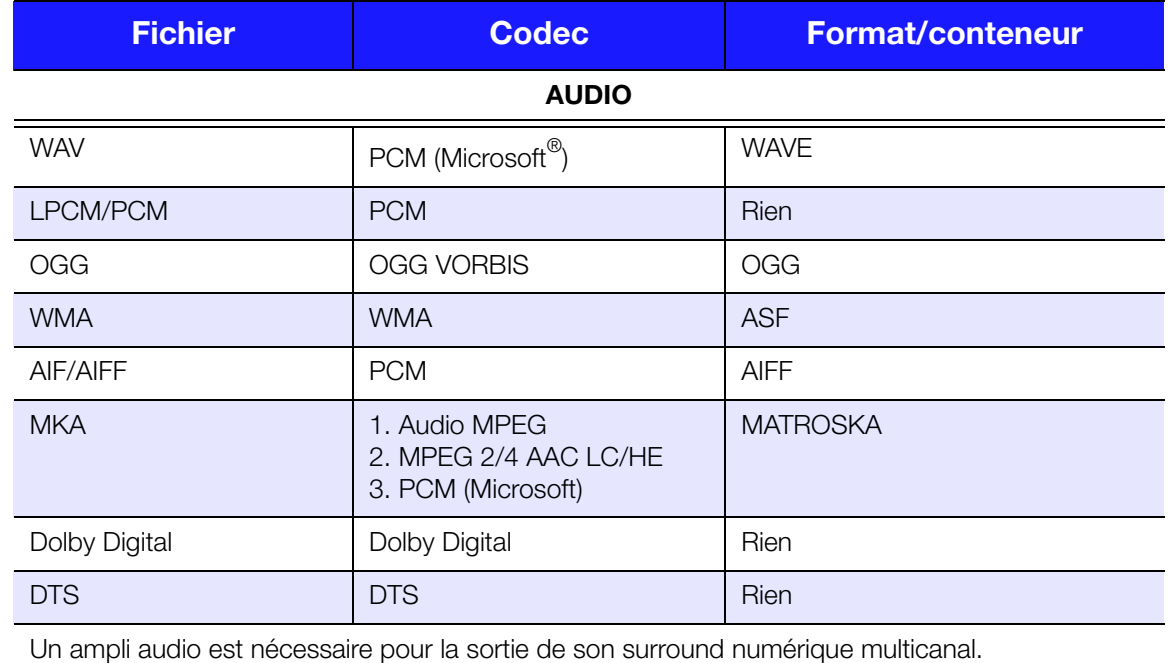

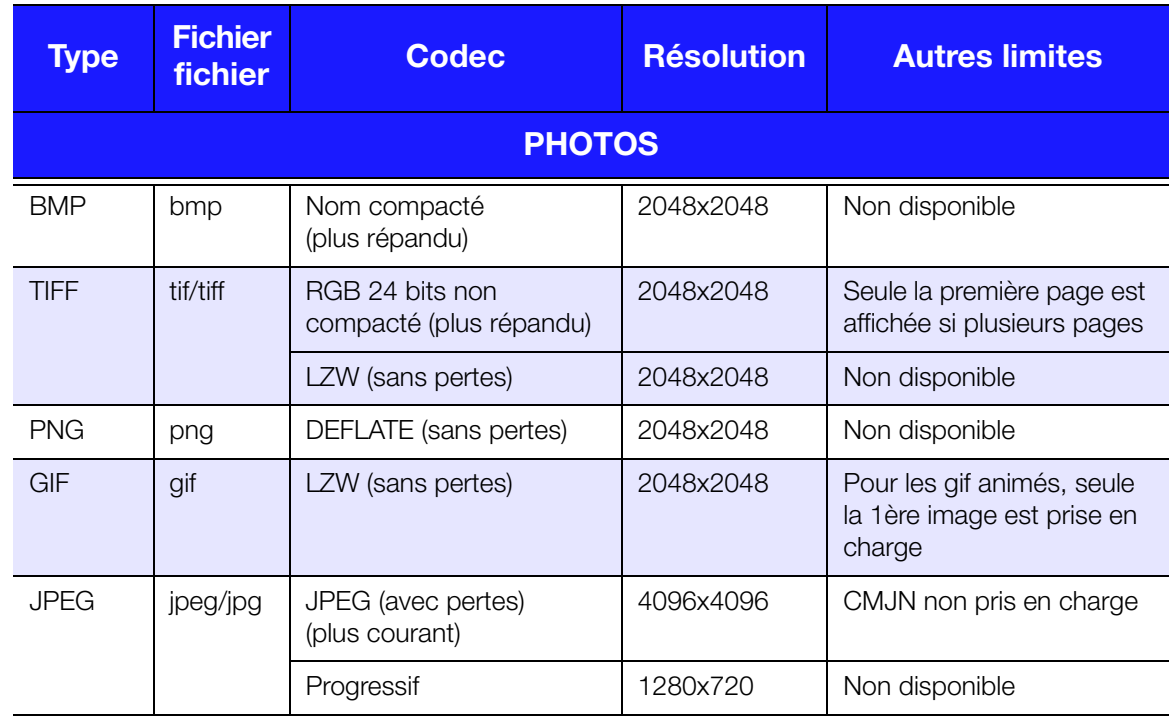

Formats JPEG RGB avec compression seulement et JPEG progressif jusqu'à 2048. Fichiers TIFF monocouche seulement. BMP sans compression seulement. « Non disponible » indique qu'aucune limitation n'est connue pour l'instant.

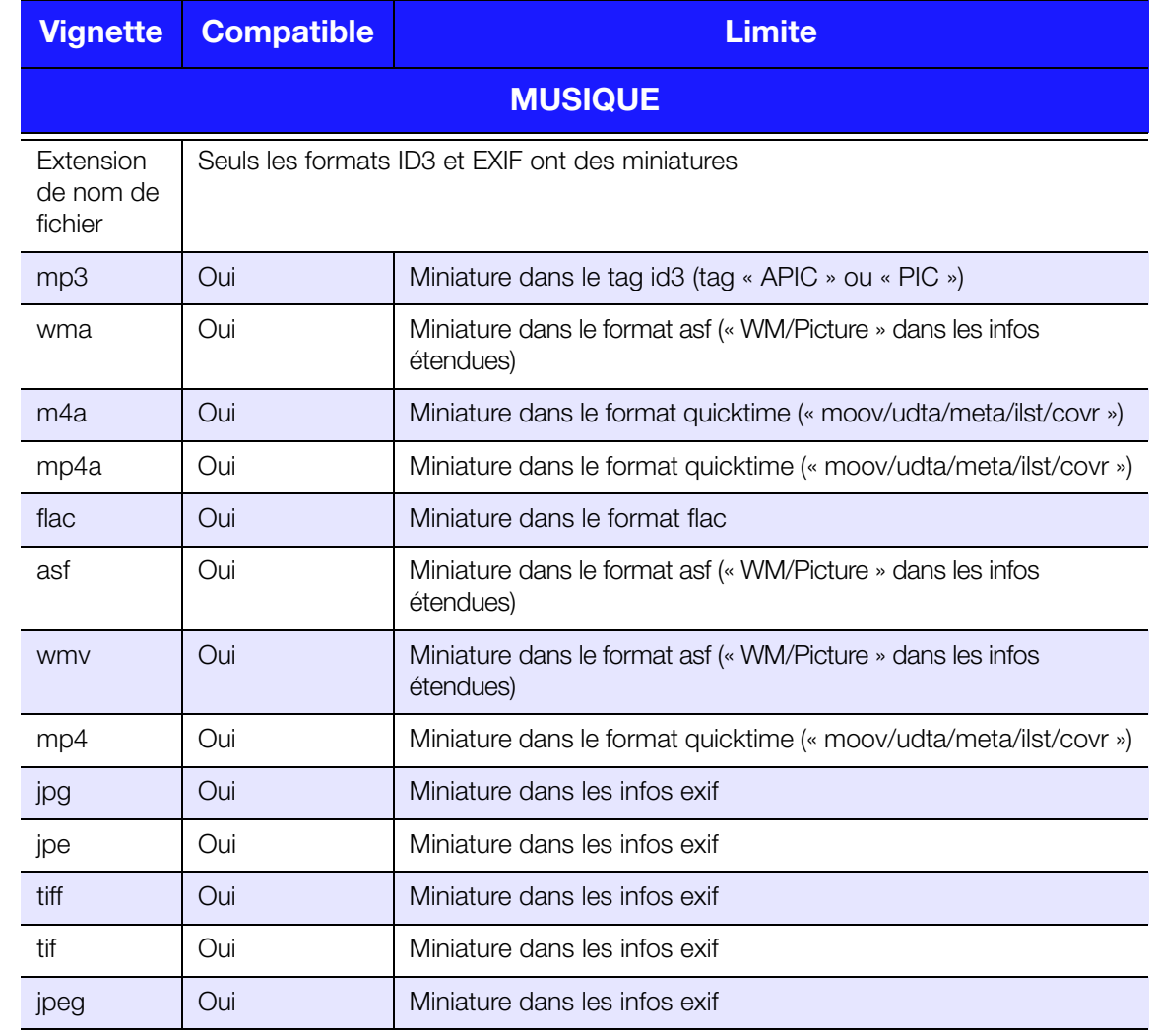

# <span id="page-155-1"></span><span id="page-155-0"></span>**Conformité réglementaire**

# **Appareil de classe B selon la FCC**

Cet appareil a été testé et déclaré conformes aux limites d'un appareil numérique de Classe B, conformément aux réglementations du chapitre 15 de la FCC. Ces limites sont conçues pour assurer une protection raisonnable contre les interférences nuisibles dans une installation résidentielle. Cet appareil génère, utilise et peut émettre des fréquences radio qui, s'il n'est pas installé et utilisé conformément au manuel d'utilisation du fabricant, peuvent causer des interférences nuisibles à la réception de la radio ou de la télévision. Mais il n'existe aucune garantie que ces interférences n'apparaîtront pas dans une installation particulière. Si cet appareil entraîne des interférences nuisibles à la réception de la radio ou de la télévision, ce qui peut être évalué en allumant et en éteignant l'appareil, nous vous conseillons de tenter de corriger ces interférences en appliquant une ou plusieurs des mesures suivantes :

- Réorientez ou déplacez l'antenne de réception.
- Éloignez davantage l'appareil du récepteur.
- Branchez l'appareil dans une prise ou un circuit différent de celui utilisé par le récepteur.
- Consultez le revendeur ou un technicien ou installateur agréé pour de l'assistance.

# **Déclaration ICES-003/NMB-003**

Cet appareil numérique de la classe B est conforme à la norme NMB-003 du Canada.

Cet appareil est conforme à la norme canadienne ICES-003 classe B.

### **Conformité de sécurité**

Approved for US and Canada. CAN/CSA-C22.2 No. 60065:03, UL-60065, 7ème Ed : Audio, Video and Similar Electronic Apparatus – Safety Requirements.

Approuvé pour les États-Unis et le Canada. CAN/CSA-C22.2 No. 60065:03, UL-60065 7th Ed. Appareils audio, vidéo et appareils électroniques analogues – Exigences de sécurité.

This device is only for use with the compatible UL Listed AC adapter.

Cet appareil n'est destiné qu'à des adaptateur compatibles marqués « UL Listed ».

# **Conformité CE pour l'Europe**

Marking by the CE symbol indicates compliance of this system to the applicable Council Directives of the European Union, including the EMC Directive (2004/108/EC) and the Low Voltage Directive (2006/95/EC). A "Declaration of Conformity" in accordance with the applicable directives has been made and is on file at Western Digital Europe.

Die Markierung mit dem CE-Symbol zeigt an, dass dieses Gerät mit den anwendbaren Richtlinien der Europäischen Union übereinstimmt. Hierzu zählen auch die EMV-Richtlinie (2004/108/EG) sowie die Niederspannungsrichtlinie (2006/95/EG). Eine "Konformitätserklärung" in Übereinstimmung mit den anwendbaren Richtlinien ist erstellt worden und kann bei Western Digital Europe eingesehen werden.

Le symbole CE indique que ce système est conforme aux directives du Conseil de l'Union Européenne, notamment à la Directive CEM (2004/108/CE) et la Directive Basse tension (2006/95/CE). Une "déclaration de conformité" aux directives applicables a été déposée auprès de Western Digital Europe.

I marchi con il simbolo CE denotano la conformità di questo sistema alle direttive del Consiglio dell'Unione europea, ivi compresa la Direttiva EMC (2004/108/CE) e la Direttiva Bassa Tensione (2006/95/CE). In adempimento con le vigenti direttive è stata rilasciata una "Dichiarazione di conformità", depositata presso Western Digital Europe.

La marca con el símbolo CE indica el cumplimiento de este sistema con las correspondientes directivas del Consejo de la Unión Europea, que incluye la Directiva CEM (2004/108/CE) y la Directiva de bajo voltaje (2006/95/CE). Se ha realizado una "Declaración de conformidad" de acuerdo con las directivas correspondientes y se encuentra documentada en las instalaciones de Western Digital en Europa.

Märkning av CE-symbolen anger att detta systemet uppfyller kraven enligt det Europeiska Parlamentet och Rådets direktiv, inklusive EMC-direktivet (2004/108/EC) och Direktivet om Lågspänning (2006/95/EC). En "Försäkran om Överensstämmelse" har gjorts enligt de gällande direktiven och har registrerats hos Western Digital Europa.

Merking med CE-symbolet indikerer dette systemets overholdelse av gjeldende direktiver for EU, inkludert EMC-direktivet (2004/108/EC) og lavspenningsdirektivet (2006/95/EC). En "samsvarserklæring" i henhold til gjeldende direktiver har blitt skrevet og finnes arkivert hos Western Digital Europe.

CE-merkintä osoittaa tämän järjestelmän yhdenmukaisuuden sovellettavissa olevien Euroopan unionin neuvoston direktiivien kanssa, mukaan lukien EMC-direktiivi (2004/108/EC), sekä alijännitedirektiivi (2006/95/EC). "Yhdenmukaisuusvakuutus" sovellettavien direktiivien kanssa on tehty ja se on arkistoituna Western Digital Europe:ssa.

Маркировка символом CE свидетельствует о соответствии настоящей системы положениям применимых директив Совета Европейского Союза, в том числе Директивы об электромагнитной совместимости (2004/108/EC) и Директивы о низковольтном оборудовании (2006/95/EC). Заявление о соответствии положениям применимых директив, сделанное компанией Western Digital, находится в архиве её европейского подразделения.

يشير التميز بوضع الرمز CE إلى توافق هذا النظام مع توجيهات المجلس القابلة للتطبيق والخاصة بالاتحاد الأوروبي، بما في ذلك توجيهات التوافقية الكهرومغناطيسية (EMC) (EMC) (2004/108/EC) وتوجيهات الجهد الكهر بي المنخفض (£2006/95/EC) وتم وضع "إعلان المطابقة" وفقًا للتوجيهات القابلة للتطبيق وهو موجود في ملف على Western Digital Europe.

#### **Notice KCC (République de Corée seulement)**

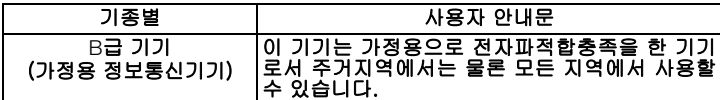

Appareil de Classe B 1 – Veuillez noter que cet appareil à été homologué pour une utilisation dans un cadre non professionnel et peut être utilisé dans tout environnement, y compris en zone résidentielle.

### <span id="page-157-1"></span><span id="page-157-0"></span>**Conformité environnementale (Chine)**

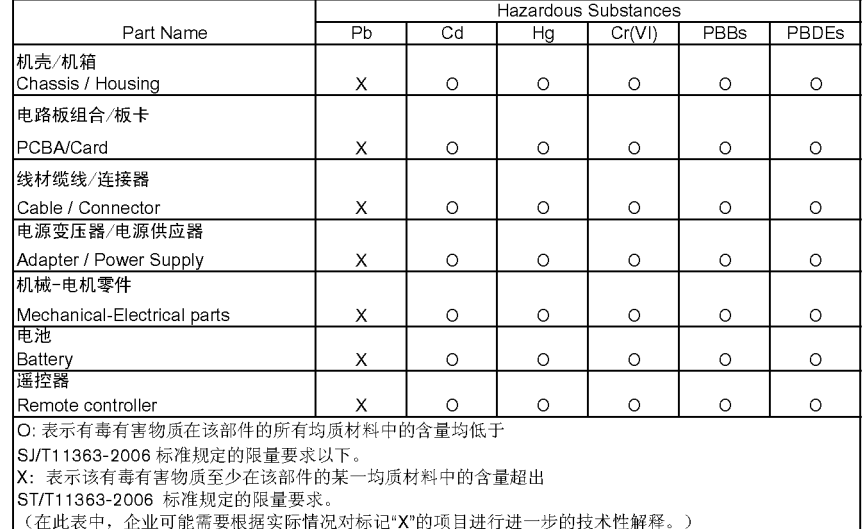

# <span id="page-157-4"></span><span id="page-157-2"></span>**Informations de garantie**

### <span id="page-157-5"></span>**Service après-vente**

WD apprécie votre fidélité et tente toujours de vous offrir le meilleur service. Si ce produit nécessite une réparation, vous pouvez prendre contact avec le détaillant auprès duquel vous l'avez acheté ou visiter notre site web d'assistance sur les produits à l'adresse *http://support.wdc.com* pour plus d'informations sur l'accès aux réparations ou obtenir un numéro de retour RMA (Return Material Authorization). Si la conclusion est que le produit est peut-être défectueux, vous recevrez un numéro RMA ainsi que des instructions de retour du produit. Un retour non autorisé (c'est-à-dire sans émission préalable d'un numéro RMA) vous sera renvoyé à vos frais. Les retours autorisés doivent être effectués dans un emballage d'expédition homologué, prépayé et assuré, à l'adresse fournie par les documents de retour. Votre carton et emballage d'origine doivent être conservés pour rangement ou expédition de votre produit WD. Pour définir de façon certaine la durée de garantie, vérifiez la date d'expiration de la garantie (numéro de série obligatoire) à l'adresse *http://support.wdc.com*. WD ne saurait être tenu responsable de la perte de données quelle qu'en soit sa cause, de la récupération de données perdues ni des données contenues dans tout produit qui viendrait en sa possession.

# <span id="page-157-3"></span>**Garantie limitée**

WD garantit que le produit dans le cadre d'un usage normal, est exempt de défaut de matériau et de maind'œuvre pour la durée définie ci-dessous et qu'il fonctionnera conformément aux spécifications de WD. La durée de votre garantie limitée varie en fonction du pays d'achat du Produit. La durée de votre garantie limitée est de 1 an dans la région Amérique du Nord, Centrale et du Sud, de 2 ans dans la région Europe, Moyen-Orient et Afrique et de 1 an dans la région Asie Pacifique, sauf obligation légale contraire. Cette période de garantie limitée débute à la date d'achat mentionnée sur la facture. WD ne saurait être responsable d'un produit retourné s'il peut conclure que le produit a été volé chez WD ou que le défaut prétendu est a) non apparent, b) ne peut pas être corrigé raisonnablement suite à des dégâts survenus avant la réception du produit par WD, ou c) est attribuable à une utilisation ou installation incorrecte, à une altération (y compris enlèvement ou altération d'étiquette et ouverture ou dépose de boîtier extérieur, sauf si le produit se trouve sur une liste de produits à intervention limitée de l'utilisateur autorisée et que l'altération spécifique entre dans le cadre des instructions applicables, indiquées sur *http://support.wdc.com*), un accident ou une manipulation incorrecte par qui que ce soit d'autre que WD. Sous réserve des limitations ci-dessus, votre recours unique et exclusif en garantie sera pendant la durée de la garantie mentionnée ci-dessus et au choix de WD, la réparation ou le remplacement du produit. La garantie de WD s'étend aux produits réparés ou remplacés pour la durée restante de la garantie d'origine ou quatre-vingt-dix (90) jours à compter de la date d'expédition d'un produit réparé ou remplacé, selon la durée la plus longue.

La garantie limitée de WD est exclusive de toute autre et ne s'applique qu'aux produits vendus à l'état neuf. Les recours mentionnés ici remplacent a) tout autre recours ou garantie, explicite, implicite ou contractuel, y compris mais sans limitation la garantie implicite de valeur marchande ou d'adaptation à un usage particulier et b) toute obligation ou responsabilité de WD concernant des dommages notamment, mais sans limitation accidentels, accessoires ou spéciaux, ou toute perte financière, de bénéfice ou frais, perte de données survenant suite ou en liaison avec l'achat, l'utilisation ou le fonctionnement du produit, même si WD a été averti de la possibilité de tels dommages. Aux États-Unis, certains états n'autorisent pas l'exclusion ou la limitation des dommages accessoires ou consécutifs, les limitations ci-dessus peuvent donc ne pas vous être applicables. Cette garantie vous donne des droits spécifiques, et n'est pas exclusive de la garantie légale qui peut varier d'un état à l'autre. Pour plus de détails, consultez http://support.wdc.com/warranty/policy.asp.

# <span id="page-158-0"></span>**Licence GNU GPL (General Public License)**

Le micrologiciel intégré dans ce produit peut inclure d'autres fournisseurs régi par les droits d'auteur attribués sous licence GPL (« logiciel GPL ») et non sous la licence utilisateur final de Western Digital. Conformément à la licence GPL, si applicable : 1) le code source du logiciel GPL peut être téléchargé gratuitement à l'adresse http://support.wdc.com/download/gpl, ou obtenu sur CD pour une somme modique à l'adresse http://support.wdc.com/download/gpl ou en appelant l'Assistance client dans les trois ans à compter à la date de l'achat, 2) vous pouvez réutiliser, redistribuer et modifier le logiciel GPL ; 3) pour ce qui concerne exclusivement le logiciel GPL, celui-ci est fourni « tel quel » sans garantie d'aucune sorte, dans toute la limite autorisée par la loi applicable ; et 4) une copie de la licence GPL est incluse sur le CD livré, elle peut aussi être obtenue à l'adresse www.gnu.org, et se trouve aussi à l'adresse support.wdc.com/download/gpl.

Toute modification ou falsification du logiciel, notamment sans s'y restreindre vers un logiciel Open Source, relève de votre propre responsabilité. Western Digital ne peut être porté responsable pour aucune modification ou falsification. Western Digital ne prendra en charge aucun produit dans lequel vous avez tenté de modifier, ou avez modifié, un logiciel fourni par Western Digital.

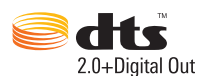

Fabriqué sous licence des brevets des États-Unis suivants : 5,451,942 ; 5,956,674 ; 5,974,380 ; 5,978,762 ; 6,487,535 et autres brevets des États-Unis et mondiaux en cours et déposés. DTS et the Symbol sont des marques déposées et les logos DTS 2.0+Digital Out et DTS sont des marques commerciales de DTS, Inc. Le logiciel est inclus avec le produit. © DTS, Inc. Tous droits réservés.

# **DE DOLBY.**

#### **DIGITAL**

Fabriqué sous licence de Dolby Laboratories. « Dolby » et le symbole double-D sont des marques de Dolby Laboratories.

# HƏMI'

HDMI, le logo HDMI et High-Definition Multimedia Interface sont des marques déposées ou enregistrées de HDMI Licensing LLC.

#### **Rovi**™

Ne pas connecter l'appareil via un VCR. Les signaux vidéos envoyés par VCR peuvent affecter les systèmes de protection de droits d'auteurs et les images peuvent apparaître distordues sur le téléviseur.

#### **Microsoft**

Ce produit contient de la technologie qui fait l'objet de certains droits de propriété intellectuelle appartenant à Microsoft. L'utilisation ou la distribution de cette technologie en dehors du cadre de ce produit sont interdites sans license(s) appropriée(s) de Microsoft.

Les propriétaires de contenu utilisent Windows Media digital rights management technology (WMDRM : technologie de gestion des droits numériques multimédia Windows) pour protéger leur propriété intellectuelle, y compris les droits d'auteurs. Cet appareil utilise le logiciel WMDRM pour accéder au contenu protégé par WMDRM. Si le logiciel WMDRM ne parvient pas à protéger le contenu, les propriétaires de contenu peuvent demander à Microsoft d'interdire le logiciel d'utiliser WMDRM pour lire ou copier du contenu protégé. Cette interdiction n'affectera pas le contenu non-protégé. Ainsi, lorsque vous téléchargez des licences de contenus protégés, vous acceptez que Microsoft puissent inclure une liste d'interdiction des licences. Les propriétaires de contenu peuvent exiger que vous mettiez à jour WMDRM pour accéder à leur contenu. Si vous refuser une telle mise à jour, vous ne pourrez plus accéder au contenu en question.

Les propriétaires de contenu utilisent la technologie d'accès aux contenus Microsoft PlayReady pour protéger leur propriété intellectuelle, y compris les droits d'auteurs. Cet appareil utilise la technologie PlayReady pour accéder au contenu protégé par PlayReay ou par WMDRM. Si l'appareil ne parvient pas à appliquer les interdictions sur l'utilisation de contenu, les propriétaires de contenu peuvent demander à Microsoft d'interdire l'appareil d'utiliser du contenu protégé par PlayReady. Cette interdiction n'affectera pas les contenu nonprotégés ou protégés par d'autres technologies d'accès aux contenus. Les propriétaires de contenu peuvent exiger que vous mettiez à jour PlayReady pour accéder à leur contenu. Si vous refuser une telle mise à jour, vous ne pourrez plus accéder au contenu en question.

#### **Adobe**®

Ce produit est équipé de la technologie Adobe® Flash®. Pour plus d'informations, visitez *http://www.adobe.com/software/flash/about/*.

WD respecte les droits des propriétaires des droits d'auteurs à contrôler l'usage de leur propriété intellectuelle.

Les informations fournies par WD sont considérées comme exactes et fiables ; mais WD n'assure aucune responsabilité pour leur utilisation ni pour toute infraction aux brevets ou autres droits de tiers conséquence de leur utilisation. Aucune licence ne vous est implicitement attribuée ni autrement concédée sur tout brevet ou droit de licence de WD. WD se réserve le droit de modifier les caractéristiques à tout moment sans préavis.

Western Digital, WD, le logo WD, WD TV, My Passport et My Book sont des marques déposées aux Etats-Unis et dans d'autres pays ; et My Passport est une marque de Western Digital Technologies, Inc. D'autres marques peuvent être mentionnées ici et sont reconnues comme appartenant à d'autres sociétés.

© 2010 Western Digital Technologies, Inc. Tous droits réservés.

Western Digital 20511 Lake Forest Drive Lake Forest, California 92630 U.S.A. 4779-705043-D02 Déc 2010

# **Index**

# **A**

[Accessoires 3](#page-6-0) Accueil [bouton 31,](#page-34-0) [32](#page-35-0) [Écran Réglages 123](#page-126-0) [messages d'erreur 144](#page-147-0) [navigation de l'écran 34](#page-37-0) [présentation 33,](#page-36-0) [34](#page-37-1) [répertoire Musique 52](#page-55-0) [Répertoire photo 56](#page-59-0) [Répertoire vidéo 41](#page-44-0) [AccuWeather.com 73](#page-76-0) [modifier lieu 73](#page-76-1) [affichage de la température 74](#page-77-0) affichage du navigateur [mode liste 127,](#page-130-0) [128,](#page-131-0) [130](#page-133-0) [mode miniatures 127,](#page-130-1) [128,](#page-131-1) [130](#page-133-1) alimentation [activer 14,](#page-17-0) [17,](#page-20-0) [18](#page-21-0) [bouton d'alimentation 31,](#page-34-1) [32](#page-35-1) [configurations d'adaptateur secteur 14](#page-17-1) [connecteur CA 8](#page-11-0) [connexion du câble 14](#page-17-2) [témoin LED 9](#page-12-0) audio/vidéo [fonctionnalité autosource 7](#page-10-0) [interfaces prises en charge 7](#page-10-1) AV composite [connecteurs 8](#page-11-1) [connexion 18](#page-21-1)

# **B**

[Blockbuster 74](#page-77-1) [Bouton de réinitialisation 8](#page-11-2) [boutons de navigation 31,](#page-34-2) [32](#page-35-2)

# **C**

[canal audio 46](#page-49-0) caractéristiques [compatibilité USB 7](#page-10-2) [formats de fichiers pris en charge 147](#page-150-0) [interfaces audio/vidéo 7](#page-10-3) [systèmes de fichiers pris en charge 7](#page-10-4) [compatibilité 11](#page-14-0) [systèmes d'exploitation 11](#page-14-1) [compatibilité avec les appareils photo](#page-60-0)  numériques 57 [compatibilité du système 11](#page-14-0) [conformité environnementale \(Chine\) 154](#page-157-0) conformité réglementaire [conformité environnementale](#page-157-1)  (Chine) 154 Connecteurs d'E/S [AV composite 8](#page-11-3) [ports USB 8](#page-11-4)

connecteurs d'E/S [HDMI 8](#page-11-5) [Toslink 8](#page-11-6) consolidation de la médiathèque [activer 35](#page-38-0) [catégories 35](#page-38-1) [exemptions 34](#page-37-2) [messages d'erreur 144](#page-147-1) [présentation 34,](#page-37-3) [137](#page-140-0) [témoin LED 9](#page-12-1) [contenu de la boîte 11](#page-14-2) contenus multimédia [accès depuis un partage réseau 65](#page-68-0) [copie de fichiers 131](#page-134-0)

# **D**

[Deezer 75](#page-78-0) [ajouter à une liste de lecture 78,](#page-81-0) [79](#page-82-0) [connexion 76](#page-79-0) [effacer un compte 80](#page-83-0) [listes de lecture 78](#page-81-1) [ma musique 78](#page-81-2) [player 77](#page-80-0) [radios 77](#page-80-1) [Radios favorites 78](#page-81-3) [recherche 79](#page-82-1) [top charts 79](#page-82-2) dépannage [affichage 142](#page-145-0) [audio 143](#page-146-0) [consolidation de la médiathèque 144](#page-147-2) [lecteur de contenus 145](#page-148-1) [messages d'erreur 144](#page-147-3) [mise à jour du micrologiciel 144](#page-147-4) [périphérique USB 143](#page-146-1) [réinitialisation du système 135](#page-138-1) [télécommande 143](#page-146-2) [dépannage de l'affichage 142](#page-145-1) [déplacement de fichiers 131](#page-134-0) [déplacer des fichiers 131](#page-134-0) diaporama [afficher 62](#page-65-0) [commandes de lecture 64](#page-67-0) [dépannage 143](#page-146-3) [durée d'affichage 129](#page-132-0) [effet de transition 129](#page-132-1) [fond musical 62](#page-65-1) [mode aléatoire 37](#page-40-0) [mode répétition 64](#page-67-1) [réglage de l'enchaînement 129](#page-132-2)

# **E**

[effet de transition 135](#page-138-2)

# **F**

Facebook [amis 82](#page-85-0) [connexion 80](#page-83-1) [envoyer une photo 59](#page-62-0) [envoyer une vidéo 43](#page-46-0) [fil d'actualités 81](#page-84-0) [mur 81](#page-84-1) [notifications 82](#page-85-1) [options des photos 82](#page-85-2) [photos 81](#page-84-2) [quitter 82](#page-85-3) [vidéos 82](#page-85-4) [Flickr 83](#page-86-0) [exploration de contenus 83](#page-86-1) [flux de photos 86](#page-89-0) [player 87](#page-90-0) [recherche d'un membre 86](#page-89-1) [Flingo 88](#page-91-0) Fonction d'éjection [bouton 32](#page-35-3) [procédure 21](#page-24-0) fonction de recherche [bouton 31,](#page-34-3) [32](#page-35-4) [procédure 38](#page-41-0) [fonction lecture automatique 135](#page-138-3) [fonctionnalité autosource 7](#page-10-5) formats de fichiers [dépannage 145](#page-148-2) [image 56](#page-59-1) [liste de lecture 147](#page-150-1) [sous-titres 147](#page-150-2)

# **G**

gestion des fichiers [copie de fichier 131](#page-134-0) [GPL, logiciel 155](#page-158-0)

# **H**

HDMI [connecteurs 8](#page-11-5) [connexion 16](#page-19-0) heure [réglages 135](#page-138-4) home cinéma [connexion 19](#page-22-0)

# **I**

[Informations de garantie 154](#page-157-2) installation [configuration requise 11](#page-14-3) [connexion à l'alimentation 14,](#page-17-3) [17,](#page-20-0) [18](#page-21-0) [connexion AV composite 18](#page-21-1) [connexion HDMI 16,](#page-19-0) [19](#page-22-1) [connexion USB 20](#page-23-0)

[installation de réseau sans fil 26](#page-29-0) installation du réseau [Ethernet 23](#page-26-0) [sans fil 26](#page-29-0)

# **L**

Lecteur multimédia HD [configuration requise pour](#page-14-4)  l'installation 11 [Connecteurs d'E/S 8](#page-11-7) [contenu de la boîte 11](#page-14-5) [écran d'accueil 33](#page-36-0) [procédures d'installation 12](#page-15-0) [télécommande 10](#page-13-0) [utilisation 31](#page-34-4) lecteur multimédia HD [avis de conformité réglementaire 152](#page-155-0) [caractéristiques 7](#page-10-6) [déclenchement de l'économiseur](#page-138-5)  d'écran 135 [dépannage 142](#page-145-2) [garantie 154](#page-157-3) [messages d'erreur 144](#page-147-3) [mise à jour du micrologiciel 140](#page-143-2) [préférences 123](#page-126-0) [présentation 4](#page-7-0) [réglage de la langue 135](#page-138-6) [témoins LED 9](#page-12-2) [licence GNU 155](#page-158-0) [Lire sur 5](#page-8-0) liste de lecture [formats pris en charge 147](#page-150-1) [vidéo, lecture 42,](#page-45-0) [53](#page-56-0) [Live365 89](#page-92-0) [ajout d'une station à votre liste de](#page-97-0)  stations préréglées 94 [connexion 89](#page-92-1) [déconnexion 97](#page-100-0) [écoute 91](#page-94-0) [évaluation d'une chanson 95](#page-98-0) [obtention d'informations sur le](#page-98-1)  morceau 95 [préférences 96](#page-99-0) [recherche 93](#page-96-0) [suppression d'une station de votre liste](#page-98-2)  de stations préréglées 95 [logiciel GPL 155](#page-158-0)

# **M**

maintenance [système 140](#page-143-3) [Mediafly 97](#page-100-1) [chaînes populaires 100](#page-103-0) [connexion 98](#page-101-0) [effacer un compte 101](#page-104-0) [mes chaînes 98](#page-101-1) [Options du player 99](#page-102-0) [parcourir les plug-ins de contenu 100](#page-103-1) [player 99](#page-102-1)

[recherche 100](#page-103-2) médiathèque [exemptions 137](#page-140-1) menus Audio/vidéo [Mode « HDMI deep color » 125](#page-128-0) [proportions 126](#page-129-0) [sortie audio 126](#page-129-1) [sortie vidéo 125](#page-128-1) menus photo [durée d'affichage 129](#page-132-3) [échelle des photos 129](#page-132-4) [effet de transition 129](#page-132-5) [enchaînement du diaporama 129](#page-132-6) Menus Réglages système [afficher la taille de fichier 135](#page-138-7) [déclenchement de l'économiseur](#page-138-8)  d'écran 135 [écran Informations système 136](#page-139-0) [effet de transition de l'interface](#page-138-2)  utilisateur 135 [langue 135](#page-138-9) [lecture auto 135](#page-138-3) [médiathèque 135](#page-138-10) [mettre à jour l'appareil 136](#page-139-1) [prise en charge d'encodage](#page-138-11)  supplémentaire 135 [retour aux réglages d'usine 135](#page-138-12) menus Réglages système [affichage du navigateur 127,](#page-130-2) [128,](#page-131-2) [130](#page-133-2) [écran à propos 137](#page-140-2) [messages d'erreur 144](#page-147-5) [météo 73](#page-76-0) [modifier l'affichage de la](#page-77-0)  température 74 mise à jour du micrologiciel [dépannage 144](#page-147-6) [procédure 140](#page-143-4) mode aléatoire [musique 55](#page-58-0) [mode liste 127,](#page-130-3) [128,](#page-131-3) [130](#page-133-3) [mode miniatures 127,](#page-130-4) [128,](#page-131-4) [130](#page-133-4) mode répétition [diaporama 64](#page-67-2) [musique 54](#page-57-0) [vidéos 49](#page-52-0) musique [affichage de la piste audio 130](#page-133-5) [Catégories de la médiathèque 35](#page-38-2) [commandes de lecture 54](#page-57-1) [écouter pendant un diaporama 62](#page-65-2) [écran de lecture 53](#page-56-1) [formats pris en charge 147](#page-150-3) [lecture auto 135](#page-138-3)

[mode aléatoire 55](#page-58-1) [pochettes d'albums 53](#page-56-2) [procédures de lecture 52](#page-55-1) [réglage de l'enchaînement 130](#page-133-6)

### **N**

[Netflix 101](#page-104-1) [abonnement 102](#page-105-0) [activer le lecteur multimédia 102](#page-105-1) [navigation 102](#page-105-2) [Nouvel abonnement 102](#page-105-3) [NTSC 125](#page-128-2)

# **O**

[options de diaporama 64](#page-67-3) [options de lecture audio 54](#page-57-2) [options de lecture vidéo 44](#page-47-0) options de zoom [photos 61](#page-64-0) [vidéos 48](#page-51-0)

# **P**

[PAL 125](#page-128-3) [Pandora 103](#page-106-0) [connexion 104](#page-107-0) [déconnexion 109](#page-112-0) [évaluation d'une chanson 107](#page-110-0) [marque-page sur une chanson ou un](#page-111-0)  artiste 108 [pourquoi un morceau se trouve-t-elle](#page-111-1)  dans la liste de lecture de ma station 108 [QuickMix 107](#page-110-1) [stations 105](#page-108-0) [tri des stations 108](#page-111-2) panoramique [photos 60](#page-63-0) [vidéos 48](#page-51-1) paramètres [appliquer de nouvelles valeurs 124](#page-127-0) [Barre de menu Réglages 123](#page-126-1) [menu Audio/vidéo 124](#page-127-1) [menu Film 126](#page-129-2) [menu Photo 128](#page-131-5) [menu Système 133,](#page-136-0) [134](#page-137-0) [Navigation dans l'écran](#page-127-2)  Configuration 124 [réseau 133](#page-136-0) [partage en réseau 133](#page-136-1) [activation du partage de fichiers 66](#page-69-0) [partages réseau 65](#page-68-0) [partagez WD TV sur votre réseau 133](#page-136-1) périphérique USB [bouton Eject 31,](#page-34-5) [32](#page-35-3) [connexion 20](#page-23-1) [consolidation de la médiathèque 34](#page-37-4) [déconnexion 20,](#page-23-2) 21 [dépannage 143](#page-146-1) [médiathèque 137](#page-140-3) [messages d'erreur 144](#page-147-7) [périphériques pris en charge 7](#page-10-7) [ports USB 8](#page-11-8) [témoin LED 9](#page-12-3)

photos [afficher 56](#page-59-2) [Catégories de la médiathèque 36](#page-39-0) [compatibilité avec les appareils photo](#page-60-0)  numériques 57 [envoyer sur Facebook 59](#page-62-0) [formats pris en charge 147](#page-150-4) [options d'affichage 60](#page-63-1) options de menu<sup>59</sup> [options de zoom 61](#page-64-1) [panoramique 60](#page-63-2) [réglages d'échelle 129](#page-132-7) [rotation 60](#page-63-3) [volet d'information 61](#page-64-2) [précautions d'utilisation 1](#page-4-0) préférences système [Barre de menu Réglages 123](#page-126-2) [boutons de navigation 124](#page-127-3) [enchaînement audio 129](#page-132-8) [enchaînement vidéo 126](#page-129-3) [fonction photo 128](#page-131-6) [options générales 134](#page-137-0) [qualité audio/vidéo 124](#page-127-4) [prise en charge de l'encodage 135](#page-138-11) produit [accessoires 3](#page-6-1) [conformité réglementaire 152](#page-155-1) [enregistrement 3](#page-6-2) [enregistrer les informations 3](#page-6-3) [garantie 154](#page-157-4) [information sur la sécurité 1](#page-4-0) [présentation 4](#page-7-1) [service après-vente 154](#page-157-5) proportions [dépannage 142](#page-145-3) [écran large 126](#page-129-4) [normal 126](#page-129-5)

### **R**

rechercher des contenus multimédia [fonction de recherche 38](#page-41-1) [recherche manuelle 36](#page-39-1) Réglage [sélectionner la zone horaire : 135](#page-138-4) réglage du réseau [Connexion automatique 134](#page-137-1) [effacez les informations de connexion](#page-137-2)  pour le partage réseau 134 [Favoris sans fil 133](#page-136-2) [groupe de travail 133](#page-136-3) [installation du réseau 133](#page-136-4) [nom du périphérique 133](#page-136-5) [serveur samba 133](#page-136-1) [vérifier la connexion 133](#page-136-6) [réinitialisation du système 135](#page-138-12) [procédures 135](#page-138-12) [retour aux réglages d'usine 135](#page-138-12) [RoHS 154](#page-157-0)

### **S**

[serveurs multimédia 65](#page-68-0) Services Internet [Live365 65,](#page-68-1) [71](#page-74-0) services réseau [transfert de fichiers 66](#page-69-1) [sortie audio 126](#page-129-6) sortie vidéo [composante 125](#page-128-4) [composite 125](#page-128-5) sous-titres [activer 47](#page-50-0) [formats pris en charge 147](#page-150-2) [réglage de bordure 127](#page-130-5) [réglage de taille de sous-titre 127](#page-130-6) [réglages par défaut 127](#page-130-7) [suppression de fichiers 131](#page-134-0) [système d'exploitation requis 11](#page-14-1) système de fichiers [dépannage 144](#page-147-8) [pris en charge 7](#page-10-8)

# **T**

[télécommande 10](#page-13-0) [dépannage 143](#page-146-4) [disposition 10](#page-13-0) [portée de transmission 31](#page-34-6) témoins LED [alimentation 9](#page-12-4) Toslink [connecteurs 8](#page-11-9) [Transfert de fichiers 66](#page-69-1) [entre le lecteur multimédia et un](#page-73-0)  ordinateur Mac 70 [entre le lecteur multimédia et un](#page-71-0)  ordinateur Windows Vista/Windows 7 68 [entre le lecteur multimédia et un](#page-70-0)  ordinateur Windows XP 67

# **V**

vidéos [canal audio 46](#page-49-1) [Catégories de la médiathèque 36](#page-39-2) [commandes de lecture 44](#page-47-1) [envoyer sur Facebook 43](#page-46-0) [formats pris en charge 147](#page-150-5) [lecture auto 135](#page-138-3) [mode répétition 49](#page-52-1) [navigation de l'écran 49](#page-52-2) [options de menu 43](#page-46-1) [options de zoom 48](#page-51-2) [panoramique 48](#page-51-3) [paramètre de sortie vidéo 125](#page-128-6) [procédures de lecture 41](#page-44-1) [proportions 126](#page-129-7) [réglage de l'enchaînement 126](#page-129-8) [Réglage du mode HDMI deep](#page-128-7)  [color 125](#page-128-7)

```
résolutions prises en charge 7
   sélection de chapitre 46
   sous-titres 47
   sous-titres par défaut 127
   volet d'information 45
volet d'information
   diaporama 63
   musique 53
   photos 61
   vidéos 45
voyants LED
   état 9
```
### **W**

Windows 7 [Lire sur 5](#page-8-0)

### **Y**

[YouTube 109](#page-112-1) [ajouter des vidéos aux favoris 119](#page-122-0) [connexion 110](#page-113-0) [contenu vidéo restreint 122](#page-125-0) [déconnexion 120](#page-123-0) [effacer un compte depuis le lecteur](#page-124-0)  multimédia 121 [évaluation de vidéos 119](#page-122-1) [les mieux notées 116](#page-119-0) [Les plus populaires 115](#page-118-0) [Les plus regardées 115](#page-118-1) [mon compte 111](#page-114-0) [player 117](#page-120-0) [préférences 116](#page-119-1) [prise en charge de l'encodage 122](#page-125-1) [recherche de vidéos 112](#page-115-0) [rechercher dans l'historique 113](#page-116-0) [sélection vidéos 114](#page-117-0) [top favoris 114](#page-117-1)